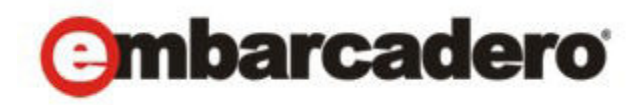

Product Documentation

# Embarcadero® AppWave™ Studio User Guide

Version 3.0 Published November, 2011 © 2011 Embarcadero Technologies, Inc. Embarcadero, the Embarcadero Technologies logos, and all other Embarcadero Technologies product or service names are trademarks or registered trademarks of Embarcadero Technologies, Inc. All other trademarks are property of their respective owners.

Embarcadero Technologies, Inc. is a leading provider of award-winning tools for application [developers and database professionals so they can design systems right, build them faster and](http://www.embarcadero.com)  run them better, regardless of their platform or programming language. Ninety of the Fortune 100 and an active community of more than three million users worldwide rely on Embarcadero products to increase productivity, reduce costs, simplify change management and compliance and accelerate innovation. The company's flagship tools include: Embarcadero® Change Manager™, RAD Studio, DBArtisan®, Delphi®, ER/Studio®, JBuilder® and Rapid SQL®. Founded in 1993, Embarcadero is headquartered in San Francisco, with offices located around [the world. Embarcadero is online at w](http://www.embarcadero.com)ww.embarcadero.com.

November, 2011

# Contents

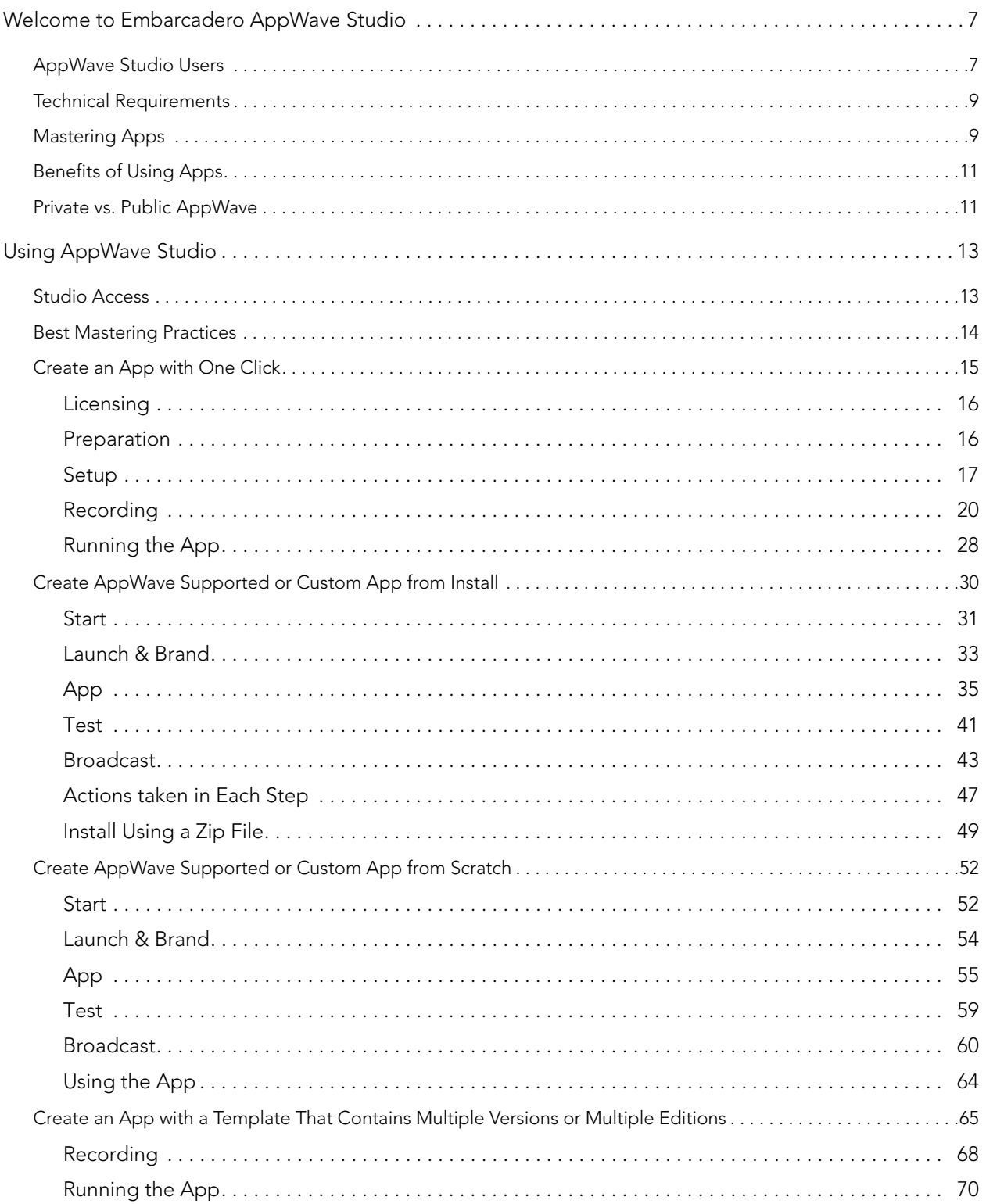

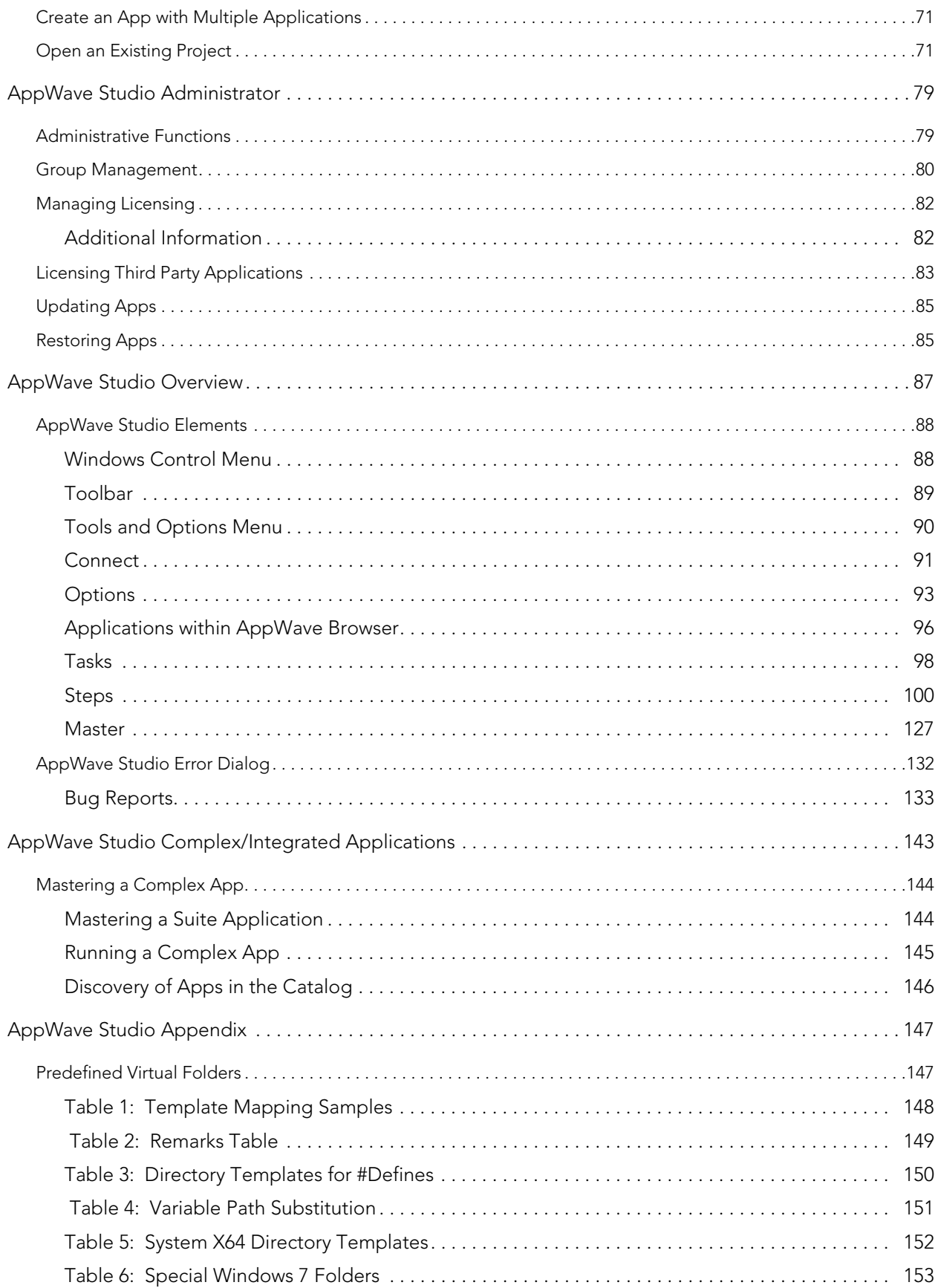

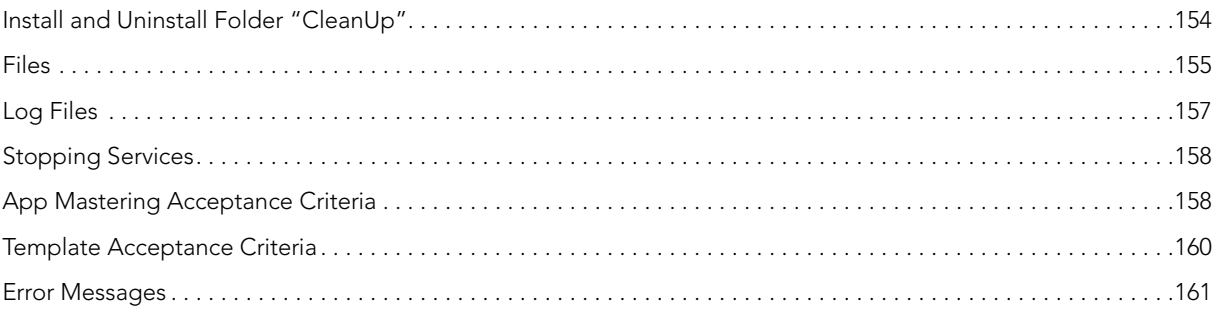

# <span id="page-6-0"></span>WELCOME TO EMBARCADERO APPWAVE STUDIO

The AppWave Studio is an application within the AppWave Browser where you can master an application for AppWave as an App.

Apps are the applications that are mastered into a single file that runs without installation. The App runs on the desktop, locally and under 'full power' but does not change the operating system or registry. Apps run within their own space, with no shared DLLs or other system-wide settings that could conflict with other Apps. Application data, including settings and licenses are stored locally on the hard drive separate from the executable.

Once your app is broadcast, an app build is placed in a working folder. This build is a copy of the normal install build which is compressed into one single standalone executable file that runs instantly on any desktop. This process takes the entire structure of an installed app with all the settings (registry, and default settings of the application) and combines them into the final standalone build. This "build" can be executed from a network without being installed on that computer.

The advantage of using the App technology is that the app is broadcast on the system and then when it is removed, the system will be in a state as if it was never installed. Any file or registry keys that are created by the creation of the app are deleted from the file system on removal. If the app makes modification to a file on the system, the original state is restored.

#### **NOTE:** For additional information and support on Embarcadero's products, please refer to the Embarcadero web site at [http://www.embarcadero.com.](http://www.embarcadero.com)

This chapter covers the following topics:

- [AppWave Studio Users](#page-6-1)
- [Technical Requirements](#page-8-0)
- [Mastering Apps](#page-8-1)
- [Benefits of Using Apps](#page-10-0)
- [Private vs. Public AppWave](#page-10-1)

### <span id="page-6-1"></span>APPWAVE STUDIO USERS

AppWave Studio has two different types of users: Administrator and User:

**Administrator**: If you have Administrative privileges you have access to all the AppWave functionality. When you first log onto the AppWave Browser an Admin tab appears in the header.

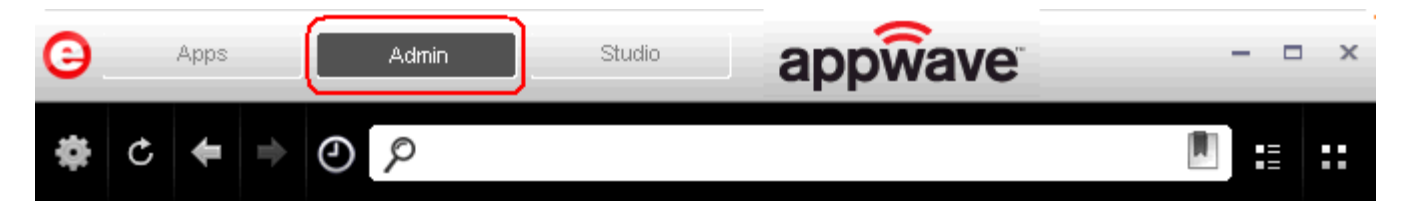

The Administrator:

- Has access to all the administrative functions in AppWave. The Administrator can access the functionality through a web browser or through the Admin tab in the AppWave Browser.
- Has the option to give users access to the AppWave Studio so they can master apps. For more information, please refer to the **Group Management** topic in the AppWave Administrator Guide.
- Can collect and analyze product usage on a per user, group, and product basis.
- Can broadcast multiple product configurations and assign them to individuals and groups.
- Can retrieve updates from the public server or other privately deployed servers.
- Manages license inventory, assignments, and connected users. Also ensures the correct information is available for License Automation. For more information, please refer to the **Manage Licenses** topic in the AppWave Administrator Guide.

**Users**: When a user opens the AppWave Browser they have access to the App tab where they can view and run apps locally on their own desktop without installation.

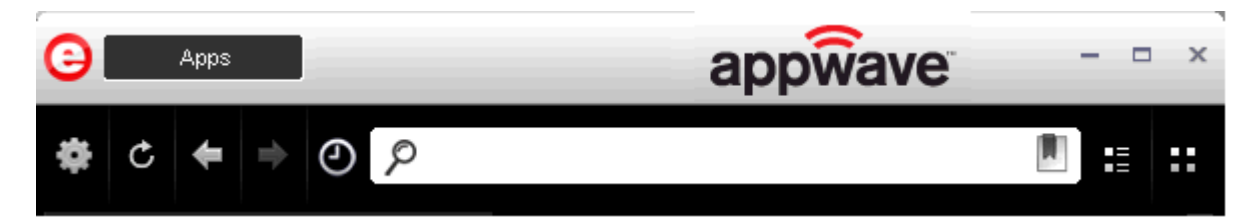

The user:

- Is added to the **All Users** group.
- Has access to supported apps as easy-to-use alternatives to installing and configuring apps. These users can create an app from a template in the AppWave Browser. Once the app is mastered, it can then be streamed from the AppWave and then run locally on the desktop without installation.
- If granted authoring permission from the Administrator, has access to the AppWave Studio where they can create Apps two different ways: (1) from an executable that automatically captures file and registry changes; or (2) by building an app manually where they insert required information.

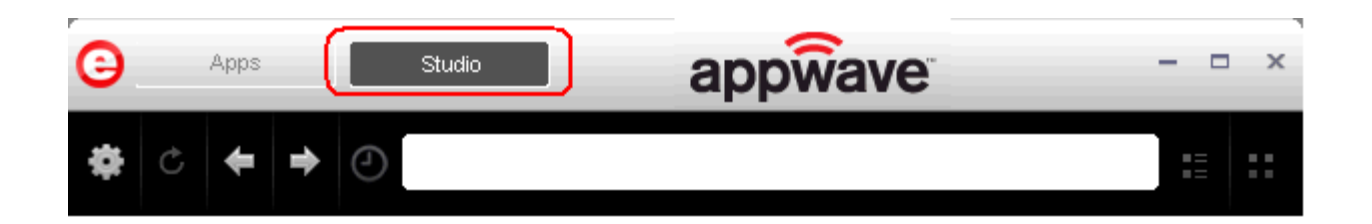

## <span id="page-8-0"></span>TECHNICAL REQUIREMENTS

AppWave Studio is an application that resides in the AppWave Browser. The technical requirements necessary to run AppWave Studio are the same as is required for the AppWave Browser.

For more information on the AppWave Browser requirements, see Technical Requirements in the AppWave Browser User Guide.

AppWave Browser supports 32-bit applications on 32-bit and 64-bit operating systems. 64-bit applications are not supported.

**NOTE:** Mastering Apps in Studio is currently supported only on 32-bit operating systems.

AppWave Browser is 41 MB in size and occupies a minimum of 70 MB in memory initially. More memory will be consumed based on usage.

Default cache size for AppWave Browser is 2148 MB on Windows XP and 6144 MB on Windows 7 64-bit. The size of the cache varies on the operating system used and the amount of memory available.

Products available in the AppWave Browser have the same approximate memory and disk size requirements as they do independent of All-Access. For the requirements of individual Embarcadero products, consult the product documentation at [http://docs.embarcadero.com.](http://docs.embarcadero.com)

For more information on the AppWave requirements, see: Installation Information in the AppWave Administrators Guide.

### <span id="page-8-1"></span>MASTERING APPS

An app is an application that has been mastered with AppWave and then made available in the AppWave Browser.

**NOTE:** Some applications are not suitable for use with AppWave Studio and AppWave, for example an applications that must run as a Windows service. Since by definition they start automatically as a service when you boot up Windows, they are not able to run on a different machine.

Also if an application is not suitable if it is configured to run against a database or other service that is installed on the same machine, for example, an application that locally installs a database and the database connection is hard coded. Applications such as this may have the option to be installed as a network client and can be configured to access a database on the network; that configuration is more likely to work as a Studio App.

**CAUTION:** During mastering, extra services related to the app you are mastering may be launched. At the end of the mastering process, Studio will attempt to shutdown any services it detects, but in some cases Studio cannot detect those services and you must shut them down manually before broadcasting the App.

There are several different approaches to creating an app depending on the source of the executable/installer used:

• **Create an App with One Click.** All the mastering support has been done. This process uses a template that has been created with the information needed to complete the App. This information includes descriptions, display name, product name, etc. All you need to do is supply an application's executable. This creation process starts in the Apps portion of the AppWave Browser. You then complete the creation process in the Studio portion.

**User**: An Enterprise Desktop Administrator - Only basic programming skills are necessary. The process is streamlined with many of the necessary decisions made for the user.

• **Create AppWave Supported or Custom App from Install.** With this option, you create, edit, and broadcast an app from Install using AppWave Studio. The steps to be completed depend on the application you have chosen to install; some steps may be automatically completed for you.

**User**: An Independent Software Vendor (ISV) user - The user mastering the application must have the knowledge to make key decisions during the creation process. This includes knowledge about the results of decisions made and when and why to use the default recommendations.

• **Create AppWave Supported or Custom App from Scratch.** An application that does not have the mastering support. This means that you would need to manually insert Product Name, Display Name, Version, Long Description, etc.

**User**: The user needs registry knowledge. This user also needs an understanding of the installation process including files (location and properties) and environment variables.

• **Create an App with Multiple Versions.** When you master an app using an AppWave Template, that template may contain multiple versions of the application. If that is the case, you have the option select the version, and to either open or record that version.

**User**: The user needs registry knowledge. This user also needs an understanding of the installation process including files (location and properties) and environment variables.

For more information, see [Using AppWave Studio](#page-12-2).

# <span id="page-10-0"></span>BENEFITS OF USING APPS

- The Apps are streamed to your computer and not installed so the app doesn't take up space on your computer's hard drive.
- Any files or registry keys that are created during the mastering process, as well as any modifications made to files on the system, are deleted when the system is removed. This means that the original state is restored.
- There is no application conflict You can determine whether applications are fully integrated with your environment, fully isolated, or any combination between the two. This prevents conflicts between applications. You can run two separate versions of the same application without conflict.
- Application data such as configuration and license information is stored on your hard disk and is separate from the application's executable.
- You can gain access your app set from any computer.
- You always have access to the latest version of an app You don't have to keep track of install patches, service packs, upgrades, etc.

For more information, see: Understanding App Products in the AppWave Browser Apps User Guide.

## <span id="page-10-1"></span>PRIVATE VS. PUBLIC APPWAVE

The Private AppWave determines what content can be received from the Public AppWave. Access to Apps are controlled by an AppWave administrator or through license enforcement.

If an app has not been streamed to the private AppWave from the public it is still possible for the end user to see and access the app. If an app that has not been streamed from public is launched by the end user, the app is streamed to the private AppWave and then to the end user. An Administrator may choose to stream the app to the private AppWave to optimize the availability.

The location of the app, whether public, private, or on the local machine, concerns the end user prior to launch because it tells the user of what type of delay may be expected. The status of the program loading can be defined by:

- **Unavailable** in the case where a private server is used, this means the app has not been streamed to the server and the private server cannot currently access the public server.
- **Internet Availability** This is when the private server does not have the app and it needs to be streamed down from the public server.
- **Remote Availability** The private server has the app streamed.
- **Available** The app is available on the local machine.

#### **Private AppWave**

A key scenario for AppWave is to help companies distribute apps (including open source, third party, and internal apps) through their user base. Rather than waiting for a new OS image with the company-picked set of tools, users can run without installing any company-approved app in minutes. At the same time, the company can manage the number of licenses currently in use and make sure they comply with the vendor rules.

You can install and manages your own server. The difference is allowing the addition of custom and third-party apps with the Embarcadero ones.

#### **Public AppWave**

The Public AppWave contains all of the Embarcadero mastered apps and third-party apps that can be distributed with valid licenses.

This is a public apps-management server managed by Embarcadero. An AppWave Host Administrator determines what is made available on the public server.

The public AppWave Host has the following major systems in its architecture:

- User Management
- License Management
- Product Catalog Management

# <span id="page-12-2"></span><span id="page-12-0"></span>USING APPWAVE STUDIO

The AppWave Studio allows you to create app files. Once you have created an App, it can be streamed from the AppWave and then run locally on your desktop without installation. This means that apps to be run on locked-down desktops. There are no conflicts with other apps and no writing to the system areas of their registry or modifying shared DLLs.

The following topics are covered:

- [Studio Access](#page-12-1)
- [Best Mastering Practices](#page-13-0)
- [Create an App with One Click](#page-14-0)
- [Create AppWave Supported or Custom App from Install](#page-29-0)
- [Install Using a Zip File](#page-48-0)
- [Create AppWave Supported or Custom App from Scratch](#page-51-0)
- [Create an App with a Template That Contains Multiple Versions or Multiple Editions](#page-64-0)
- [Open an Existing Project](#page-70-1)

## <span id="page-12-1"></span>STUDIO ACCESS

When you open the AppWave Browser and only the Apps tab is visible, this indicates that you do not have permission to master apps using Studio.

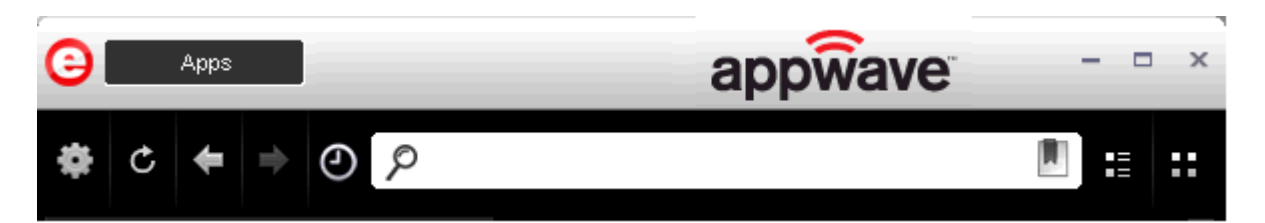

To gain access to the Studio, the Administrator must grant you permission as an Author. Once this is done, the Studio button appears in the AppWave Browser.

For more information on how to set up this permission, see the [Group Management](#page-79-1).

Once you have been granted access, click **Studio.** This is where you can master apps and then use them in your organization.

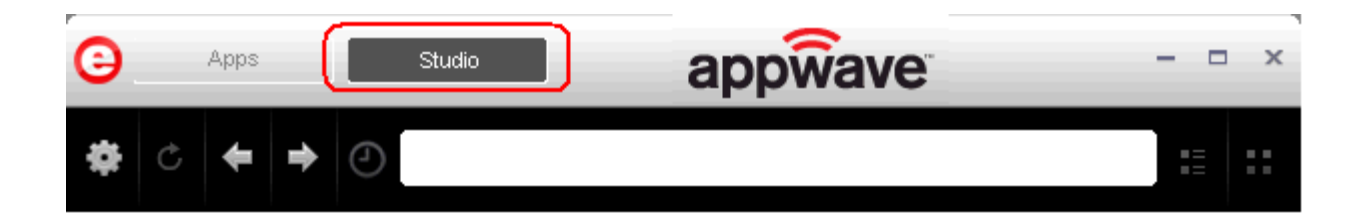

# <span id="page-13-0"></span>BEST MASTERING PRACTICES

- When mastering an app, the recommended location for installing the app is C:\application\_name\_version. Avoid installing in the default Program Files location as problems might occur when launching the app on a 64-bit system.
- Before mastering an app in AppWave Browser you must ensure that no other apps are currently running. This is necessary to avoid adding unwanted artifact files such as files, registry entries and/or environment variables. These unwanted artifacts could cause recording failures.

If there are any apps running you will get a warning dialog when you click Master. For information on how to stop all applications currently running, click [Preparation](#page-15-1).

- Folders that point to a network location such as My Documents should be avoided. It is recommended that you set the network folder to a local folder.
- During mastering, extra services related to the app you are mastering may be launched. At the end of the mastering process, Studio attempts to shut down any services it detects. But in some cases Studio cannot detect those services and you must shut them down manually before broadcasting the App. For more information see: **Stopping Services**.
- When mastering an app using a template without installing, the app needs to already be on the system and installed with all the default options. If the app is installed in the Program Files folder and has this path in the configuration files for its usage or as part of other required components such as Java, there may be problems running the app on 64-bits systems.
- In order to master an app in Windows 7 or Vista, you must launch the AppWave Browser as an Administrator. To do this close the AppWave Browser, and open it again by right-clicking the AppWave Browser shortcut, and selecting "Run as Administrator".
- When mastering an app on the Windows 7 OS, create registry keys under HKEY\_CLASSES\_ROOT or in one of the subdirectories of HKEY\_CURRENT\_USER, HKEY\_LOCAL\_MACHINE, and HKEY\_USERS.

If the properties for the key you created are set to "All Applications" and "Permanently Replace Host Version" an error message (APM\_E\_APP\_CONFIG\_INSTALL\_REGISTRY) will be generated.

- It is important to note that some applications will not work as a streamed app because of their product architecture:
	- Applications that must run as a Windows service. Because they start automatically as a service when you start Windows, they cannot run on a different machine.
	- Applications that are configured to run against a database or other services that are installed on the same machine. An example would be an application that locally installs a database and the database connection is hard coded. If an application has the option of installing as a network client and can be configured to access a database on the network; that configuration is more likely to work as a Studio App.

## <span id="page-14-0"></span>CREATE AN APP WITH ONE CLICK

You can use the AppWave Browser to create an app with one click. This process uses an app, available on the Apps tab, that has an AppWave template. AppWave templates have been created by Embarcadero for Embarcadero and third-party apps and are available with AppWave. This template tells AppWave how to master an app and contains branding information and information on which filter to run on the installer for the app, so unnecessary files can be filtered.

These apps with an AppWave template are considered "premium apps" and contain licensing information allowing for license automation which allows for activation of third-party licenses. AppWave then manages those licenses in the same way that Embarcadero application licenses are managed.

Apps that can be mastered are indicated by a  $\mathbf{T}$  icon as well as a designation of "Master".

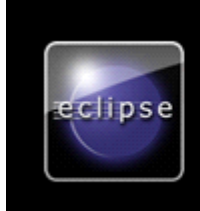

**Eclipse AppWave Template** Eclipse is well known for its Java IDE. However, most of the popular languages. Some are popu and others are popular open source projects ar … Tê Ma ter | View Chanr

**TIP:** When you create an app with One Click you start from the Apps tab in the AppWave Browser and then complete it in AppWave Studio.

There are four major steps:

- [Licensing](#page-15-0)
- [Preparation](#page-15-1)
- [Setup](#page-16-0)
- [Recording](#page-19-0)
- [Running the App](#page-27-0)

### <span id="page-15-0"></span>**LICENSING**

The Administrator sets up the licensing for third-party apps through AppWave. Once the licenses are set up and activated, when the user masters the premium app the license automation function completes the licensing process.

For complete step-by-step instructions for this Administrative function, see: *Licensing Third* [Party Applications](#page-82-1).

#### <span id="page-15-1"></span>PREPARATION

Before mastering an app in AppWave Browser you must ensure that no other apps are currently running. If there are any apps running you will get the following warning dialog when you click Master:

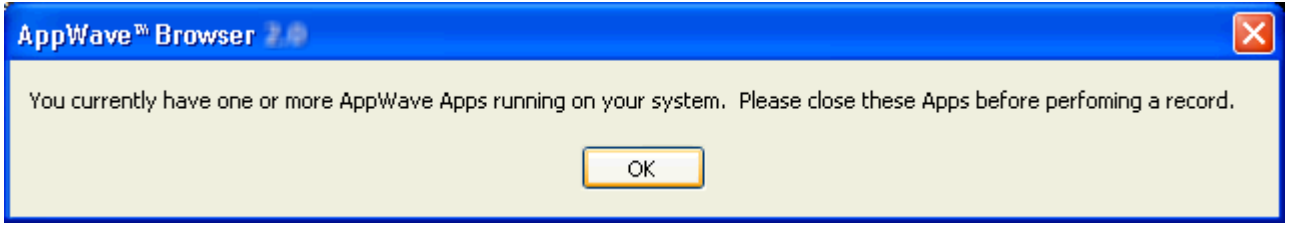

To close apps currently running:

- 1 In the AppWave Browser click **Activity** and all apps currently running are displayed.
- 2 To stop an app, right-click the app icon and select **Stop Application(s)**.
	- **NOTE:** Each app must be stopped individually.

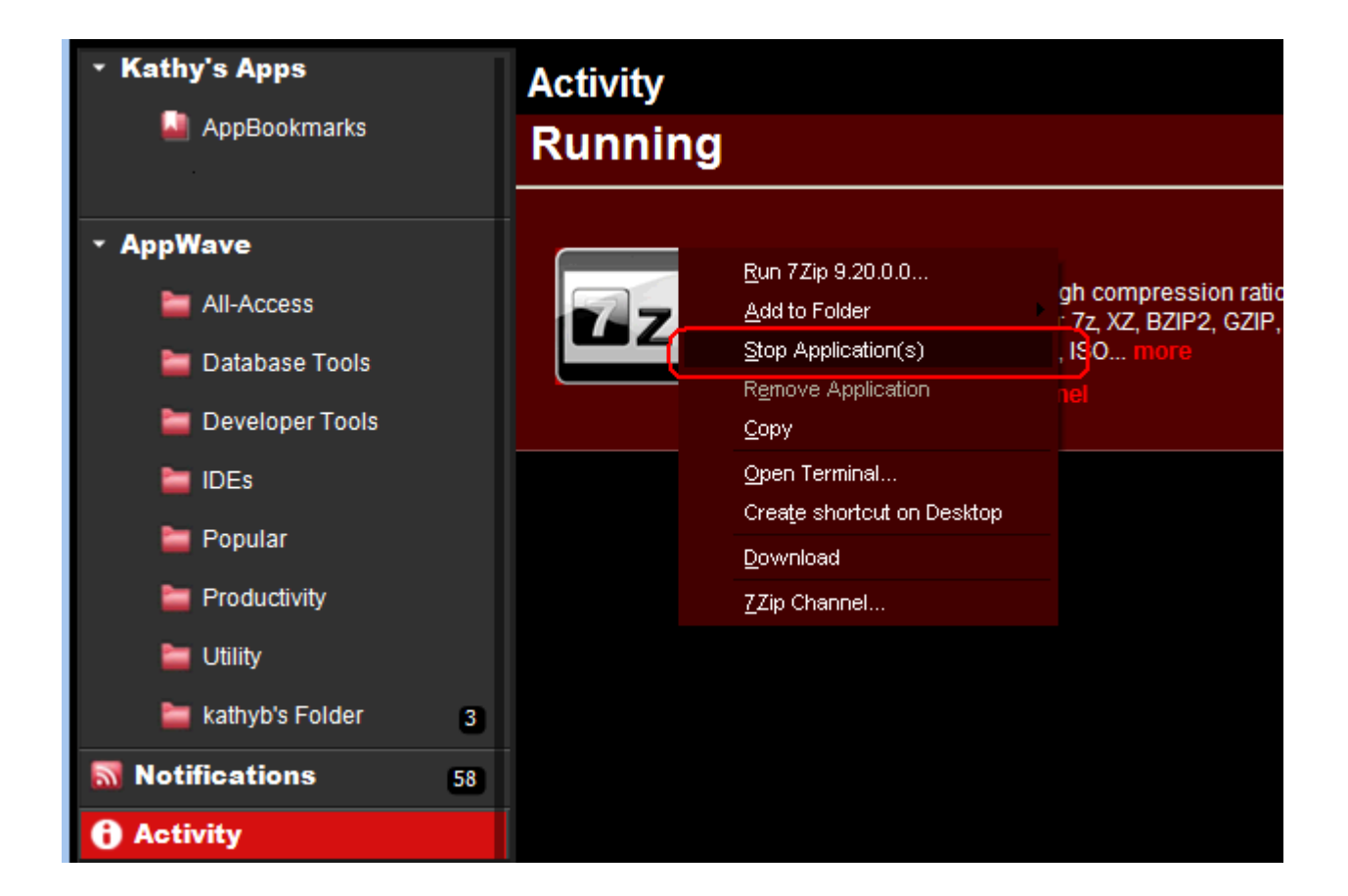

### <span id="page-16-0"></span>**SETUP**

- 1 Download the Filezilla application, Filezila\_3.5.2\_win32-setup.exe from http:/ filezilla-project.org.
- 2 In Apps, search (<sup> $\wp$ </sup>) for "AppWave Template" and all apps with templates are listed. This template is indicated by an icon  $\left( \frac{\mathbf{T}}{\boldsymbol{\mu}} \right)$  located to the right of the app icon.

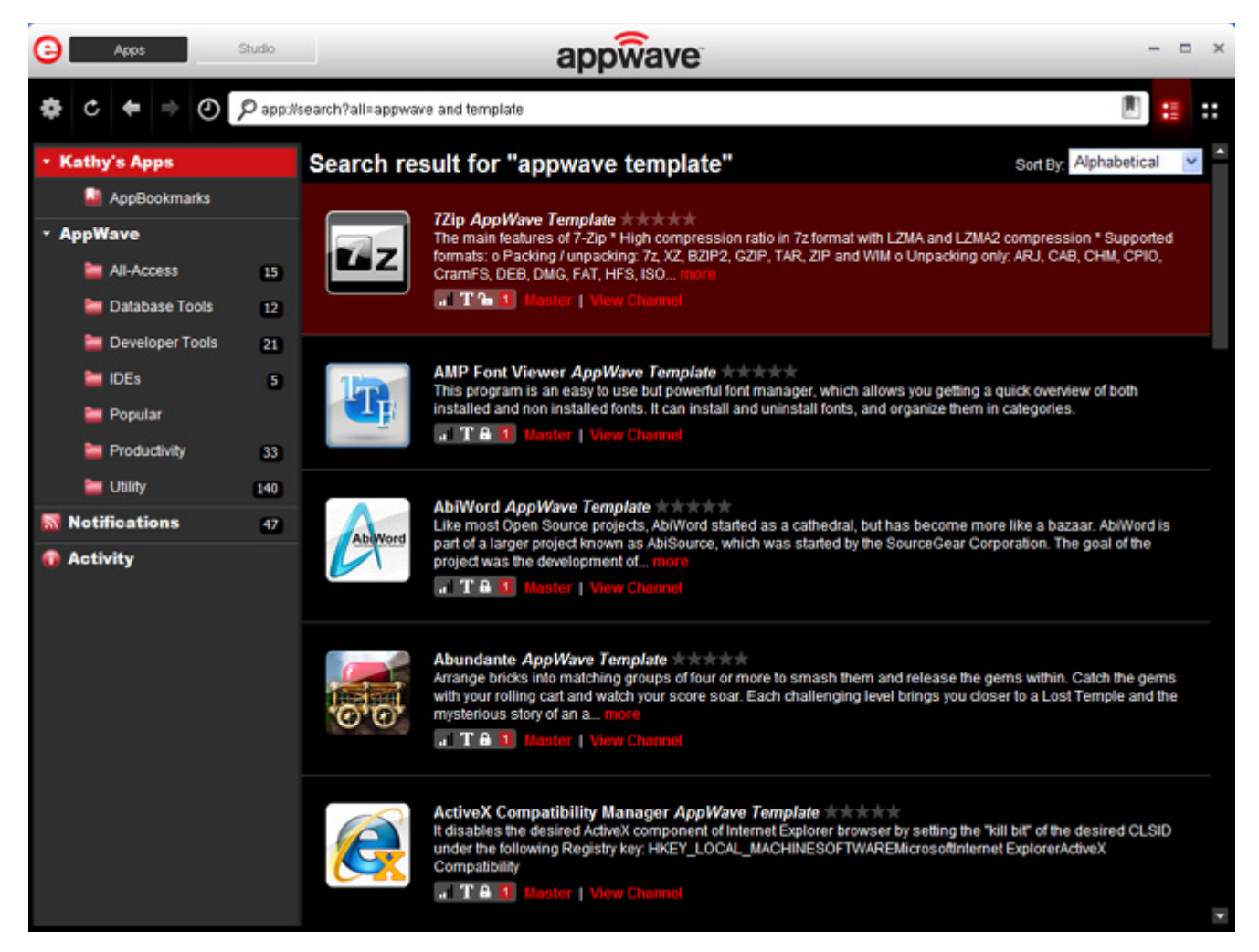

**NOTE:** If you are searching for a specific app or a type of app, you can use the Search field and all apps matching the search parameters appear in the field.

3 Scroll down and select the app that you want to master. In the following example we scrolled to "FileZilla" which has an AppWave Template.

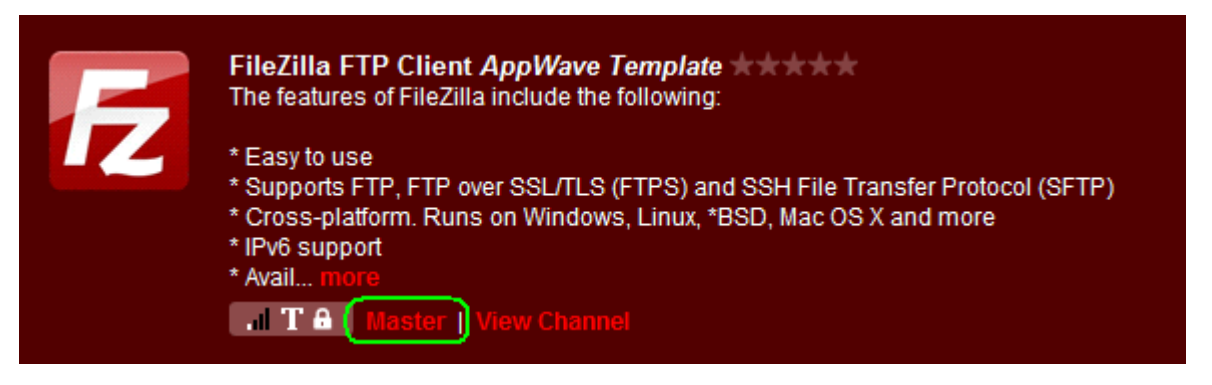

4 Click **Master** located to the right of the icon.

5 The **Record installation** dialog opens briefly followed by the **Record <application name>**  dialog.

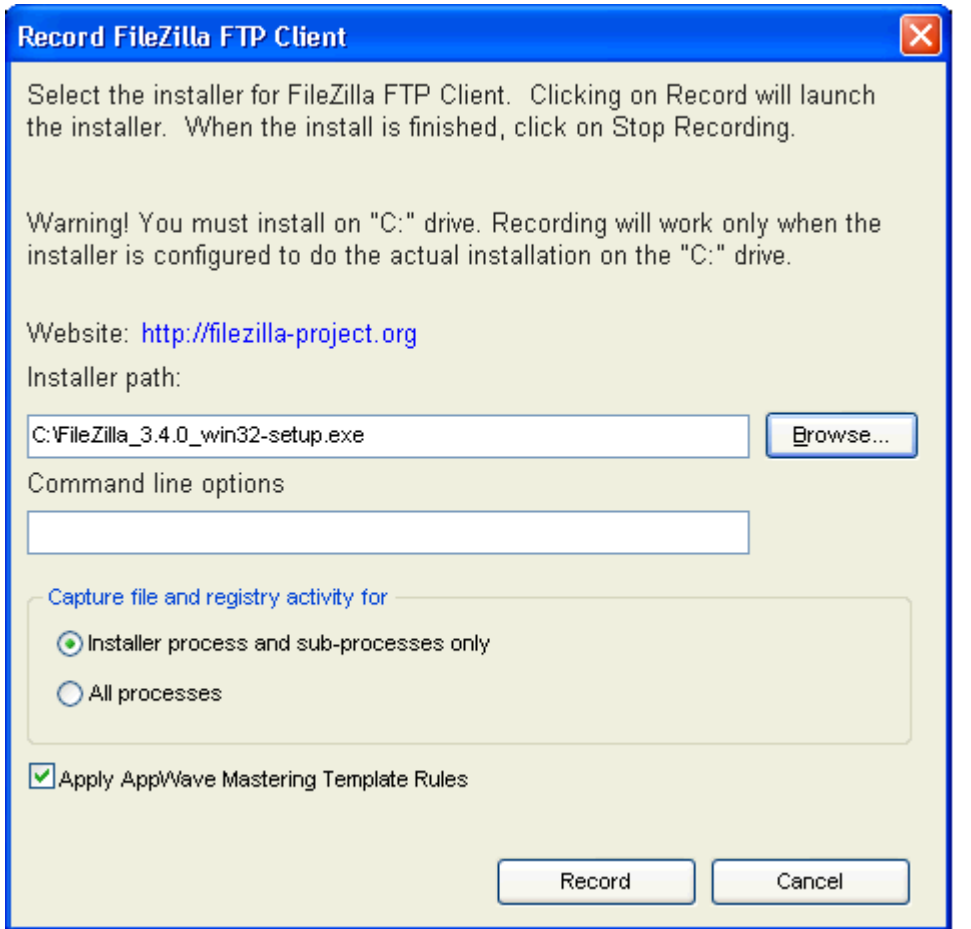

**NOTE:** A indicator window opens in the lower right-hand corner of your screen showing that the selected file has finished downloading. The file extension .aw indicates it is the AppWave Template file.

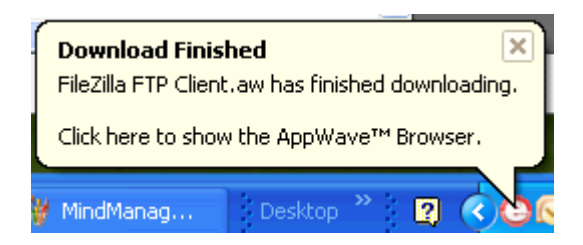

- 6 Browse to the location of the executable. The web site information is automatically populated.
	- **NOTE:** Click the web site URL if you have not downloaded the executable for the selected app you are going to master.This executable needs to be saved in the C:\directory.

This dialog has the following fields:

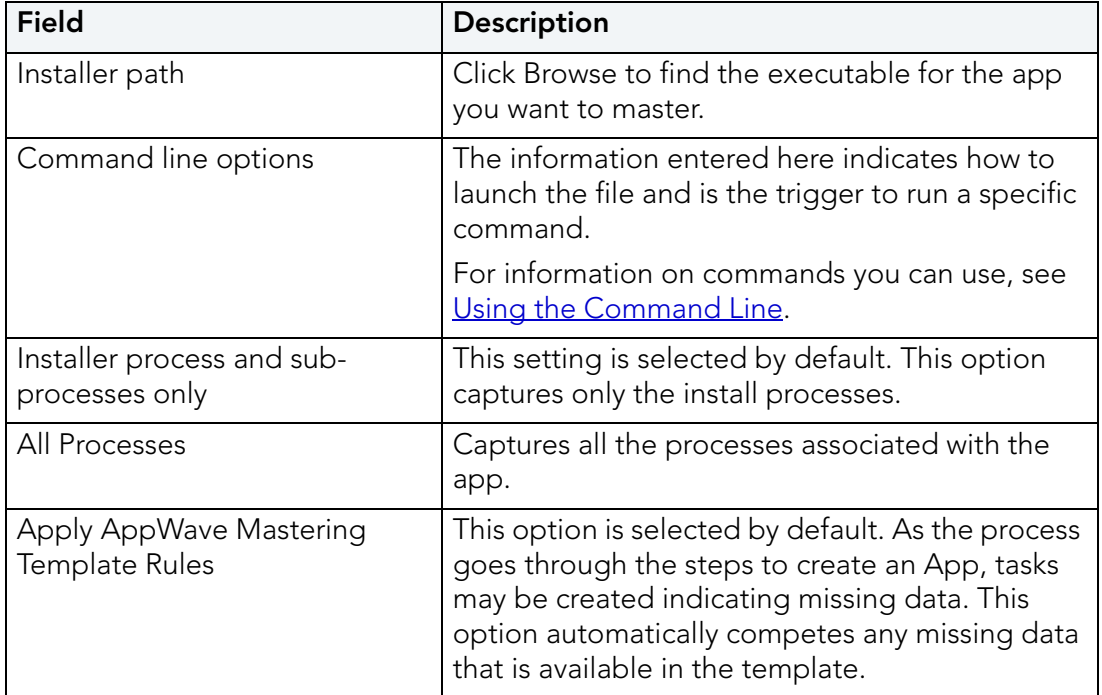

### <span id="page-19-0"></span>RECORDING

- 1 Once you have completed the information, click **Record** and the install process starts.
- 2 A **Recording installation** dialog briefly appears and then a **Recording** dialog appears in the upper right corner of your screen. The blinking recording status button indicates that recording is in progress.

**NOTE:** The AppWave Browser is minimized.

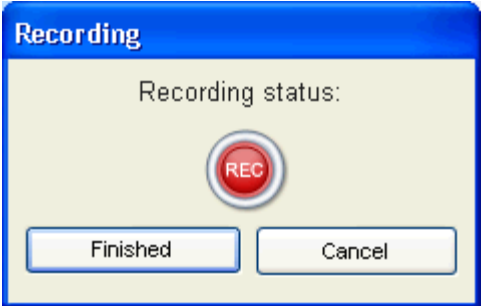

- 3 Follow the install wizard for your selected app. To ensure compatibility between operating systems, choose a destination folder at the root of the C drive, such as C:\FileZilla FTP Client.
- 4 The licensing of your app depends on what type of AppWave licensing you have purchased as well as the type of app you are creating. For a full explanation of how to license your app, please refer to: [Managing Licensing.](#page-81-2)
	- **NOTE:** In the example we are using here, a License Agreement dialog appears. Click **I Agree** to accept the agreement.
- 5 On the final panel of the Setup wizard, you may have the option to launch the app. Make your selection and click **Finish** to close the wizard.
	- **TIP:** You may not want to select the Launch option so you can investigate the registry keys that are created. If the roots of these keys are not in the app it is a good idea to include them so they will be managed.
- 6 Once the installation is complete, click **Finished** in the Recording dialog and the **Record installation** dialog appears. This dialog identifies everything that needs to be installed. A progress bar shows each step of the process.
	- **NOTE:** Click **Details** to see the details of the installation while it is broadcasting or after it completes. If you want to see it after the installation is complete deselect the "Close on successful completion" option and then click **Details**.

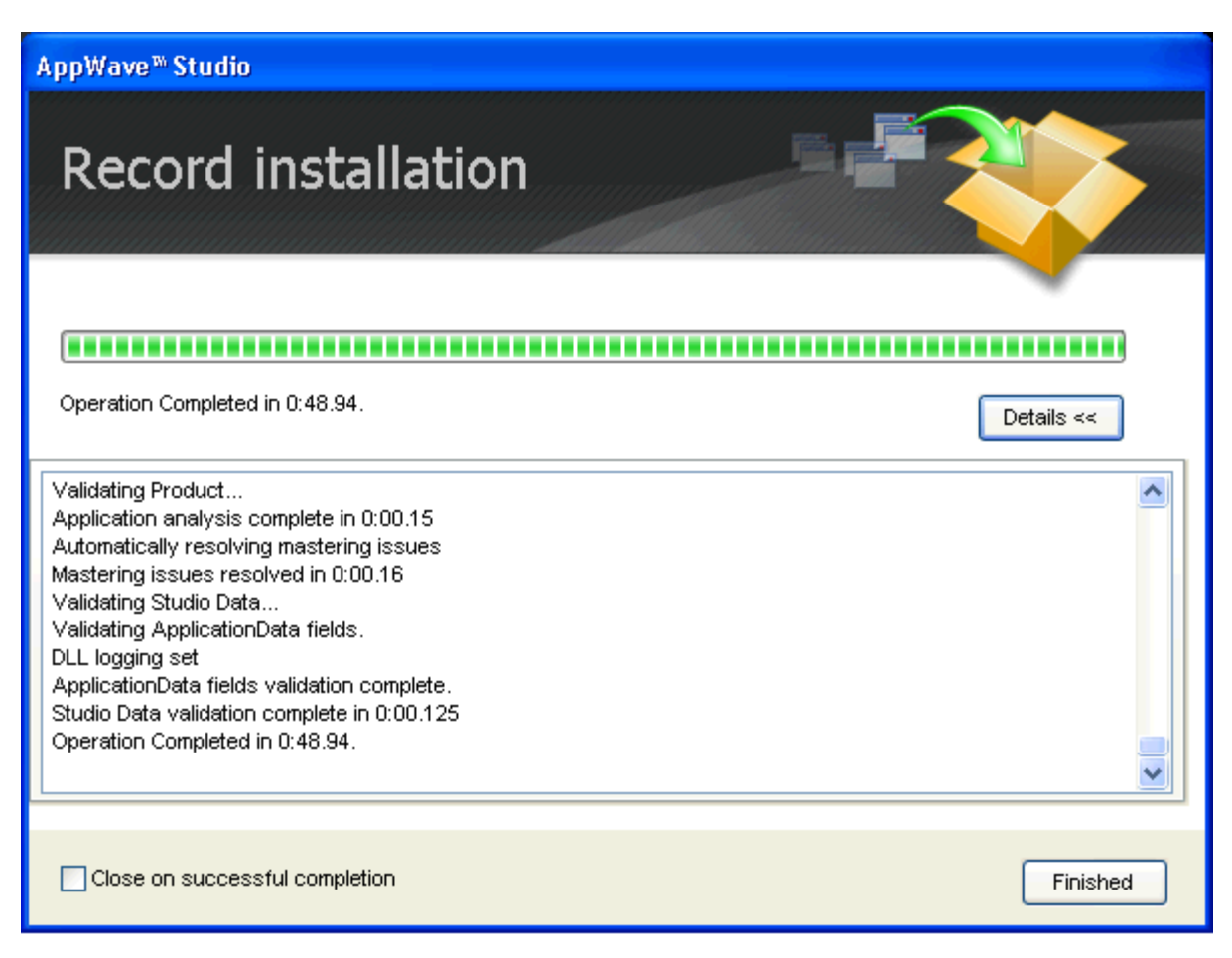

- 7 If this dialog box does not close automatically click **Finished** in the **Record Installation**  dialog.
	- **TIP:** At this point in the mastering process you are now working in the Studio portion of the AppWave Browser.

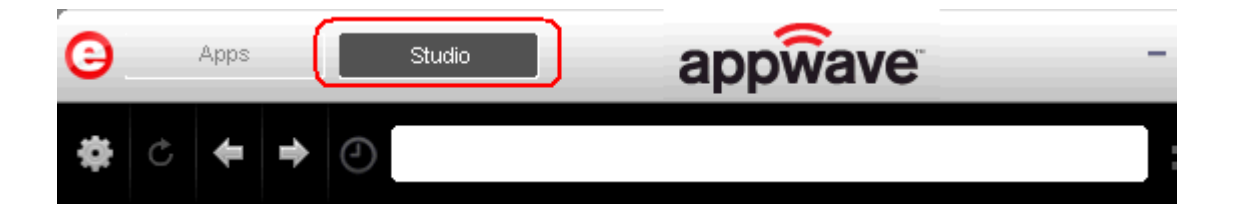

- 8 During the mastering, the AppWave template populates the various fields in the Steps (Launch& Brand, App, Mastering, or Broadcast.). If a Step is missing required information, it is the page that opens. If all the information is completed, the Studio opens to the Broadcast Step.
	- **NOTE:** If a Tasks pane is open at the bottom of the page, this means there are fields that are missing required information. Click **Fix** next to the task and your cursor is placed in the appropriate task. Once the tasks are corrected the Tasks dialog

closes. The fields with an exclamation mark ( $\triangle$ ) are the fields missing required information.

- 9 Notice that a Task appears at the bottom of the Broadcast screen. This task indicates that "In order to Record the launch of the application for faster start-up time, you need to master the App from the Test tab before broadcasting. Once the launch data was recorded, remastering before broadcast will not remove this information." Only some key blocks of application data from AppWave are necessary for the application to launch and perform basic functions.
	- **TIP:** If you do not want to use the Prefetch option, you can ignore the Task to be fixed and just click **Broadcast**. If you do want to use the Prefetch option, click **[Test](#page-40-0)** for more information.
	- **NOTE:** There is also an indicator next to the Broadcast step showing that there is a task that needs to be fixed.

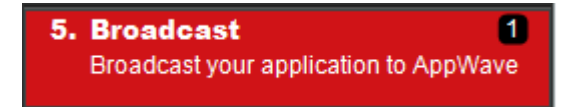

For more information on each step, click the links below:

- The [Launch & Brand](#page-32-0) page is where you supply the name of the launch executable and branding information for the app. If this page appears you may need to supply information for the required fields such as the executable, the working folder, Publisher, Display, and Product name.
- The [App](#page-34-0) page is where you can you can configure the app files, registry settings, environment variables and required runtimes. You can also and add custom scripts to
- The [Test](#page-40-0) page is where you master and test. This is also where you prefetch the application and launch it to enable the application to startup faster. You can change the output folder and edit the file name.
- The [Broadcast](#page-42-0) page is where you broadcast your mastered app to the AppWave. This page appears when the information is complete in the previous five steps and require no action on your part before broadcasting.

For the FileZilla example we are using, the Broadcast Step opens.

#### USING THE BROADCAST TASK

The last step in mastering an App is to broadcast your application to the AppWave. The following fields appear on this page.

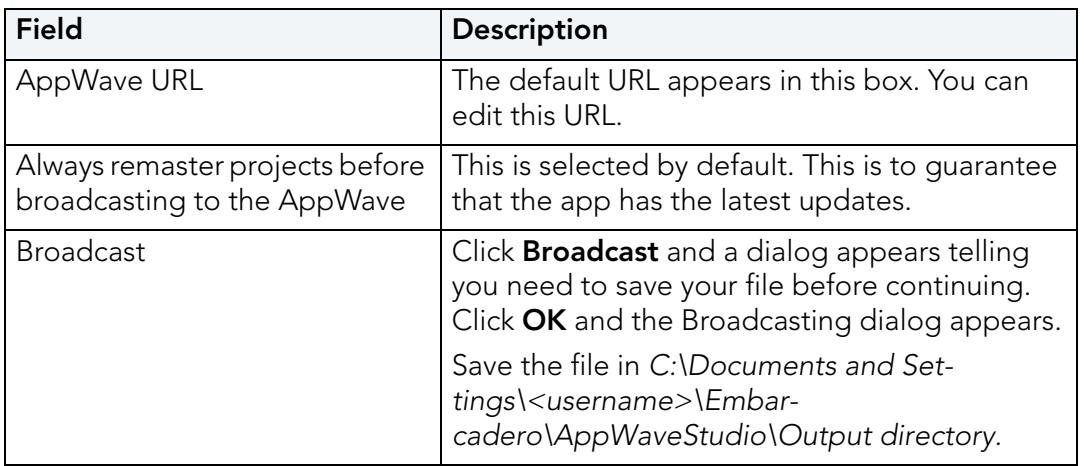

- 1 On the **Broadcast** page, notice that a Task appears at the bottom of the screen. This task indicates that the Prefetch function is recommended in the mastering process. Prefetch is the process of streaming application blocks in anticipation that those blocks are needed by an application. Only some key blocks of application data from AppWave are necessary for the application to launch and perform basic functions. The task states:
	- "in order to Record the launch of the application for faster start-up time, you need to master the App from the Test tab before broadcasting. Once the launch data was recorded, remastering before broadcast will not remove this information."
		- **TIP:** If you do not want to use the Prefetch option, you can ignore the Task to be fixed and just click **Broadcast**.
	- **NOTE:** There is an indicator next to the Broadcast step showing that there is a task that needs to be fixed.

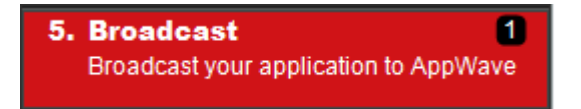

2 In the **Tasks** pane, click **Fix** and a dialog appears instructing you on how to record prefetch information.

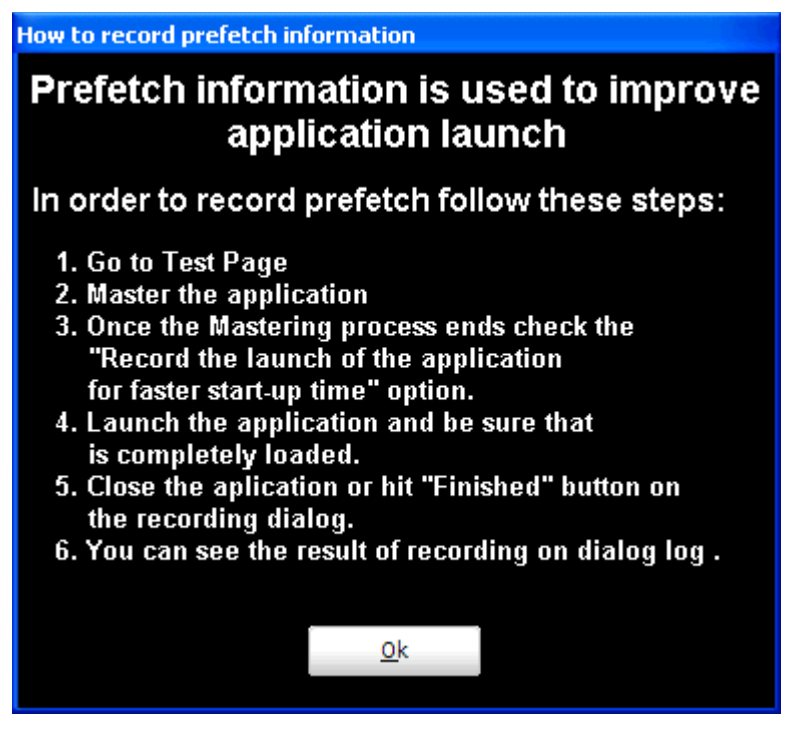

- 3 Click **OK** to close the Prefetch dialog.
- 4 Return to the **Test** page and click . The **Master** dialog appears. If you have not saved your file a message opens. Click **Yes** and save the file named FileZilla\_FTP\_Client.tca in the C:\Documents and Settings\<username>\Embarcadero\AppWaveStudio\Output directory.
- 5 The **Master** dialog opens and masters the app.
- 6 Once it is complete, the "Record the launch of the application for faster start-up time" option appears in the **Master** dialog. This ensures the prefetch function is performed and it is selected by default.

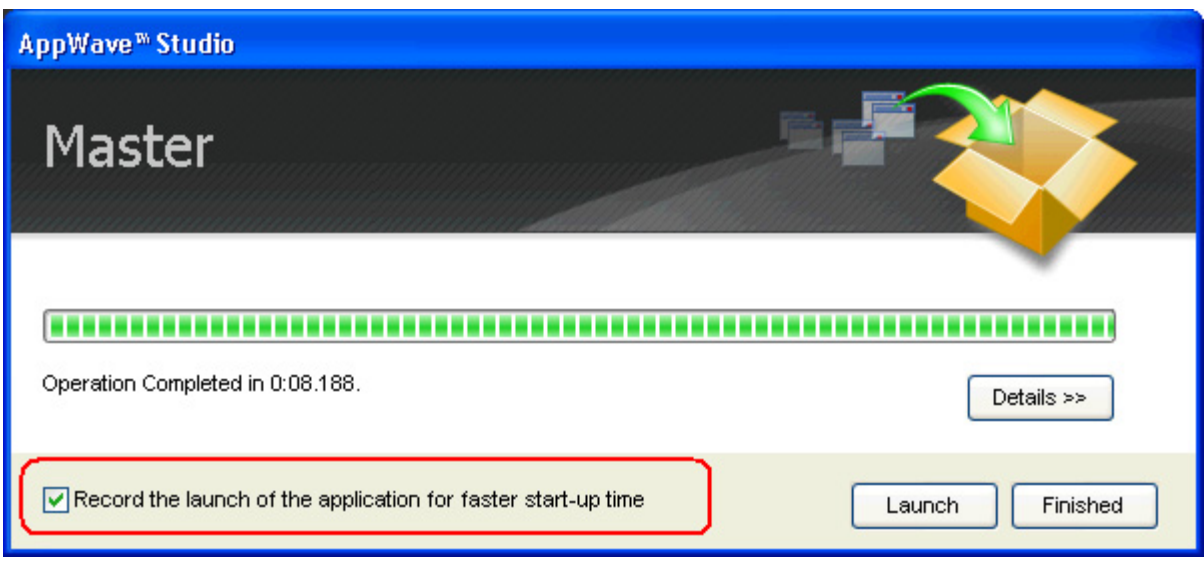

- 7 Click **Launch**. This ensures that the application is completely loaded.
- 8 Click **Finished** in the recording dialog and then close the application.
- 9 On the **Master** dialog, click **Details** to view the results of the recording.

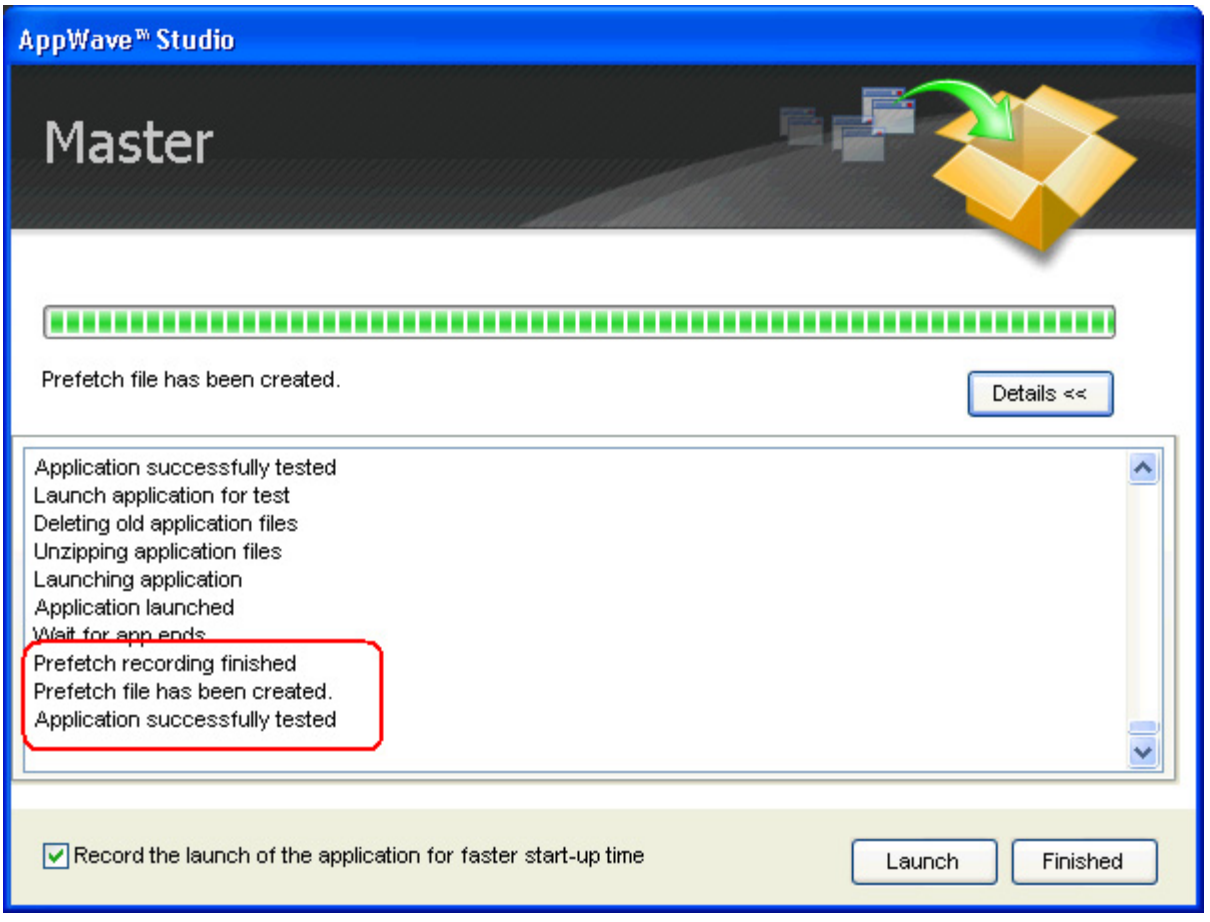

- 10 Click **Finished** in the Master dialog and then click **Next** to advance to the **Broadcast** page.
- 11 Make sure the option to **Always remaster projects before broadcasting to the AppWave** is selected.
- 12 Click **Broadcast** and save the changes to your file. A dialog opens asking you to save the changes to your current working file. Click **Yes**.
- 13 Once the file is saved the **Broadcast** dialog appears.This dialog tracks the process of the broadcasting. Once you get the indication that the broadcast was successful, click **Finished** and the **Broadcast** dialog closes.

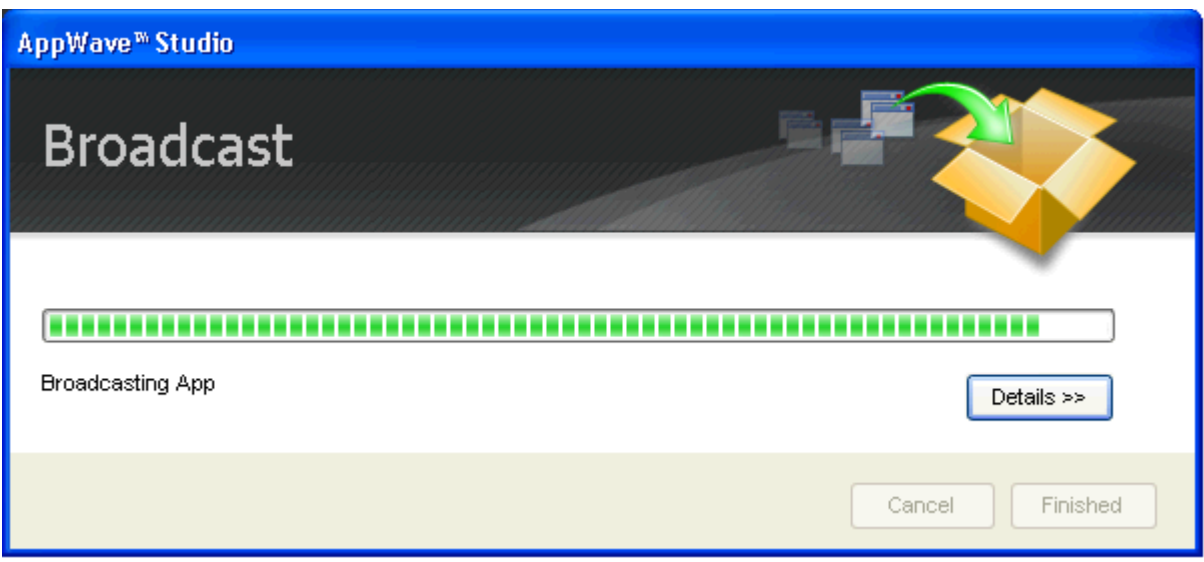

**NOTE:** A popup also appears in the lower right corner of your screen indicating that new apps are available.

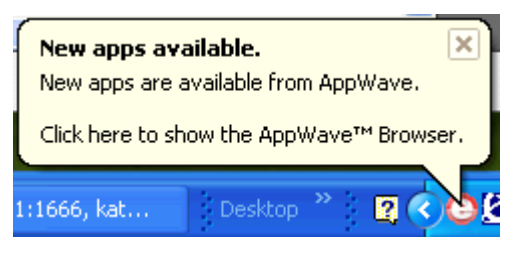

14 Click **Finished** and your app is now mastered with the prefetch information included.

#### <span id="page-27-0"></span>RUNNING THE APP

Once your app is broadcast, the newly mastered app build is made available in the AppWave Browser.

1 Click **Apps** to return to the AppWave Browser.

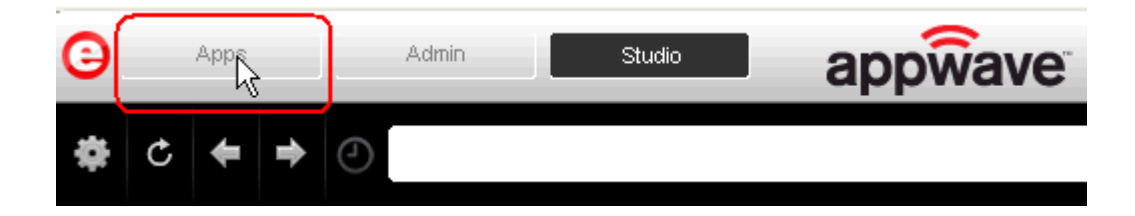

2 The following screen shot shows one app has been placed in "KathyB's Folder" designated by the  $\frac{1}{\sqrt{2}}$ , as well as the app that was just mastered.

**NOTE:** You can gain access to details and reviews for this App, as well as write reviews.

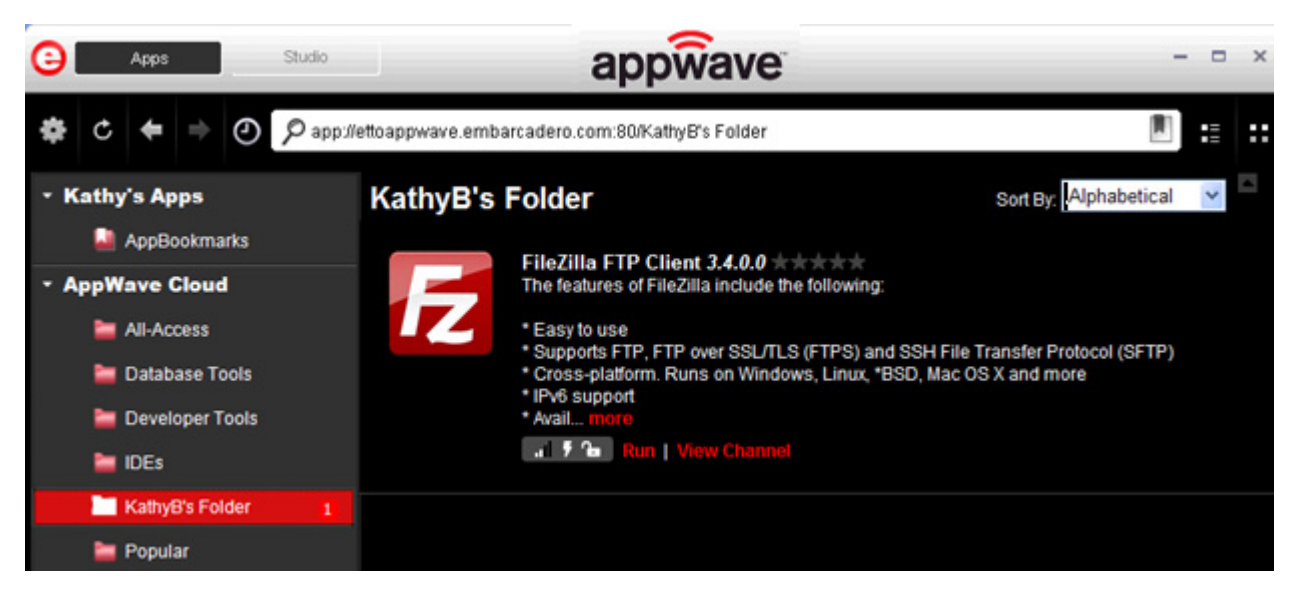

3 Select the app from your folder and click **Run.** If licenses are available for this app the Licensing Information dialog appears which provides the key necessary to complete the final step in the Licensing Automation process.

If it is a free third-party app, an End User License Agreement dialog appears.

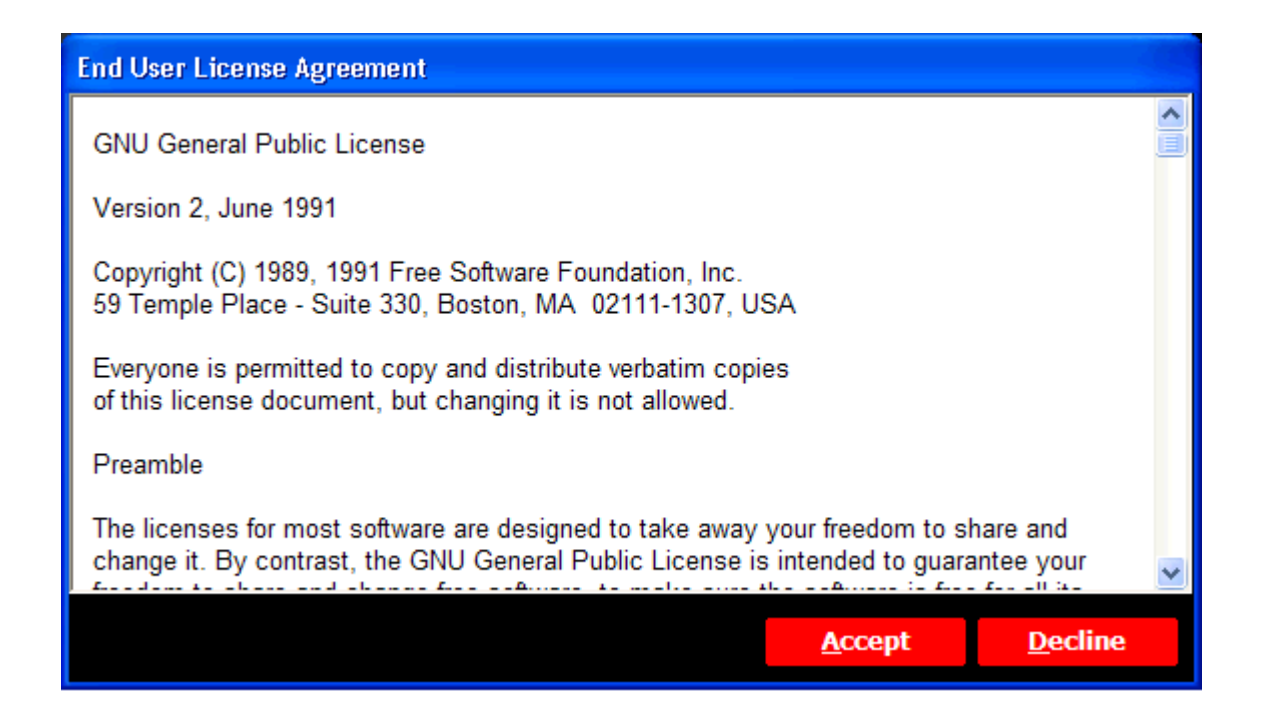

- 4 Click **Accept** and the app opens.
- **CAUTION:** During mastering, extra services related to the app you are mastering may be launched. At the end of the mastering process, Studio will attempt to shutdown any services it detects, but in some cases Studio cannot detect those services and you must shut them down manually before broadcasting the App. For more information see [Stopping Services](#page-157-2) in the Appendix.

# <span id="page-29-0"></span>CREATE APPWAVE SUPPORTED OR CUSTOM APP FROM INSTALL

With this option, you create, edit, and broadcast an app from install using AppWave Studio. The steps to be completed depend on the app you have chosen to install; some steps may be automatically completed for you.

This creation process creates .app and .stp files The .stp file contains the code and other configuration information that comprises most of the app.

This option is only available through the AppWave Studio. A user must be granted authoring permission by an Administrator. For more information on this, see: [Group Management.](#page-79-1)

The steps you complete depend on the app you have chosen to install; some steps may be automatically completed for you.

- [Start](#page-51-1)
- [Launch & Brand](#page-32-0)
- [App](#page-34-0)
- [Test](#page-40-0)
- [Broadcast](#page-42-0)

For more information see [Actions taken in Each Step.](#page-46-0)

### <span id="page-30-0"></span>**START**

1 In the AppWave Browser click **Studio** and the **Build an App** page appears with the **Start** step highlighted in red.

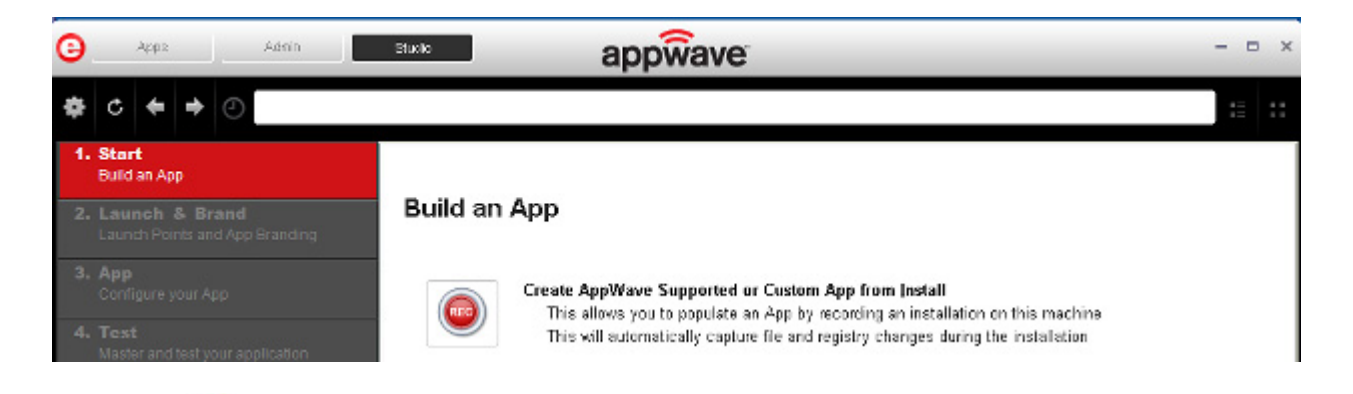

2 Click or **Create AppWave Supported or Custom App from Install** and the Record **Application Installation** dialog appears.

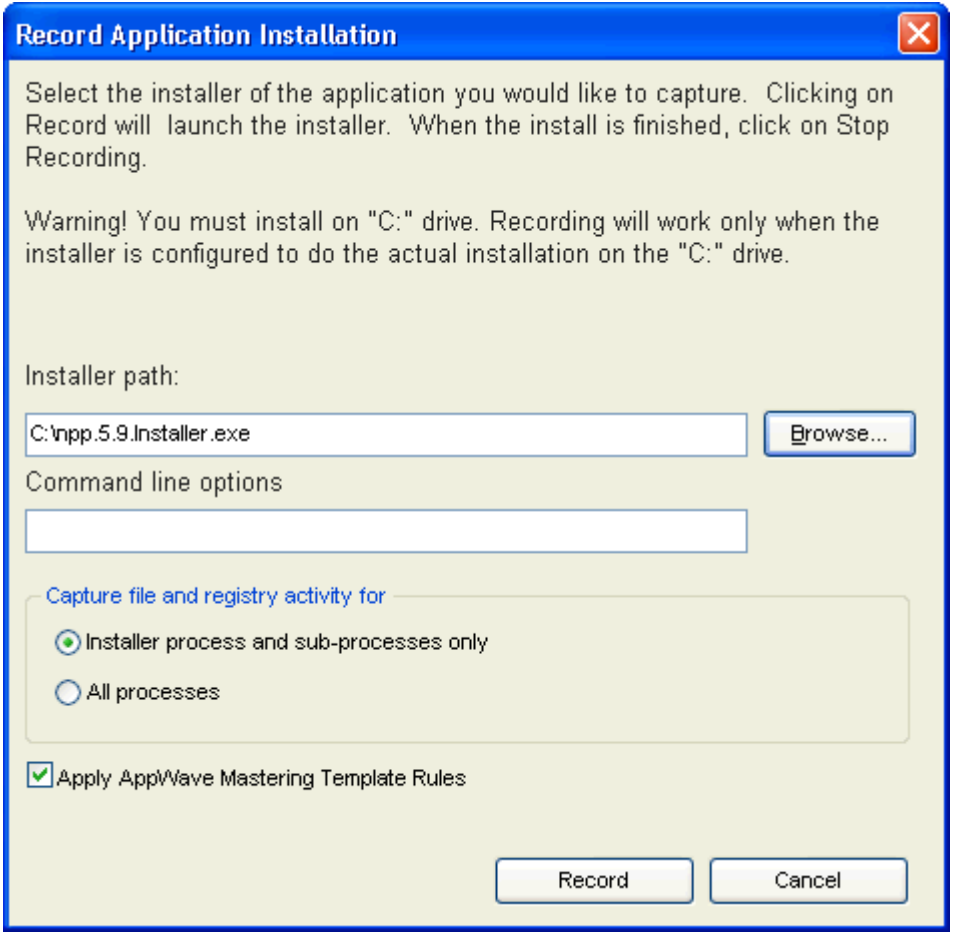

3 Browse to the path where the installer file resides. The executable must be on the "C:" drive or the recording will not work. The example above shows the NotePad++ executable.

**NOTE:** Click **Install Using a Zip File** if your executable is a zip file.

- 4 In the **Command line option**s field, enter any command options you want to use. For information on commands, see [Using the Command Line](#page-128-0).
- 5 In the Capture section you can choose to record only the installer process and subprocesses, or all processes. The first option is the default setting.
- 6 The **Apply AppWave Mastering Template Rules** option is selected by default. As the process goes through the steps to create an App, warnings may be generated indicating missing data based on the template.
- 7 Click **Record** and the Recording dialog appears (typically in the upper right-hand corner of the screen). The AppWave Studio is minimized during the recording process.

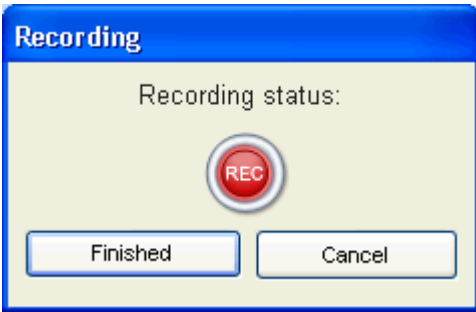

- 8 Follow the installation wizard for your selected app. There is no need to launch the application after the installation is complete.
- 9 The licensing of your app depends on what type of AppWave licensing you have purchased as well as the type of app you are creating. For a full explanation of how to license your app, please refer to: [Managing Licensing.](#page-81-2)
- 10 Once the install process is complete, click **Finished** in the **Recording** dialog and the **Record installation** dialog appears.
	- **NOTE:** A indicator window opens in the lower right-hand corner of your screen showing that the selected file has finished downloading. The file extension .aw indicates it is the AppWave Template file.

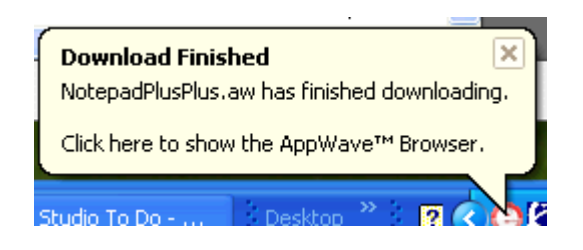

- 11 Click **Details** to see the details of the installation while it is recording or after it completes. If you want to see it after the recording is complete deselect the "Close on successful completion" option and then click **Details**.
- 12 Once you click **Finished** in the **Record installation** dialog, the next step that opens depends on the app you are installing.

No matter which step you start on, you are then directed to complete the remaining steps to successfully master your app. The different steps are:

- The [Launch & Brand](#page-32-0) page is where you select the launch executable and working folder and provide branding information for the app.
- The [App](#page-34-0) page is where you can configure your app working with files, registry entries, environment variables, and required runtimes and add custom scripts your app.
- The [Test](#page-40-0) page is where you master and test before broadcasting to the AppWave.
- The **Broadcast** page is where you broadcast your mastered app to the AppWave.

For more information, see: [Using the Start Task.](#page-101-0)

### <span id="page-32-0"></span>LAUNCH & BRAND

On this page you select the launch executable.The working folder is then populated. You can also set any parameters needed for app and select an icon that you want to use. It is also where you identify the app. The product information entered here is used in AppWave to identify it.

On this page you can also add other apps that you want to include in the tca file. For example, you may want the Browser user to download a database client in addition to TOAD, so you can click **ADD NEW** to add one or more applications. You will need only to broadcast one file but the Browser user will see both apps in the file as unique items in the App catalog.

**NOTE:** If a Tasks pane is open at the bottom of the page, this means there are fields that are missing required information. Click **Fix** next to the task and your cursor is placed in the appropriate task. Once the tasks are corrected the **Tasks** dialog

closes. The fields with an exclamation mark  $($  $\blacktriangle$ ) are the fields missing required information.

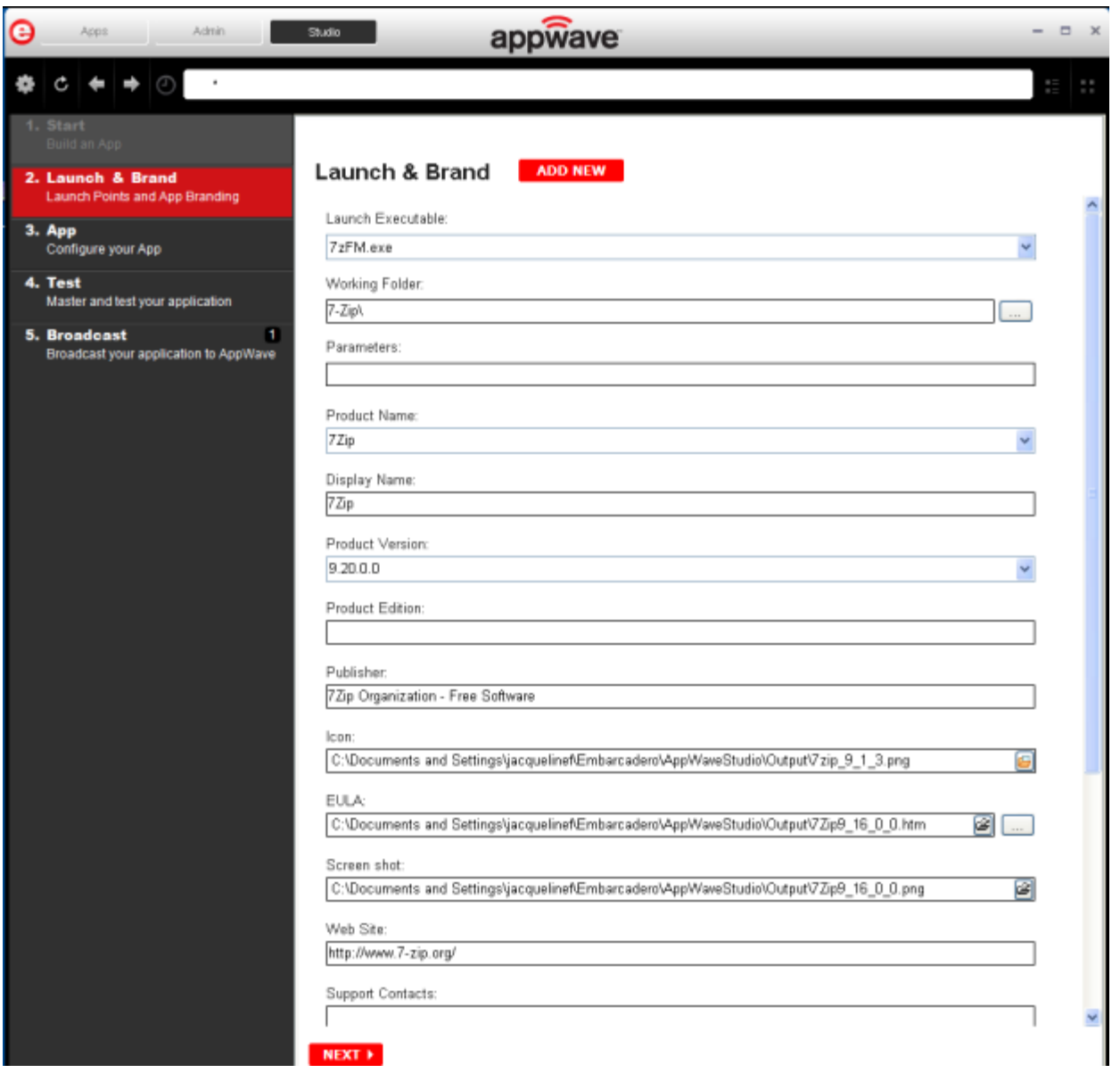

- 1 Click the drop-down for the **Launch Executable** field and select the executable.
- 2 Once your select the desired file, the **Working Folder** is automatically populated.
- 3 Complete the fields on the **Launch & Brand** page. The required fields are: **Product Name**, **Display Name**, and **Publisher**.
- 4 If you want to include another application in the app, such as for an application suite that consists of multiple products, click **ADD NEW** and complete the fields for the new launch entry. Click **SAVE** when finished.

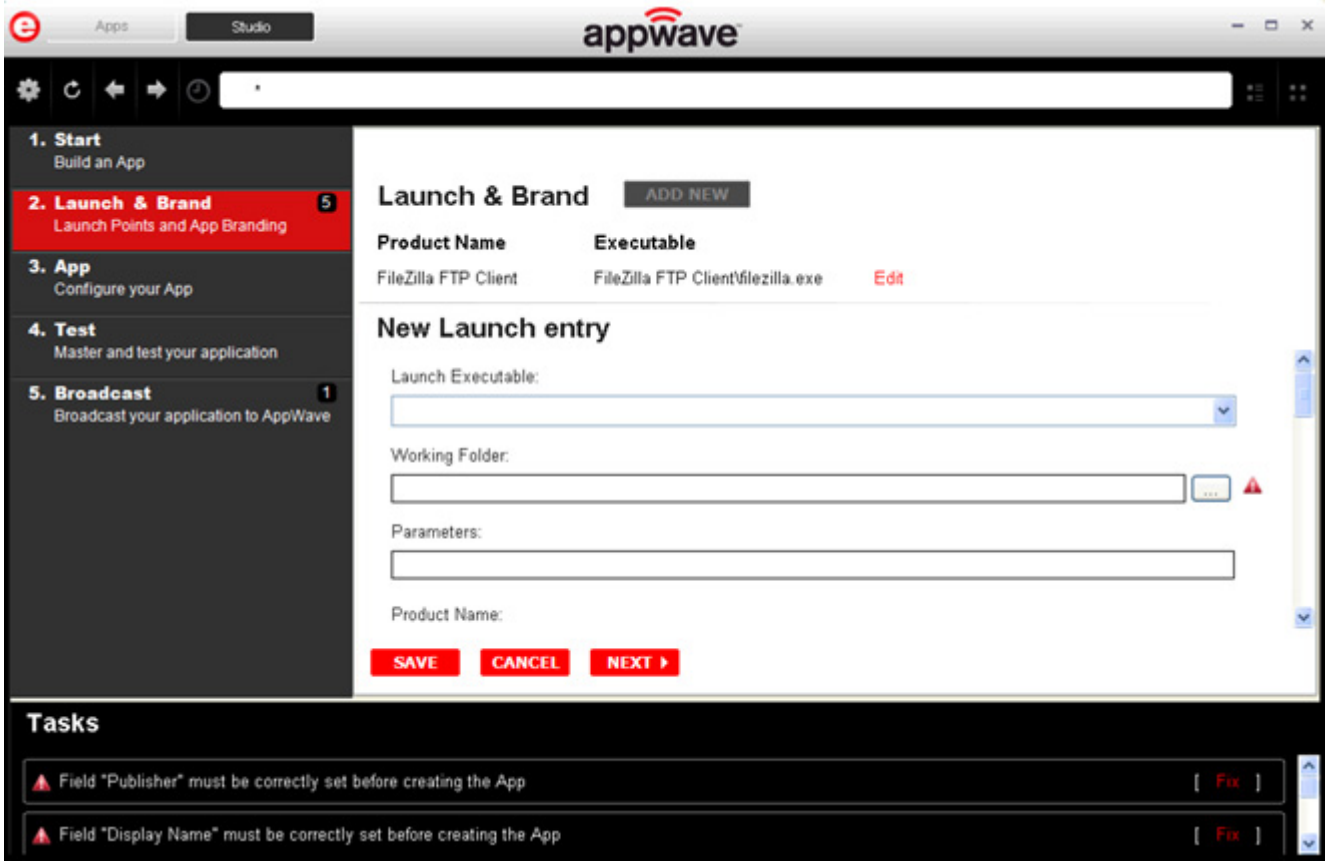

5 Click **Next** to advance to the [App](#page-34-0) step.

For more information on this step, see: [Using the Launch & Brand Task.](#page-105-0)

#### <span id="page-34-0"></span>APP

1 When you have completed the **Start** and **Launch & Brand** steps, click **App** and the **Configure your App** page opens.

The **Configure your App** page is where you can view what was created when you built a new App. You can edit, add, or delete the files, registry settings, and environment variables that were created during the mastering process. You can choose required runtimes and select custom scripts to run when triggered.

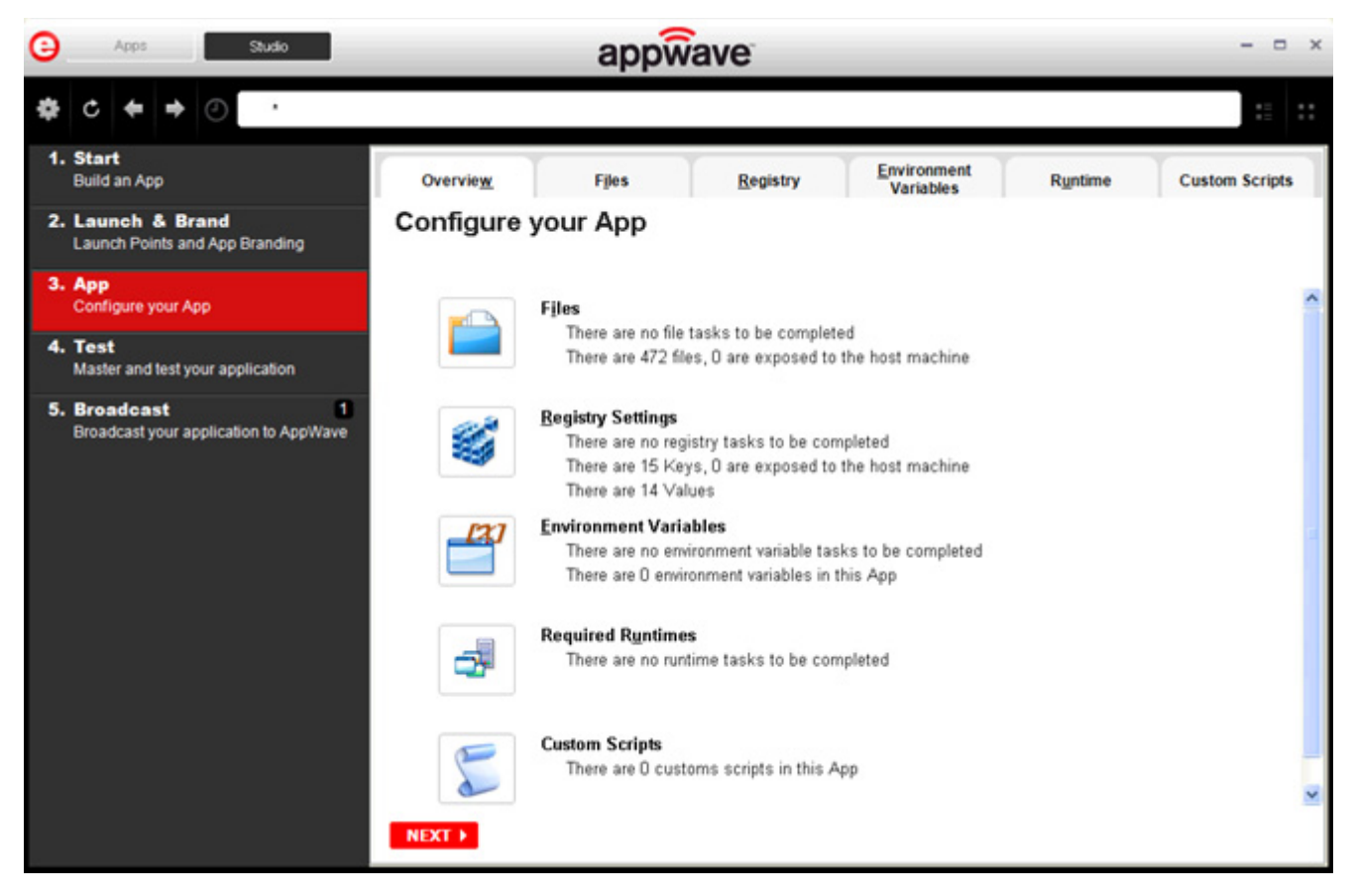

2 Click **Files** and the **Files entries for your App** page opens.

This displays the working folder which contains the managed files which includes the executable. Here you can add and remove files, create folders and change the properties of files.

**TIP:** It's important to know how the application installation is built in order to make changes to the file entries here.
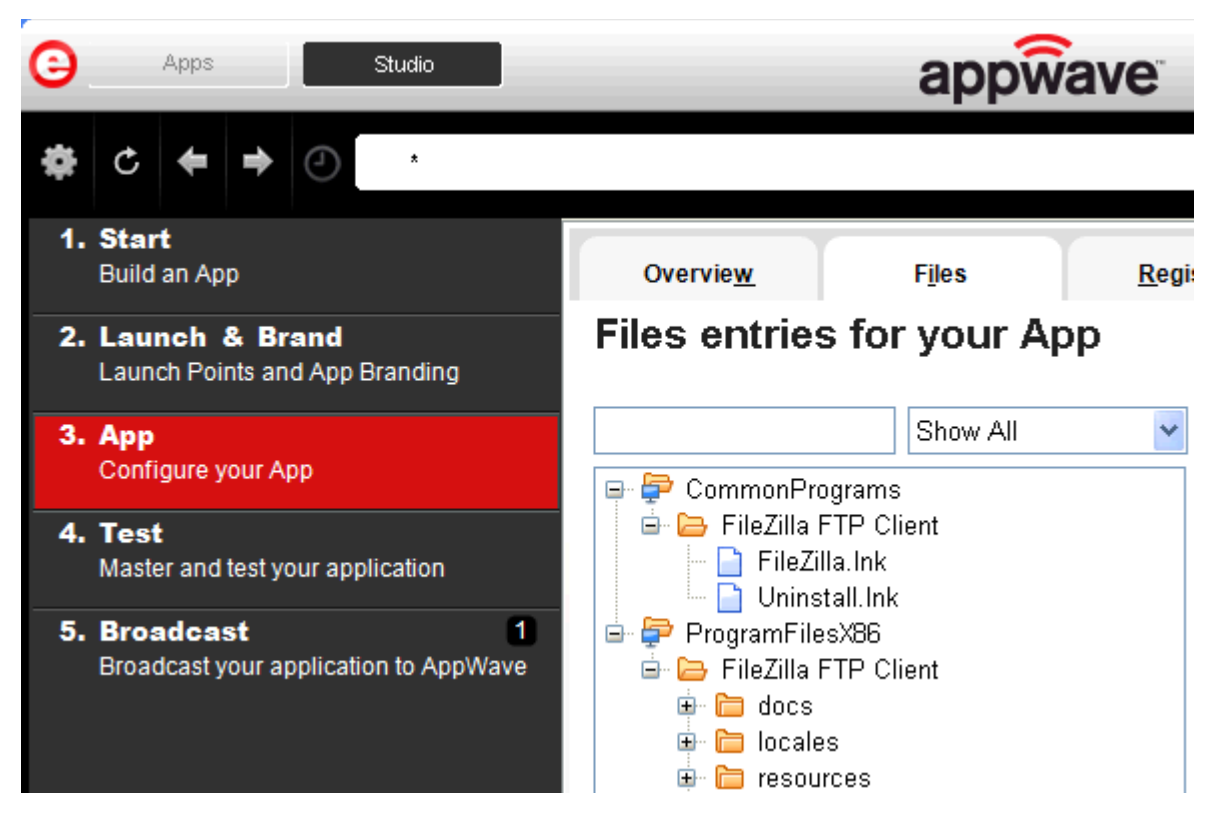

- 3 Click **Next** to advance to the **Registry entries for your App**. All registries and any changes to those registries are listed. These registry keys are added automatically during the installation recording.
	- **NOTE:** When modifying registry keys it is important to know the system variables. You need to know what variables can be used that will be replaced with the correct path when an App is loaded on a machine. For more information, see: Predefined Vir[tual Folders](#page-146-0).

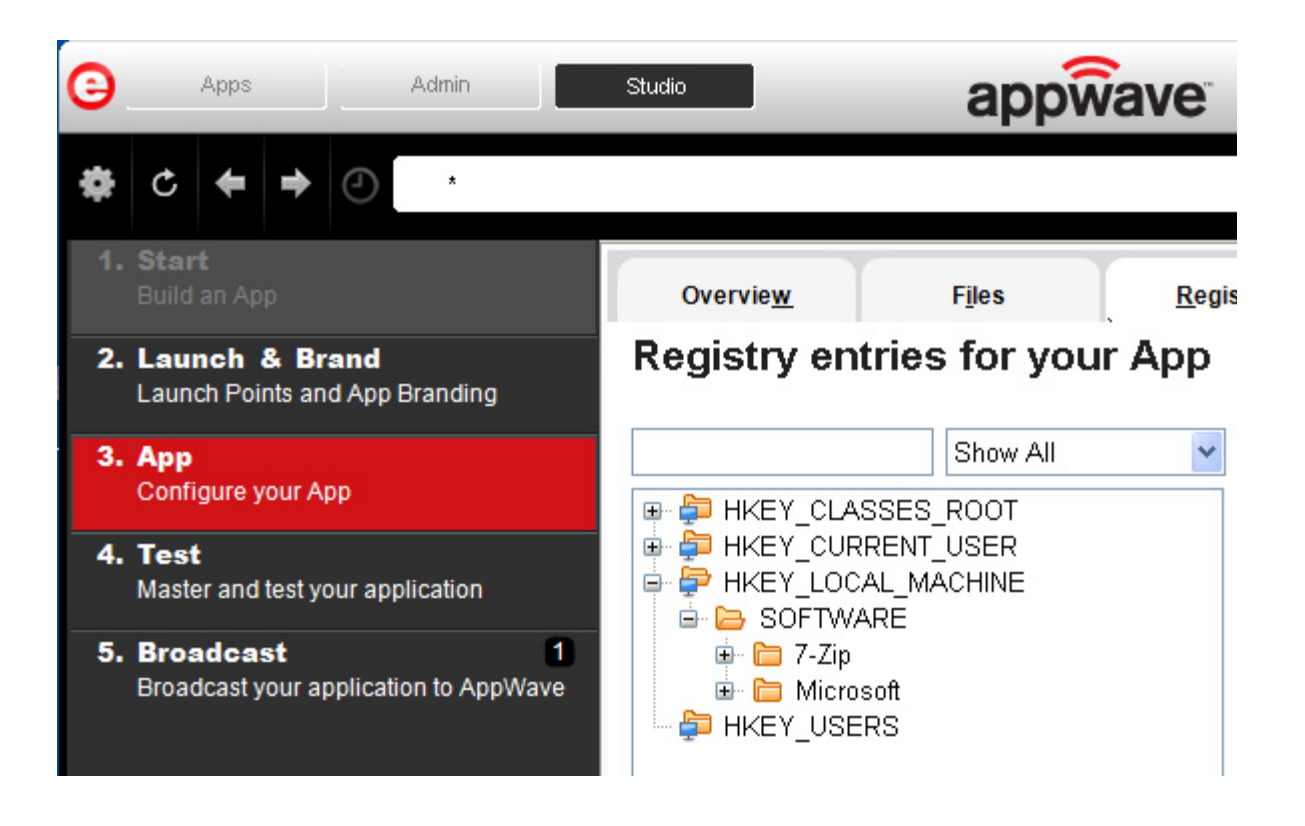

- 4 You should review these entries before you complete the mastering process. There may be files/registry keys that do not relate directly to the application and have been added in error during the recording. Remove any that obviously do not belong, for example, those relating to the Windows installer.
	- **NOTE:** Also watch for registry keys that directly refer to a user or drive instead of being generic. For example:

C:\Documents and Settings\<username>\My Documents instead of %USERPROFILE%\My Documents.

- 5 Click **Next** and the **Environment variables for your App** appears. You can add, edit or remove any environment variables on this page.
- 6 Click **Next** to advance to the **Runtimes required by your App** page. A default list of runtime plug-ins are listed. You can select the ones required by your app.

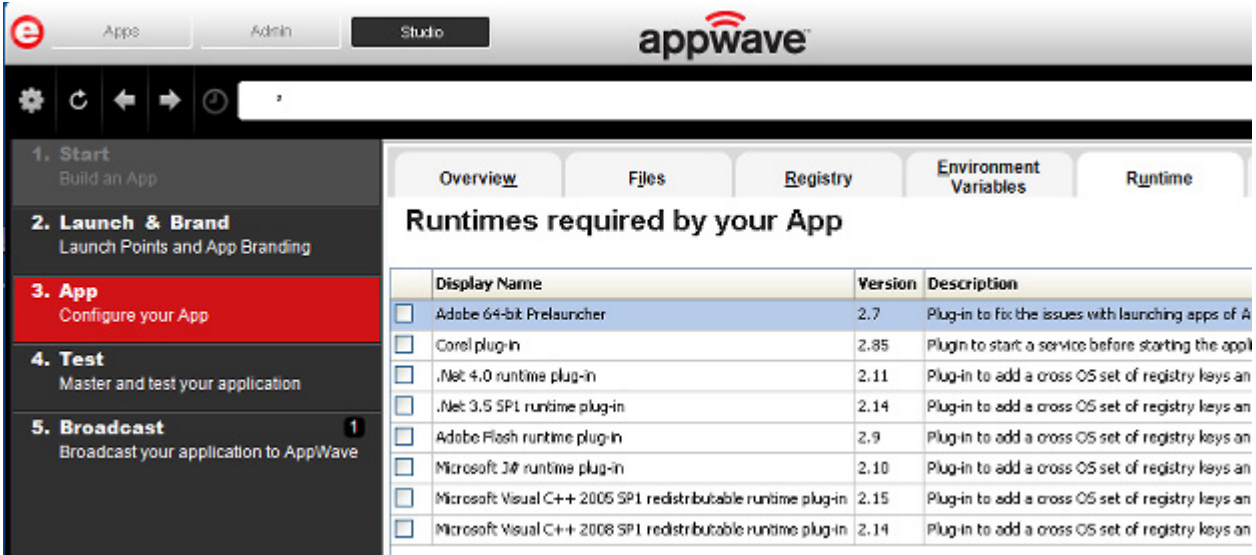

- 7 Click **Next** to advance to the **Custom Scripts for your App** page. you can attach scripts to key application triggers, such as activation, start, close, and deactivation that can accomplish whatever is necessary. These scripts are typically small executable files and batch files. Exe, bat, and cmd files are supported to perform acts such as
	- Establish a connection to a shared network location before the application starts
	- Run a file backup/archive process for user created documents after the application has exited.

For more information, see [Custom Scripts](#page-116-0). For this exercise we won't use any scripts.

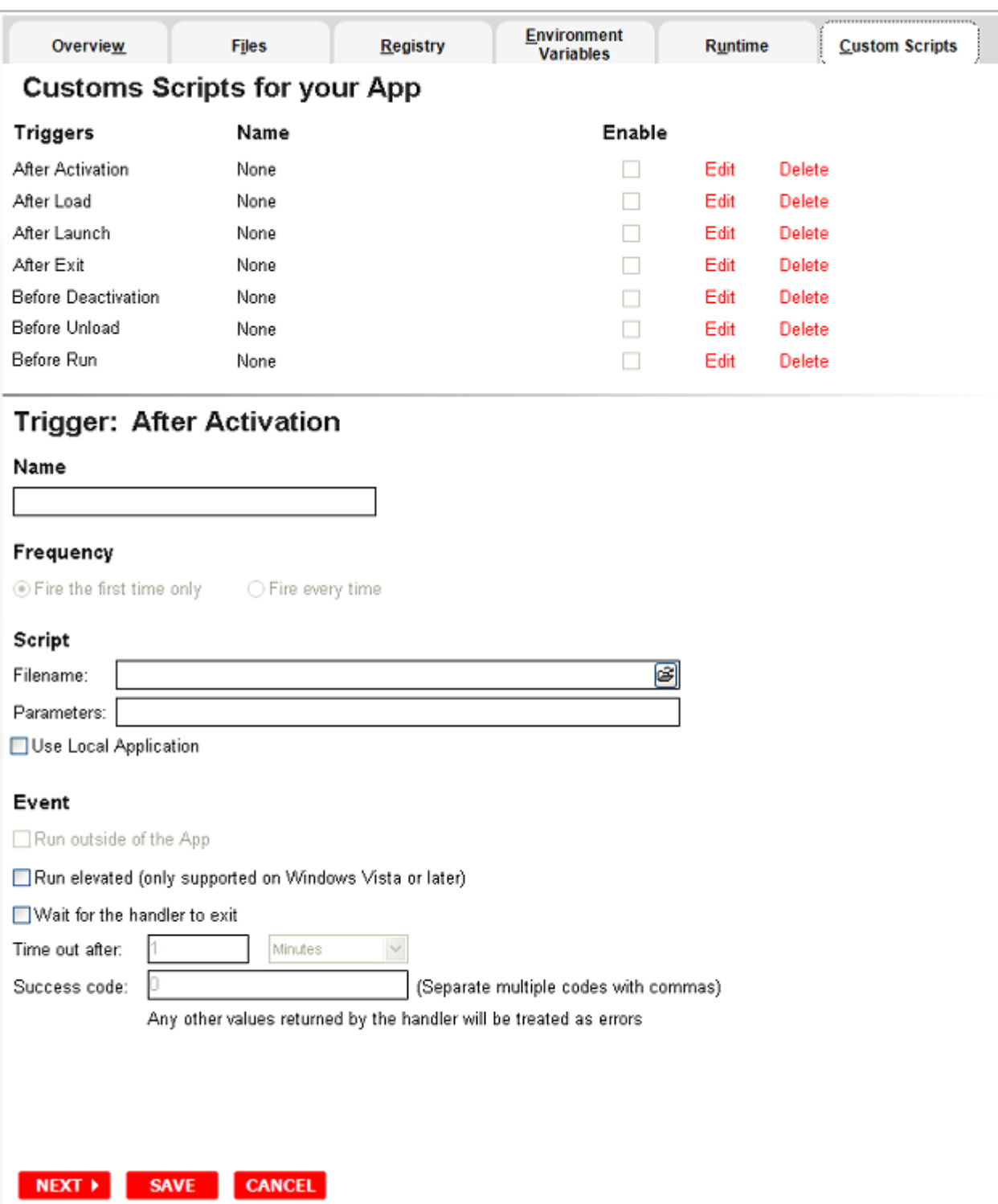

You can set different triggers and then define the actions for that trigger.

For more information on this step, see: [Using the App Task](#page-107-0).

## TEST

Click **Test** and you can master and test your app locally. This option allows you to master an app file using the given template .tca file.

A .tca file (also known as the Studio file) is a set of information that defines the resources, launch points, and registry settings required to run a product. It also contains information about the product such as the version, name, and editions. The .tca file needs to have the files that goes with it. The .tca file has a file system information that actually list files for the program it needs to master. The files have to be physically present at the directory information that is saved in the .tca data.

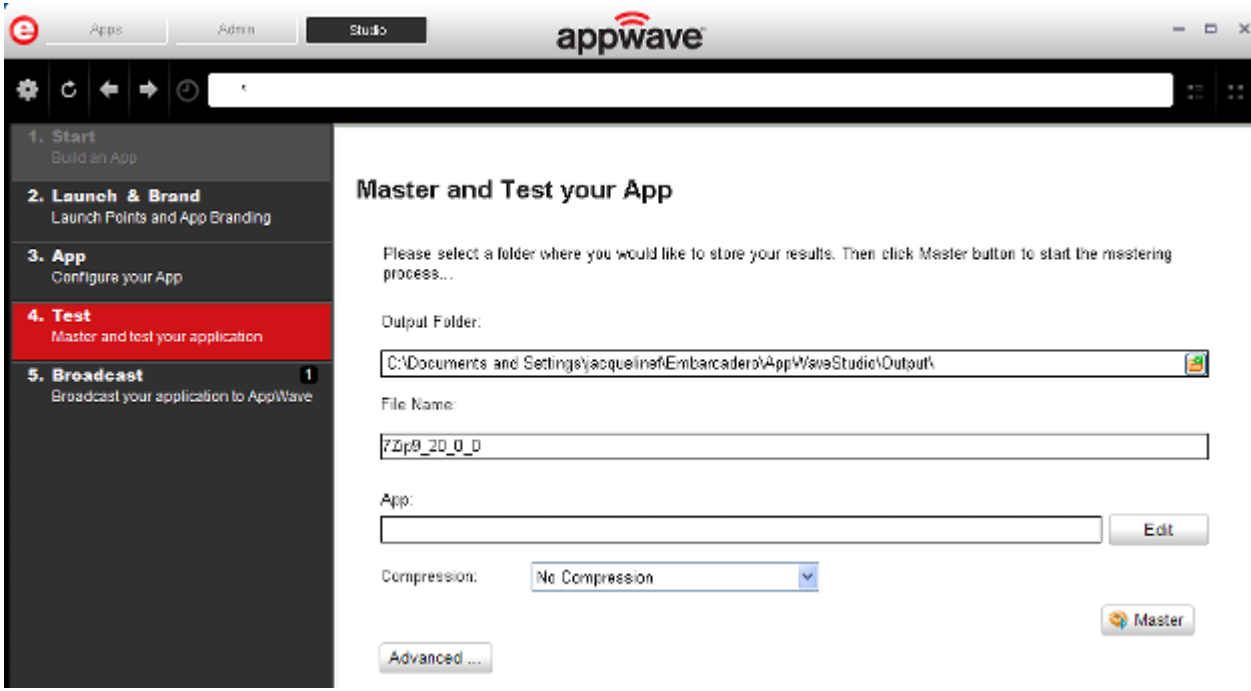

- 1 The **Output Folder** is automatically populated with the path, i.e., C:\Documents and Settings\<user>\Embarcadero\AppWaveStudio\Output\.
- 2 The **File Name** is also automatically populated with the information from the **Launch & Brand** page.
- 3 In the **App** field if an app file exists for the app (.stp), click **Edit**. Select the App file (.stp) to associate with the .tca file for this app.
	- **NOTE:** This .stp file is typically located in the same output directory (c: \Documents and Settings\<user>\Embarcadero\AppWaveStudio\Output\<app name.stp>).

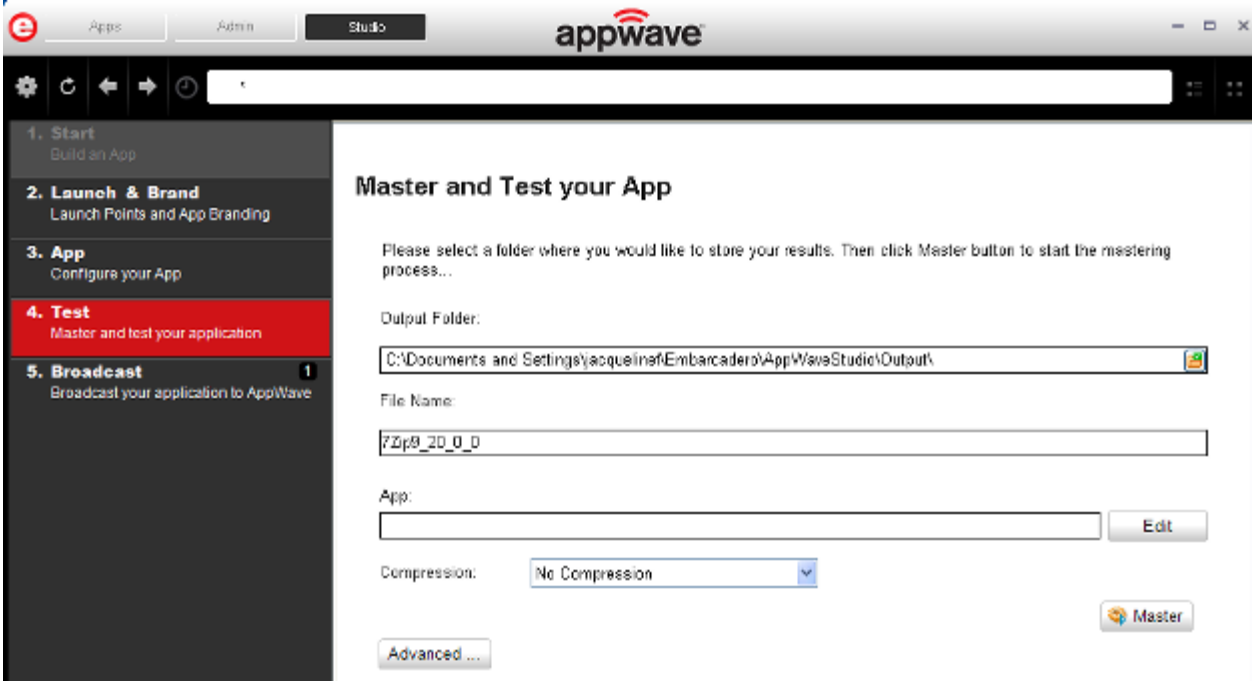

- 4 Click the drop-down arrow in the **Compression** field and select the type you want to use. "Best Compression" is the recommended setting for [Compression.](#page-121-0)
- 5 If you want to select the type of encryption to use in the app, click [Advanced](#page-121-1).
- 6 After your have set and verified your selections, click **Master**.
- 7 The **Master** dialog appears with a progress bar showing the mastering steps. Click **Details** to view the mastering details.
- 8 Once the mastering is completed, click **Launch** to open the app.
- 9 Accept the End User License Agreement and then once the application is running, click **Finished** in the **Recording** dialog, and then click **Finished** in the **Master** dialog to advance to the **Broadcast** step.

For more information on this step, see: [Using the Test Task](#page-119-0).

### **BROADCAST**

- 1 From the **Test** page, click **Next** to advance to the **Broadcast** page.
- 2 Notice that a Task appears at the bottom of the screen. This task indicates that "In order to Record the launch of the application for faster start-up time, you need to master the App from the Test tab before broadcasting. Once the launch data was recorded, remastering before broadcast will not remove this information." Only some key blocks of application data from AppWave are necessary for the application to launch and perform basic functions.
	- **TIP:** If you do not want to use the Prefetch option, you can ignore the Task to be fixed and just click **Broadcast**.
	- **NOTE:** There is also an indicator next to the Broadcast step showing that there is a tasks that needs to be fixed.

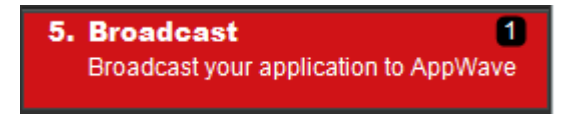

3 Click **Fix** and a dialog appears instructing you on how to record prefetch information. Prefetch is the process of streaming application blocks in anticipation that those blocks are needed by an application.

## How to record prefetch information **Prefetch information is used to improve** application launch In order to record prefetch follow these steps: 1. Go to Test Page 2. Master the application 3. Once the Mastering process ends check the "Record the launch of the application for faster start-up time" option. 4. Launch the application and be sure that is completely loaded. 5. Close the aplication or hit "Finished" button on the recording dialog. 6. You can see the result of recording on dialog log. 0k

4 Click **OK** to close the **How to record prefetch information** dialog.

- 5 Return to the **Master and Test your App** page and click **Standard Bulla Master** dialog appears. If you have not saved your file a message opens. Click **Yes** and save the .tca files in the C:\Documents and Settings\<username>\Embarcadero\AppWaveStudio\Output directory.
- 6 Once the mastering is completed the "Record the launch of the application for faster startup time" appears in the dialog. It is selected by default
- 7 Once it is complete, the "Record the launch of the application for faster start-up time" appears in the Master dialog. This ensures the prefetch function is performed and it is selected by default

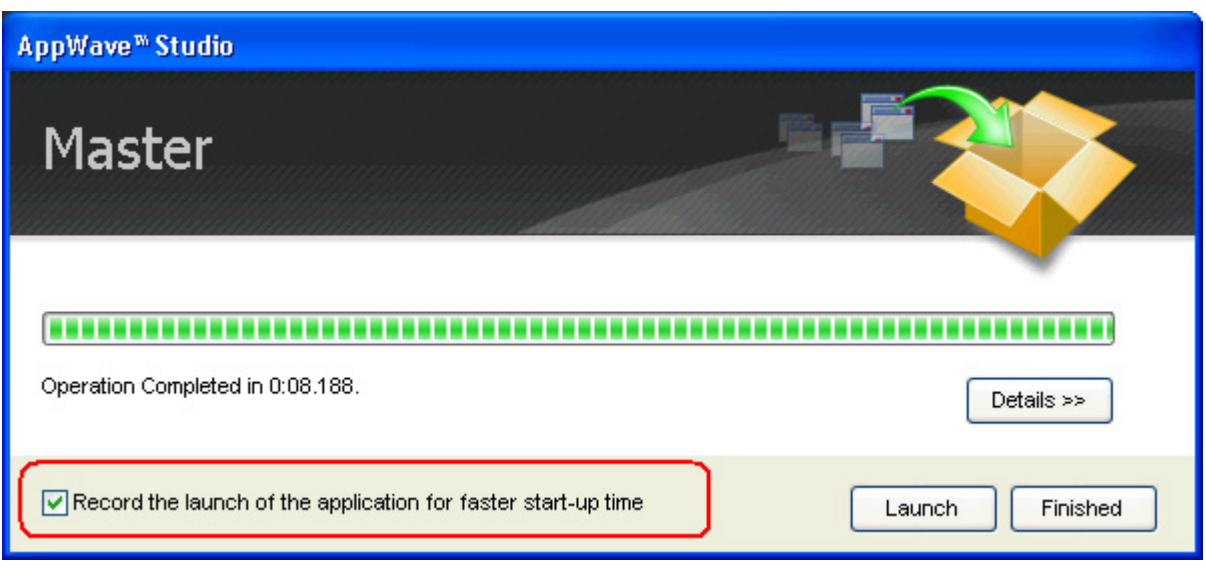

- 8 Click **Launch**. This ensures that the application is completely loaded.
- 9 Close the application or click **Finished** in the recording dialog.
- 10 Click **Details** to view the results of the recording.

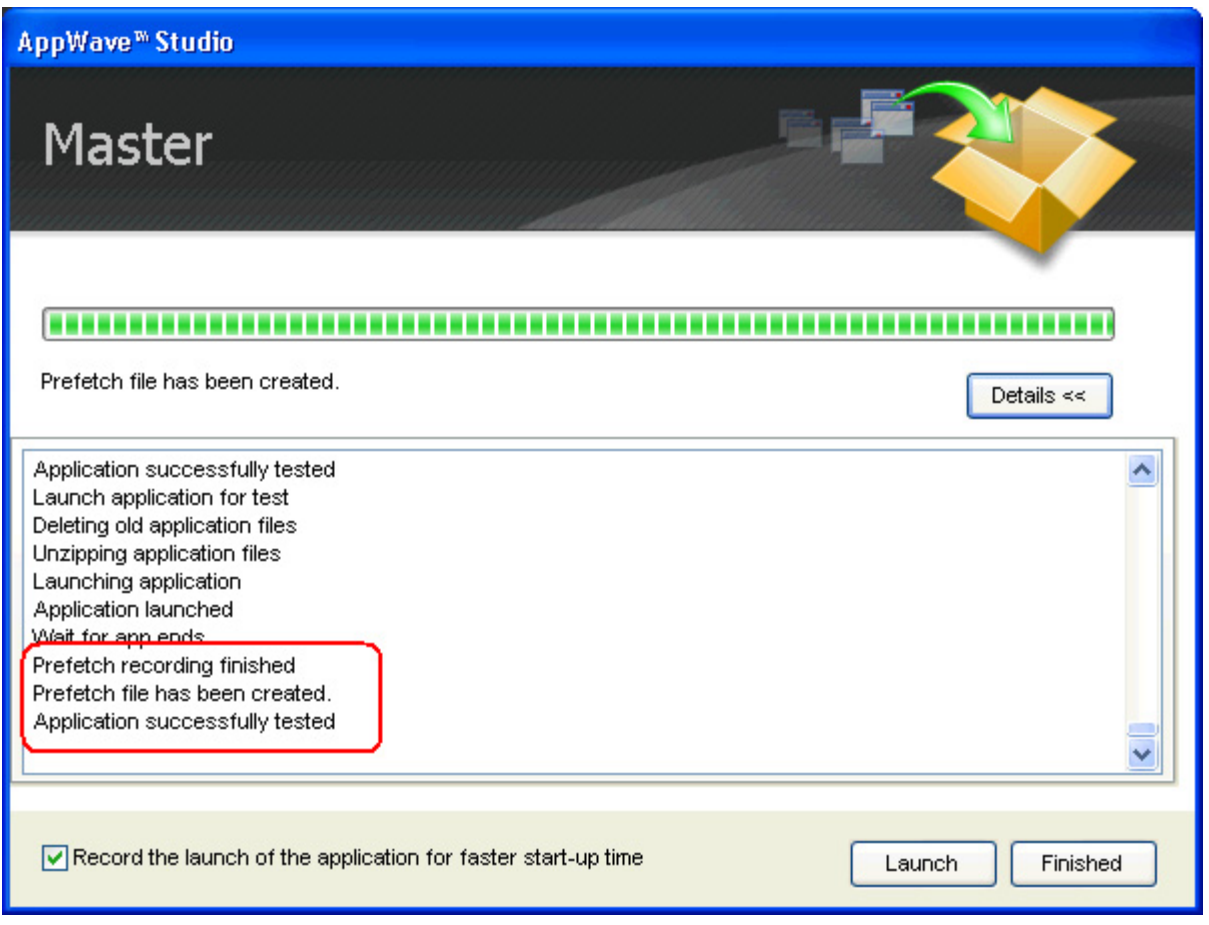

- 11 Click **Finished** in the Master dialog and then click **Next** to return to the Broadcast page.
- 12 Make sure the option to **Always remaster projects before broadcasting to the AppWave** is selected.
- 13 Click **Broadcast** and once again, save the changes to your file.
- 14 Once the file is saved the **Broadcast** dialog appears.This dialog tracks the process of the broadcasting. Once you get the indication that the broadcast was successful, click **Finished** and the Broadcast dialog closes.

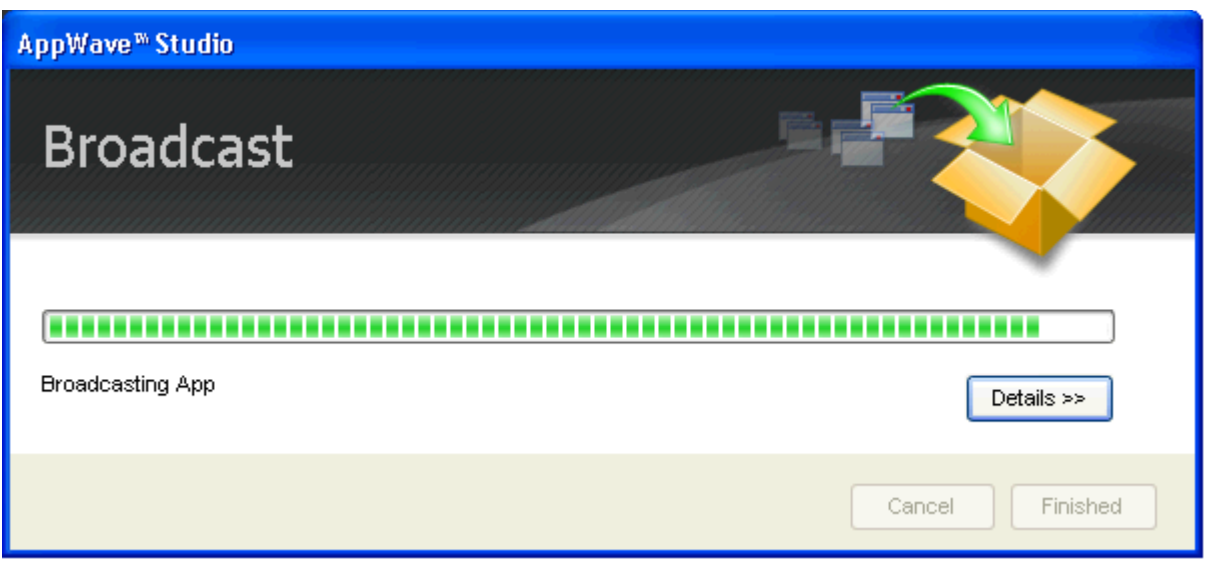

**NOTE:** A popup also appears in the lower right corner of your screen indicating that new apps are available.

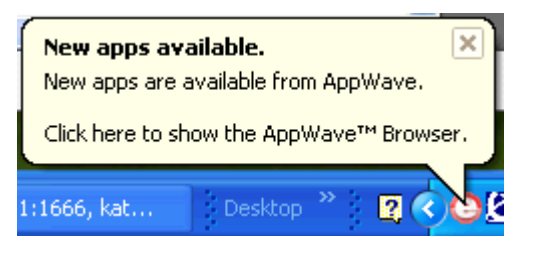

- 15 Click **Finished** and your app is now mastered with the prefetch information included.
	- **NOTE:** The two files created have the file extensions of .aw, .app, and .stp and are placed in the C:\Documents and Settings\<user>\Embarcadero\AppWaveStudio\Output folder.
- 16 After your app is broadcast, the newly mastered app is placed in a working folder. The following screen shot shows one app has been placed in "KathyB's Folder" designated by

the  $\Box$ , as well as the app that was just mastered.

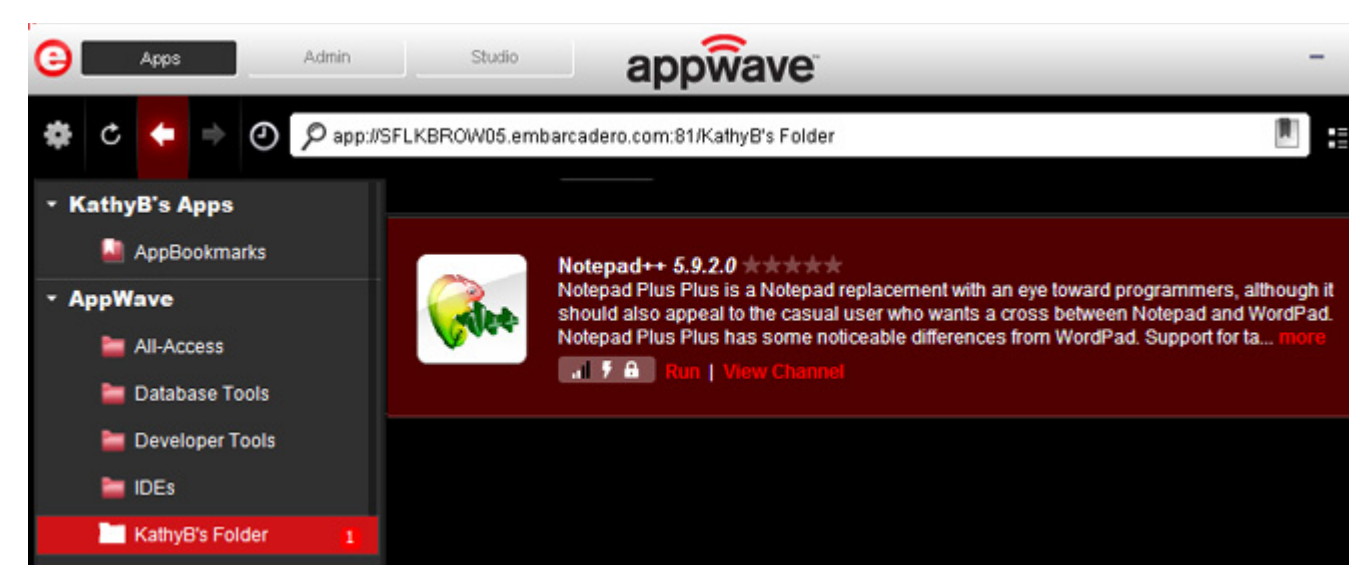

- 17 Click **Run** and the End User License Agreement dialog opens.
- 18 Click **Accept**. If no further licensing information is required the app runs.
	- **NOTE:** Click **View Channel** to gain access to details and reviews for the app. You can also write reviews on the app.
- **CAUTION:** During mastering, extra services related to the app you are mastering may be launched. At the end of the mastering process, Studio will attempt to shutdown any services it detects, but in some cases Studio cannot detect those services and you must shut them down manually before broadcasting the App. For more information see [Stopping Services](#page-157-0) in the Appendix.

For more information, see: [Using the Broadcast Task.](#page-123-0)

### ACTIONS TAKEN IN EACH STEP

Since much of the information needed to complete an app mastering is automatically implemented, each step is listed below with the information that was provided. You have the option to click on a step and provide missing information (for example a product description in the Brand step).

**NOTE:** The following information is from the creation the FileZilla App.

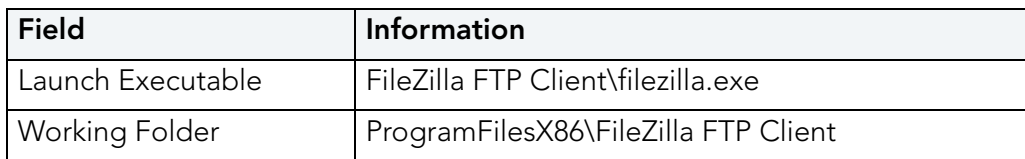

#### **Launch & Brand — Launch Points and App Branding**

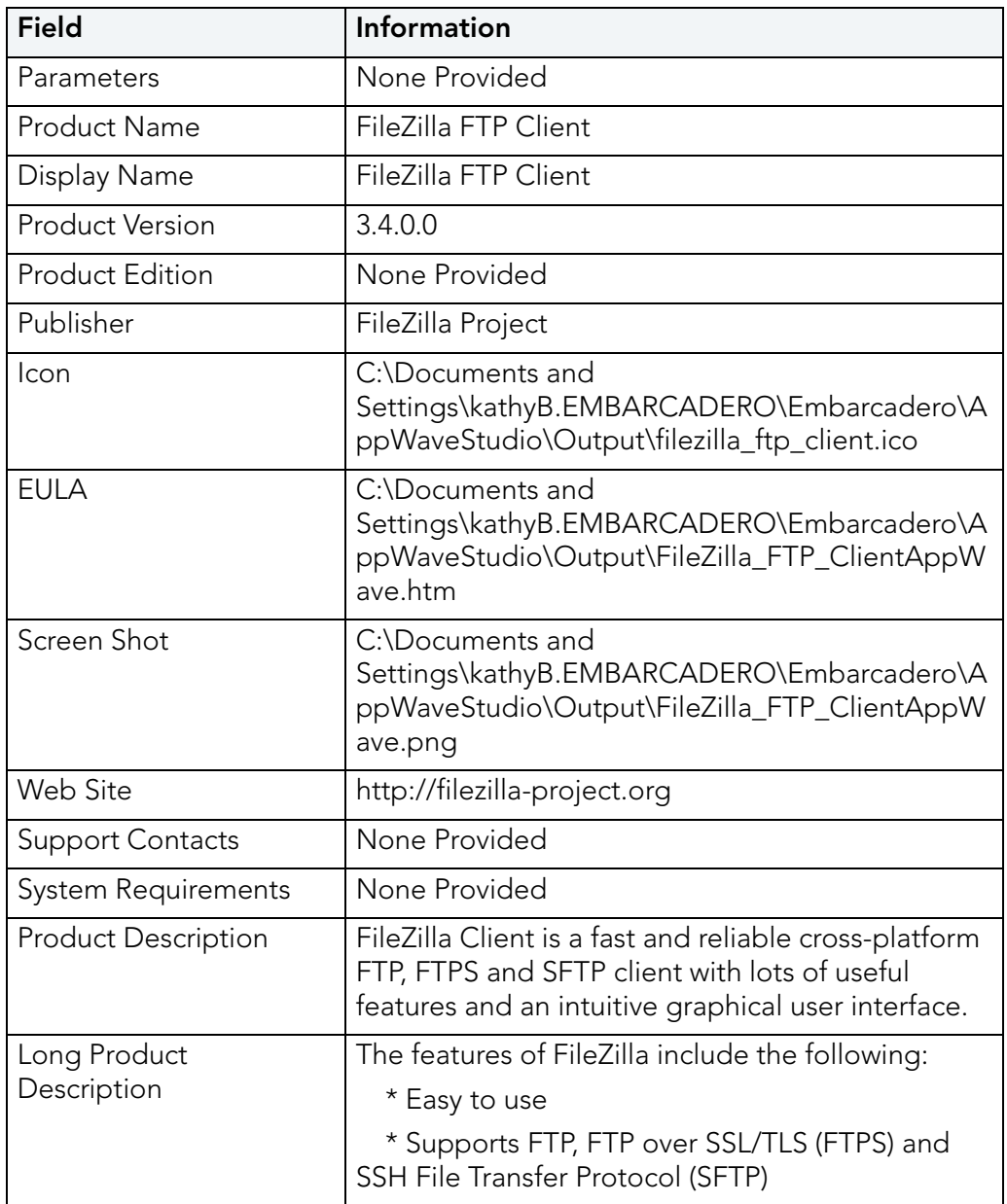

### **App — Configure your App**

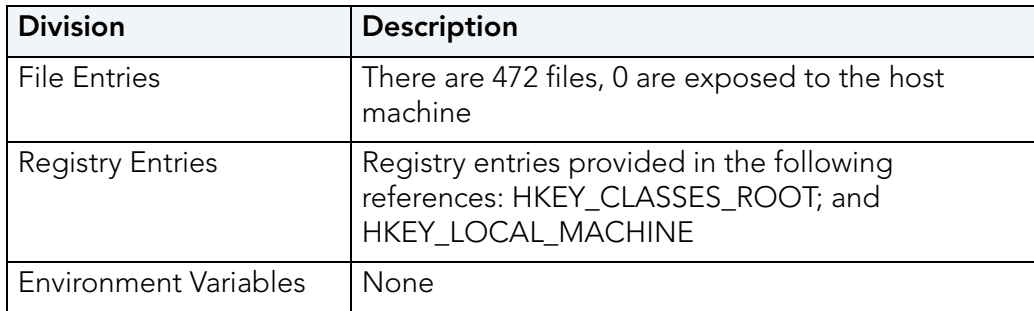

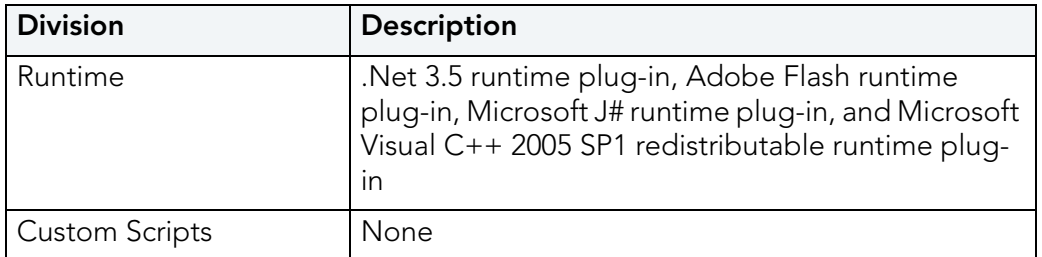

#### **Test — Master and test your application**

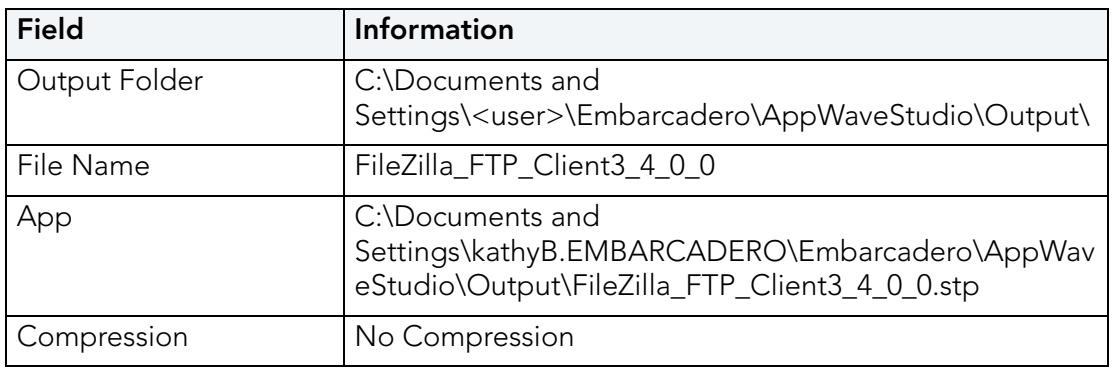

#### **Broadcast — Broadcast your application to AppWave**

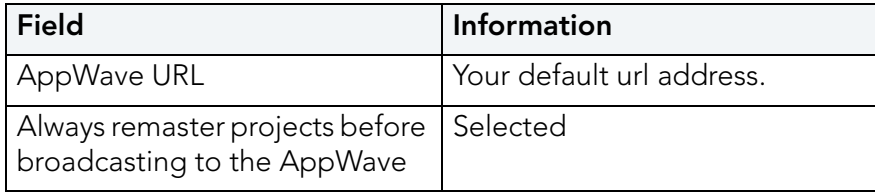

### INSTALL USING A ZIP FILE

You can install a custom app from a Zip file which contains the application's executable. The following steps walk you through the installation of Embarcadero's RAD Studio XE Architect. using a zip file.

- 1 On the **Start** page select **Create AppWave Supported or Custom App from Install** and the **Record Application Installation** dialog appears.
- 2 In the Installer path field, browse to the zip file located in the c:\ drive.

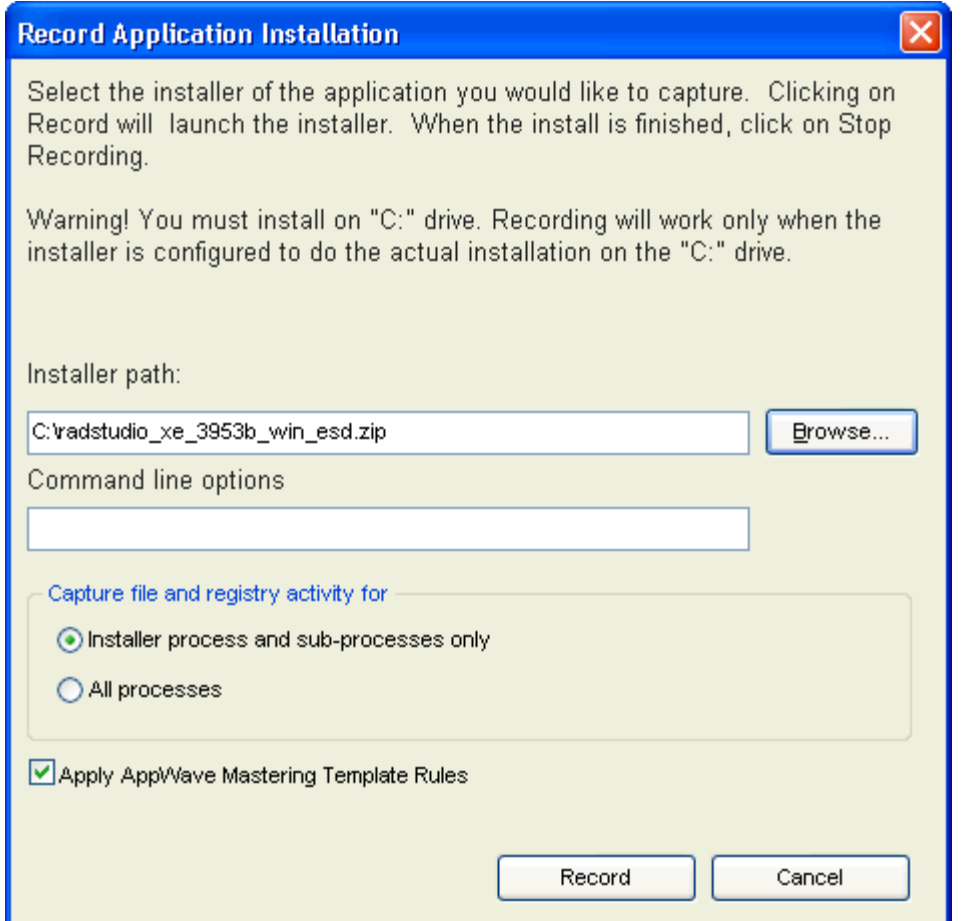

3 Click **Record** and the WinZip dialog appears listing the executables available. The setup executable for RAD Studio is listed in the dialog.

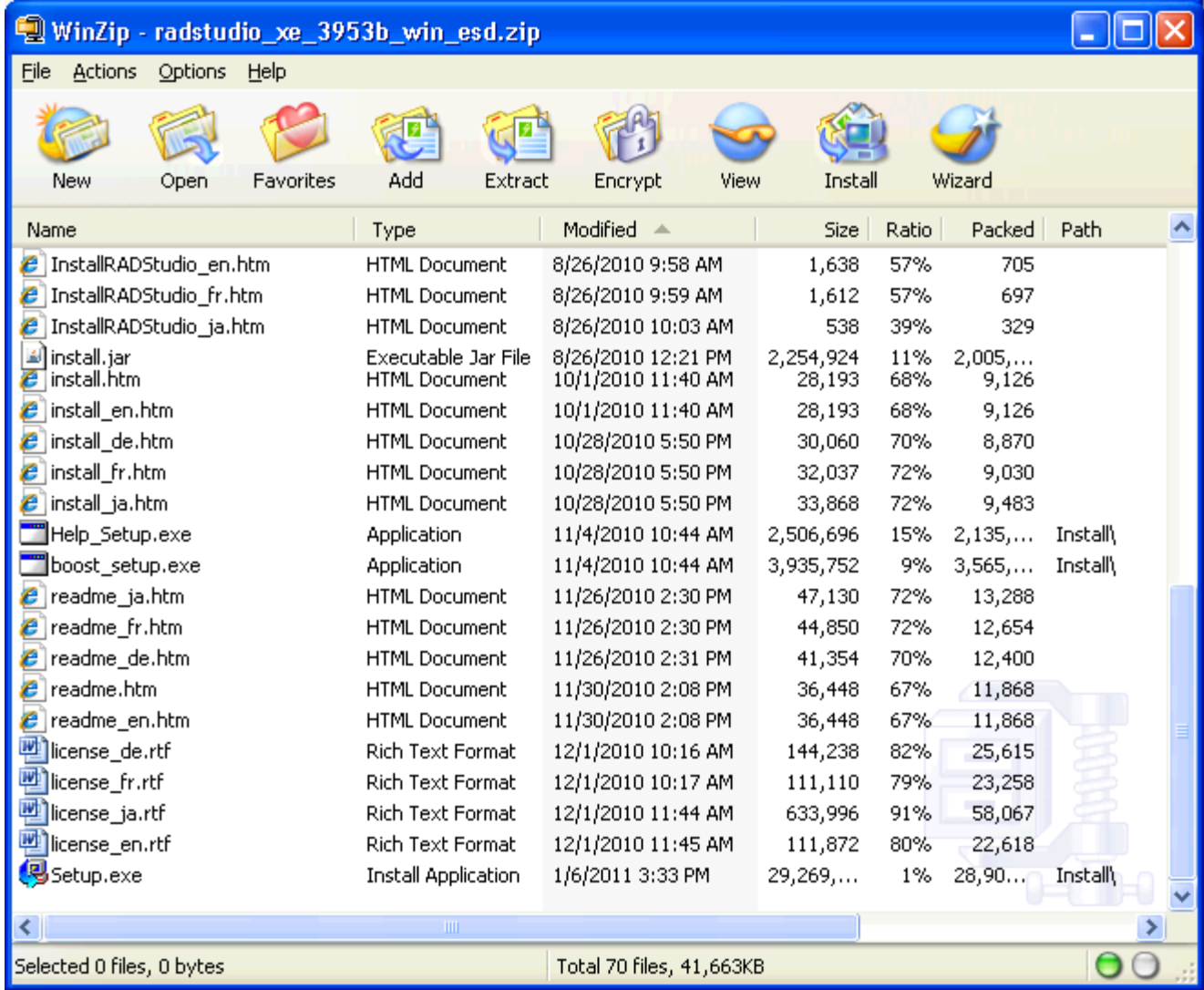

- 4 Double-click the **boost\_setup.exe** and the Install Wizard for that executable opens.
- 5 Follow the wizard to complete the selected installation.
- 6 Once you have installed all the desired executable, click **Finished** in the Recording dialog and the Record Installation dialog appears.
- 7 Click **Finished** in the Record Installation dialog and the [Launch & Brand](#page-32-0) page opens. Complete the rest of the mastering process as described for an executable application.

**NOTE:** You also need to close the WinZip dialog.

# CREATE APPWAVE SUPPORTED OR CUSTOM APP FROM SCRATCH

This section walks you through how to create an app from an application's executable file. This is a custom application that does not have the mastering support. This means that you need to manually insert Product Name, Display Name, Version, Long Description, etc. Once your product is mastered and placed in your AppWave, you won't need to master it again.

This option is only available through the AppWave Studio. A user must be granted authoring permission by an Administrator. For more information see: [Group Management](#page-79-0).

This option provides a way for you to create an app file from a given installer file. It actually extracts all the install files from the installer, and then puts these extracted files in a directory under the OutputLocation directory.

The steps to be completed are:

- [Start](#page-51-0)
- [Launch & Brand](#page-53-0)
- [App](#page-54-0)
- [Test](#page-58-0)
- [Broadcast](#page-59-0)

### <span id="page-51-0"></span>START

1 In the AppWave Browser click **Studio** and the **Build an App** page appears with the **Start** step highlighted in red.

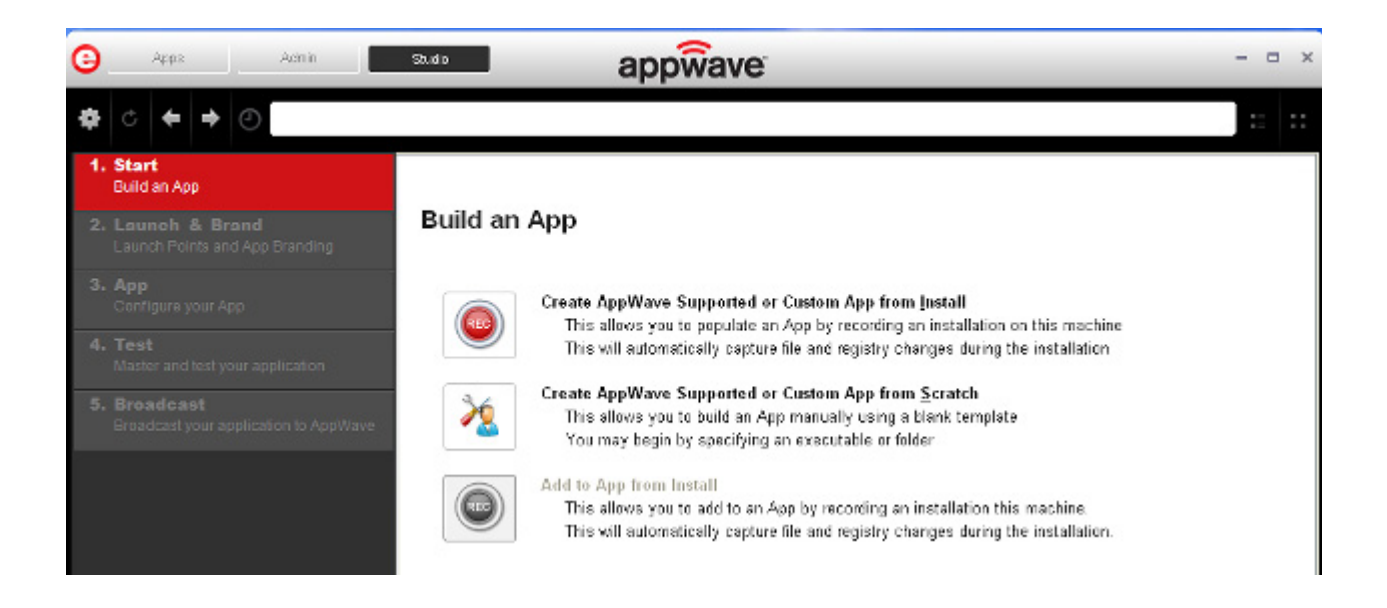

- 2 Click the **Create AppWave Supported or Custom App from Scratch** link or click .
- 1 The **Select Folders and Files to include** dialog opens. For the **Initial folder name**, enter an existing folder name or create a new one. This is the root folder where the executable will be added.
- 2 In **Select a file**, browse to the Installer path and select the executable. The Installer path must on the "C:" drive. For example: C:\PDFViewer.exe.
- 3 In **Select a folder** browse to an existing folder or make a new folder. This will then contain the executable and files from the creation process.
- 4 Click **OK** and the **Create From Scratch** dialog appears. You can select the option to close this dialog on successful completion of the operation. The time it takes to complete the operation is displayed.

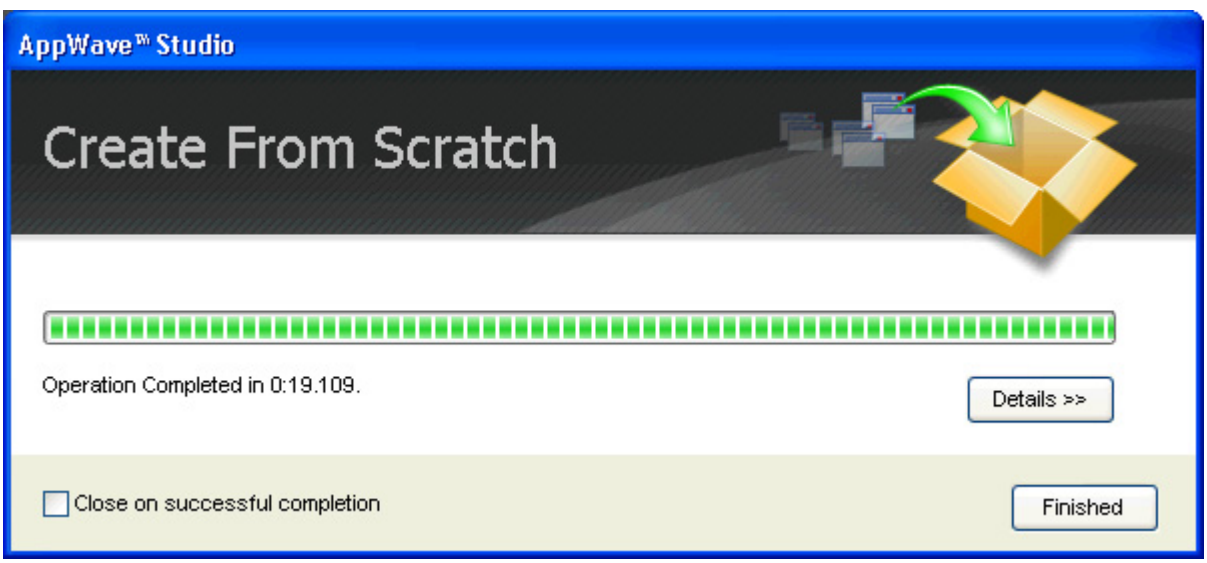

- **NOTE:** Click **Details** to see the details of the operation while it is creating or after it completes. If you want to see it after the operation is complete deselect the "Close on successful completion" option and then click **Details**.
- 5 Depending on the option you selected, the Create from Scratch dialog may or may not automatically close. If you selected the "Close on Successful Completion" the Launch & [Brand](#page-53-0) page automatically appears depending on the information provided by the executable. If you did not select that option, click **Finished** to advance to the Launch & Brand page.

For more information on this first step, see: [Using the Start Task](#page-101-0).

## <span id="page-53-0"></span>LAUNCH & BRAND

The Launch & Brand step is where you select the launch executable. The working folder is then populated. You can also set any parameters needed for app. There is also where you enter critical information for your app. This information for the mastered app appears in the Apps tab of Browser.

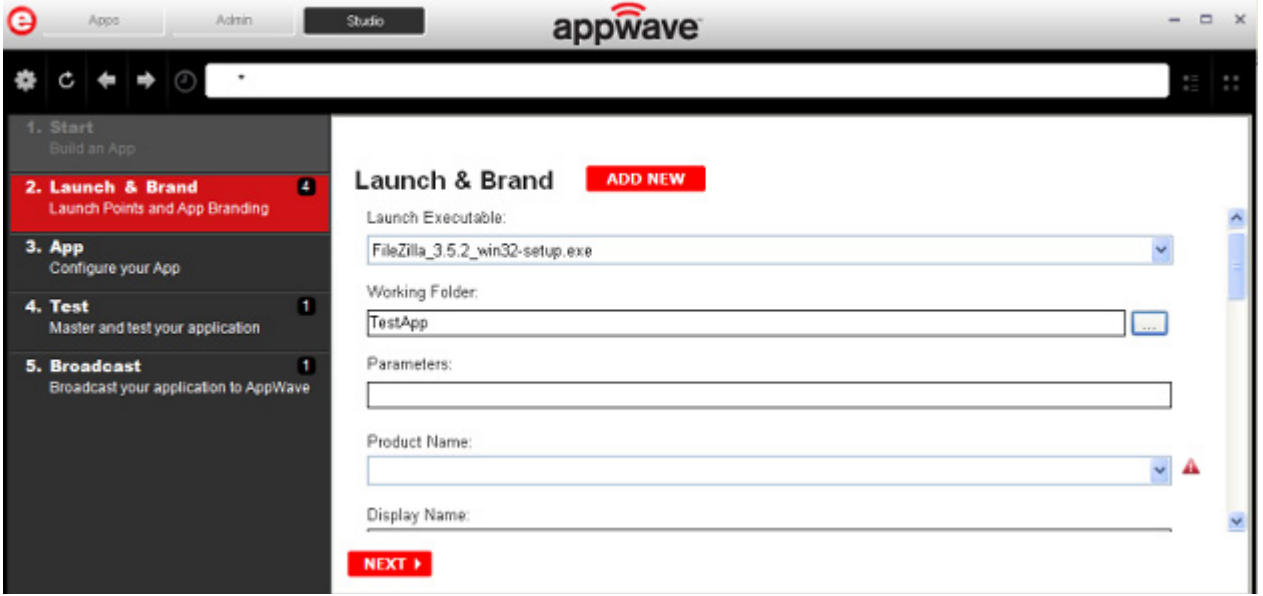

- 1 Click the drop-down arrow in the Launch Executable and select the executable.
	- **NOTE:** If a Tasks pane is open at the bottom of the page, this means there are fields that are missing required information. Click **Fix** next to the task and your cursor is placed in the appropriate task. Once the tasks are corrected the Tasks dialog

closes. The fields with an exclamation mark ( $\triangle$ ) are the required fields missing information.

- 2 Once your select the desired file, the Working Folder is automatically populated. The name of the working folder is the folder name you entered in the Initial Folder Name field in the first step.
- 3 The other required fields on this page are: Product Name, Display Name, Product Version, and Publisher.
- 4 If applicable, the Icon field is also automatically populated. If not, you can select the icon file (.ico) from the Open dialog.
- 5 Click **Next** to advanced to the App page or click the App step listed on the left side of the page.

For more information on this step, see [Using the Launch & Brand Task.](#page-105-0)

### <span id="page-54-0"></span>APP

1 When you have completed the Start and Launch & Brand steps, click **App** and the **Configure your App** page opens.

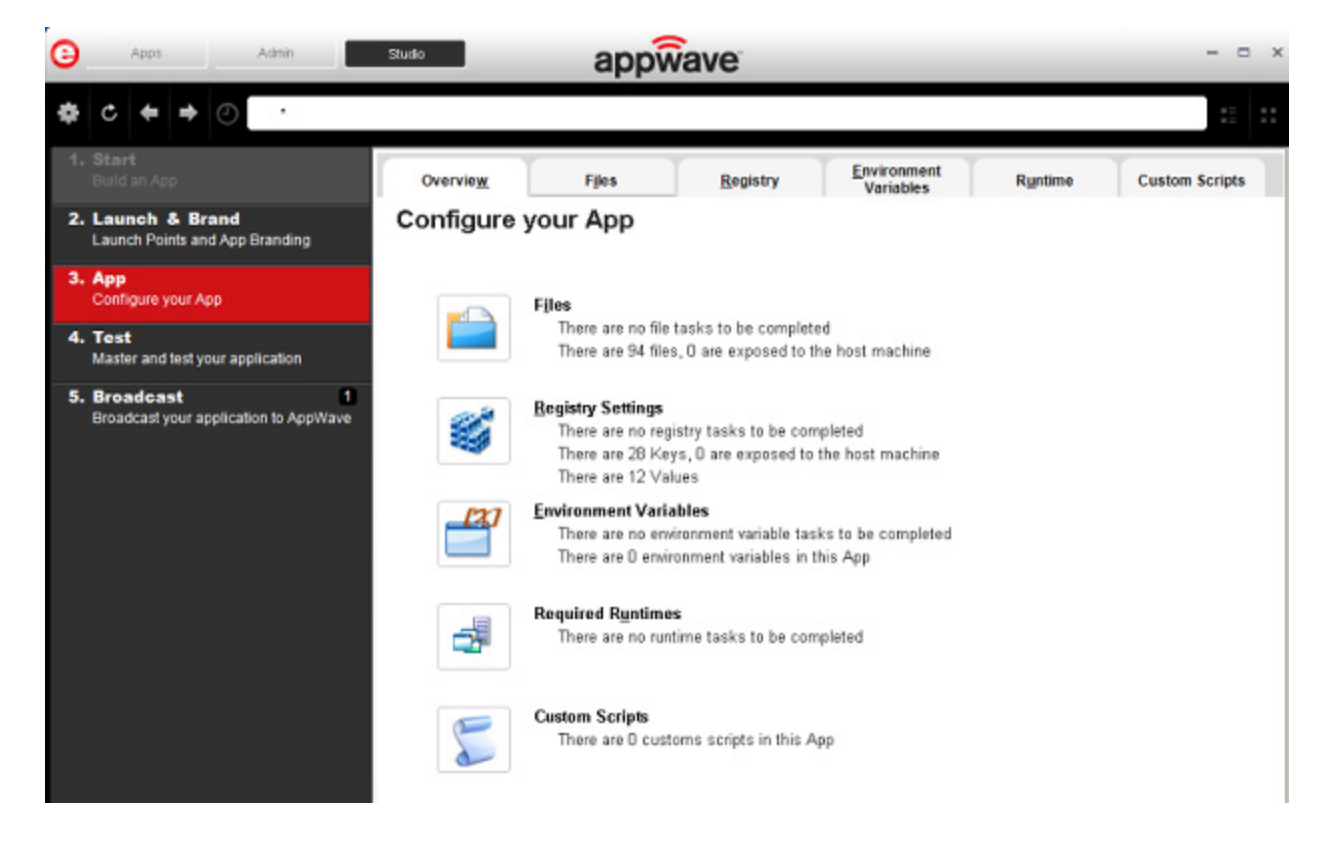

This is where you can view what was created when you built a new App. You can edit, add, or delete the files, registry settings, and environment variables that were created during the mastering process. You can also choose required runtimes and select custom scripts to run when triggered.

Using the **Add to App from Install** functionality on this page, you can add another application to the app by recording the installation of the application. For example, you may want the Browser user to have access to a database client they can install in addition to TOAD, so you can click **Add to App from Install** to add one or more applications. You will need only to broadcast one file but the Browser user will see both apps in the file as unique items in the App catalog. Also, the AppWave Admin will be able to control license usage for each app separately.

- 2 Click **Files** and the **Files entries for you App** page opens.
- 3 The folder you created or selected in the first step is shown. Once the managed file is broadcast it will also be shown.

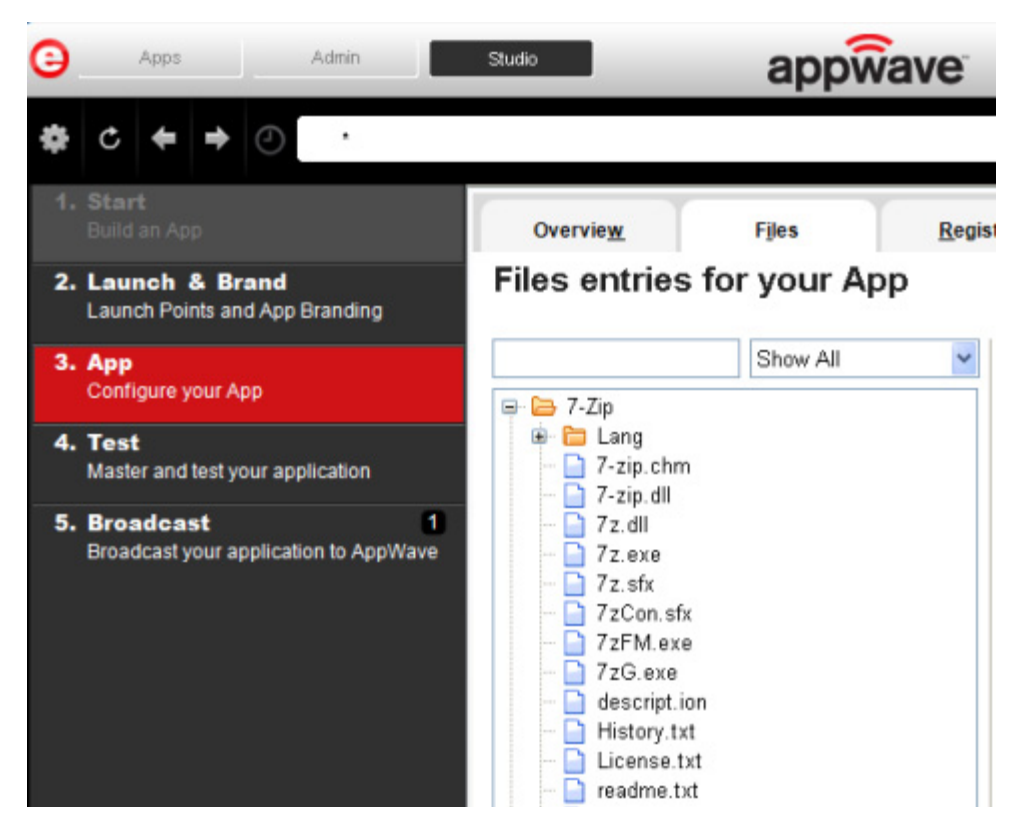

- 4 Click **Next** to advance to the **Registry entries for your App**. All registries and any changes to those registries are listed.
	- **NOTE:** When modifying registry keys it is important to know the system variables. You need to know what variables can be used that will be replaced with the correct path when an App is loaded on a machine. For more information, see: Predefined Vir[tual Folders](#page-146-0).

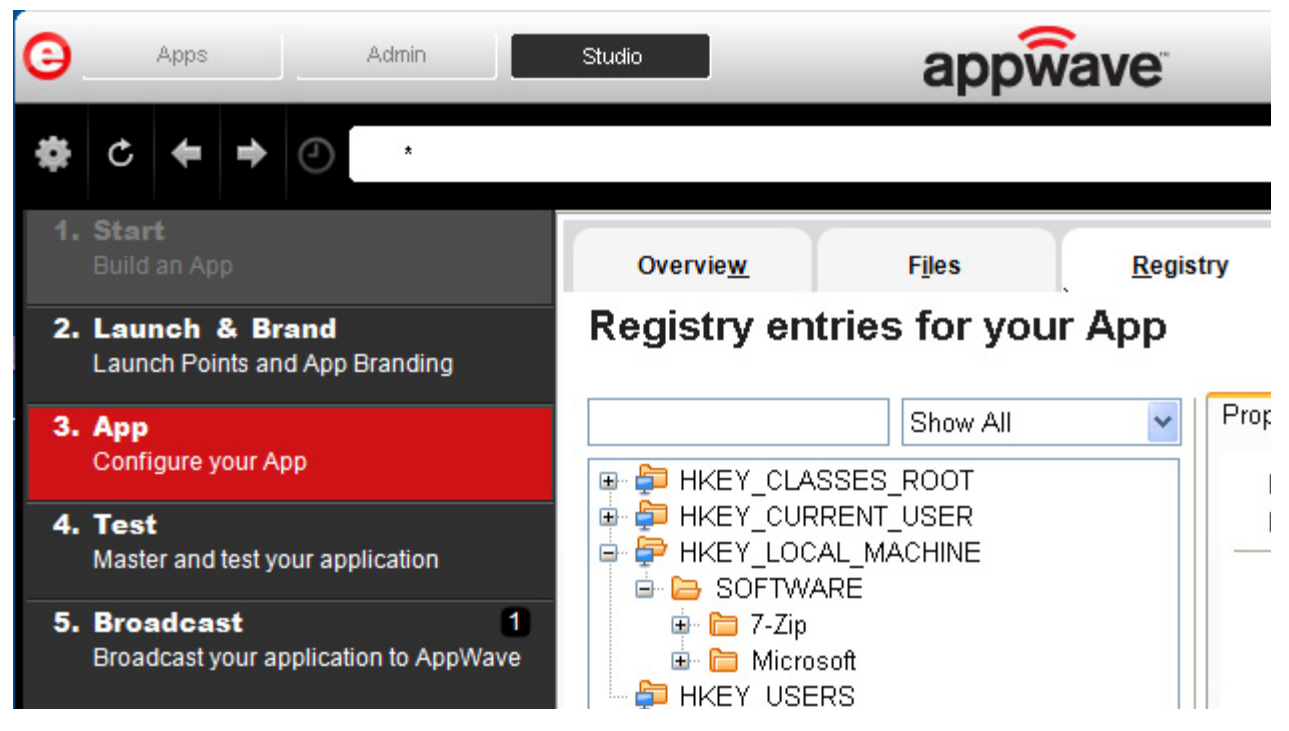

- 5 Click **Next** and the **Environment variables for your App** appears. You can add, edit or remove any Environment variables on this page.
- 6 Click **Next** to advance to the **Runtimes required by your App** page. A default list of runtime plug-ins are listed. You can select the ones required by your app.

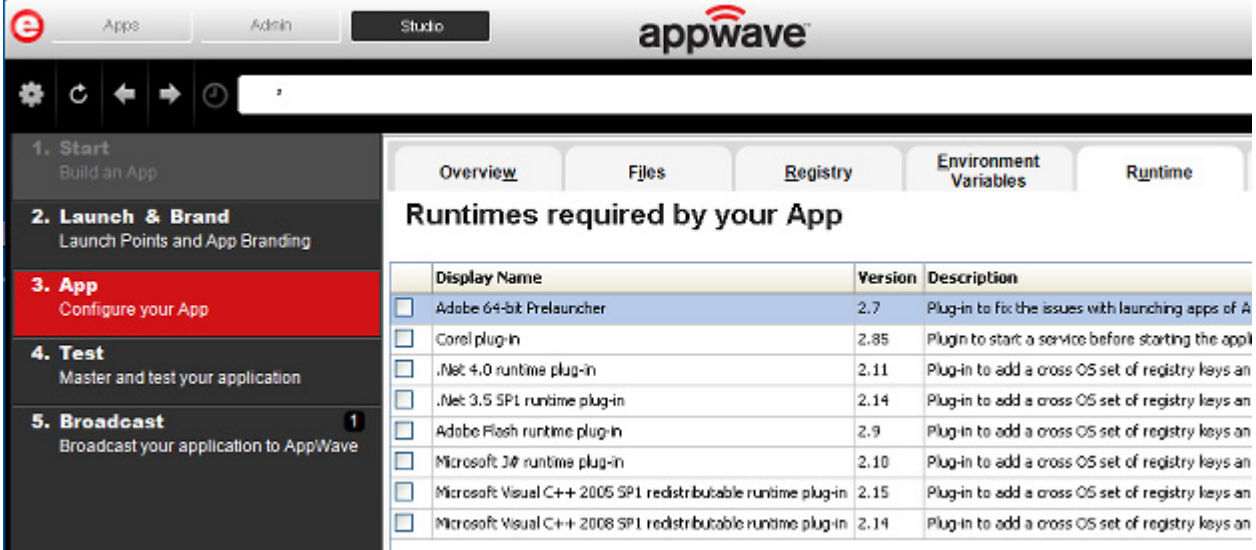

- 7 Click **Next** to advance to the **Custom Scripts for your App** page. Here you can you can attach scripts to key application triggers, such as activation, start, close, and deactivation that can accomplish whatever is necessary. These scripts are typically small executable files and batch files. Exe, bat, and cmd files are supported to perform acts such as:
	- Establish a connection to a shared network location before the application starts
	- Run a file backup/archive process for user created documents after the application has exited.

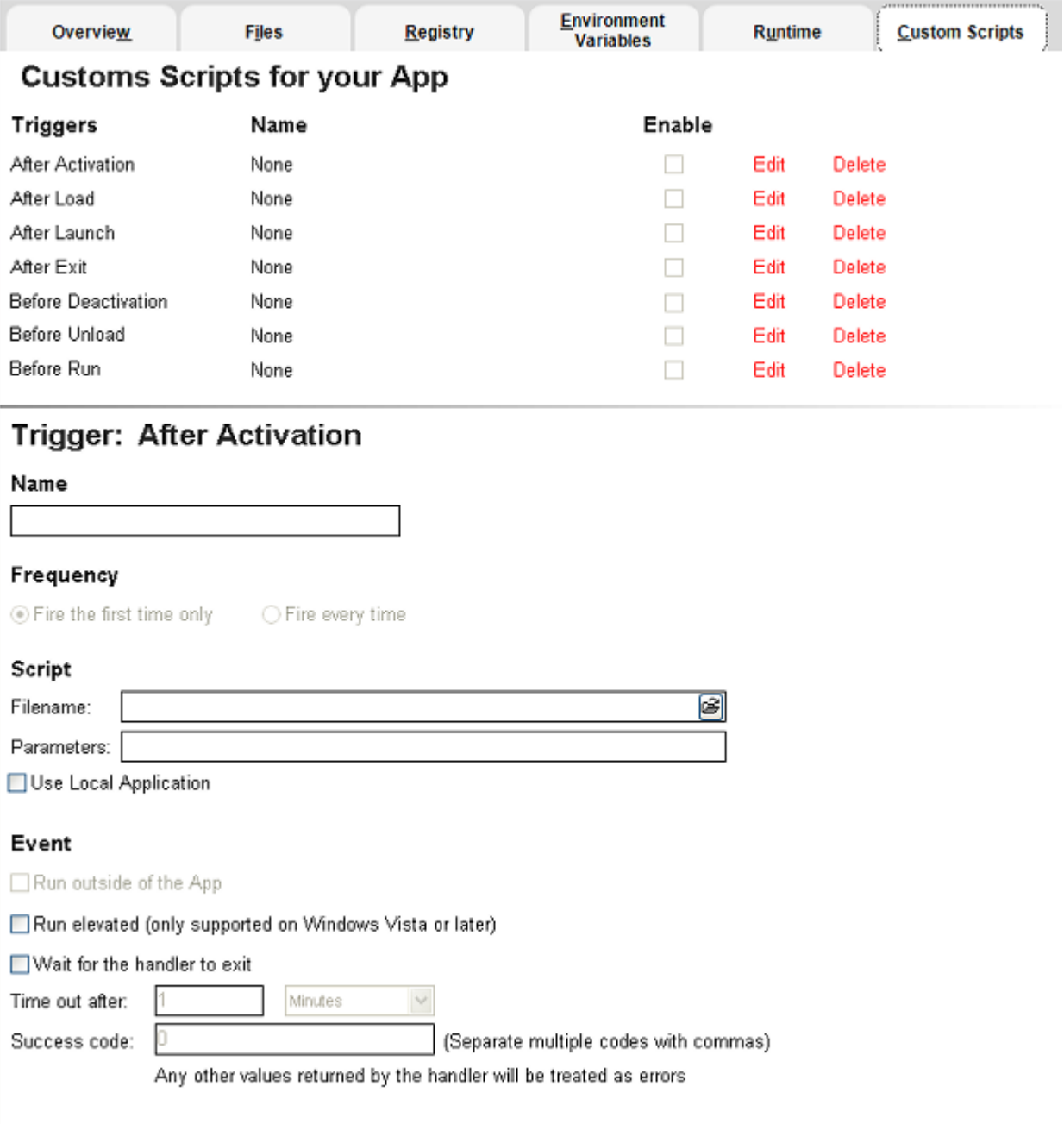

You can set different triggers and then define the actions for that trigger.

For more information on this step, see: [Using the App Task](#page-107-0).

#### <span id="page-58-0"></span>TEST

Click **Test** to master and test your app locally. This option allows you to master an app file using the given template .tca file and all the associated files. This is a file system that actually list files for the program it needs to master. The files have to be physically present at the directory information that is saved in the .tca data.

The mastering process verifies the files that are listed in the .tca file data. It then uses these files to complete the mastering of the app file. The template .tca file needs to be a complete and valid .tca file with all the required data (i.e. Publisher, Vendor, etc.) or the mastering will fail. The result of this process is the creation of an App OutputName .stp file.

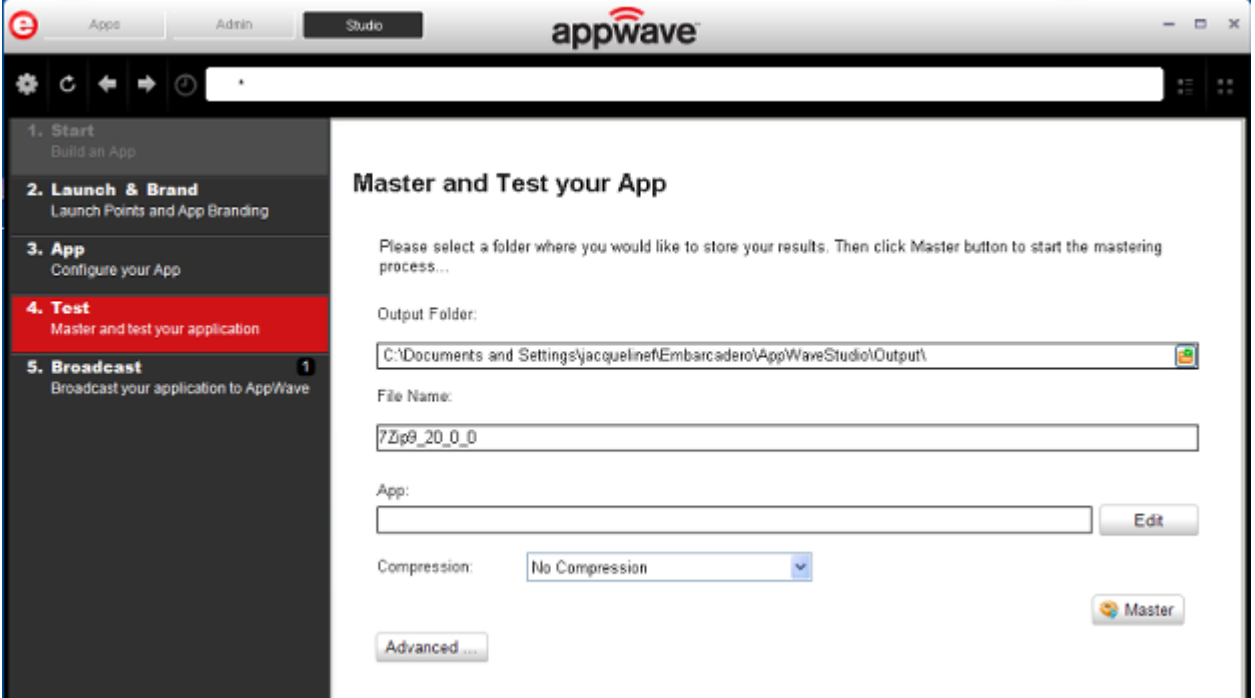

- 1 The **Output Folder** is automatically populated with the path.
- 2 The **File Name** is also automatically populated with the information from the Brand page.
- 3 In the **App** field, if an app file exists for the app (.stp), click edit to open the **Select a Mastered App** dialog. Select the App file associated with the .tca file for this app.
- 4 Click the drop-down arrow in the **Compression** field and select the type you want to use. "Best Compression" is the recommended setting for [Compression.](#page-121-0)
- 5 If you want to select the type of encryption to use in the app, click [Advanced](#page-121-1).
- 6 After your have set and verified your selections, click **Master** and a confirm dialog opens asking you to save the changes to your current working file. Click **Yes** and save your file in the Save As dialog.
- 7 The **Master** dialog appears with a progress bar showing the mastering steps. The time it takes to complete the operation displays at the end of the mastering.
- 8 Click **Details** to view the mastering details if you desire.
- 9 Once the mastering is completed you can click **Launch** to open the app and complete the Prefetch step or click **Finished** to advance to the Broadcast step.

For more information on this step, see: [Using the Mastering Task.](#page-119-0)

#### <span id="page-59-0"></span>BROADCAST

Click **Broadcast** to complete the last step in the sequence. This step makes the app available in the AppWave Browser.

- 1 From the Mastering page, click **Next** to advance to the **Broadcast** page.
- 2 On the **Broadcast** page, notice that a Task appears at the bottom of the screen. This task indicates that the Prefetch function is recommended in the mastering process. Prefetch is the process of streaming application blocks in anticipation that those blocks are needed by an application. Only some key blocks of application data from AppWave are necessary for the application to launch and perform basic functions. The task states:
	- "in order to Record the launch of the application for faster start-up time, you need to master the App from the Test tab before broadcasting. Once the launch data was recorded, remastering before broadcast will not remove this information."
		- **TIP:** If you do not want to use the Prefetch option, you can ignore the Task to be fixed and just click **Broadcast**.
	- **NOTE:** There is an indicator next to the Broadcast step showing that there is a task that needs to be fixed.

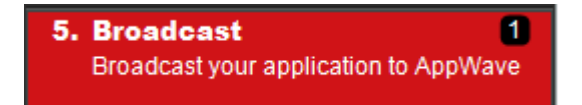

3 Click **Fix** and a dialog appears instructing you on how to record prefetch information. Prefetch is the process of streaming application blocks in anticipation that those blocks are needed by an application.

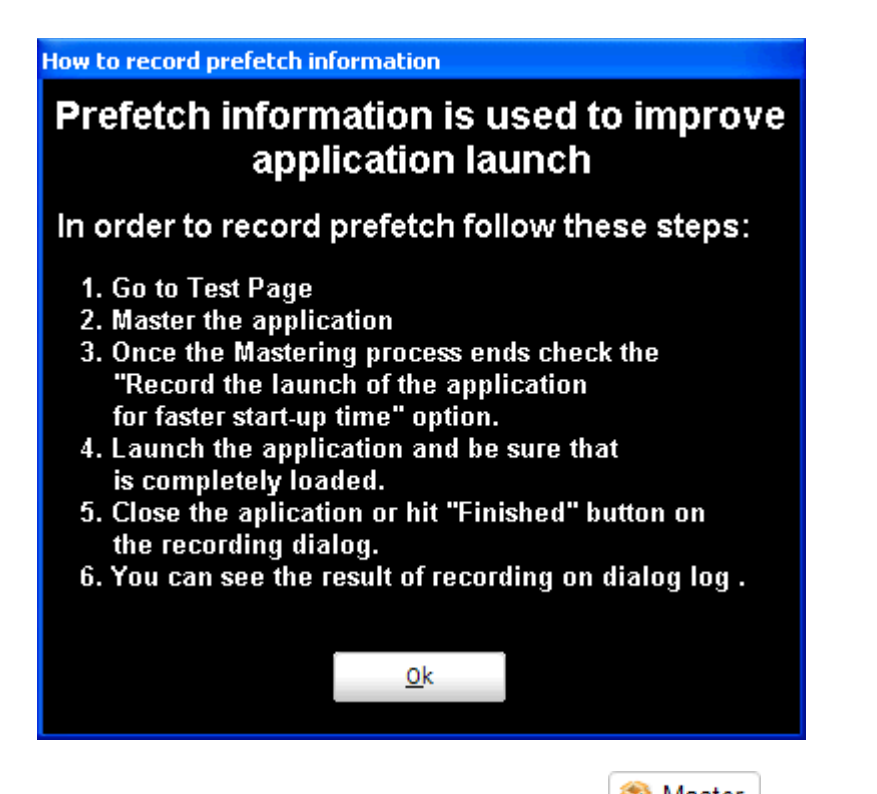

- 4 Return to the **Mastering** page and click . The Master dialog appears. If you have not saved your file a message opens. Click **Yes** and save the .tca files in the C:\Documents and Settings\<username>\Embarcadero\AppWaveStudio\Output directory.
- 5 Select "Record the launch of the application for faster start-up time" and click **Launch**. This is to ensure that the application is completely loaded.

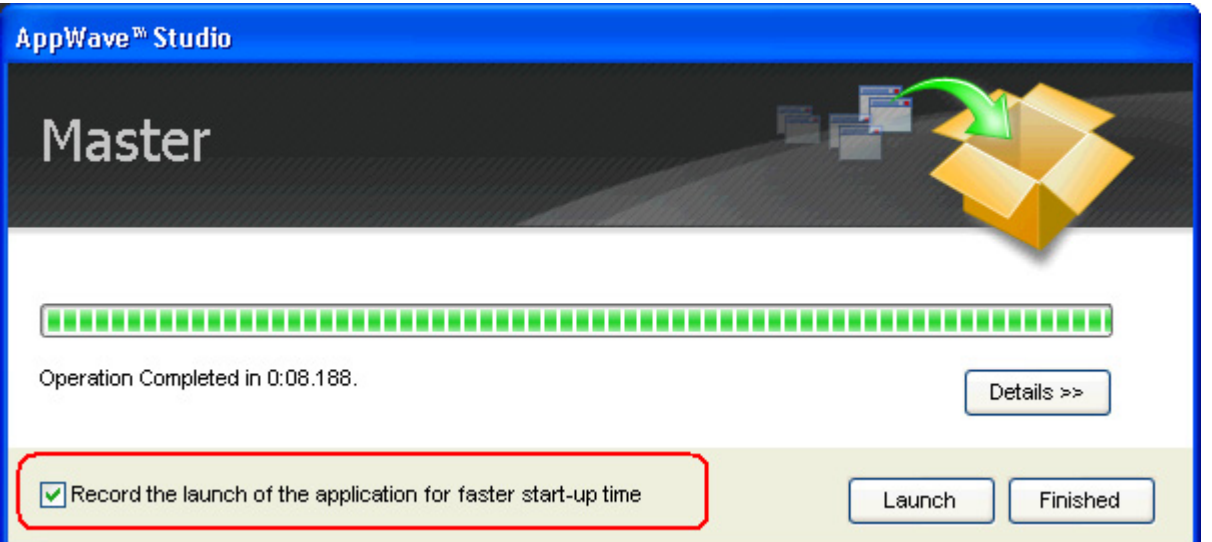

- 6 Once the application is open close the application or click **Finished** in the recording dialog.
- 7 Click **Details** to view the results of the recording.

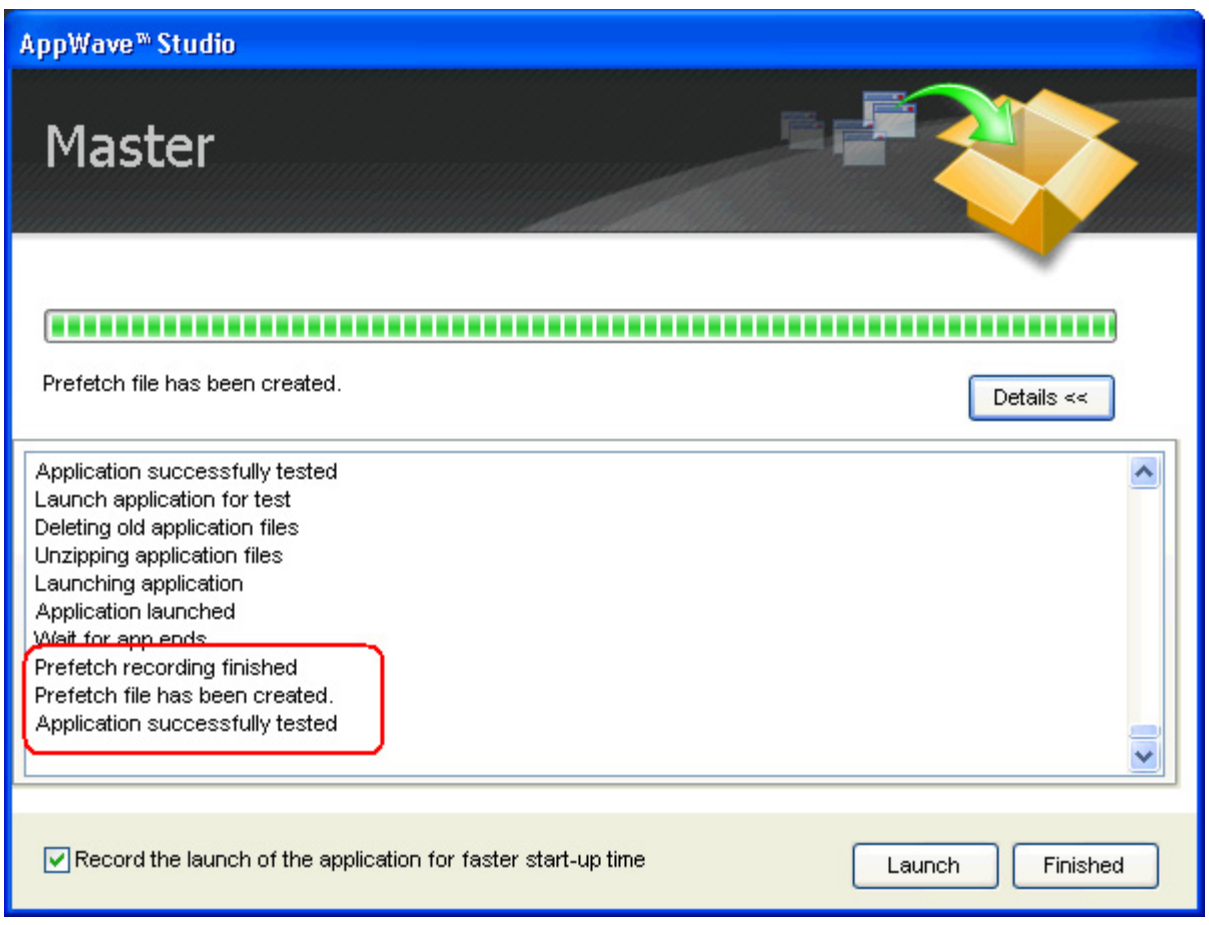

- 8 Click **Finished** in the Master dialog and then click **Next** to return to the Broadcast page.
- 9 The default AppWave URL is listed.
- 10 Make sure the option to **Always remaster projects before broadcasting to the AppWave** is selected.
- 11 Click **Broadcast** and once again, save the changes to your file.

**NOTE:** If an .stp file already exists for the app you want to broadcast you get a message similar to the following message:

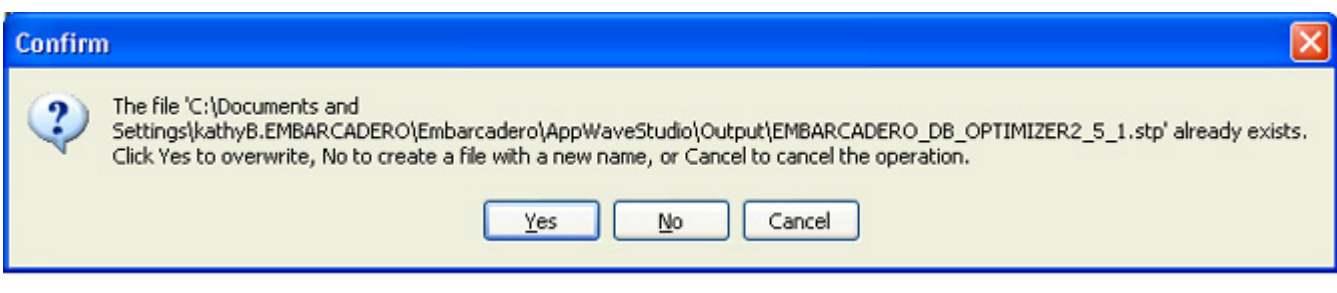

**NOTE:** If you try to broadcast an app that has the same name, version, and edition of an existing App, you get the following message:

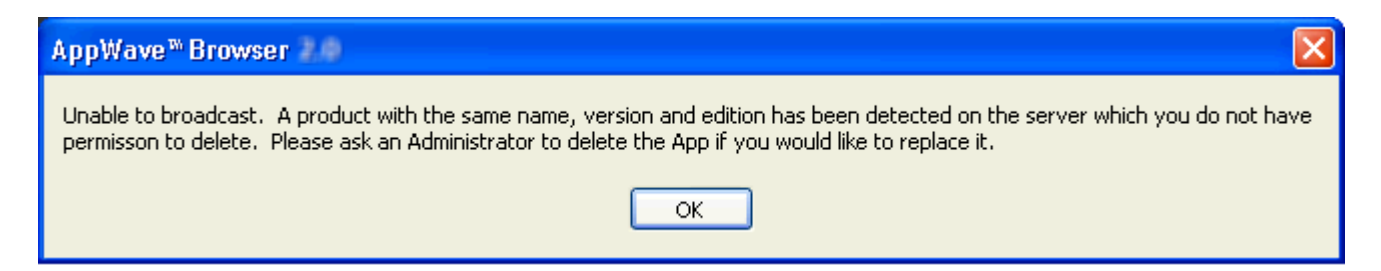

12 Once the file is saved, the **Broadcast** dialog appears.This dialog tracks the process of the broadcasting. Once you get the indication that the broadcast was successful, click **Finished** and the Broadcast dialog closes.

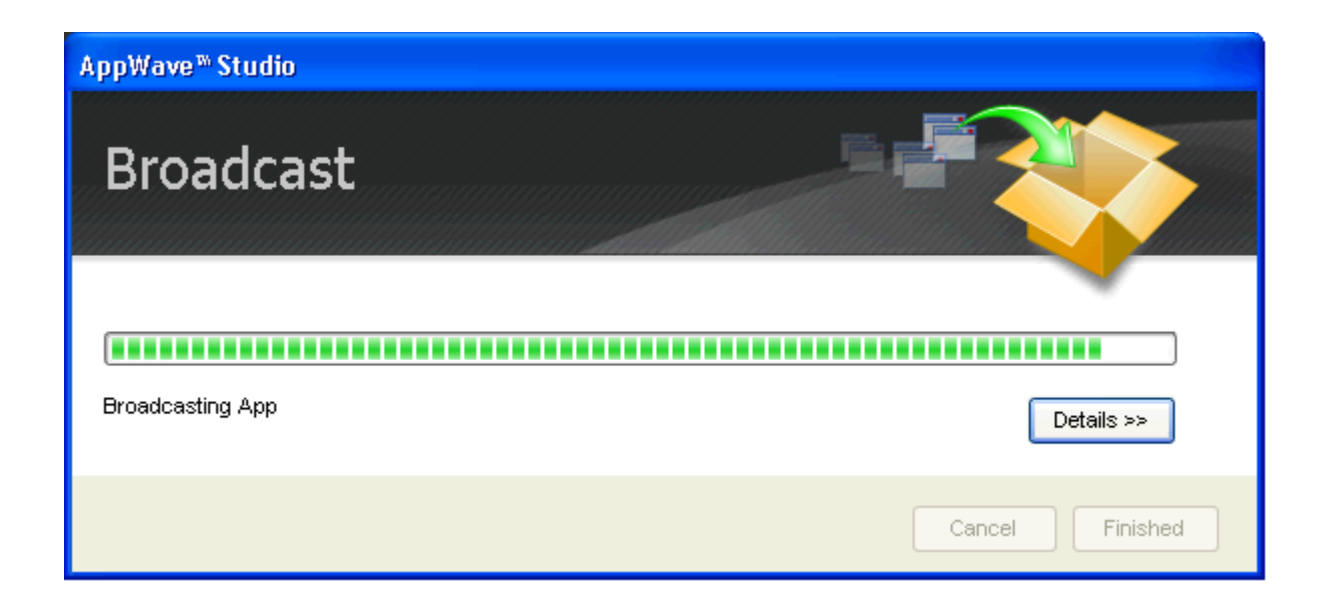

- 13 Click **Finished** and your app is now mastered with the prefetch information included.
	- **NOTE:** The two files created have the file extensions of .aw, .app, and .stp and are placed in the C:\Documents and Settings\<user>\Embarcadero\AppWaveStudio\Output folder.

A popup also appears in the lower right corner of your screen indicating that new apps are available.

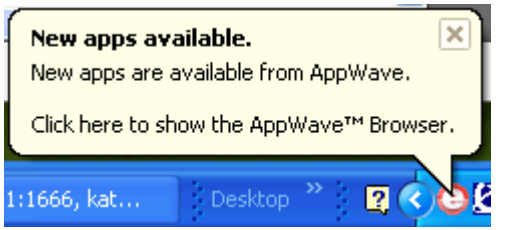

**CAUTION:** During mastering, extra services related to the app you are mastering may be launched. At the end of the mastering process, Studio will attempt to shutdown any services it detects, but in some cases Studio cannot detect those services and you must shut them down manually before broadcasting the App.

For more information on this step, see: [Using the Broadcast Task](#page-123-0)

### USING THE APP

- 1 Once you have created the app using AppWave Studio, it is available on the AppWave Browser.
- 2 Click **Apps** and select the **AppWave** folder.
- 3 During the Broadcast process, if a folder doesn't already exist, a folder with your user name (for example "Kathyb's Folder") is created in the AppWave folder.

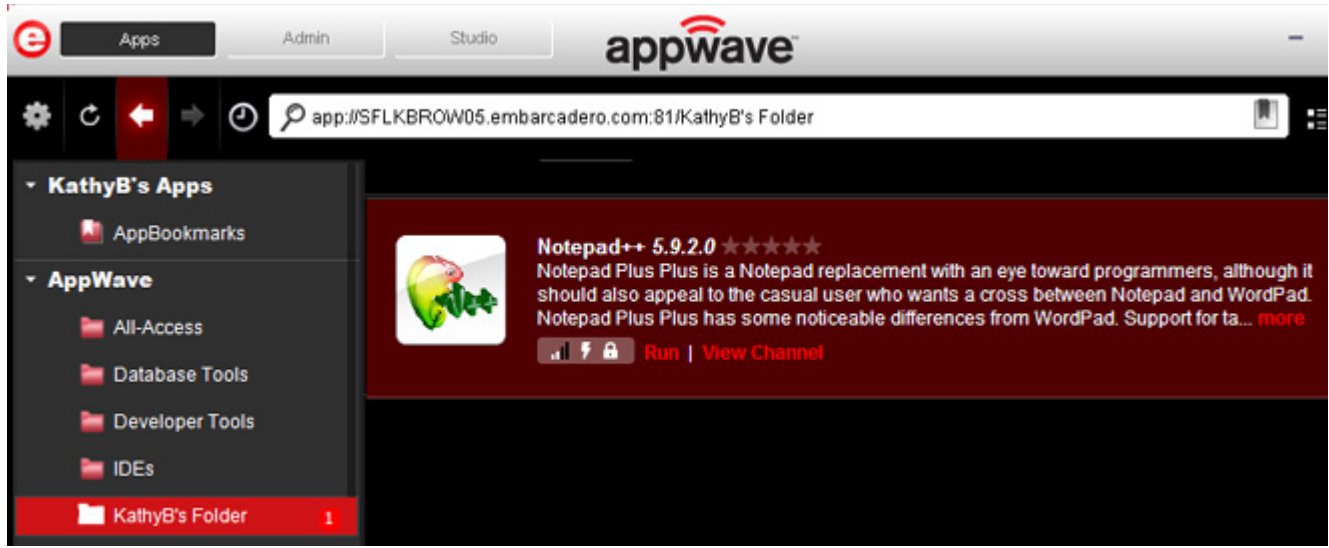

- 4 Click **Run** to start the app.
	- **NOTE:** For more information on the Apps portion of the app, please see the AppWave Browser Apps User Guide.

# CREATE AN APP WITH A TEMPLATE THAT CONTAINS MULTIPLE VERSIONS OR MULTIPLE EDITIONS

When you master an app using an AppWave Template, that template may contain multiple versions (e.g. 1.0, 2.0, 3.0) or multiple editions (e.g. Professional, Personal, Developer) of the app. If that is the case, you have the option to select one of the versions listed, and then either open the app that is already installed or record the version listed.

1 In Apps, search (<sup> $\Omega$ </sup>) for "AppWave Template" and all the apps with that designation are

listed. This template is indicated by an icon ( $\boxed{\mathbf{a}}$ ) located to the right of the app icon.

2 Scroll down and select the app that you want to master. In the following example we searched for and found "Mozilla Firefox" which has an AppWave Template with multiple versions.

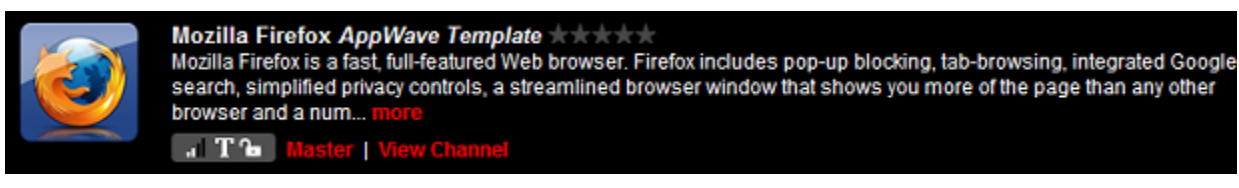

3 Click **Master** located to the right of the icon. A Record installation dialog briefly appears.

4 Also, an indicator window opens in the lower right-hand corner of your screen showing that the selected file has finished downloading. The file extension .aw indicates it is the AppWave Template file.

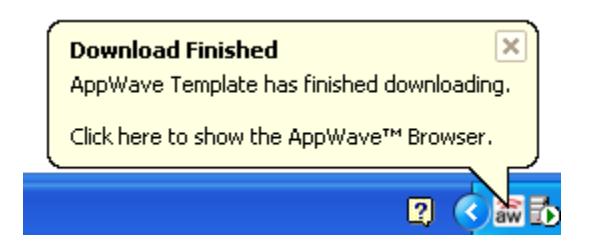

In Studio, the first step of the mastering process opens. However since the app you want to master has different versions included in template, you are given of choice of which version you want to work with in the Build an App page. You can also choose to open an existing installation or record a new one.

When you master an app using an AppWave Template, that template may contain multiple versions (e.g. 1.0, 2.0, 3.0) or multiple editions (e.g. Professional, Personal, Developer) of the app. If that is the case, in the Start step, you have the option to choose to record the installation of one of the versions listed.

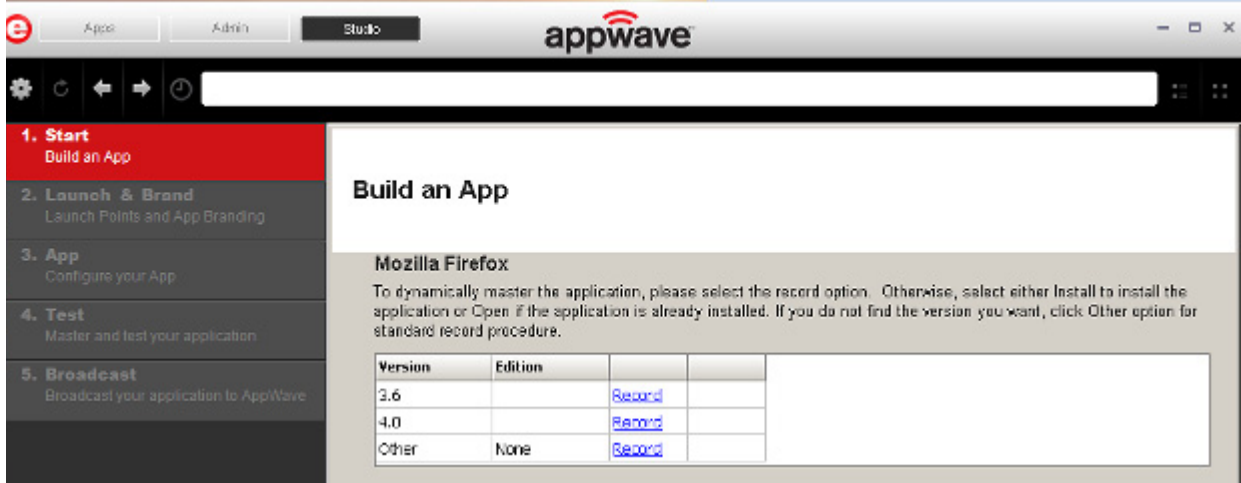

#### **Open Option**

1 Click **Open** if you want to open an installation that is already installed and the AppWave Studio dialog appears. This option opens a .tca file from the template which means that the app is already installed on your computer.

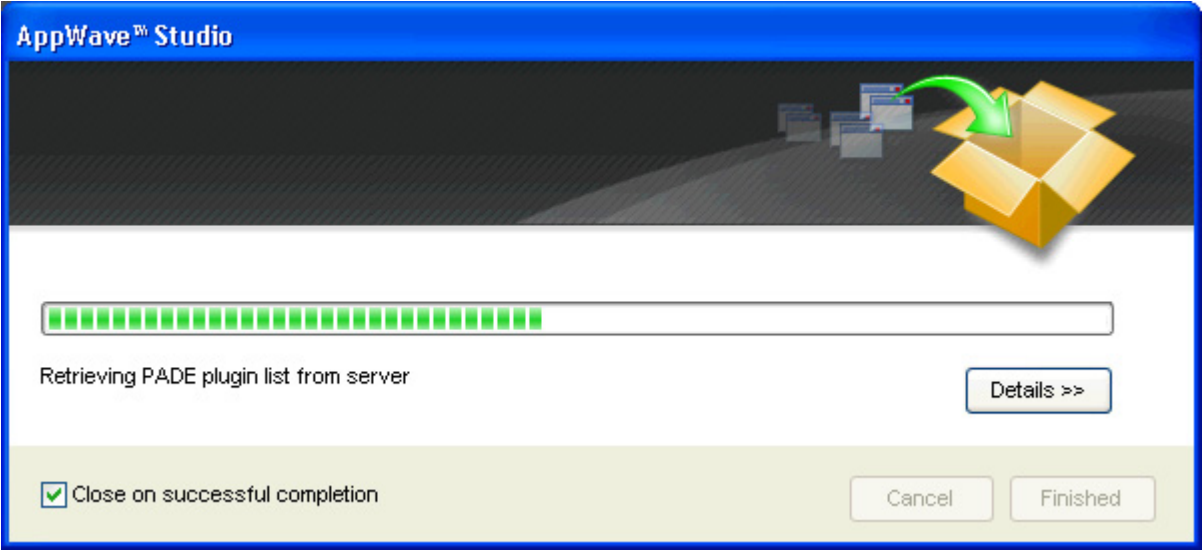

2 Once the retrieval process is completed click **Finished** and the app is launched on your computer.

#### **Record Option**

- 1 Click **Record** and the **Record <product name>** dialog appears.
	- **NOTE:** Click the web site URL if you have not downloaded the executable for the selected app you are going to master. This executable needs to be saved in the C:\directory.
- 2 Enter the executable in the Installer Path field.

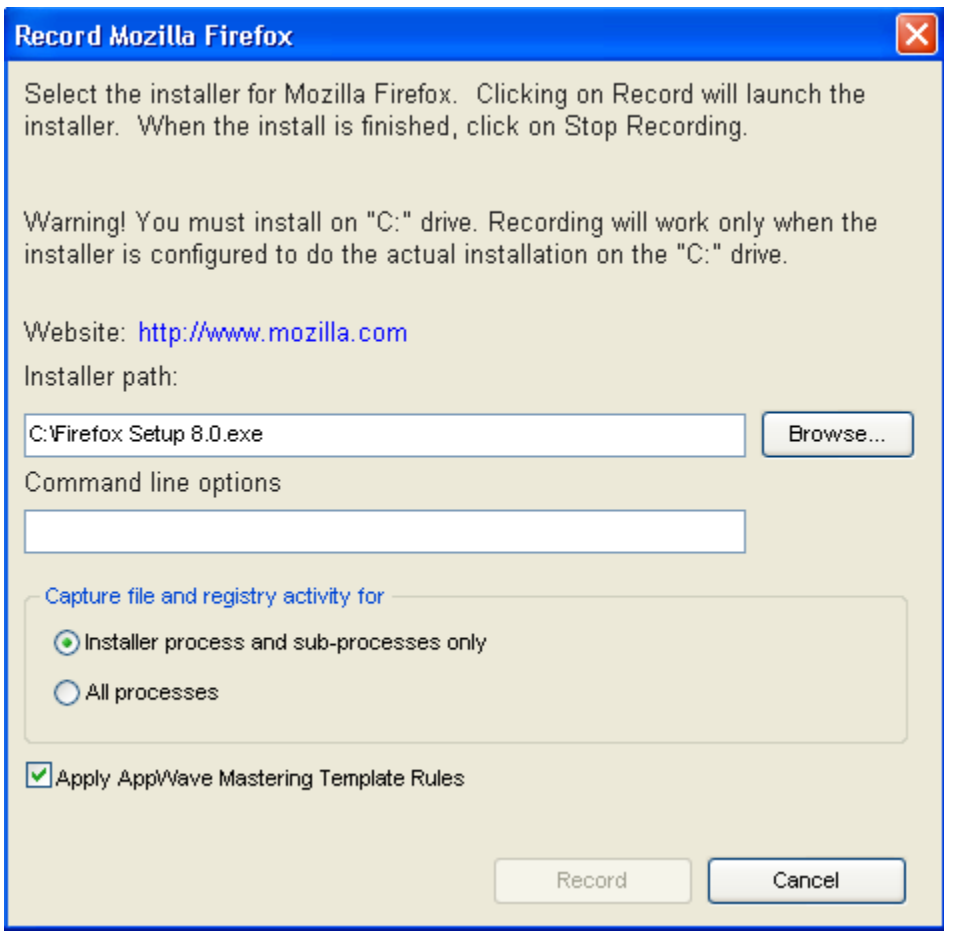

### RECORDING

- 1 Once you have completed the information click **Record** and the install process starts.
- 2 A Recording dialog appears in the upper right corner of your screen and the AppWave Browser is minimized. The blinking recording status button indicates that recording is in progress.

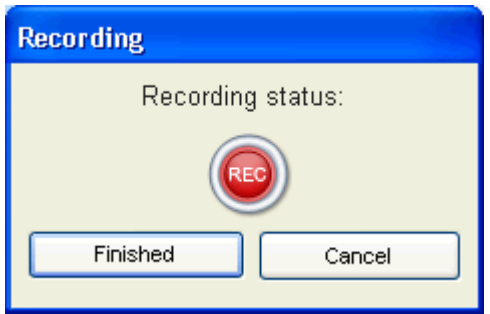

- 3 Follow the install wizard for your selected app.
- 4 The licensing of your app depends on what type of AppWave licensing you have purchased as well as the type of app you are creating. For a full explanation of how to license your app, please refer to: [Managing Licensing.](#page-81-0)
- 5 On the final panel of the Setup wizard, you may have the option to launch the app. Make your selection and click **Finish** to close the wizard.
	- **TIP:** You may not want to select the Launch option so you can investigate the registry keys that are created. If the roots of these keys are not in the app it is a good idea to include them so they will be managed.
- 6 Once the installation is complete, click **Finished** in the Recording dialog and the **Record Installation** dialog appears. This dialog identifies everything that needs to be installed. A progress bar shows each step of the process.
	- **NOTE:** Click **Details** to see the details of the installation while it is broadcasting or after it completes. If you want to see it after the installation is complete deselect the "Close on successful completion" option and then click **Details**.

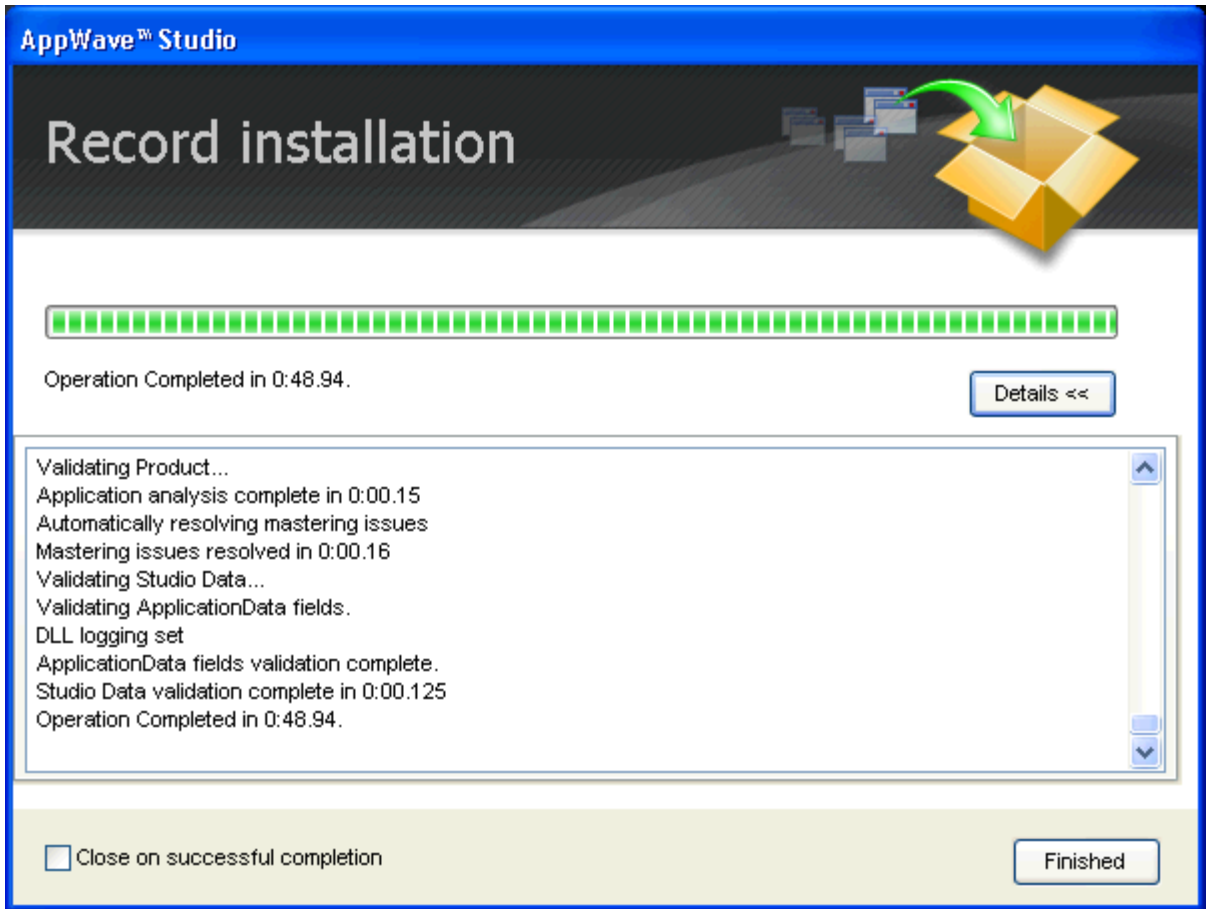

- 7 Click **Finished** in the Record Installation dialog and one of several options are available depending on the template and executable in use.
	- **NOTE:** At this point in the mastering process you are now working in the Studio portion of the AppWave Browser.

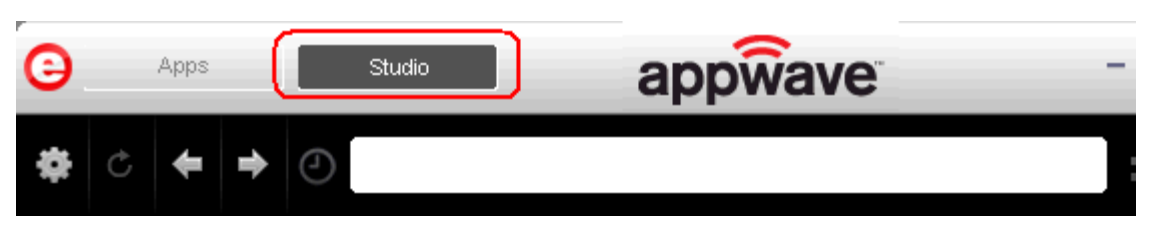

• The [Launch & Brand](#page-53-0) page is where you supply the name of the launch executable branding information for the app. If this page appears you need to supply missing information such as the executable. the working folder, Publisher, Display Name, or Product Name.

OR

- The **Broadcast** page is where you broadcast your mastered app to the AppWave. This page appears when the information is complete in the previous five steps and require no action on your part before broadcasting.
- 8 To complete this last step click **Broadcast**. You will get a dialog asking you to save the changes to your current working file. Click **Yes**, save the file in C:\Documents and Settings\<username>\Embarcadero\AppWaveStudio\Output directory, and the Broadcast dialog appears.
- 9 This dialog tracks the process of the broadcasting. Once you get the indication that the broadcast was successful, click **Finished** and the Broadcast dialog closes.

### RUNNING THE APP

Once your app is broadcast, the newly mastered app build is placed in a working folder. The following screen shot shows one app has been placed in "KathyB's Folder" designated by the  $\mathbf{L}$ , as well as the app that was just mastered.

**NOTE:** You can gain access to details and reviews for this App, as well as write reviews.

# CREATE AN APP WITH MULTIPLE APPLICATIONS

Once you have created an app you can add other applications to it that will automatically be applied when the app is launched. This is useful when you have an application that has patches you want to apply to it at or if you have an application that depends on other applications to run, such as TOAD and a database client. When the AppWave Browser launches this complex app, the complementary applications will also be applied. The AppWave Browser user will see only one app, the main app in the AppWave catalog.

- 1 Create an app for the main application as described previously. and save your work or open an existing project to which you want to add other applications.
- 2 Click the **Start** step and then click **Add to App from Install**.

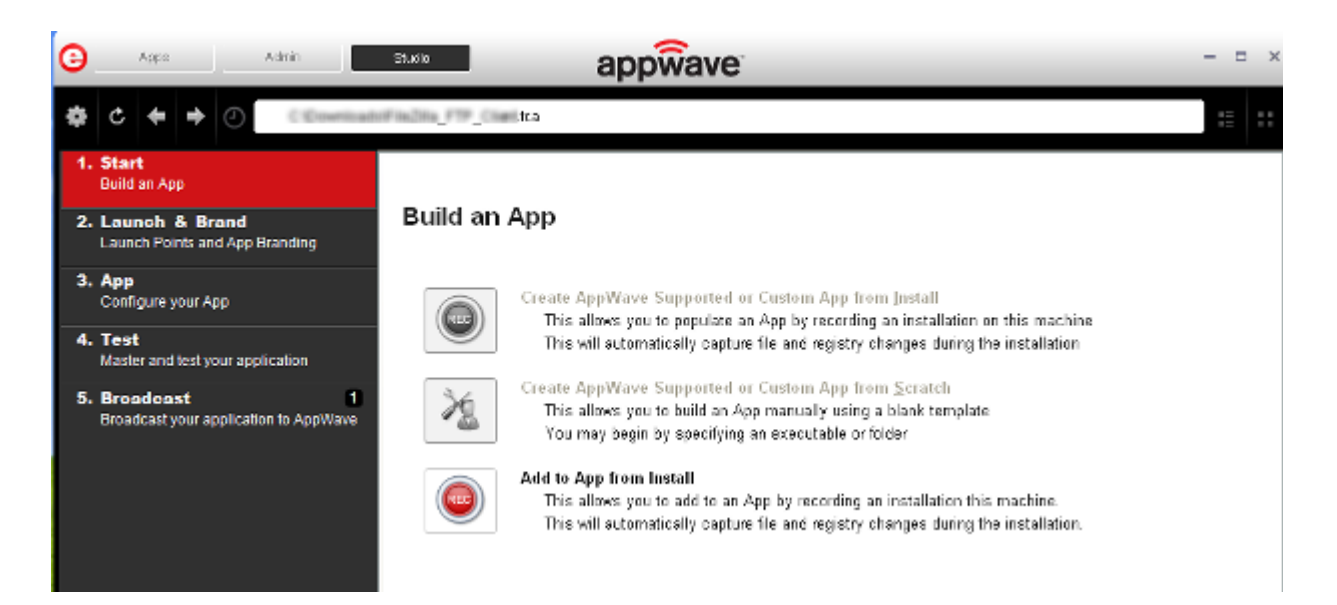

The **Record Application Installation** dialog appears.

- 3 Enter the **Installer path** and any **Command line options** required and then click **Record**.
- 4 When the installation has completed, click **Finished** in the **Recording** dialog.
- 5 Continue to add applications to the project as required by repeating steps 2 through 4.
- 6 Complete any Tasks required and then save your project and broadcast the app.

# OPEN AN EXISTING PROJECT

When you created an App, all the project information is stored in a .tca file. You can revisit this project file and modify the project as needed. Each step in the project is then available for viewing and editing.

This option is only available through the AppWave Studio. A user must be granted authoring permission by an Administrator.

For more information see: [Group Management.](#page-79-0)

1 Open the AppWave Browser and click Studio.

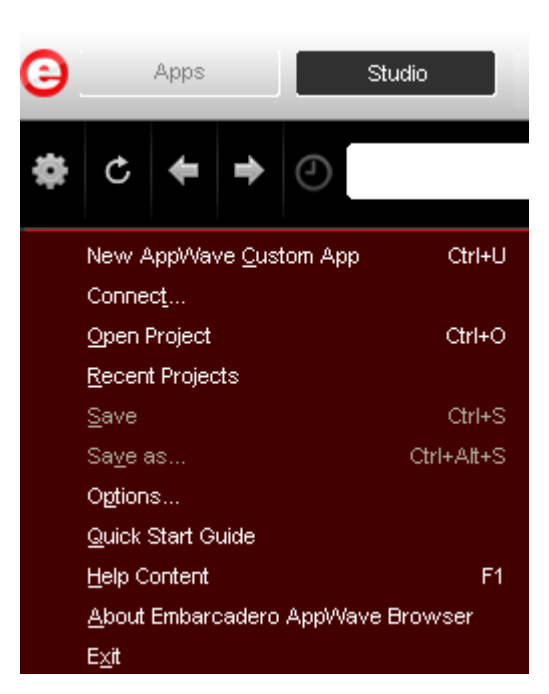

2 Click and select **Open Project**.

3 In the Open dialog, select a Studio file (.tca) and click **Open**. These files should be stored in C:\Documents and Settings\<username>\Embarcadero\AppWaveStudio\Output. The Open File dialog opens.

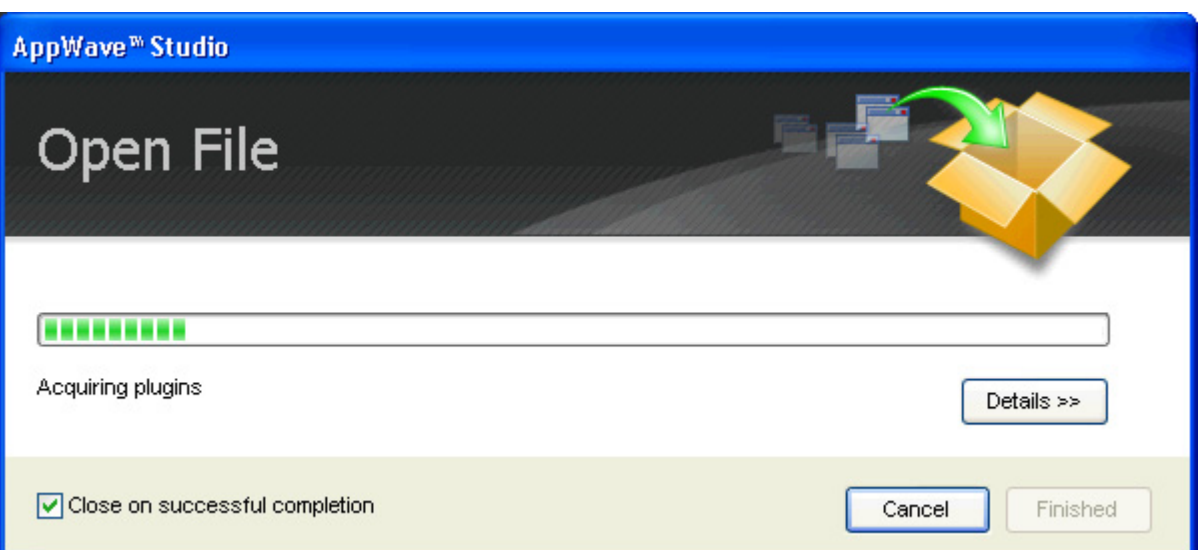
- 4 Once the file is loaded, the Broadcast page opens in Studio.
- 5 Click **Launch & Brand**. This is where you can edit existing values: the launch executable, working folder, and branding information.

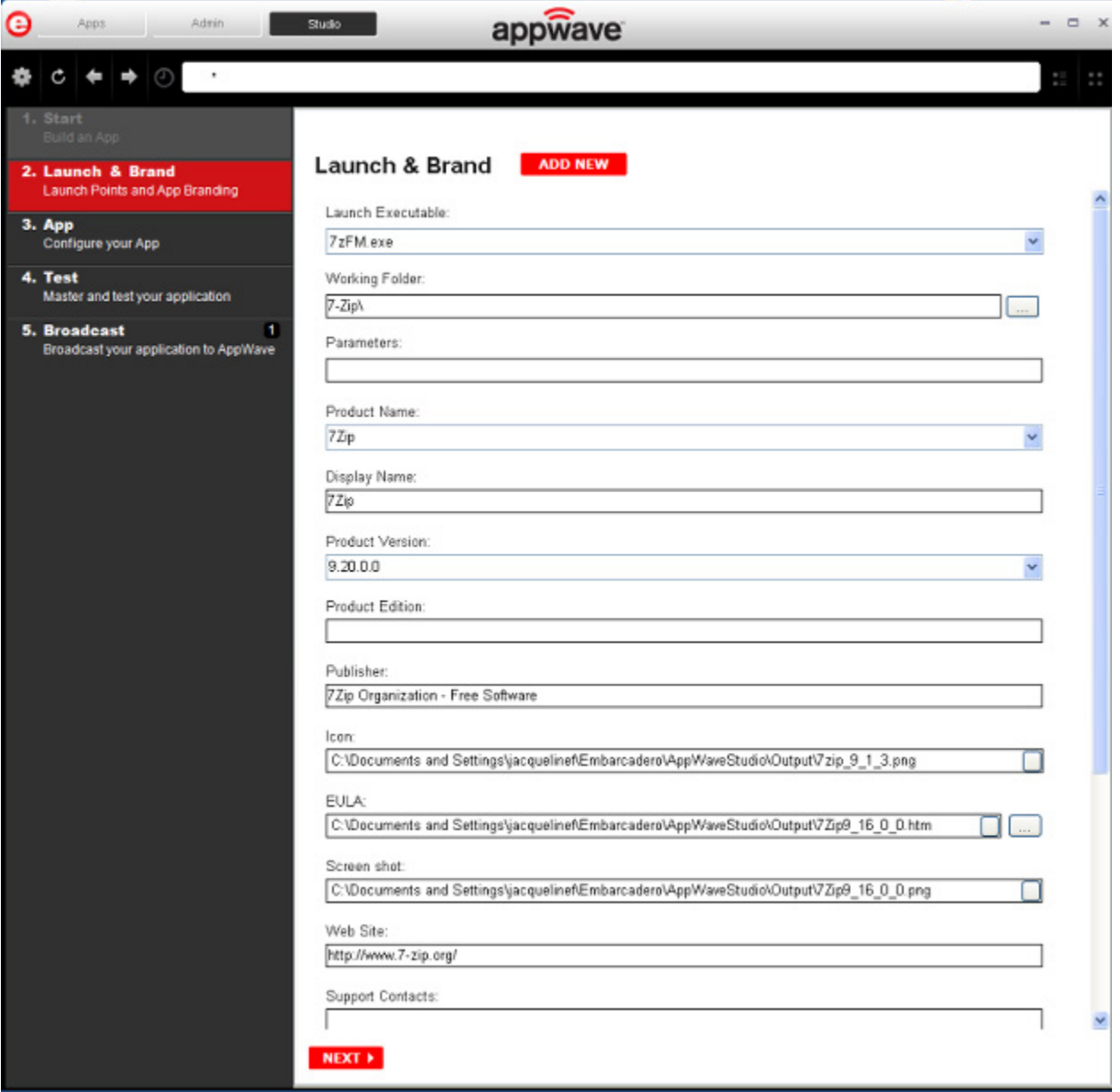

6 Click **App** and the six tabs are displayed: Overview, Files, Registry, Environment Variables, Runtime, and Custom Scripts.

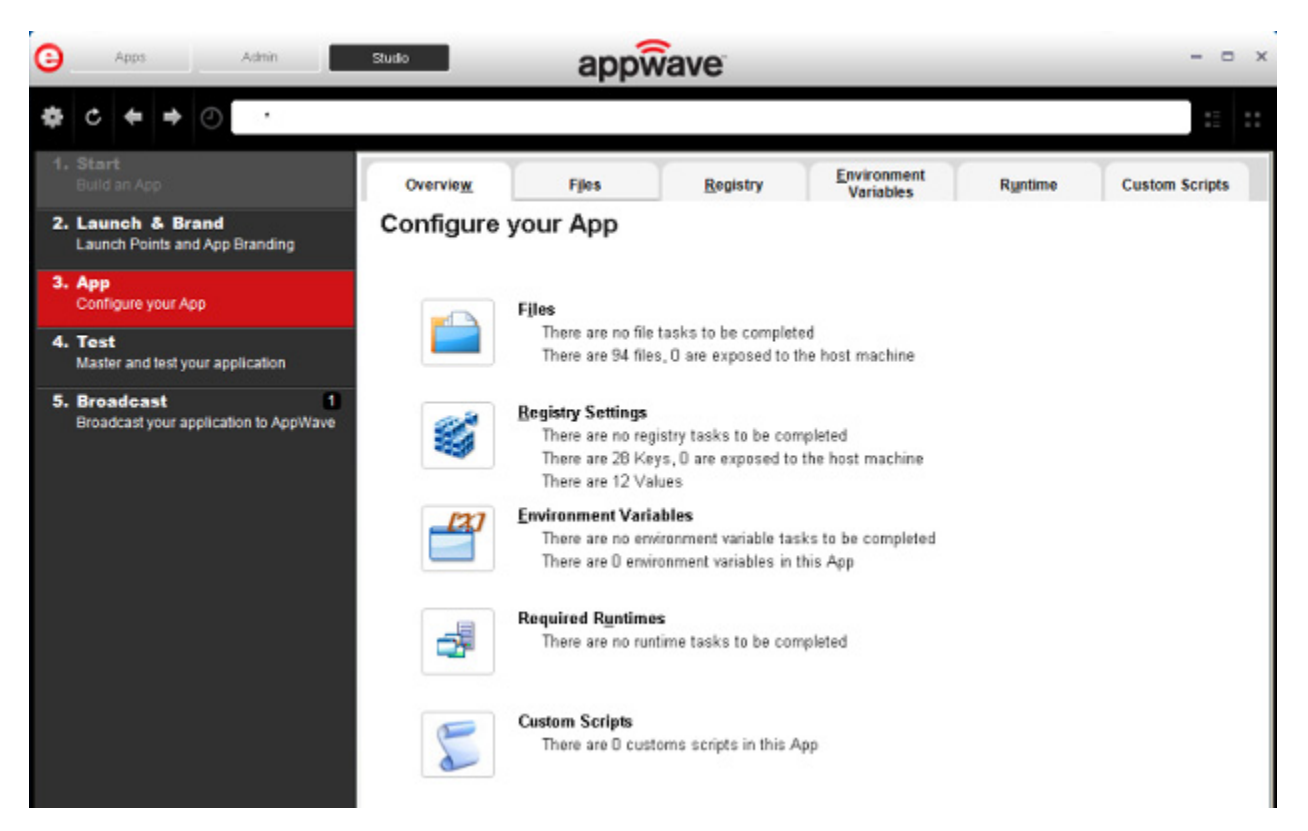

7 Click **Files**. You can add, remove and create Folders. You can also edit the properties of the folders and files.

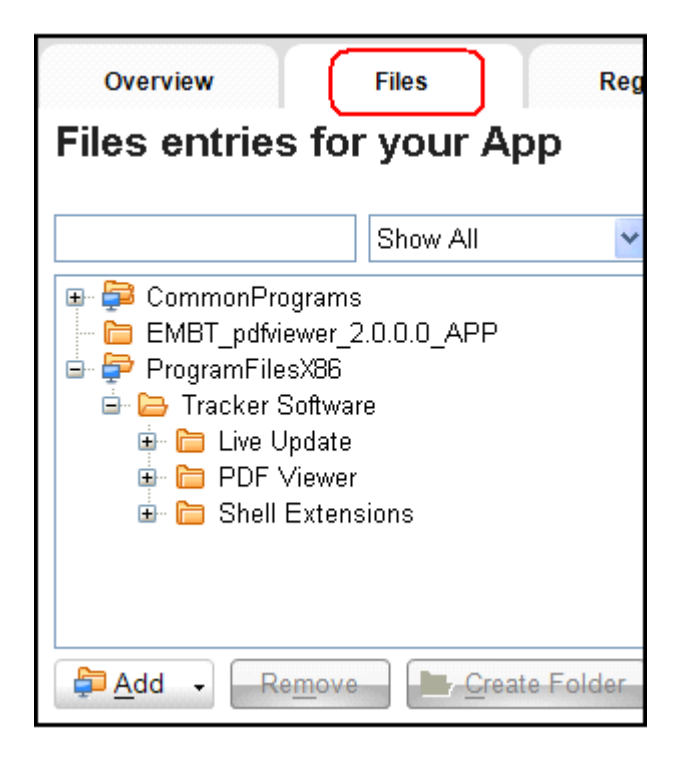

8 Click **Registry.** You can add, remove and create new registries here. You can also edit the properties of the registry keys.

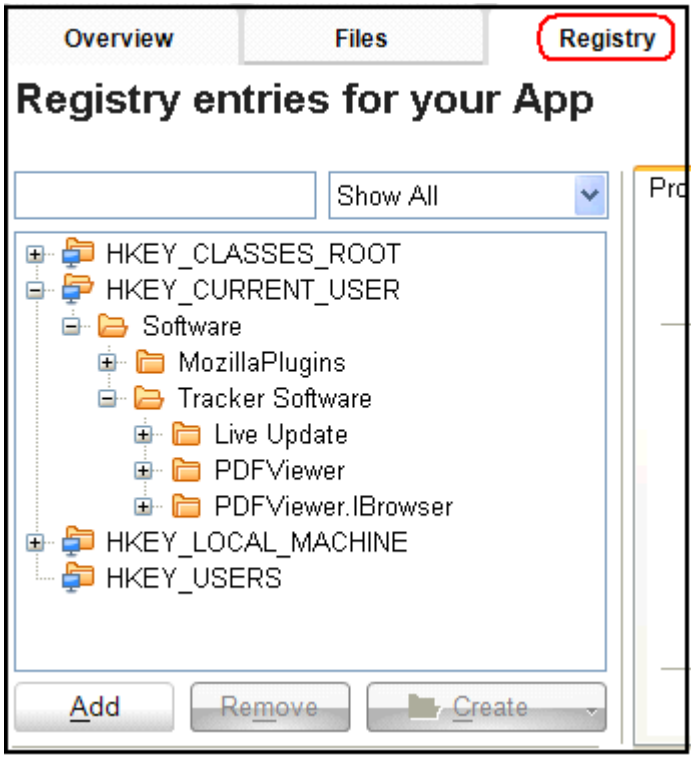

9 Click **Environment Variables**. You can add, edit, or remove these variables.

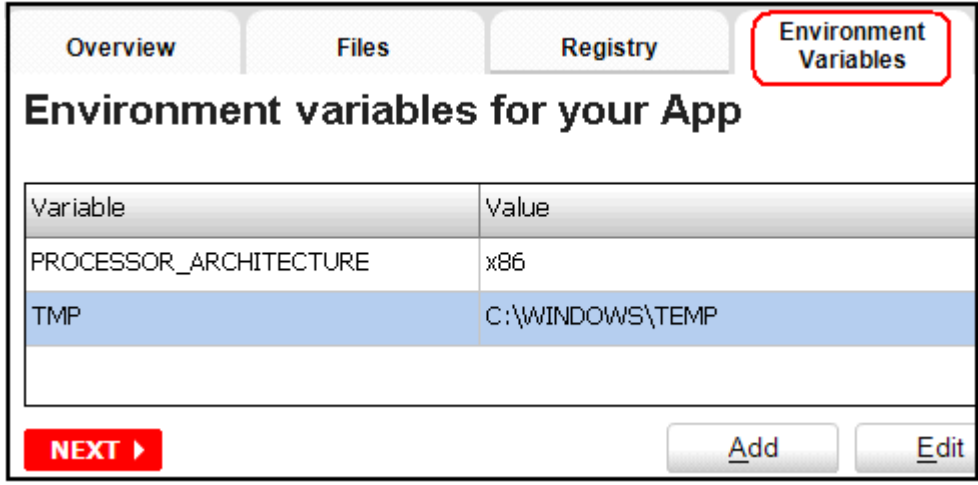

10 Click **Runtime** and the default list of runtimes available are listed. You can select the ones required.

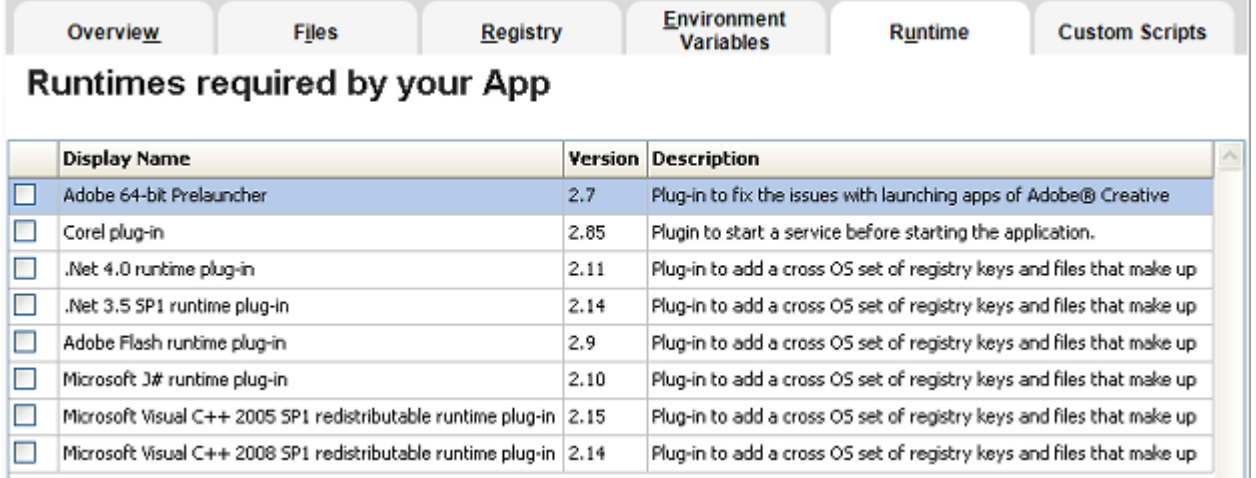

11 Click **Custom Scripts** where you can attach scripts to key application triggers, such as activation, start, close, and deactivation that can accomplish whatever is necessary. These scripts are typically small executable files and batch files. Exe, bat, and cmd files are supported to perform acts such as

- Establish a connection to a shared network location before the application starts
- Run a file backup/archive process for user created documents after the application has exited.

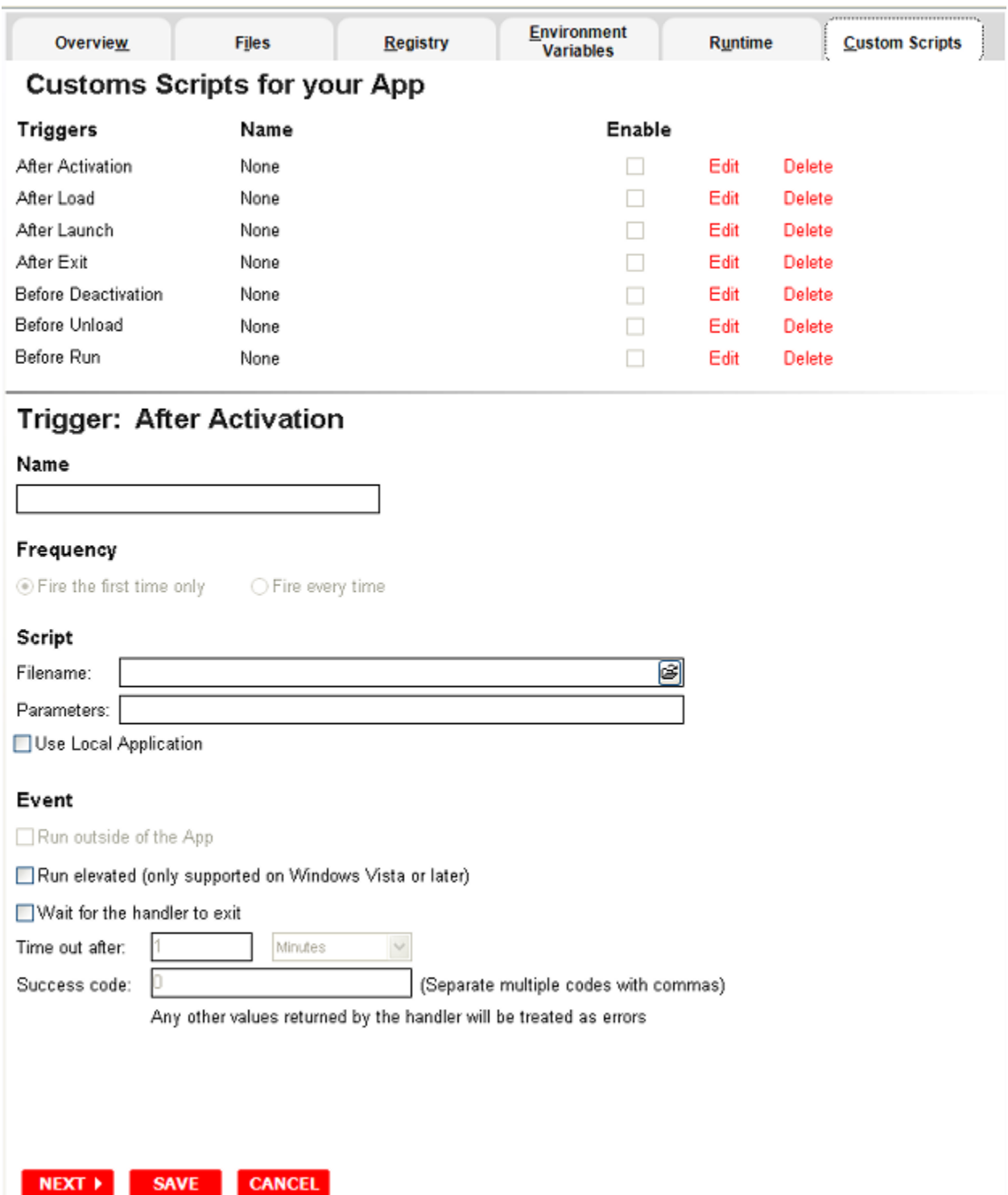

12 Click **Test.** You can edit existing values. If you made any changes in previous steps, for example if you added a runtime, you will be prompted to save the current working file.

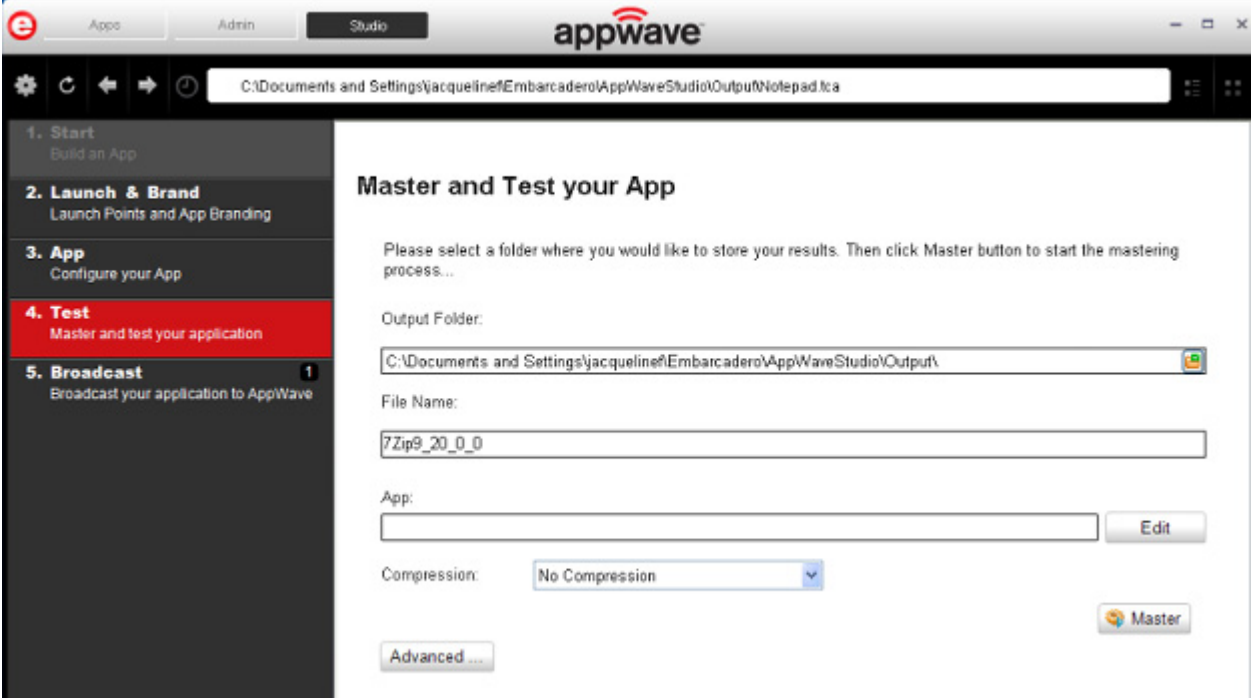

13 Click **Broadcast**: The "Always remaster projects before broadcasting to AppWave" option is selected by default. Best practice is to always remaster a project before broadcasting.

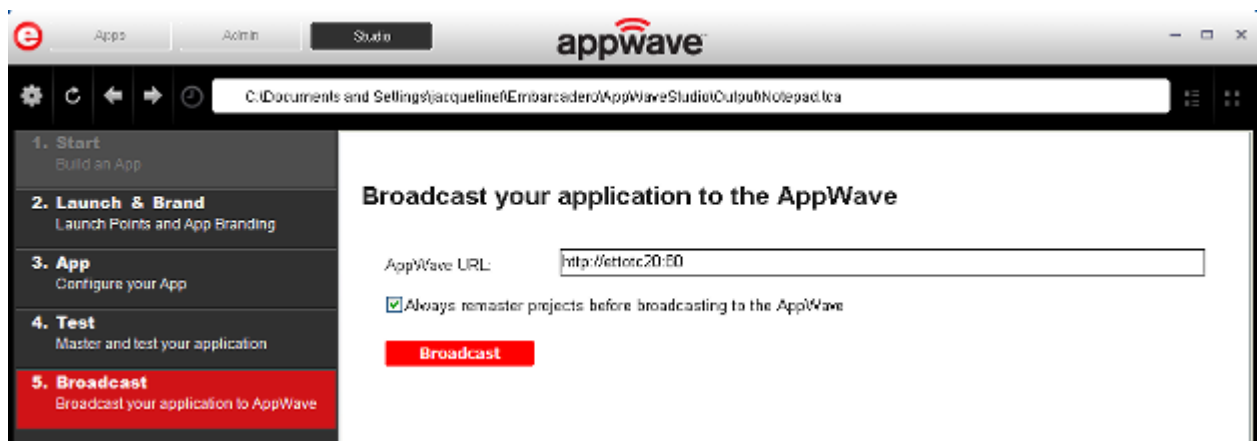

14 Click **Broadcast** and the revised app is made available in AppWave.

# APPWAVE STUDIO ADMINISTRATOR

The Administrator plays a key role in the AppWave Studio and has the following functions and responsibilities:

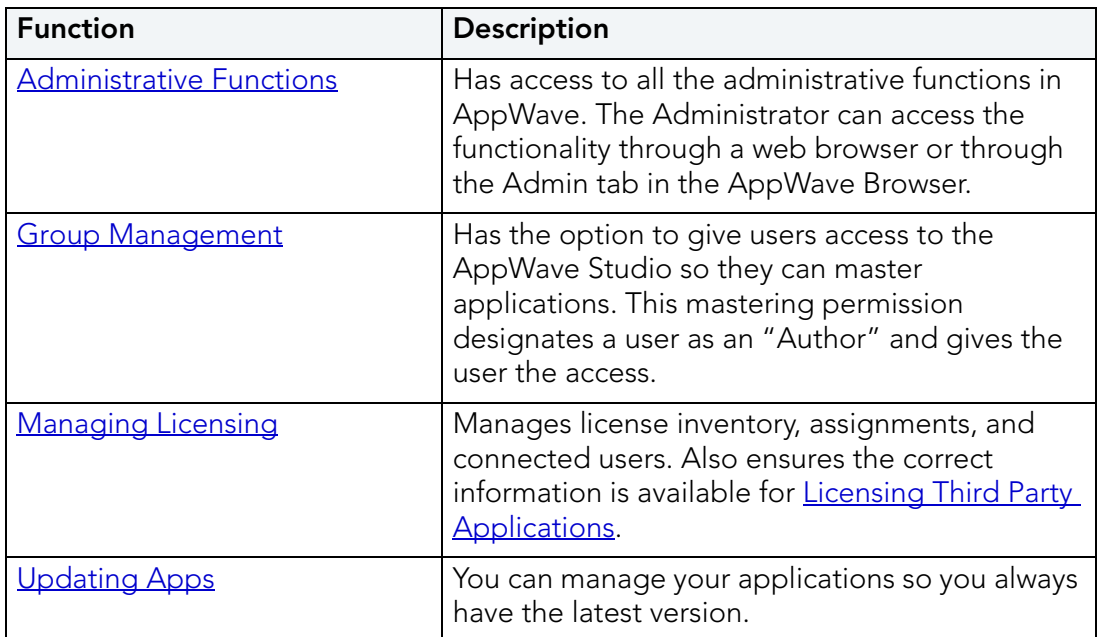

# <span id="page-78-0"></span>ADMINISTRATIVE FUNCTIONS

This topic is a general overview of the Administrative Functions. For complete information on each function please refer to the AppWave Administrator Guide.

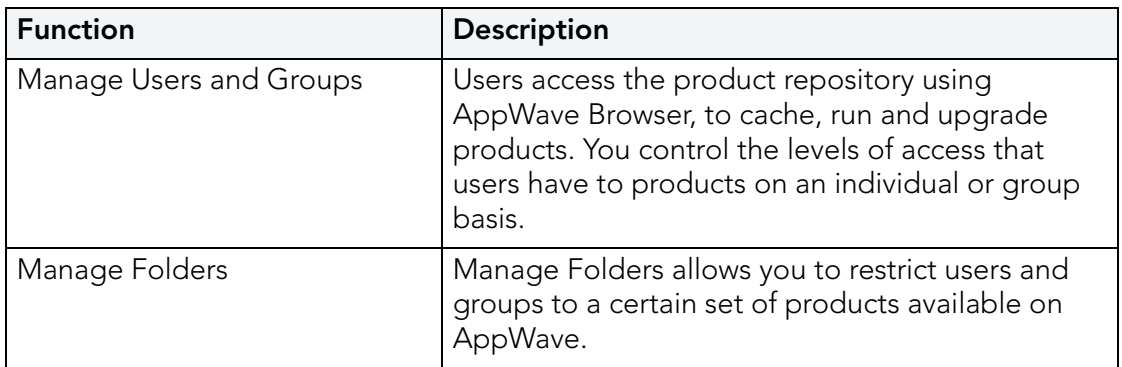

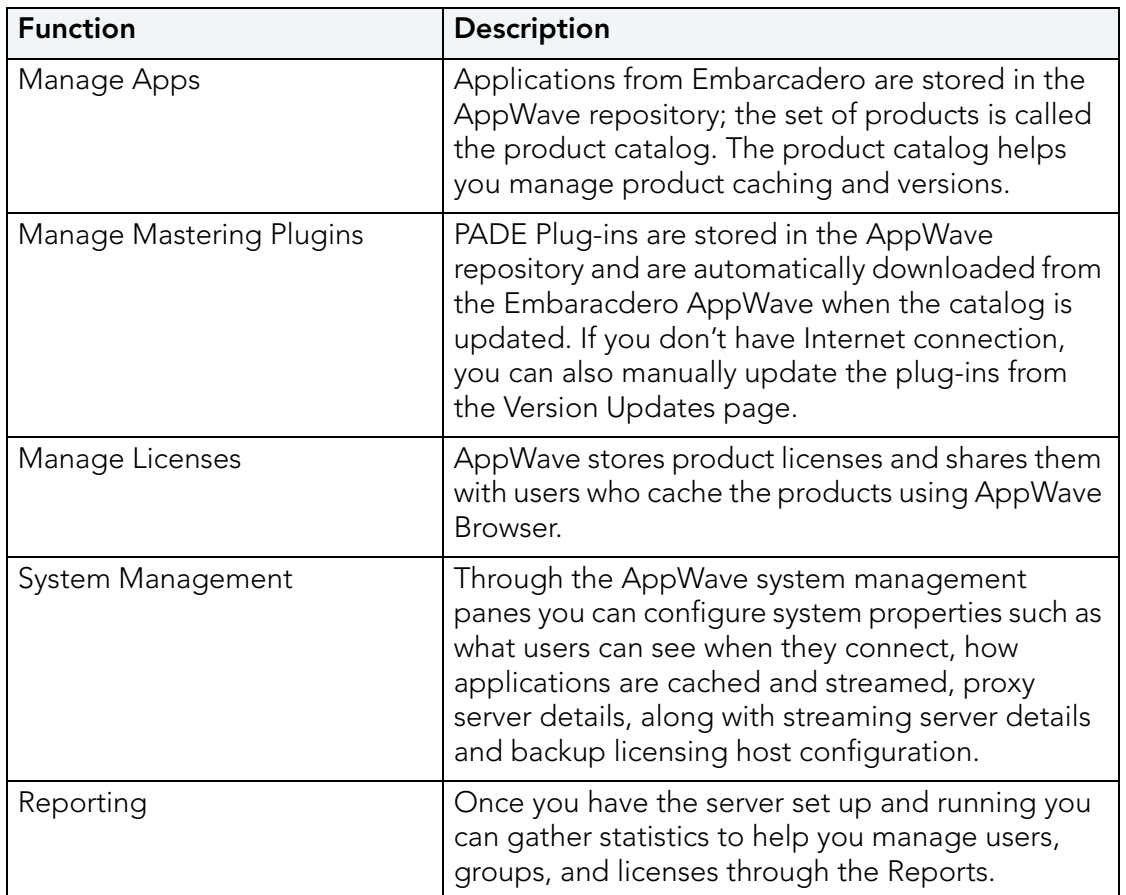

# <span id="page-79-0"></span>GROUP MANAGEMENT

As Administrator you have the authority to assign users to groups. Before a user can gain access to the Studio application in the AppWave Browser they have to be assigned to the "authors" group.

To assign a user to the Authors group:

- 1 Open the AppWave Host, click Admin and login as administrator.
- 2 Click **Users** in the Manage Users & Groups folder.

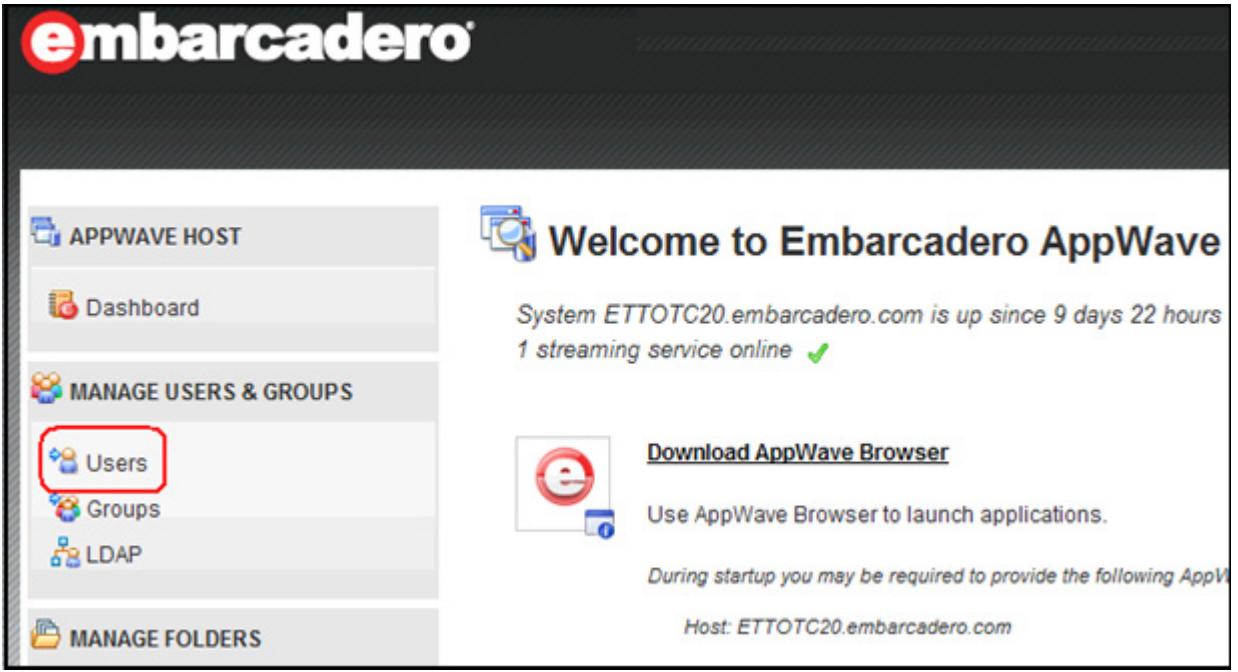

- 3 On the Users page that appears, click on your user name (or you can search for it as well). Your user page opens and shows your groups.
- 4 Click the **Edit User** icon and on the User Details page that appears, click **Add Groups**.

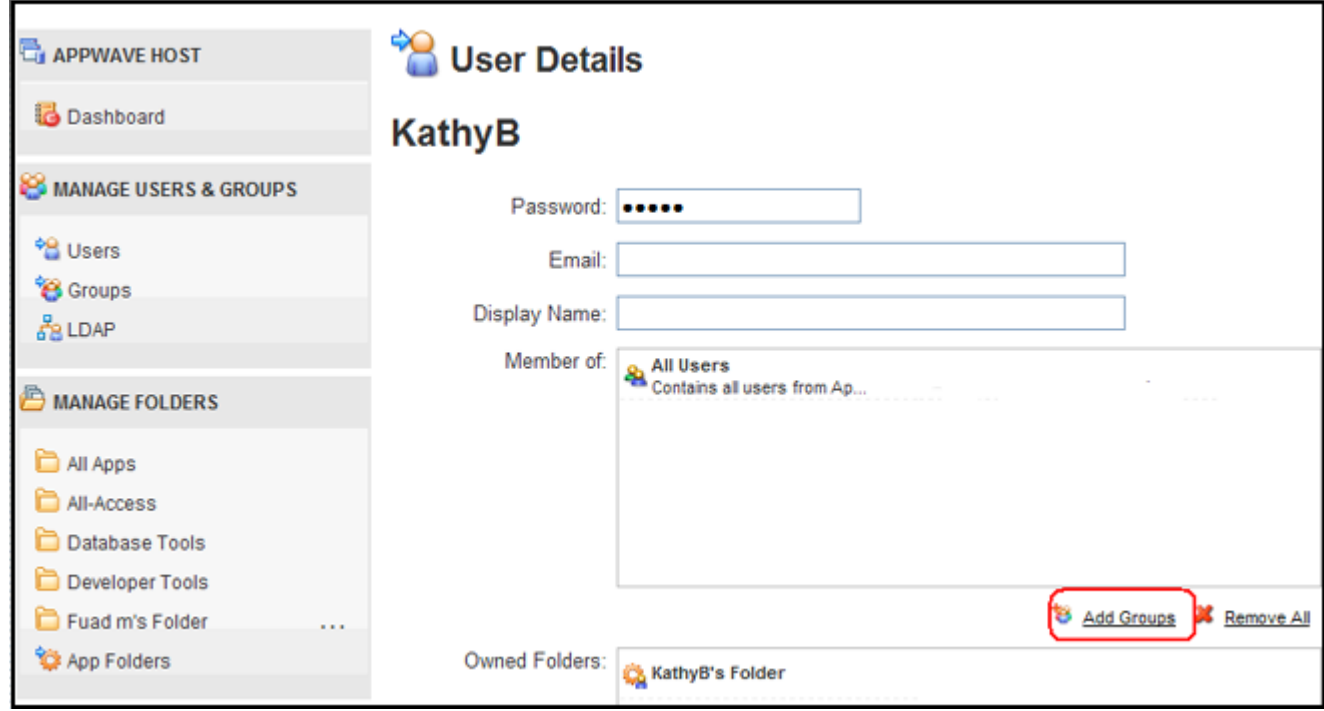

5 On the Groups page select **Authors** and click **Select**. The Groups dialog closes.

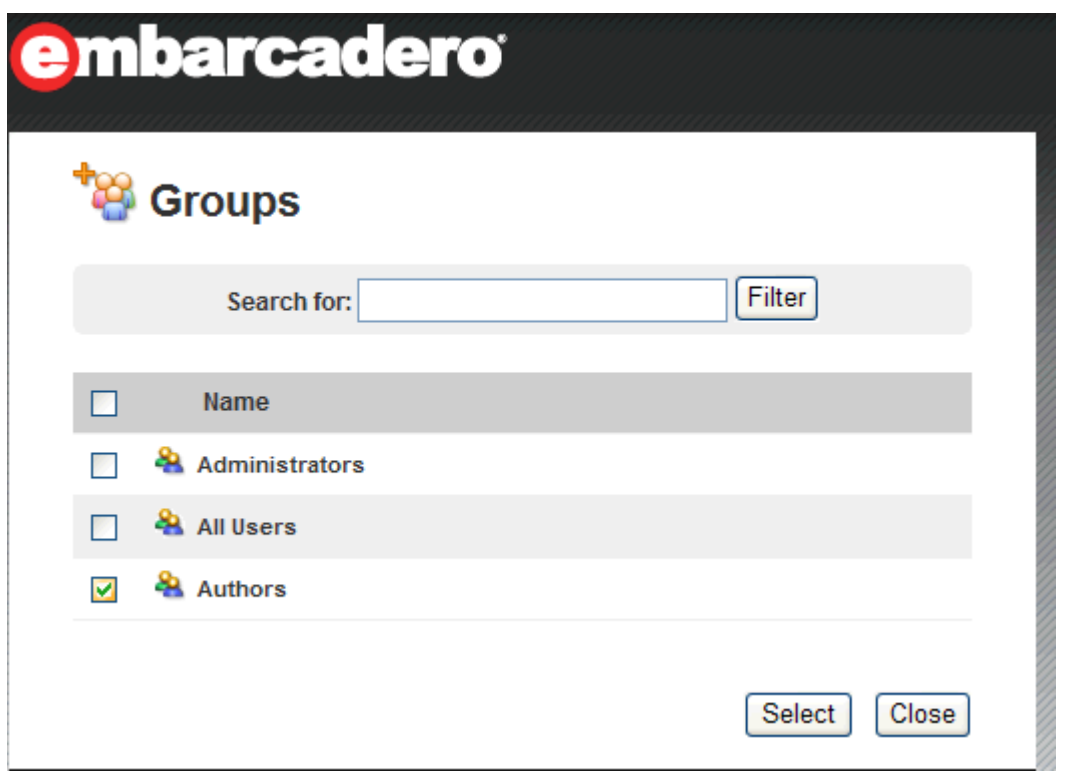

6 In the User Details page you are now listed as a member of the Authors group. Click **Save User** to save your changes.

For more information, please refer to the **Group Management** topic in the AppWave Administrator Guide.

# <span id="page-81-0"></span>MANAGING LICENSING

The Administrator manages licenses for the Apps that you master and use. If a license exists for the mastered app, it is automatically activated as you walk through the install process.

For complete information on each license type, please refer to the **License Management** topic in the AppWave Administrator Guide.

#### ADDITIONAL INFORMATION

Any app mastered by a vendor will only ever accept a vendor license. If, however the customer masters a supplied vendor app, then that mastered app can use either a vendor license or an AppWave Product License.

• For free Apps where there is no charge for support, a vendor license can distributed. The owner (vendor) can then choose to take ownership of the app and the responsibility of maintaining it.

- If a customer has existing licenses from the vendor and wants to upgrade them into AppWave, this requires an AppWave Product License as well.
- A customer has the liberty to use a Vendor license like an AppWave Product License. However, the reverse is not true, because an AppWave Product License cannot grant entitlement to contained applications.

# <span id="page-82-0"></span>LICENSING THIRD PARTY APPLICATIONS

When the AppWave Studio user masters a premium application, an application for which Embarcadero provides a mastering template, and then adds the application to AppWave, licenses for the mastered application can be managed by AppWave. AppWave can ensure license compliance by limiting the number of concurrent users to the maximum number of licenses available. Licensing 3rd party applications is accomplished through the License Automation pages of AppWave.

- 1 Log onto AppWave as an Administrator.
- 2 From the MANAGE LICENSES menu, choose License Automation. The Auto Activation License page is populated with mastered 3rd party applications that support license management.
- 3 Click **Manage Licenses > License Automation** and all mastered third party applications that support license management are listed.

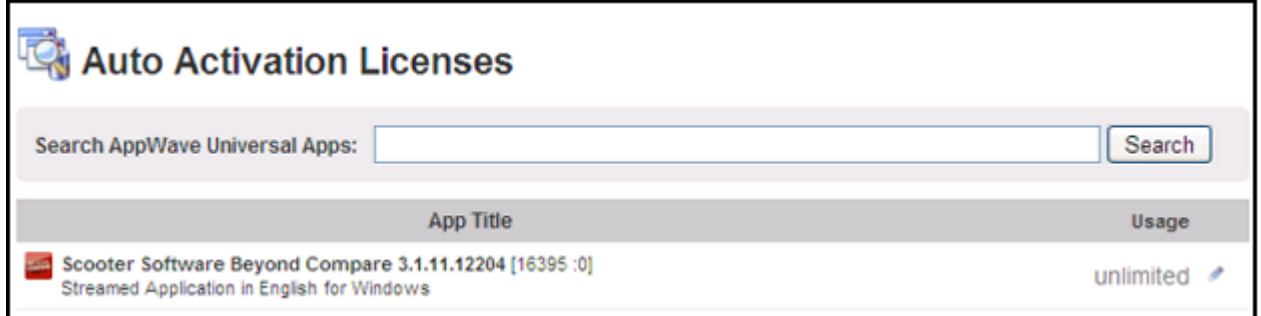

4 Locate the application to manage and in the **Usage** column, click the edit icon (<sup>1</sup>) and the Licensing information for the application appears.

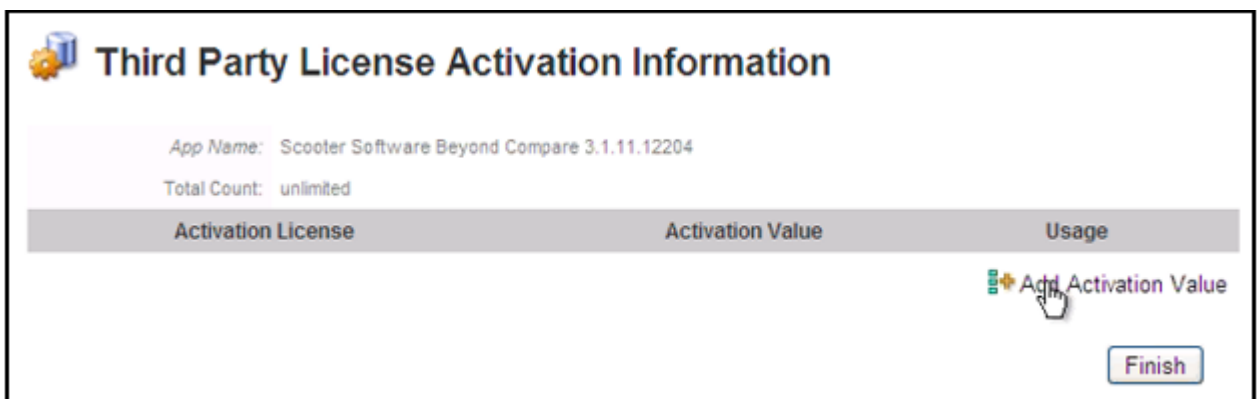

5 To add a new license or to change the information for an existing license, click **Add Activation Value**. To change the usage information for an existing license, in the Usage column for the relevant license, click the edit icon  $($ 

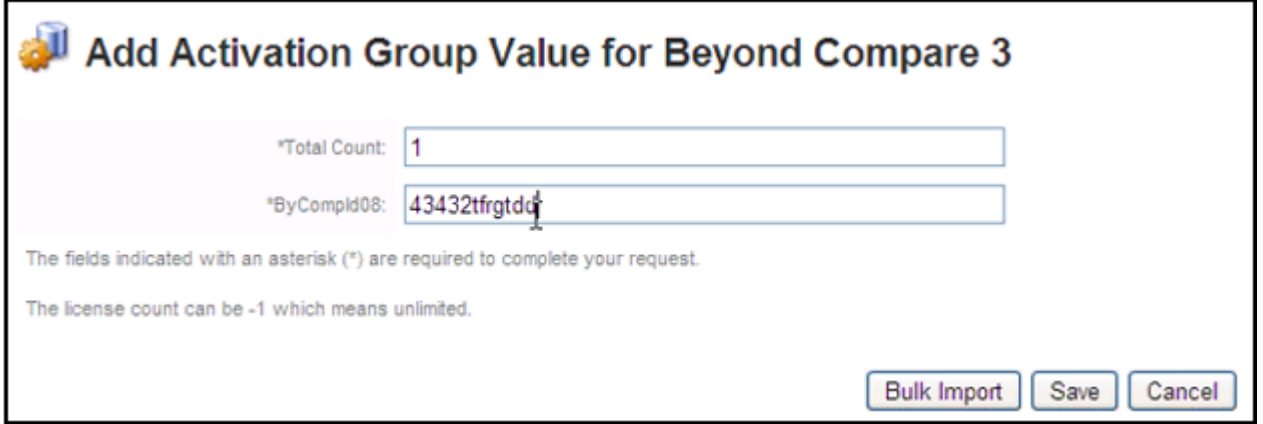

- **NOTE:** The fields that appear on this page depend on the application. It may be as simple as the total count of licenses and serial number; or it may ask for company ID, user ID, email information, etc.
- 6 Adding licenses:
	- To add one license, in the **Total Count** field, enter 1 and in the Serial ID field, enter a valid license number.
	- To add more than one license click **Bulk Import**, point to the zip file containing the licensing slip files, and then click **Import**.
- 7 Click **Save** and the Auto Activation Licenses page now shows the number of licenses used and available. It is updated as licenses are used.

When the AppWave Browser user launches a licensed 3rd party application managed by AppWave, if there are licenses available the user a dialog opens providing them with a serial number for their use.

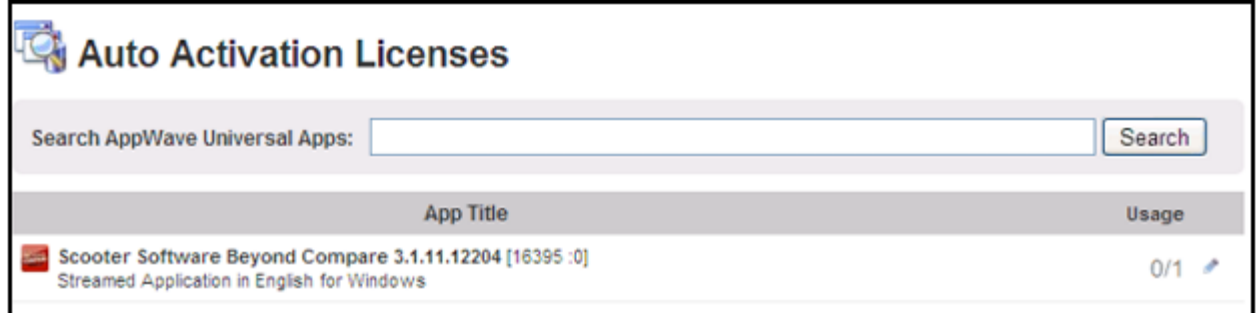

For more information on the various licenses, see [Managing Licensing.](#page-81-0)

# <span id="page-84-0"></span>UPDATING APPS

You can also ensure you always have the latest version of your applications by subscribing to AppWave notifications and by checking the Notifications folder in AppWave Browser, so you will always know when a new version is available.

For more information see: Keeping your Apps Current in the AppWave Browser Apps User Guide.

# RESTORING APPS

When mastering an app, if problems occur it can be difficult to find the source. Now you can take a mastered app and or restore it back to the system. Once the app is restored, the app can be run as if it were native and determine mastering problems quickly. With the restoration, the framework issues can be quickly ruled out.

This function will also provide us the ability to temporarily solve the "My Documents" is mapped to a network drive problem. Since adding driver support for a network drive is extremely expensive and requires building a new driver (3-6 months), when we determine a common folder is mapped to a network location rather keeping the files in the virtual space we will write them out to the system.

- Must fully restore app to system.
- Should overwrite existing files if reconstituting and not overwrite if network drive.

#### **Process**

The Utility ReconstructIntoMachine.exe reconstitutes a virtualized application content (file system and registry) into the real file system and registry. The utility dynamically substitutes a virtualization level to "permanent write".

The utility could be downloaded from here: [ReconstructIntoMachine.exe](/download/attachments/58819291/ReconstructIntoMachine.exe?version=7&modificationDate=1311757453800)

- 1 Unpack .app file and put the .tok, .aib, and .stc files in some directory e.g. "virtApplDir"
- 2 Run command line: ReconstructIntoMachine.exe virtApplDir\virtAppl.tok

After this you can run the application in regular way and ensure that app content is fine. Source codes and project places in //Endeavors/Source/branches/jukebox\_8.4\_promenade/Subsystem/ Tools/ReconstructIntoMachine/

#### **Installation**

The utility works with 8.4\_promenade build. Since now AWB is build using moonwalk branch you need manually substitute StreamingCore.exe service with one from promenade build on your computer.

- 1 install AWB
- 2 stop service "Embarcadero AppWave Streaming Service
- 3 replace StreamingCore.exe with the this StreamingCore.exe
- 4 start service "Embarcadero AppWave Streaming Service"

# APPWAVE STUDIO OVERVIEW

The AppWave Studio application is integrated with the AppWave as a feature of the local library and appears in the AppWave Browser as the Studio tab.

The AppWave Studio is used to create an app file for an application. This application can use a mastering template or be created from scratch.

An application can be mastered into a file which can be run without installing it on your computer.This application runs on the desktop, locally but does not change the operating system or registry.It also does not share DLLs or other system-wide settings.The application data, including settings and licenses, are stored locally on the hard drive separate from the executable.The licenses are managed by the Administrator and are administered through Embarcadero's Sanctuary licensing system.

**NOTE:** Once an app is mastered an "AppWave Template" is automatically created.This template file (.aw) contains all the information necessary to master an app such as production name, version, EULA, etc. It is placed in the output directory (C:\Documents and Settings\<user>\Embarcadero\AppWaveStudio\Output\).

There are three different ways to master an app: [Create an App with One Click,](#page-14-0) Create App from [Install](#page-29-0) and [Create AppWave Supported or Custom App from Scratch.](#page-51-0)Once your app has been mastered and then broadcast it can then be run on the local machine and be launched from either the local hard drive or the network using the AppWave.You can create and manage your tools in your Local Library and then share them with your organization or with the world.

For complete information about installing the AppWave Browser, see the AppWave Administrator Guide.

This chapter gives you an overview and explanation of all the [AppWave Studio Elements](#page-87-0).

- [Windows Control Menu](#page-87-1)
- [Toolbar](#page-88-0)
- [Tools and Options Menu](#page-89-0)
- [Connect](#page-90-0)
- [Options](#page-92-0)
- [Applications within AppWave Browser](#page-95-0)
- [Tasks](#page-97-0)
- [Steps](#page-99-0)
- [Master](#page-126-0)
- [AppWave Studio Error Dialog](#page-131-0)

For information on how to use AppWave Studio, see: [Using AppWave Studio.](#page-12-0)

# <span id="page-87-0"></span>APPWAVE STUDIO ELEMENTS

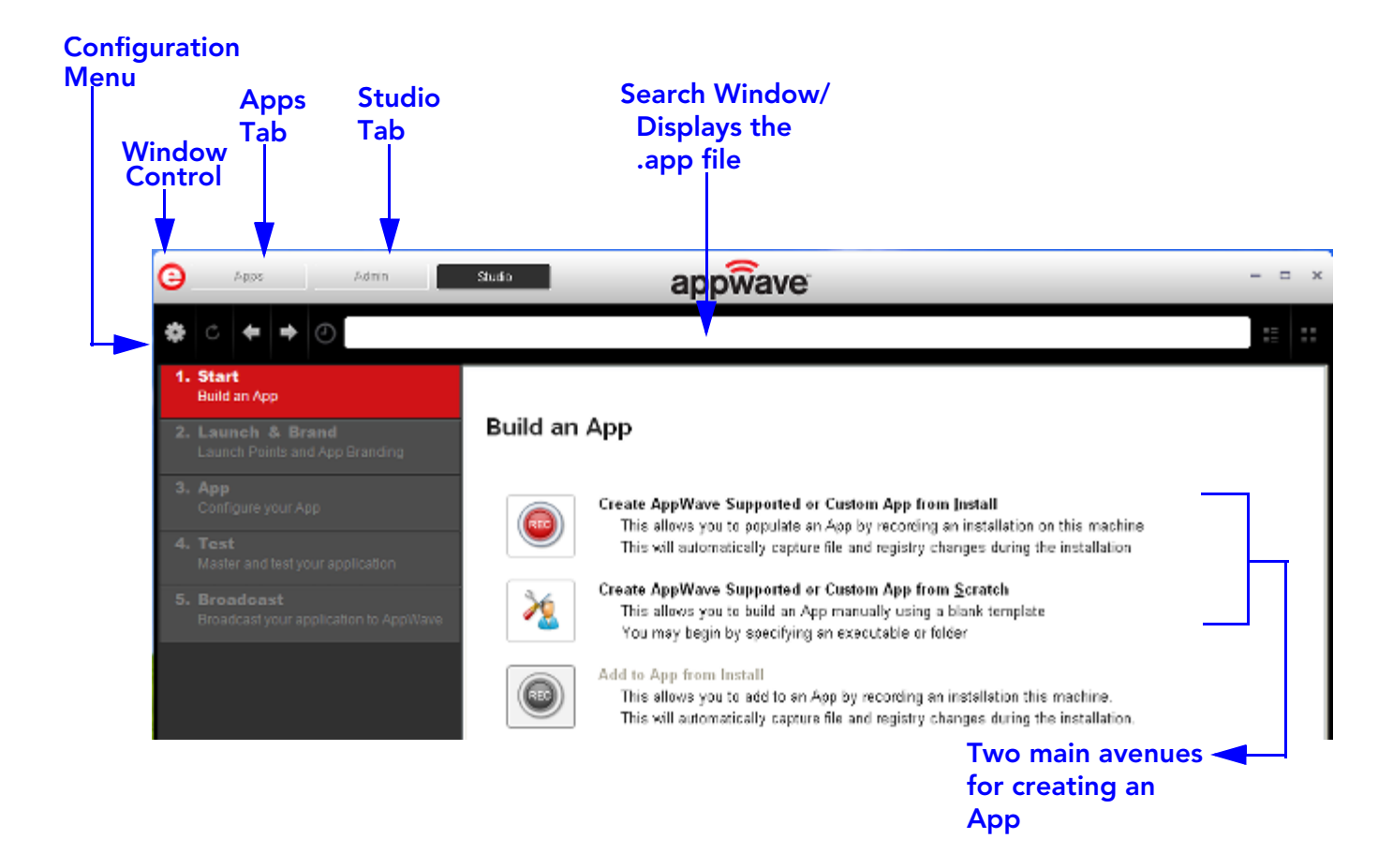

## <span id="page-87-1"></span>WINDOWS CONTROL MENU

Click the Embarcadero "E" icon  $(\bullet)$  to manipulate the window size of the AppWave Browser.

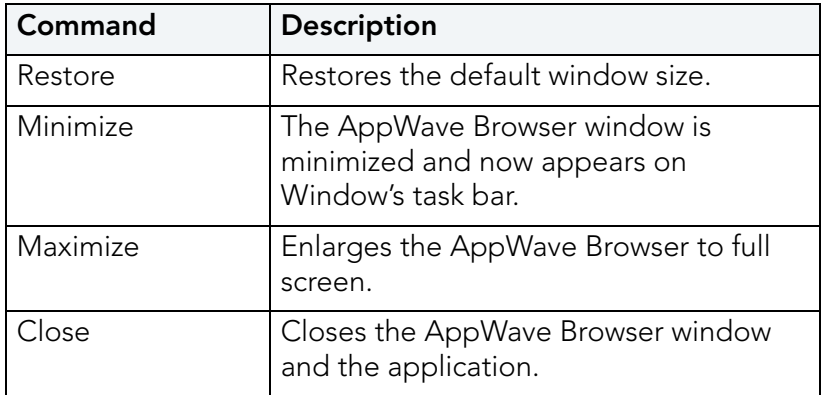

**NOTE:** You can also double-click the window's title bar to maximize it or restore it to its previous size.

## <span id="page-88-0"></span>TOOLBAR

The following functions are available on the Studio toolbar:

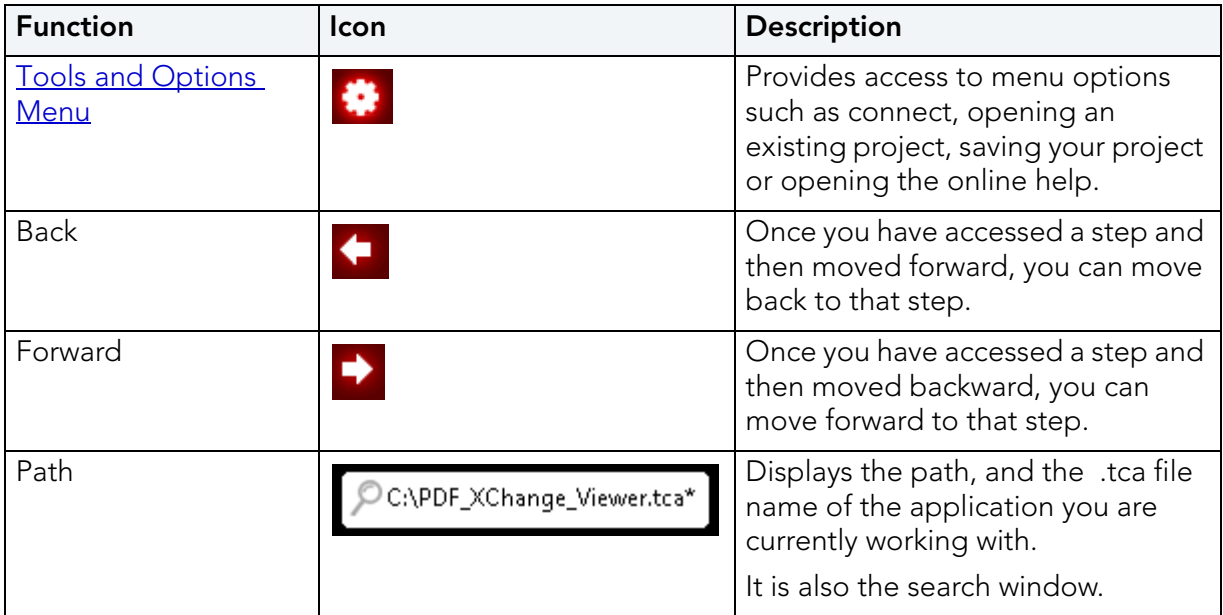

**NOTE:** The other items on the toolbar not listed in this table are used only by the Apps portion of the application.

# <span id="page-89-0"></span>TOOLS AND OPTIONS MENU

Click the "gear" icon ( $\Box$ ) to gain access to the Tools and Options menu options.The following table explains each menu item:

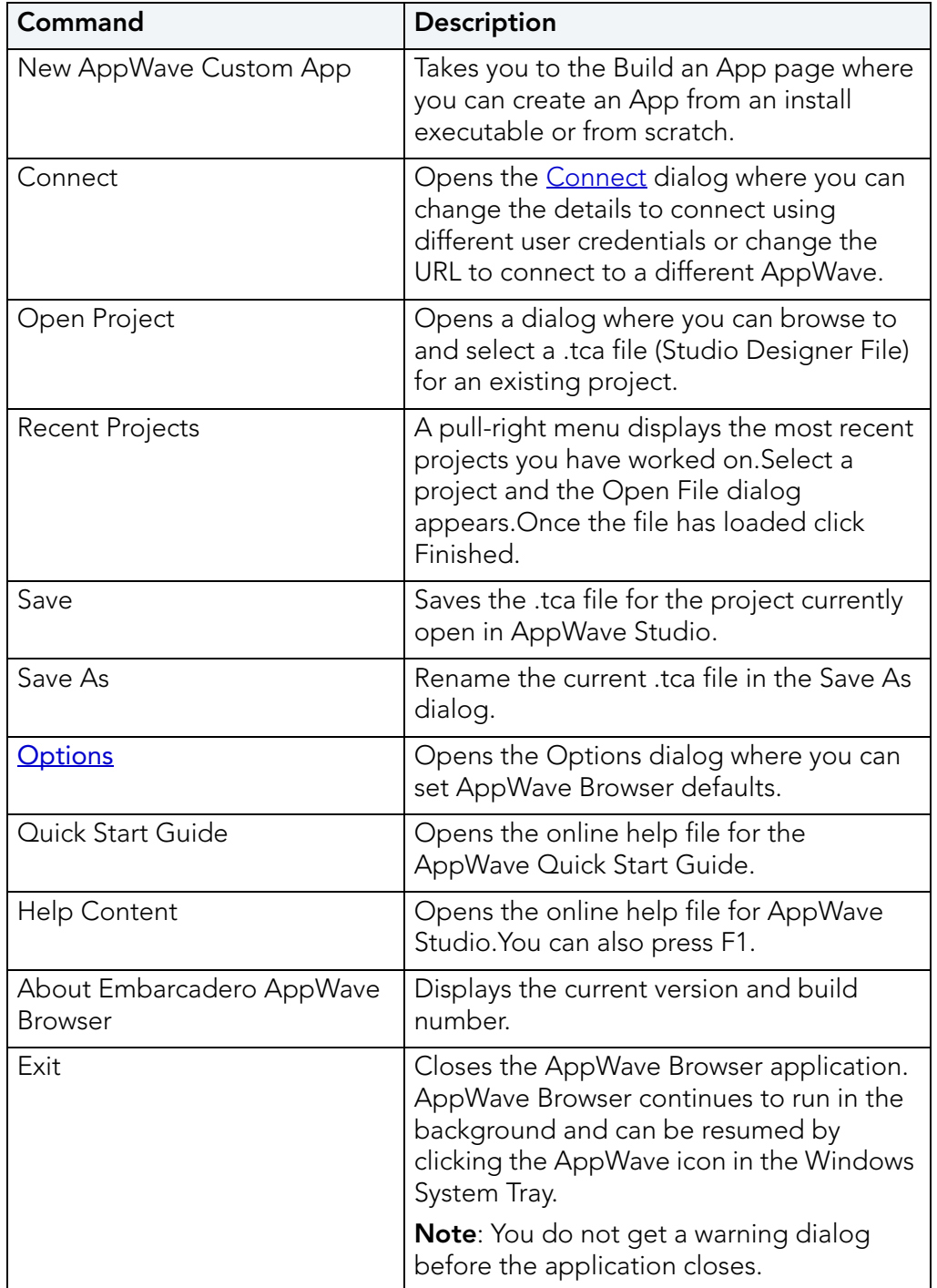

## <span id="page-90-0"></span>**CONNECT**

When you click **Connect** in the menu the following dialog appears:

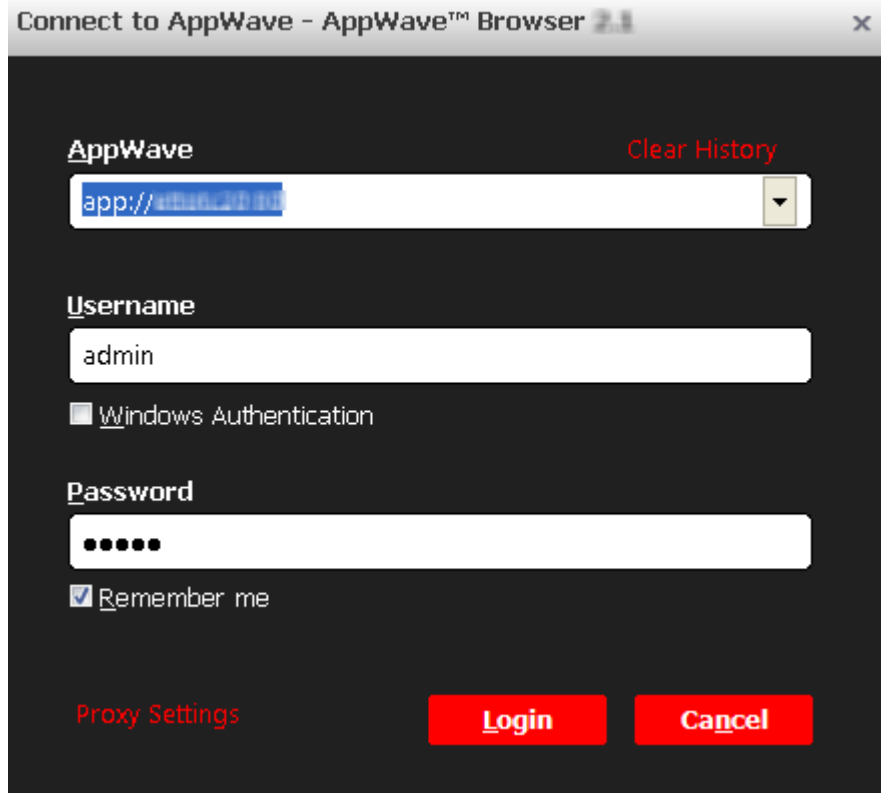

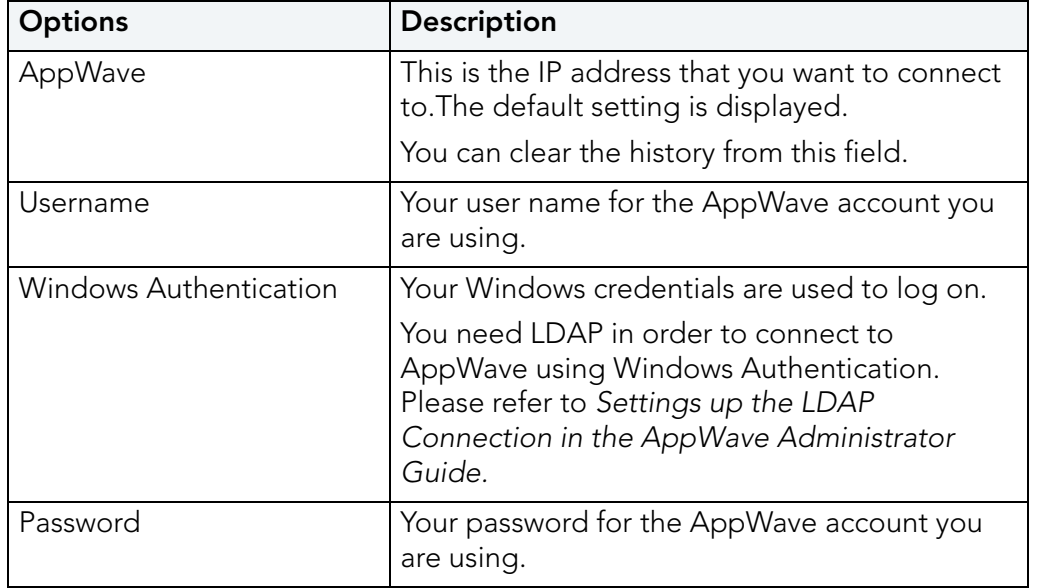

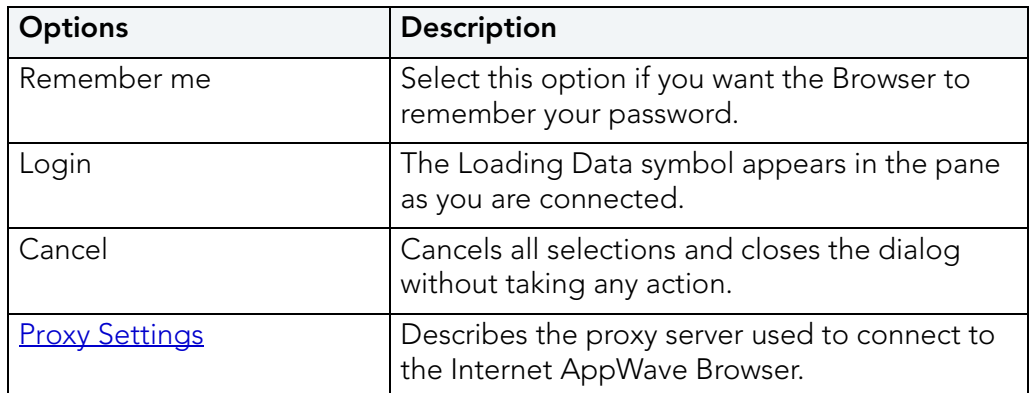

#### <span id="page-91-0"></span>**Proxy Settings**

When you click **Proxy Settings** in the **Connect to AppWave** dialog, the following dialog appears:

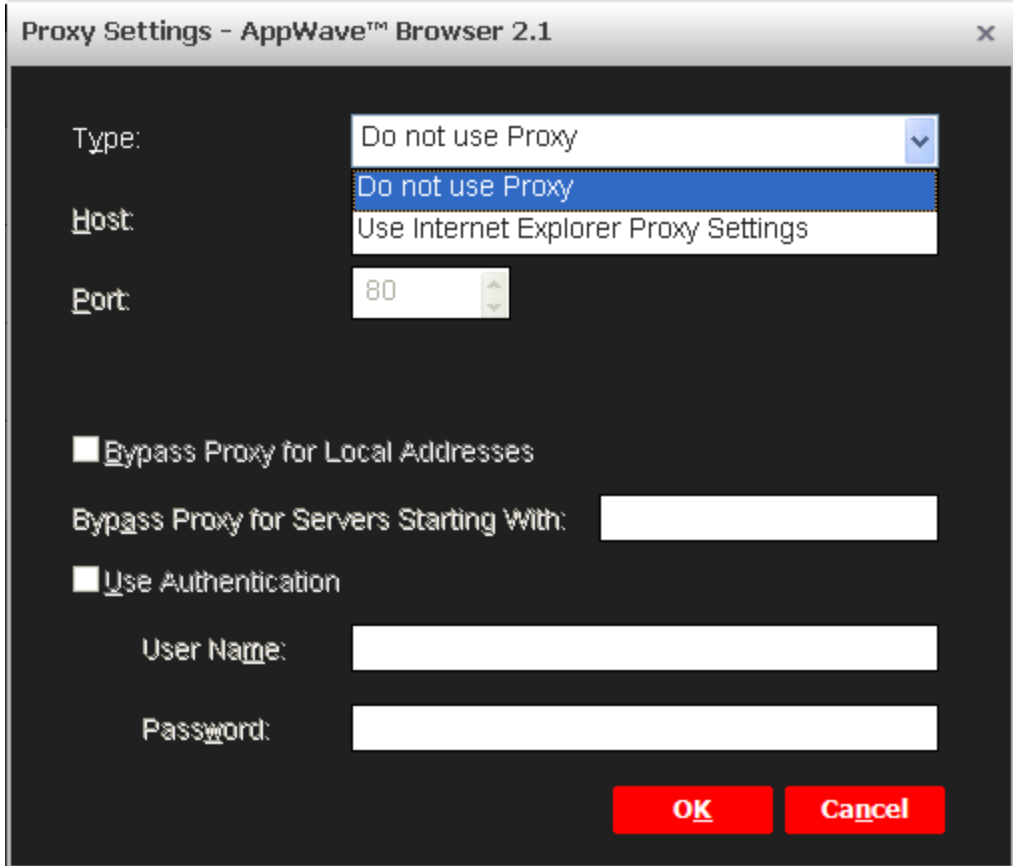

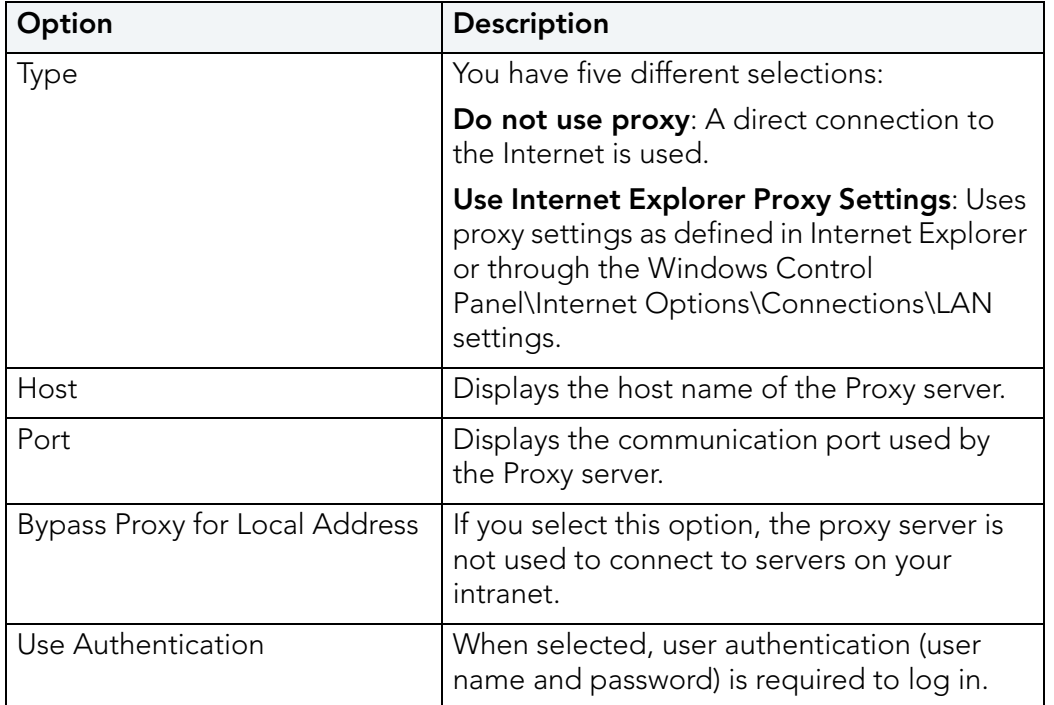

## <span id="page-92-0"></span>**OPTIONS**

CIT ITONS<br>Click the "gear" icon (**1999**) and select **Options** to open the Options dialog.

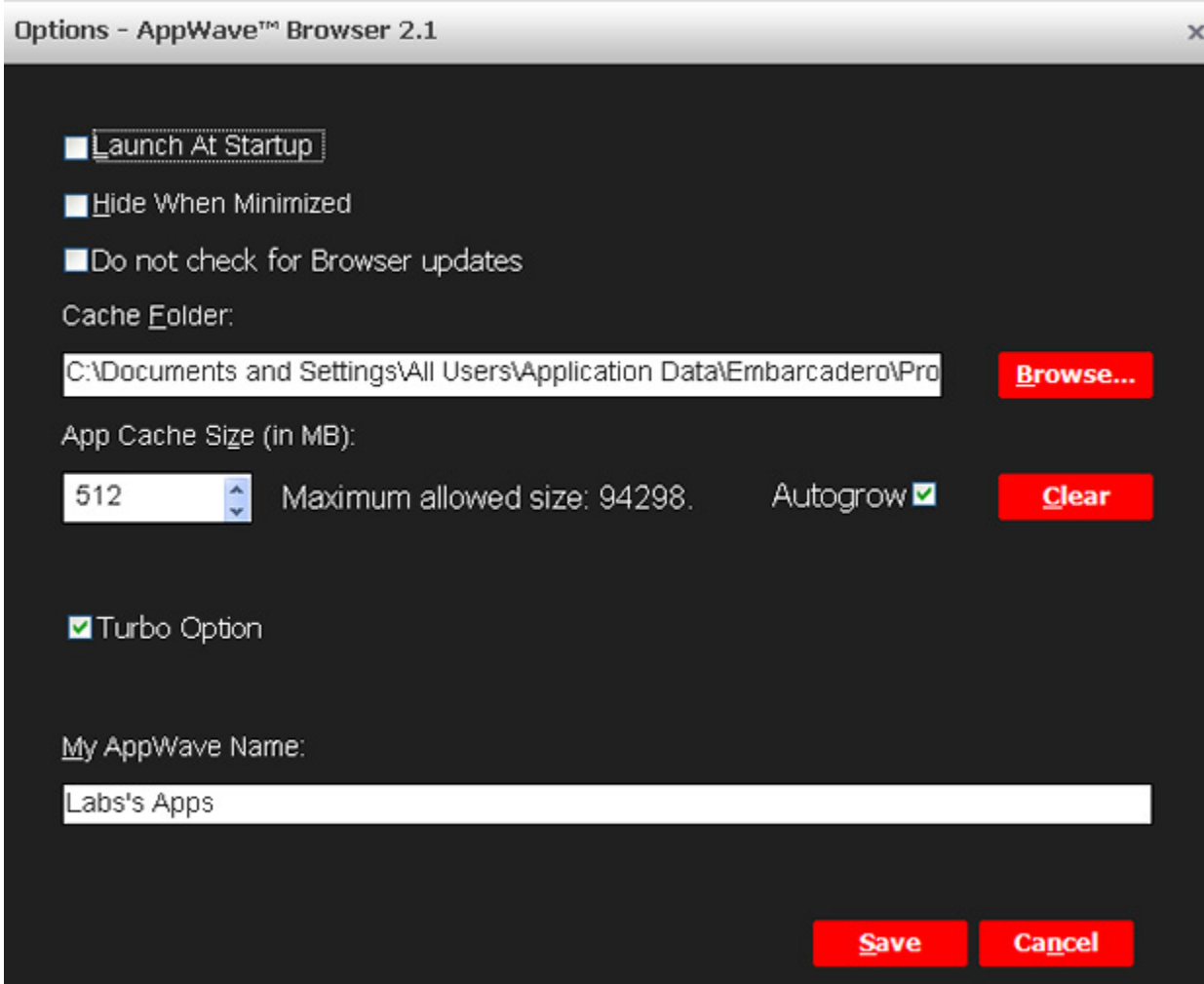

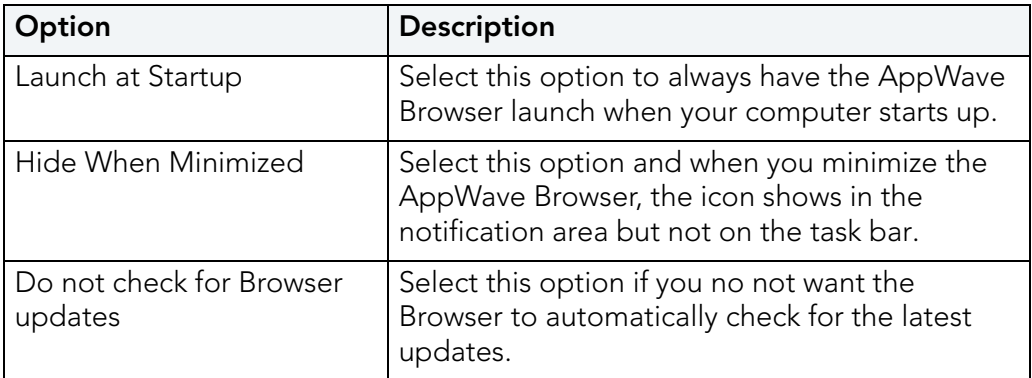

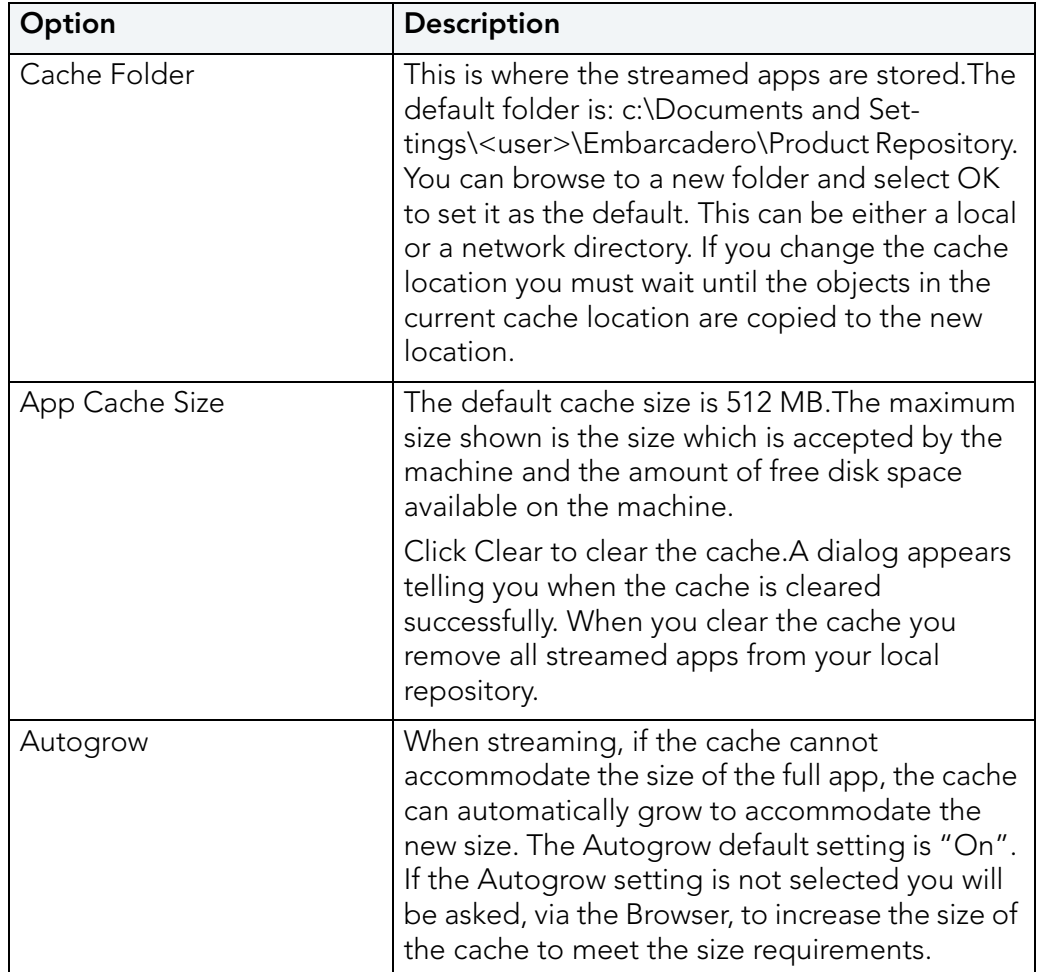

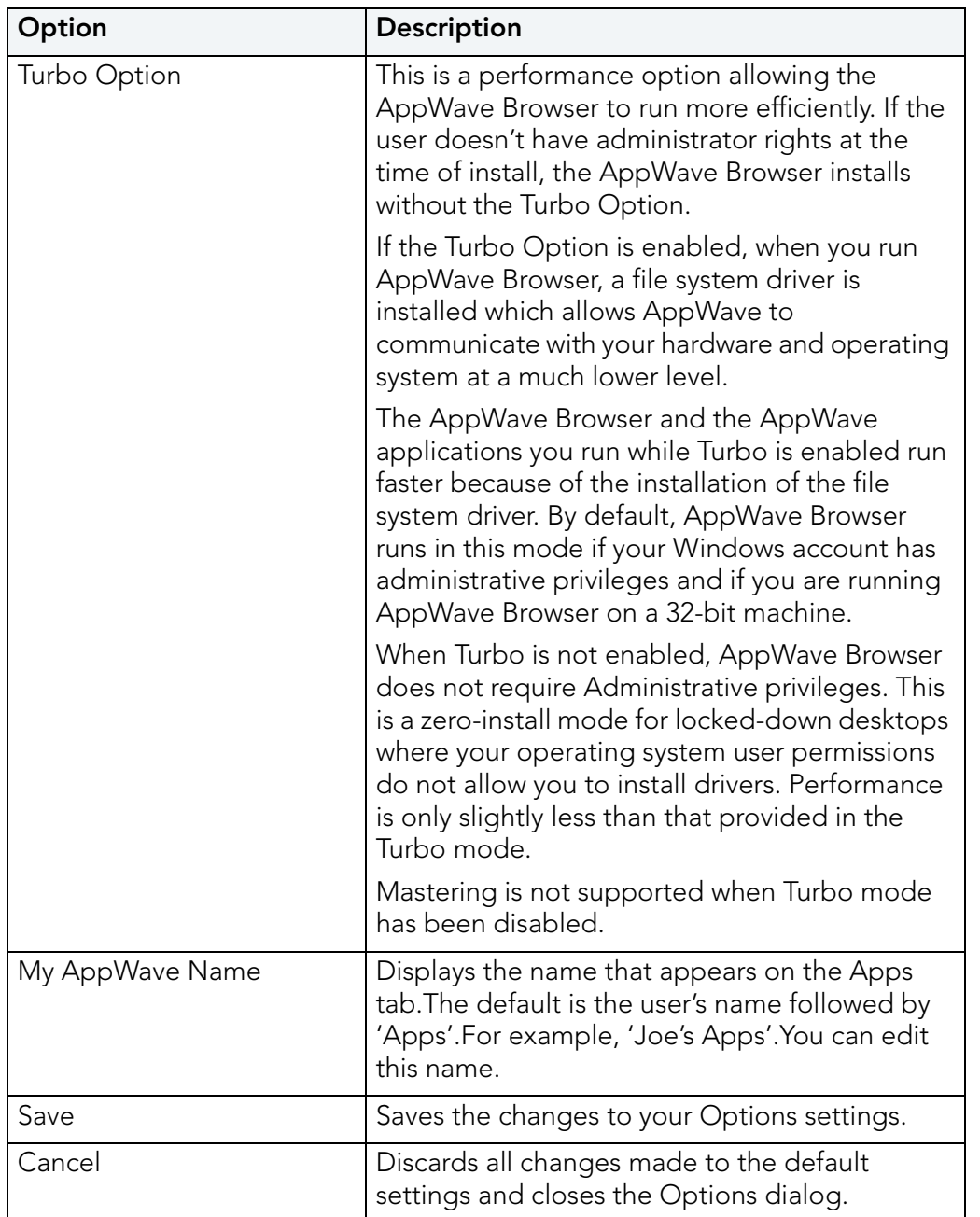

## <span id="page-95-0"></span>APPLICATIONS WITHIN APPWAVE BROWSER

**Apps Tab:** Opens the AppWave Browser application where you can view all groups and the products in each group.You can also view AppWave Store Apps, Notifications, and Activity. For complete information on the Apps application, see the AppWave Browser Apps User Guide.

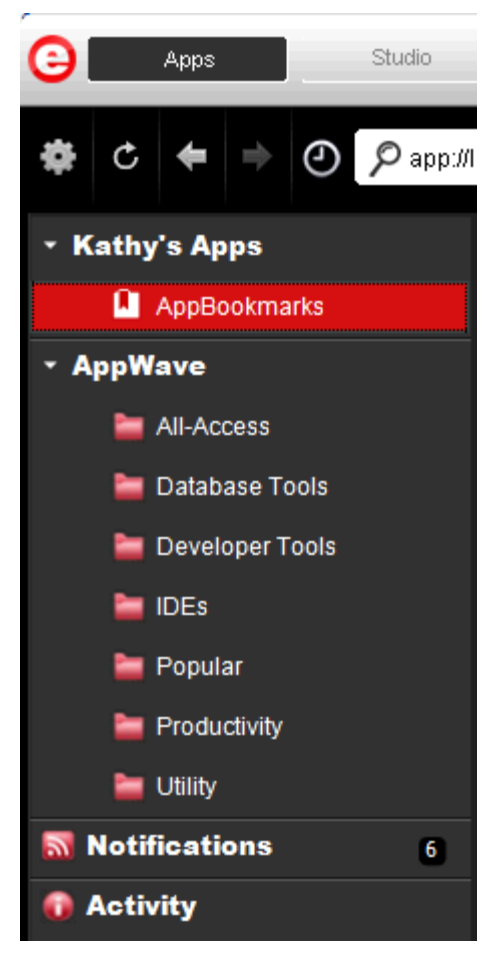

**Studio Tab**: Opens the AppWave Studio application where you can master Apps. The steps to create or modify an app are: Start, Launch & Brand, App, Test, and Broadcast.

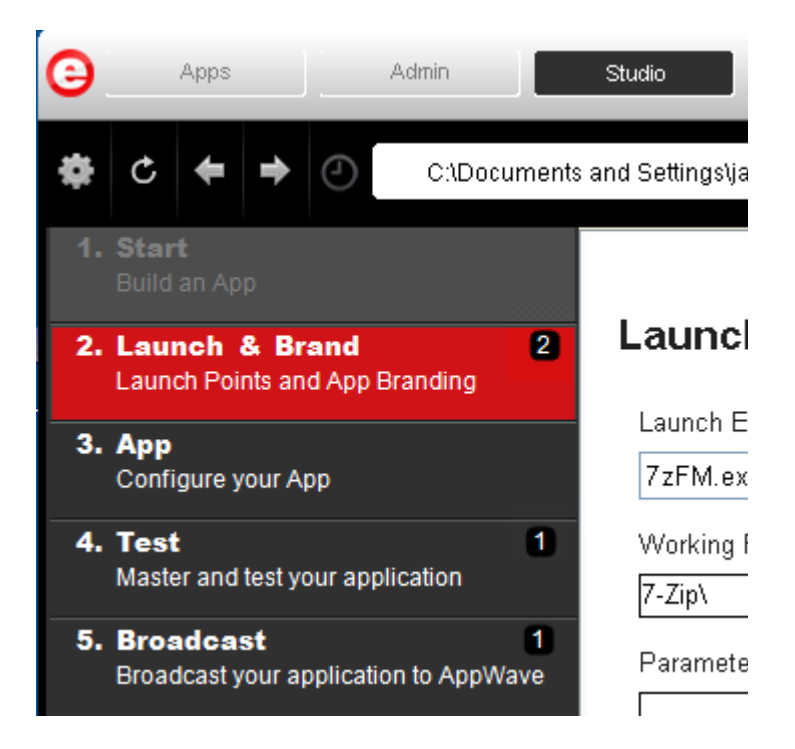

# <span id="page-97-0"></span>**TASKS**

The number icon located to the left of a step indicates the number of tasks that need to be completed before you can advance to the next step. In the screen shot below, Launch & Brand has two tasks to be completed.

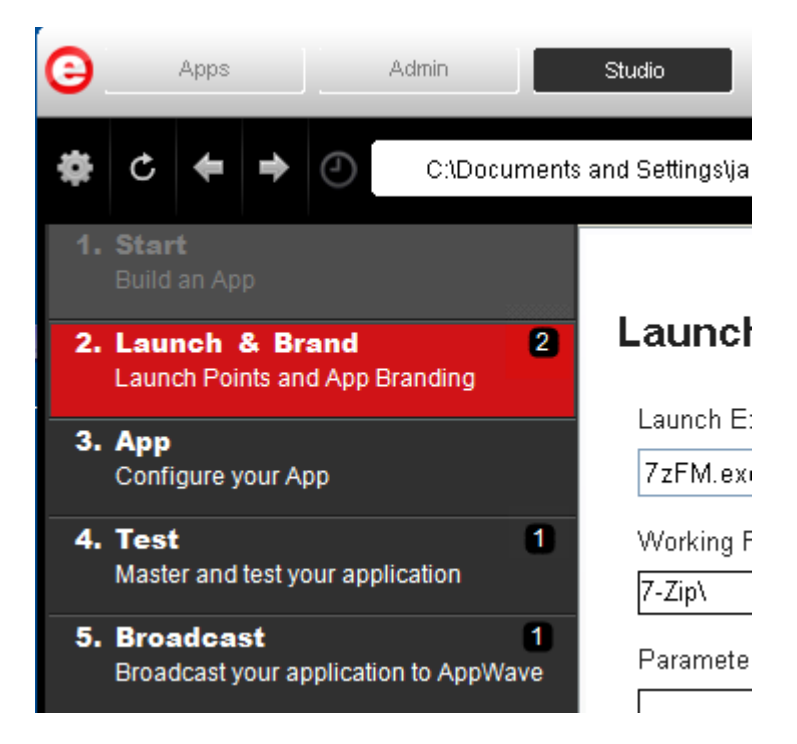

When you open the step, for example, click on Launch & Brand, a Tasks panel listing all the incomplete tasks appears at the bottom of the page. These tasks must be completed in order to proceed with the mastering. The fields requiring a "fix" have a warning icon ( $\triangle$ ). When you click Fix in the Task panel, you are taken to the appropriate task for the application you are configuring.

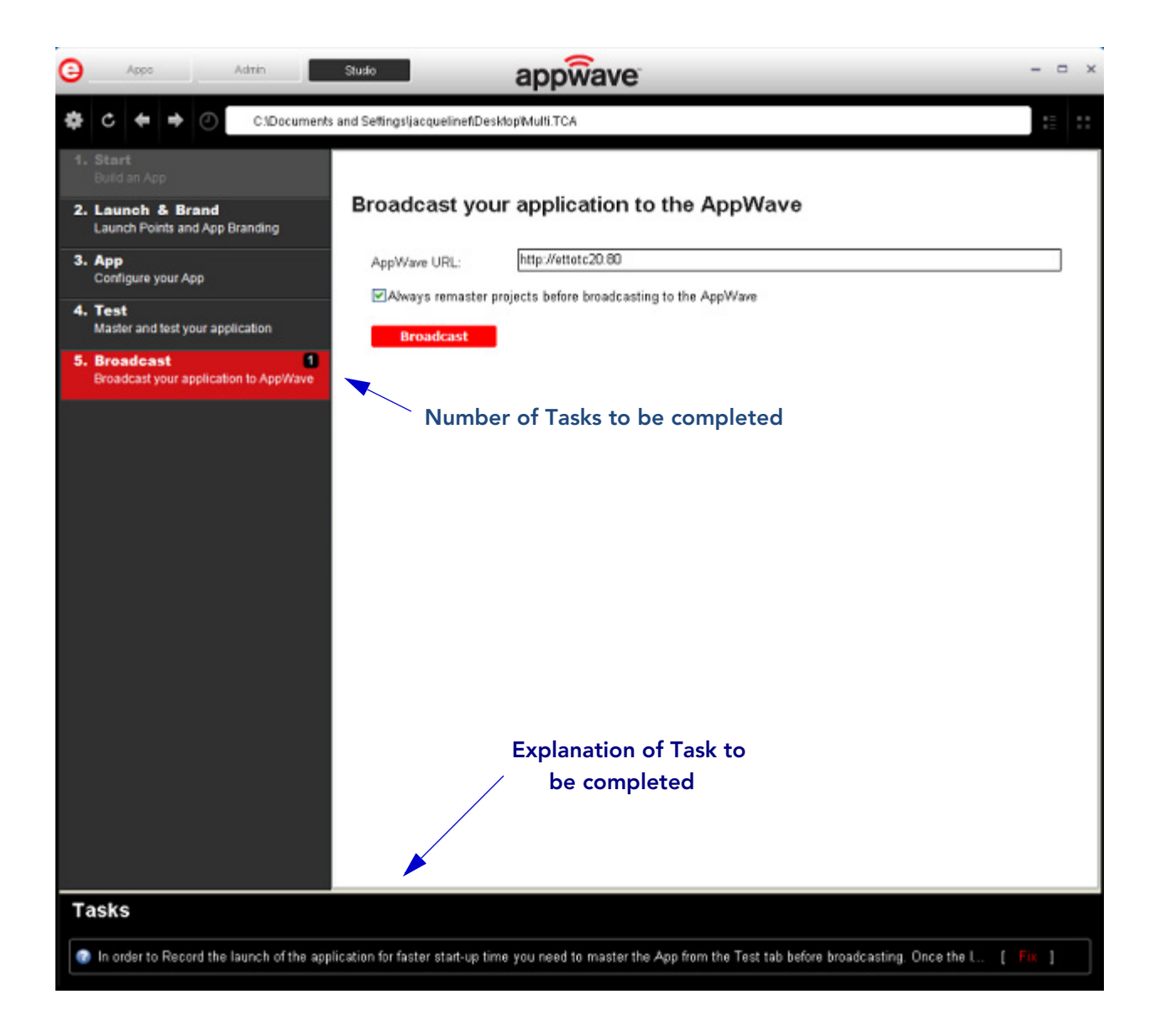

## <span id="page-99-0"></span>**STEPS**

AppWave Studio uses five different steps to create and broadcast your tool. Each step contains task(s) that have to be performed in order to create an App. Many of these steps can be automatically completed during the creation and mastering of your App. The type of application you start with (i.e., from a template, an install, or from scratch) determines the level of detail you must complete.

The five steps in creating an app are defined below.

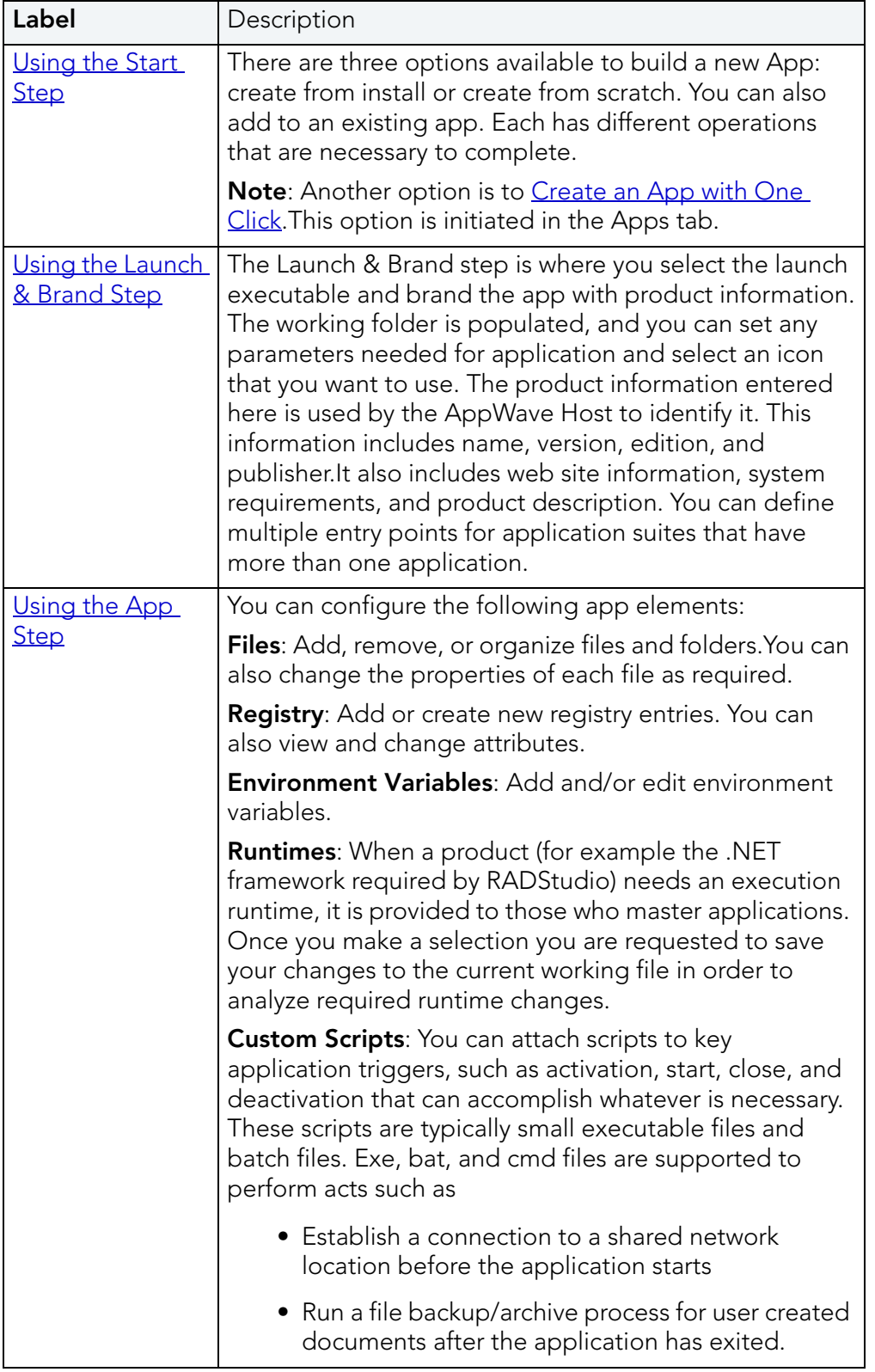

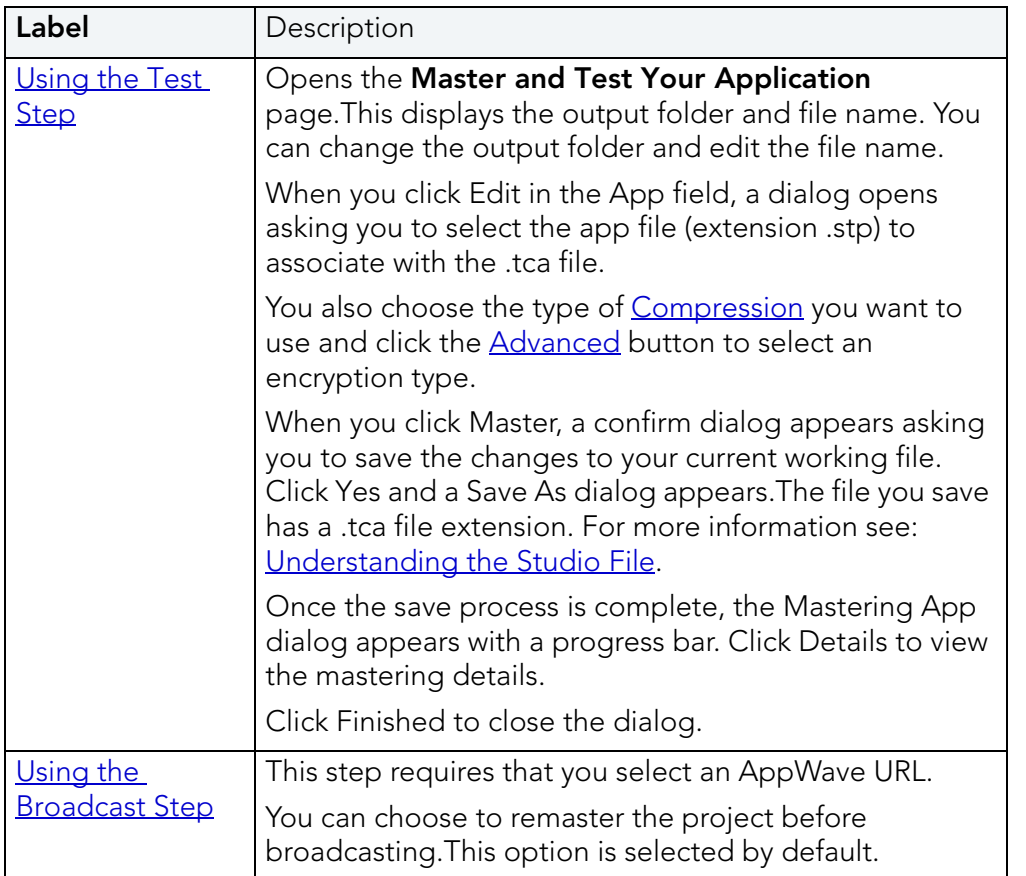

#### <span id="page-101-0"></span>USING THE START STEP

When you click **Studio** the first step (Start) is active.This is where you select which type of app you want to create: from Install or from Scratch. On this step you can also choose to add to an app already created.

#### **Create from Install**

When you click **Create AppWave Supported or Custom App from Install** or **Add to App from Install,** the Record Application Installation dialog appears.

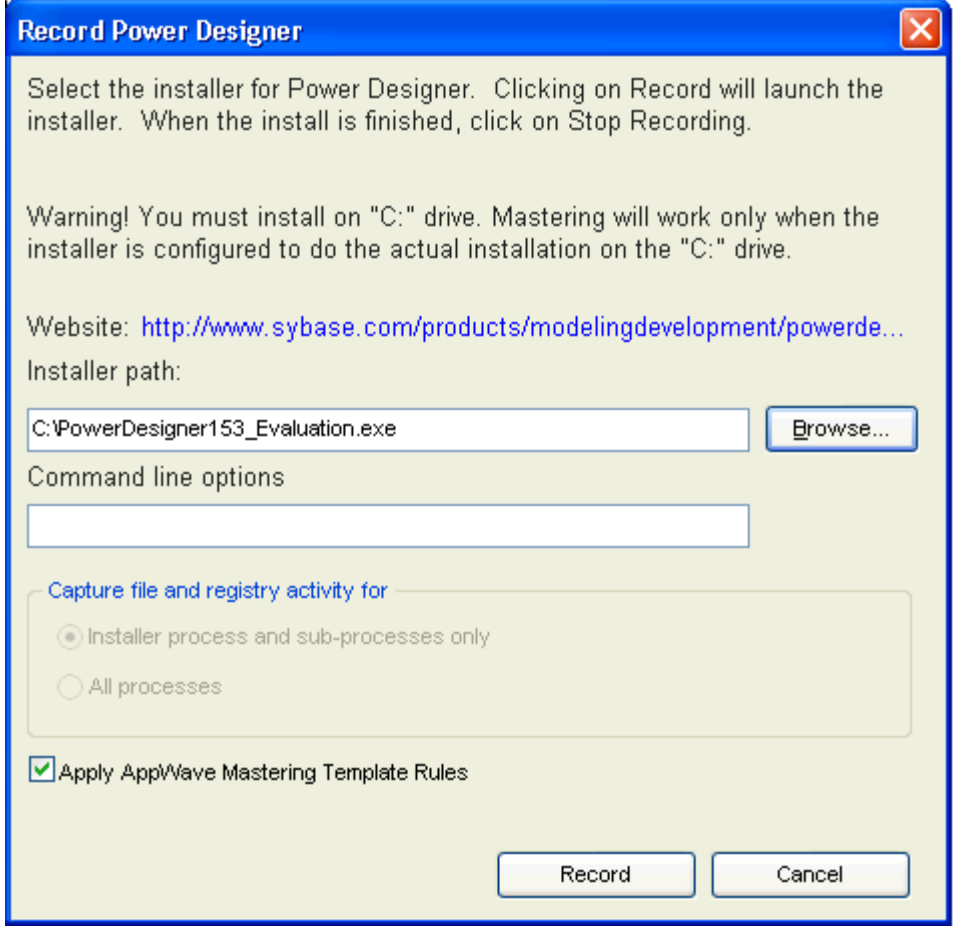

The dialog has the following fields:

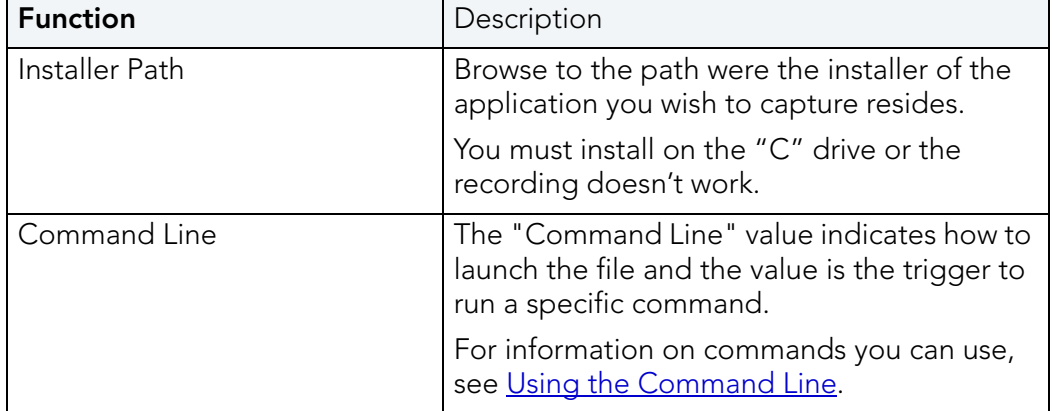

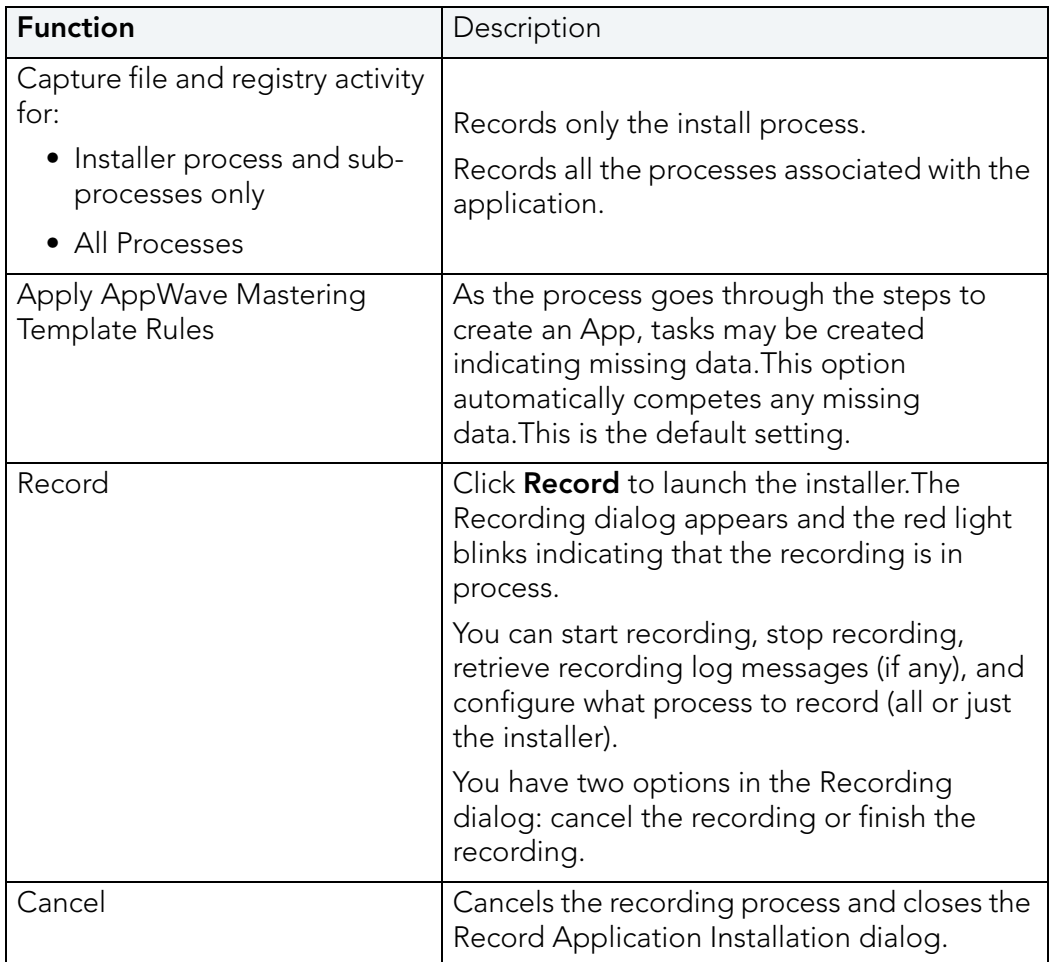

#### **Create from Scratch**

When you click **Create AppWave Supported or Custom App from Scratch** the **Select Folders and Files to Include** dialog appears.

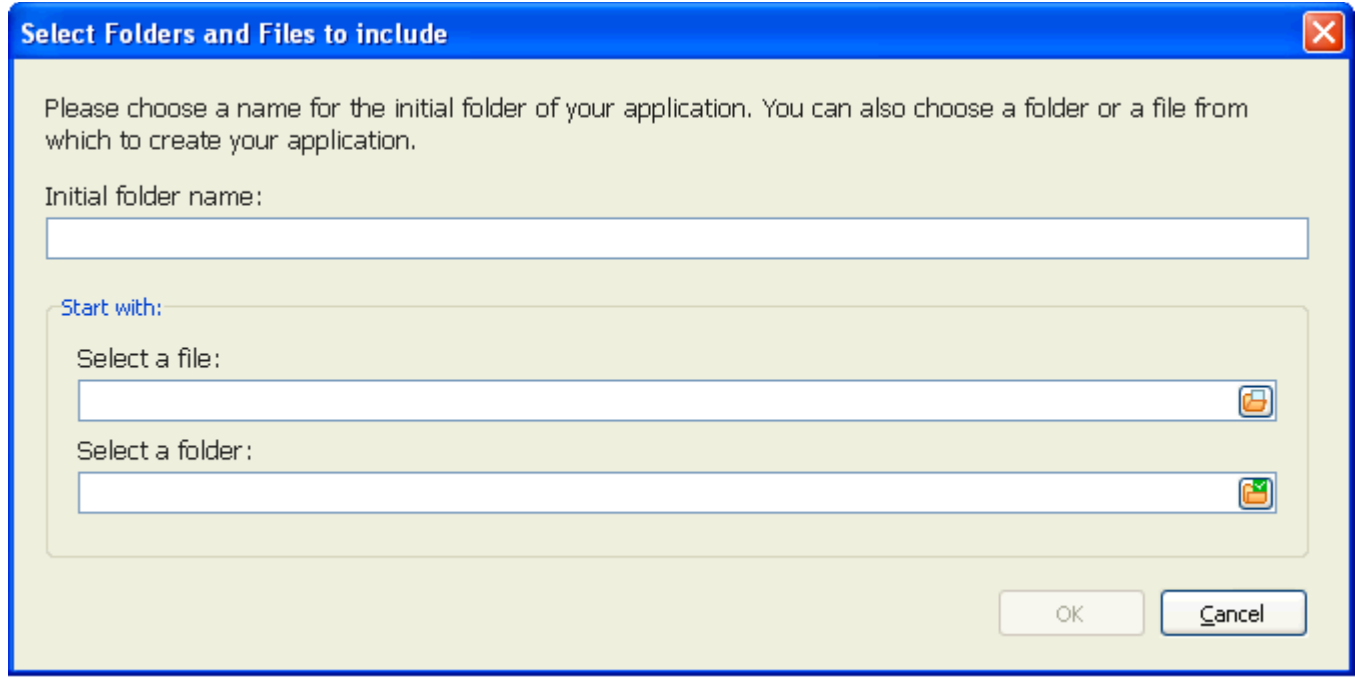

This dialog has the following fields:

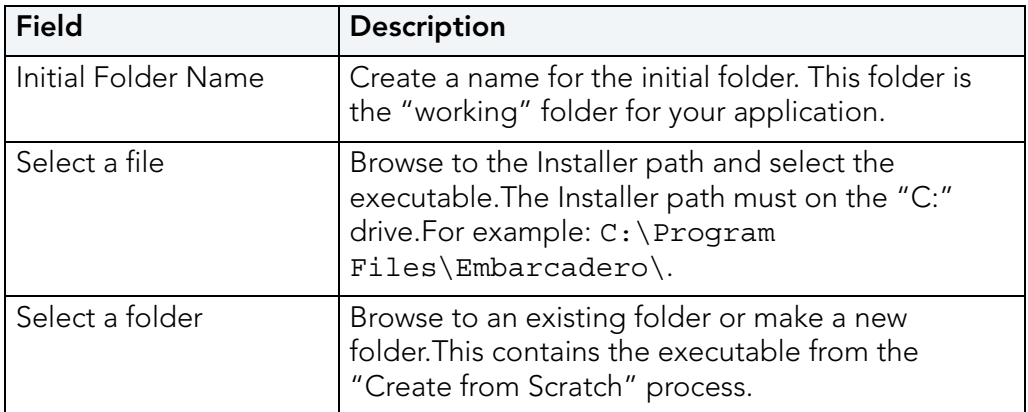

#### **Add to App from Install**

Using the **Add to App from Install** functionality on the Start step, you can add another application to the app by recording the installation of the application. For example, you may want the AppWave Browser user to have access to a database client software component installed in addition to the main software application, so you can click **Add to App from Install** to add one or more applications. Another example is when you need to apply update patches to the application you are mastering. Adding one or more recordings in the same mastering process will only create one .app file. If you want to you can designate entry points for the additional apps, using the ADD NEW function on the Launch & Brand page, but this may not be necessary. Clicking the **Add to App from Install** option starts the **Record from Install** operation.

#### <span id="page-105-0"></span>USING THE LAUNCH & BRAND STEP

The Launch and Brand page opens automatically once you click **Finished** in the Record Installation dialog. The following fields need to be completed before advancing to the next step.

**NOTE:** When you first open this page, any empty fields are listed in the lower Tasks panel. Click **Fix** on an issue and you are taken to the step and field where the fix is needed.

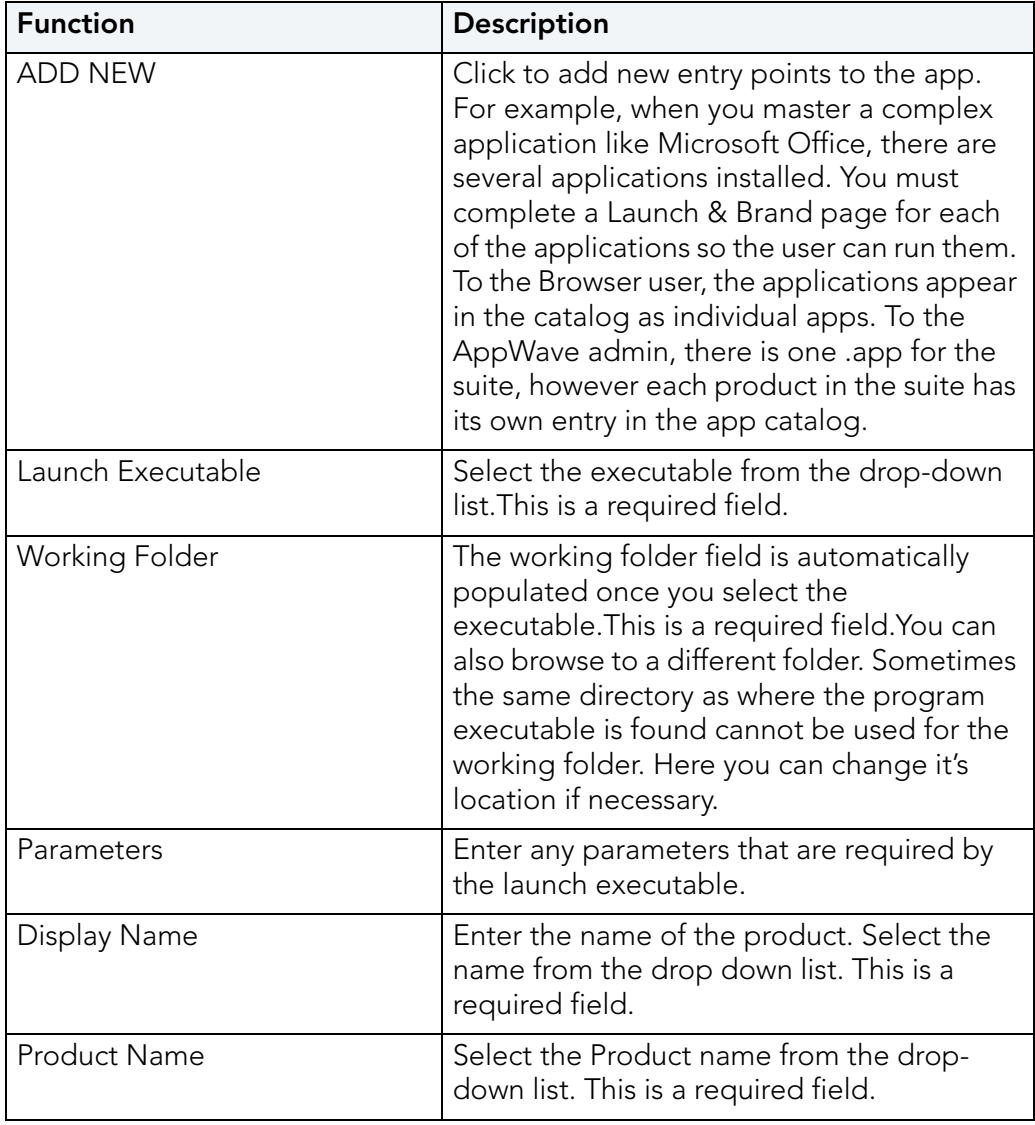

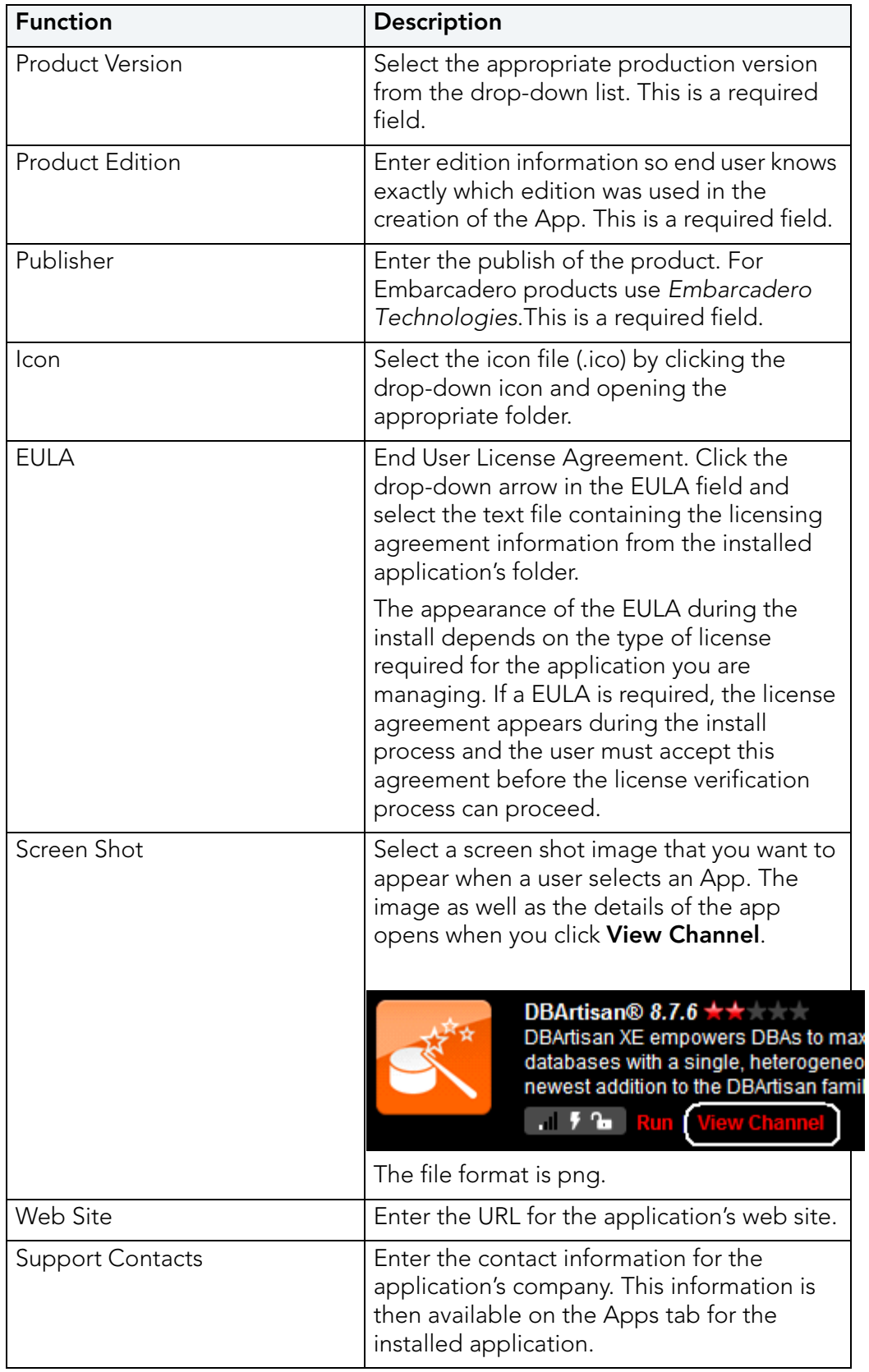

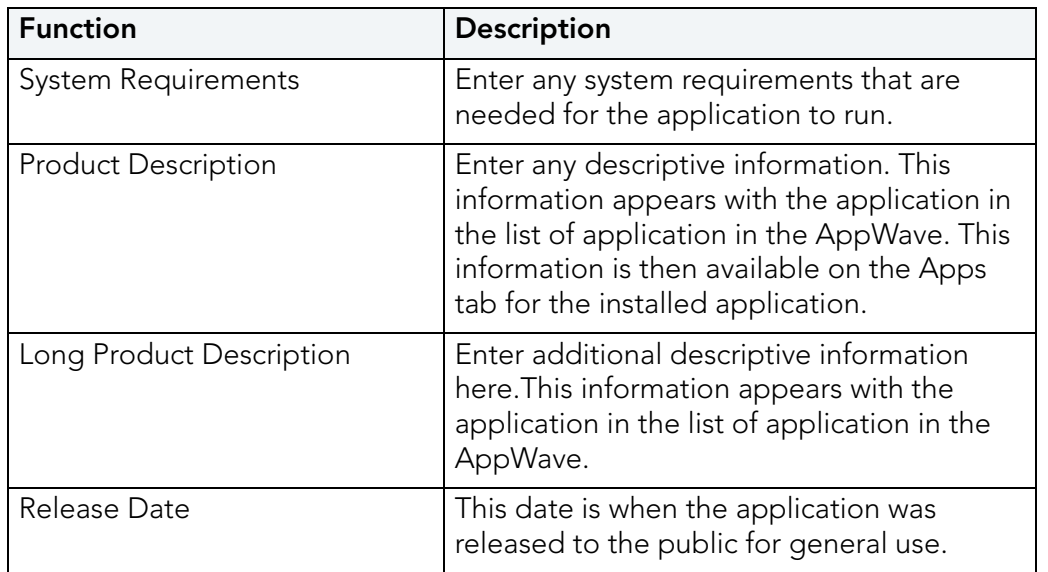

### <span id="page-107-0"></span>USING THE APP STEP

You can configure your app by viewing what was created when you built a new App. You have access to the following:

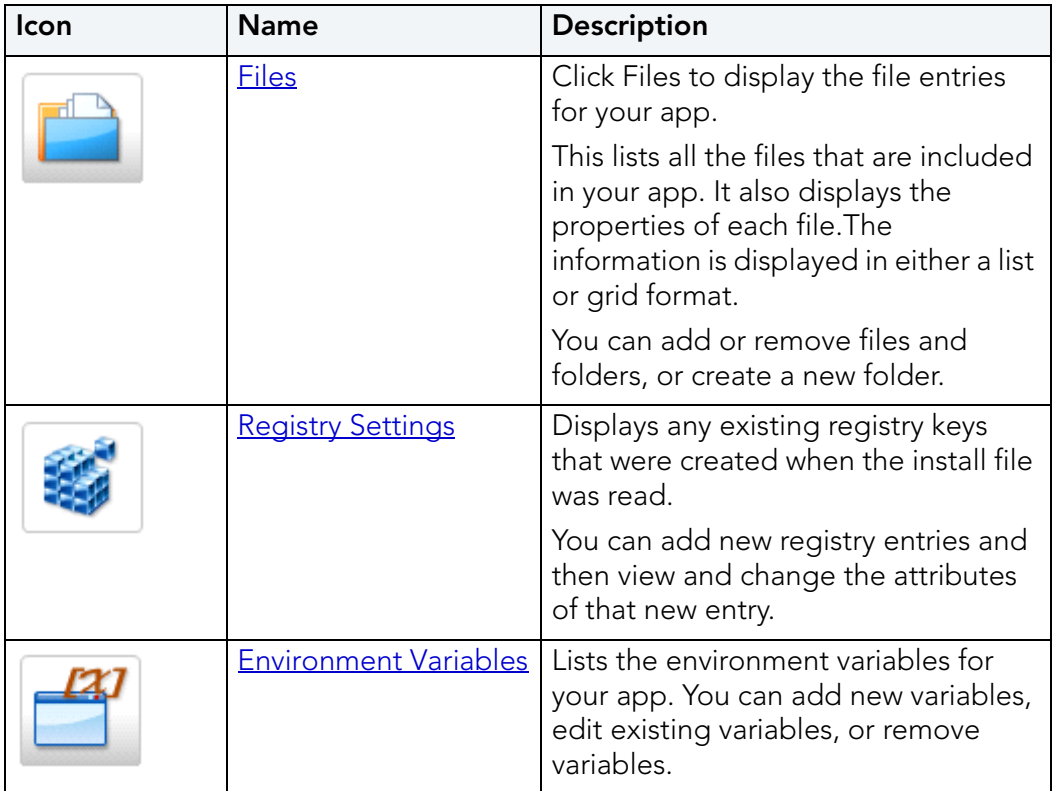
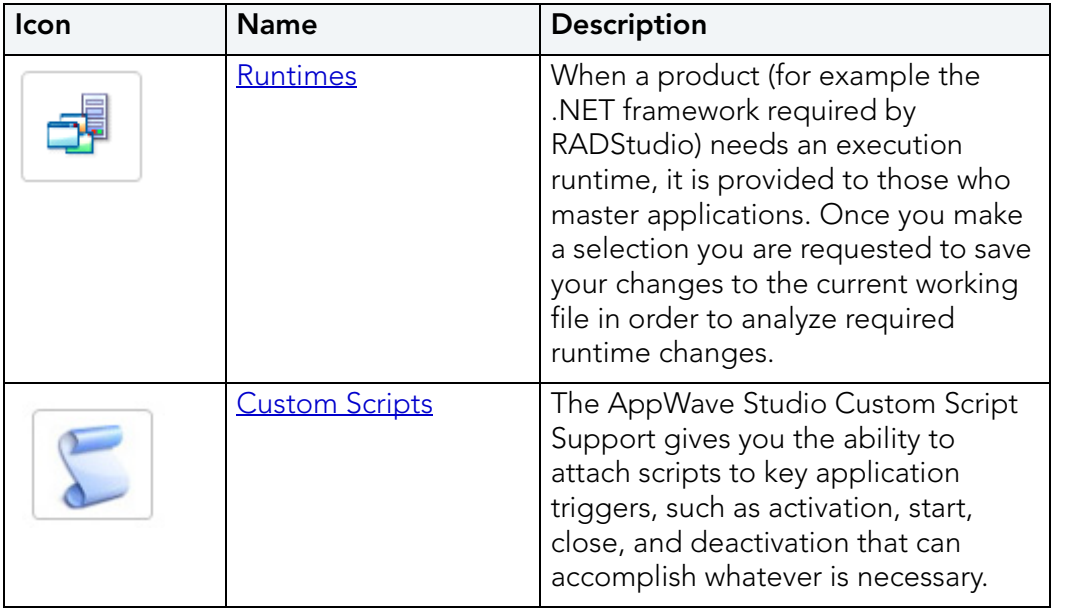

### **FILES**

To gain access to this dialog click the App step and the **Configure your App** dialog appears.

Click **Files** or to open the **File entries for your App** page. The left-hand panel displays all your files.You can add or remove files. You can also create a new folder under a selected folder.

You have a drop-down box where you can select the Show All (visible only to the App) or Exposed to Host (visible on the host machine).

The Properties and Grid tabs to the right displays information on a selected file.

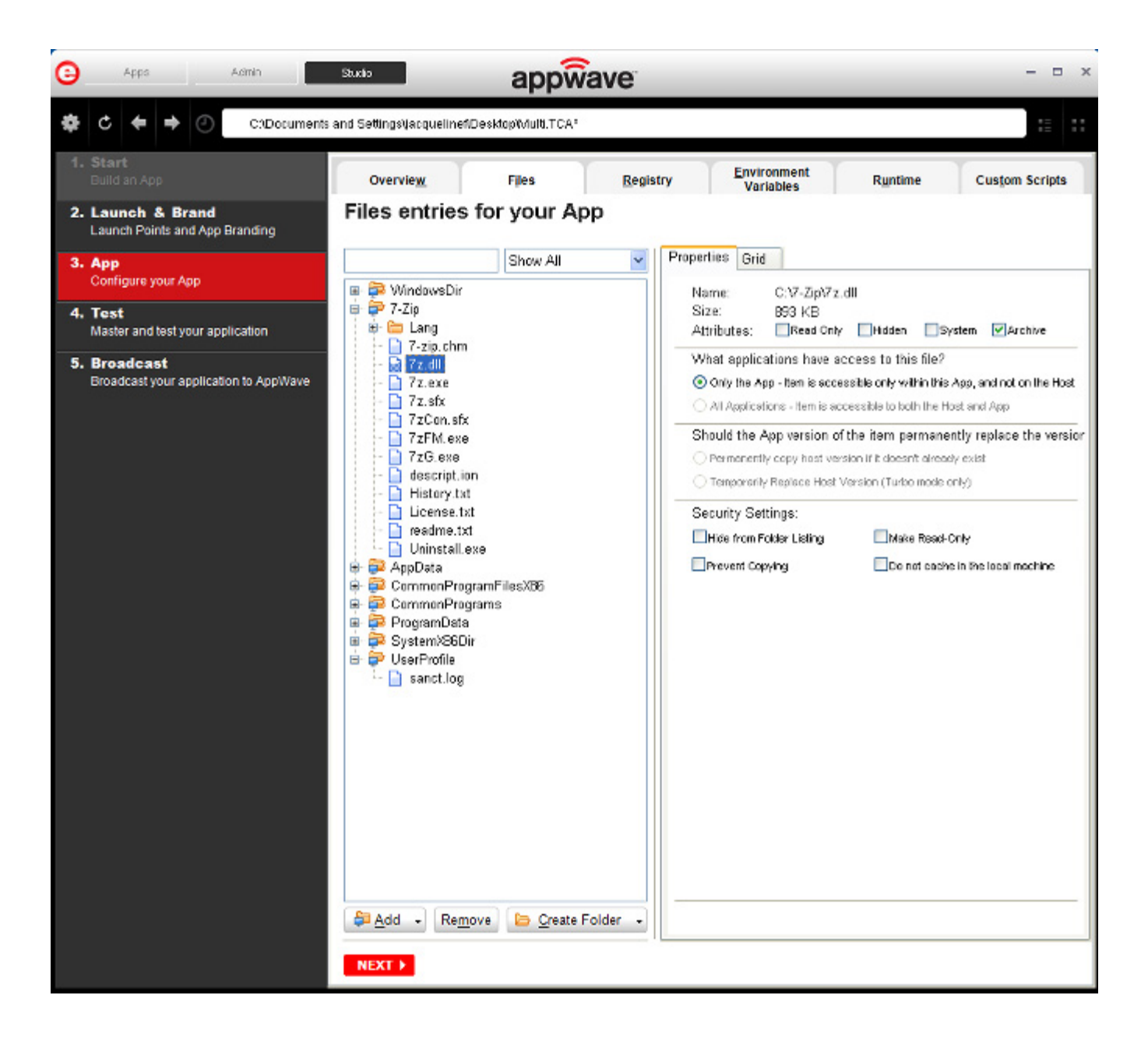

#### **File Actions**

You can add or remove files and folders, or create a new folder. There are additional commands available under **Add**.

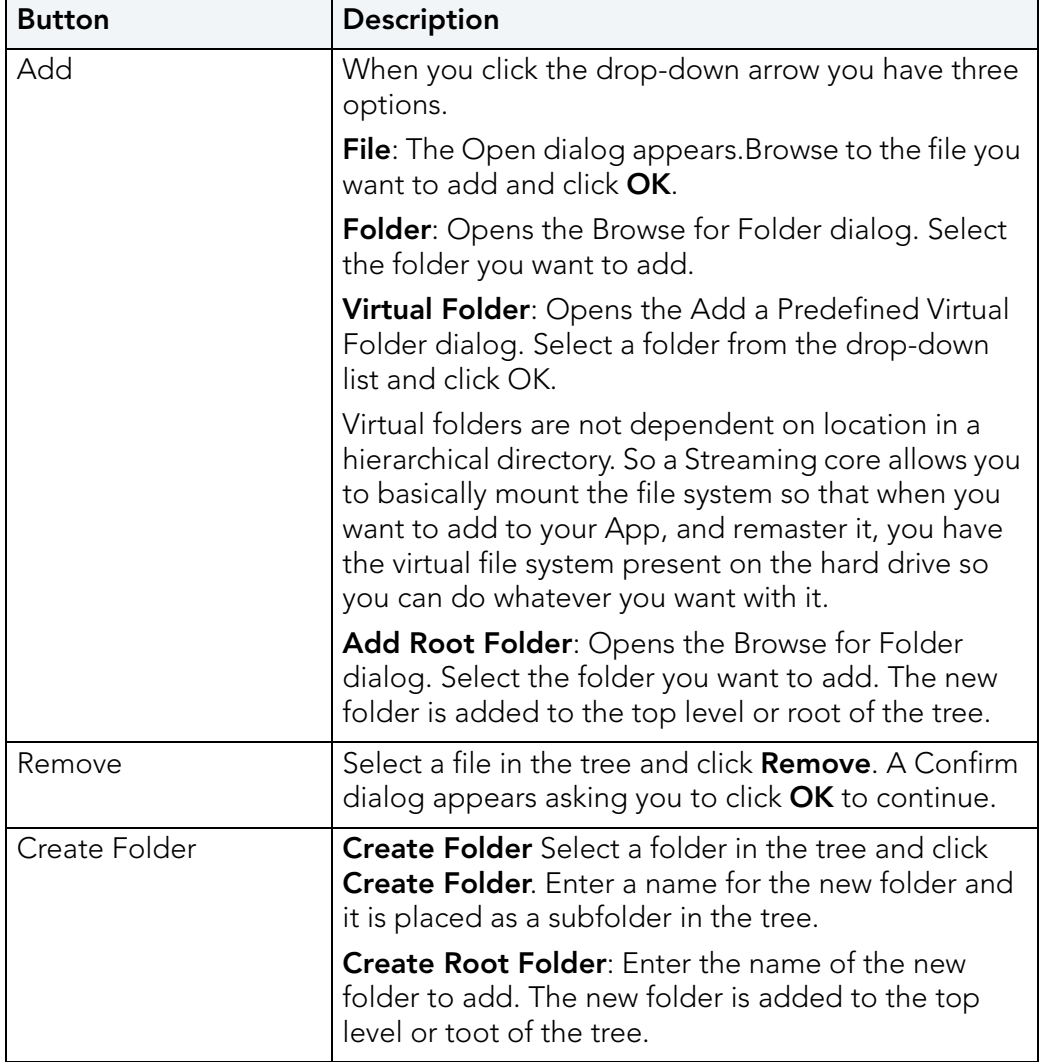

You also have commands available when you right click on a folder or file in the tree.

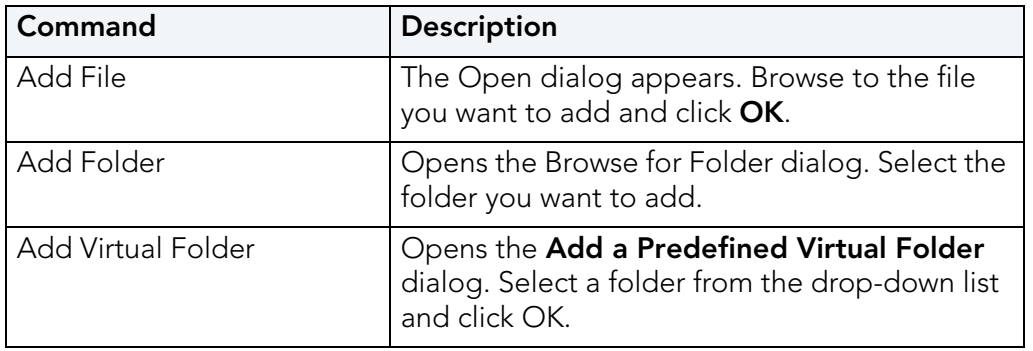

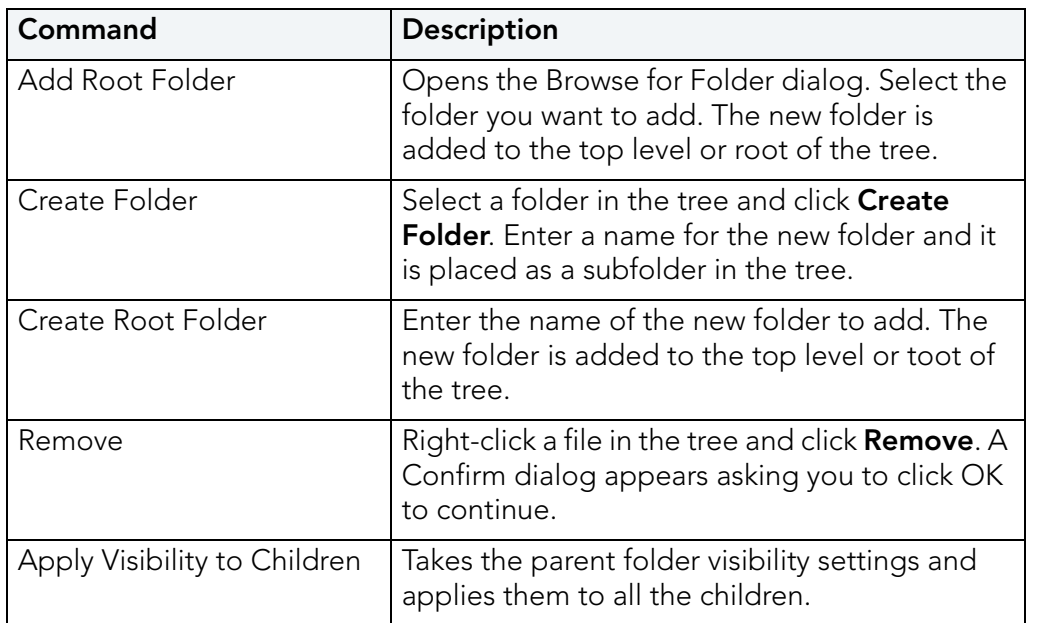

### **File Filters**

You have a drop-down box where you can select **Show All** (visible only to the App) or **Expose to Host** (visible on the host machine).

### **Properties/Grid Tabs**

Information on a selected file/folder is displayed in two different formats: properties and grid.

The properties tab for a file displays the following information:

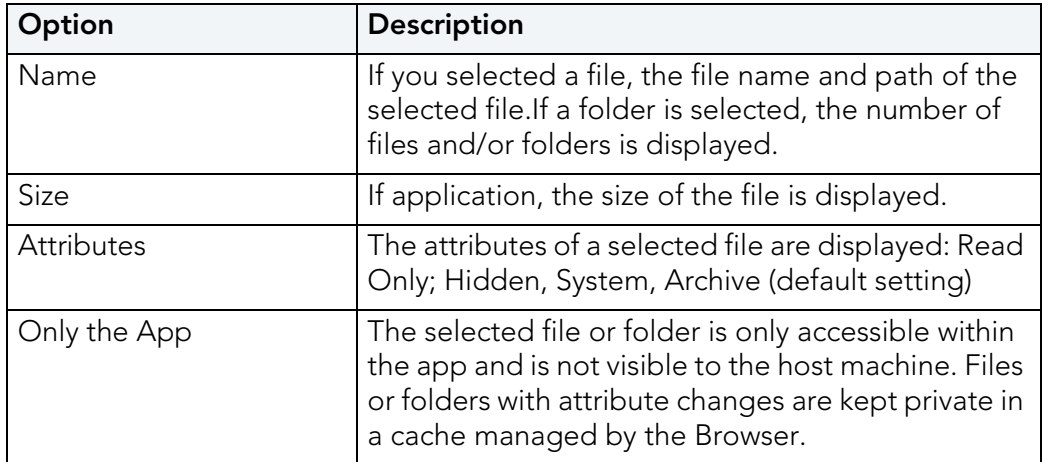

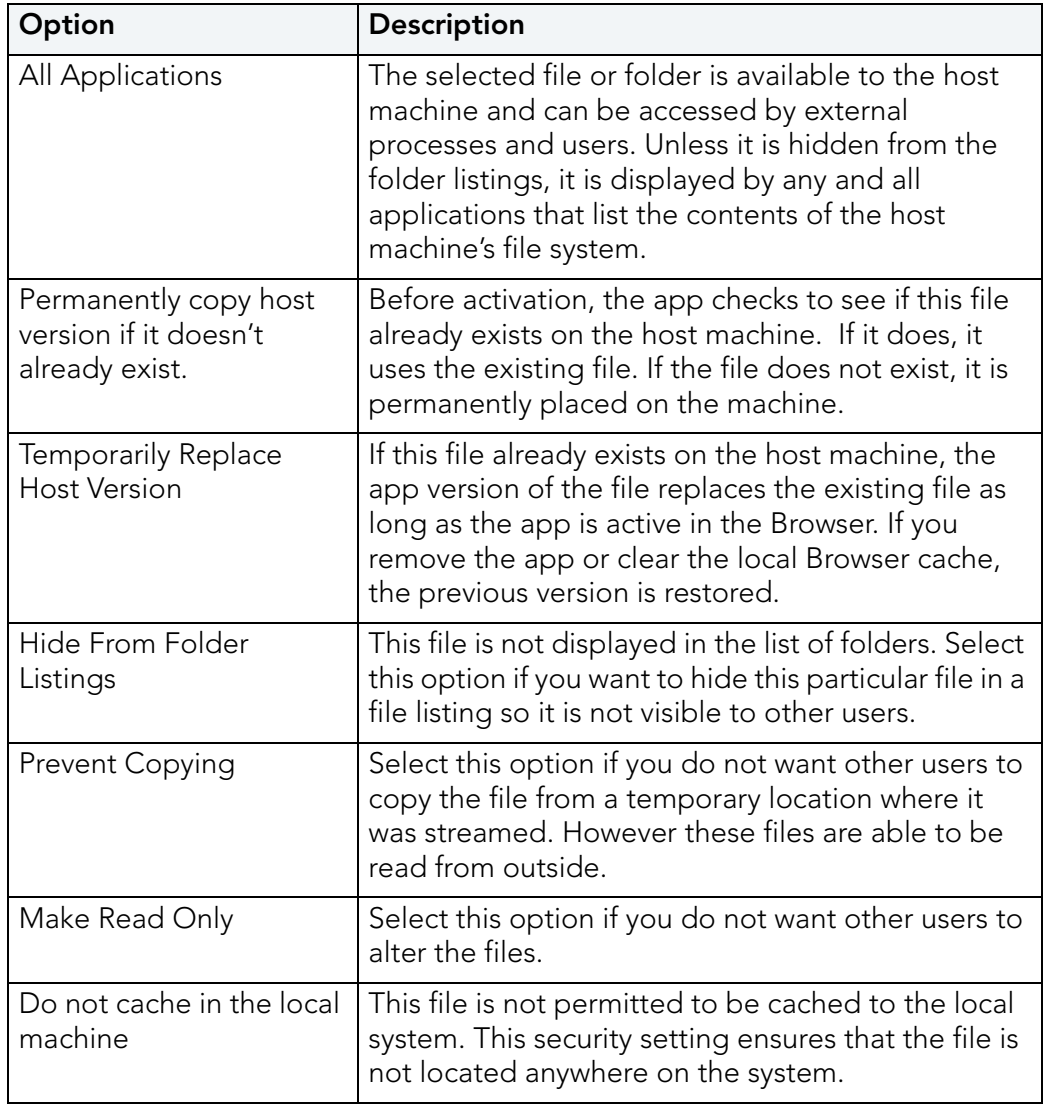

The properties tab for a folder displays the following information:

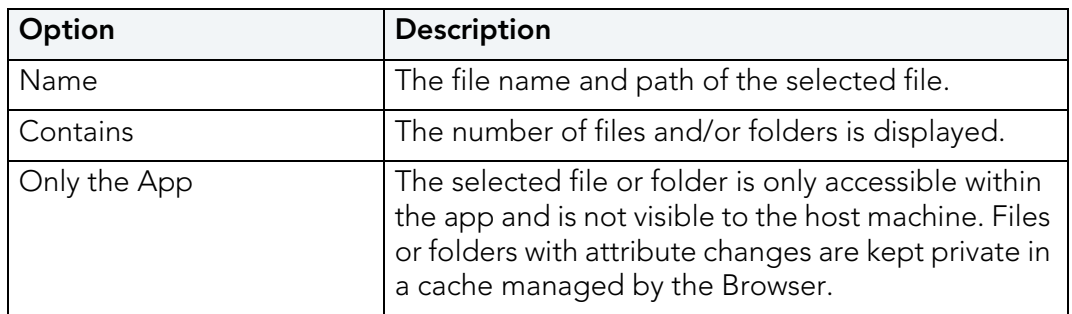

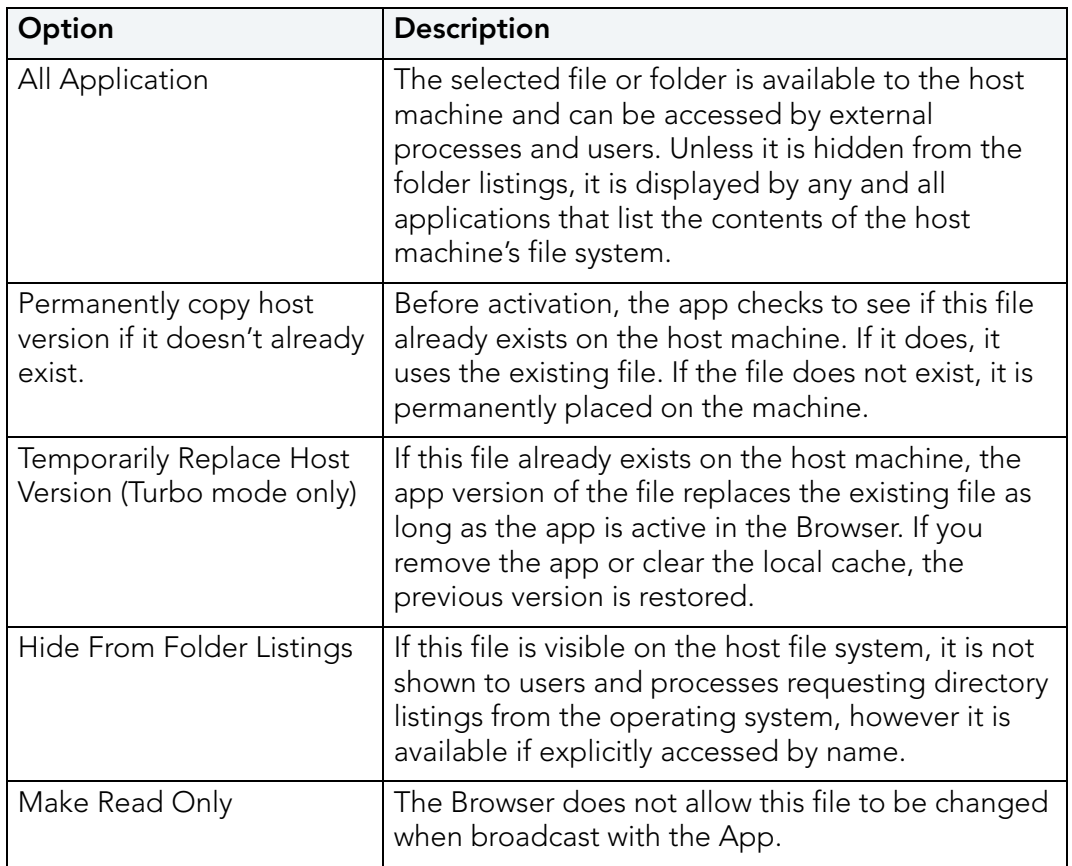

The grid format displays the following for both the file and folder:

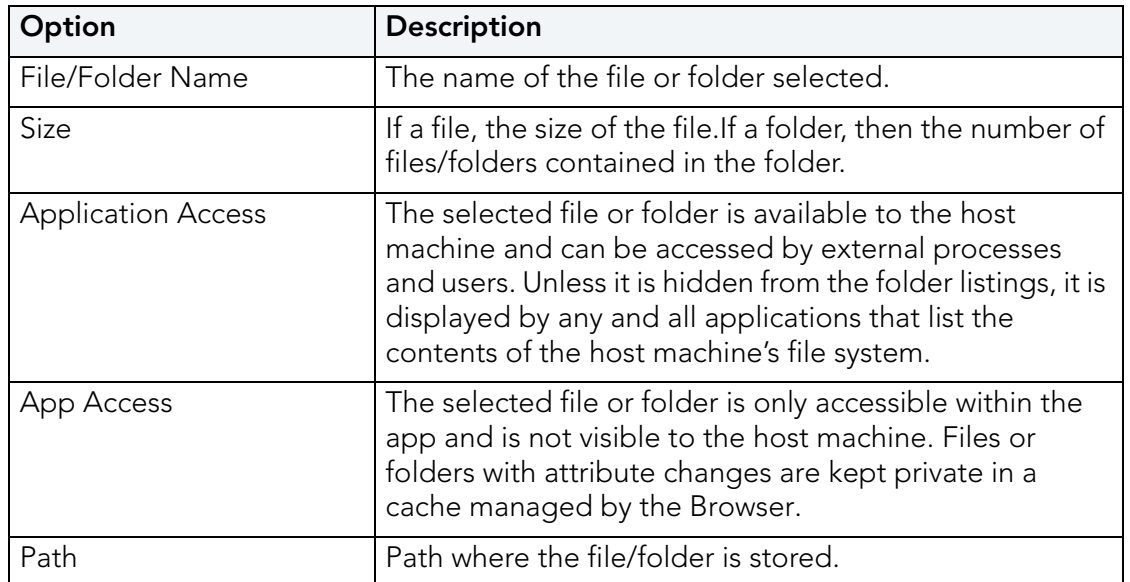

To gain access to the attribute information in the grid format, select a file in the grid and click **Edit**. The Edit selection dialog lists all the attributes for the selected file.

You can delete a file by selecting the file and clicking **Remove**. A confirm dialog appears.

REGISTRY SETTINGS

When you click Registry tab or the icon (**1999**) on the Overview tab, the **Registry entries for your App** dialog appears. You can:

- Add a registry key from the system registry
- Remove a registry key you have added
- Create a registry key or value

When modifying registry keys it is important to know the system variables. You need to know what variables can be used that will be replaced with the correct path when an App is loaded on a machine. For more information, see: Predefined Vir[tual Folders](#page-146-0).

On the left is a tree of registry setting groups. The base folders are defined in the .tca model:

HKEY CLASSES ROOT

HKEY\_CURRENT\_USER

HKEY\_LOCAL\_MACHINE

HKEY\_USERS

You have a drop-down box where you can select the Show All (visible only to the App) or Exposed to Host (visible on the host machine).

**CAUTION:** It is best practice to review the registry settings before broadcasting your application. Make sure there are no files or registry keys not directly relating to the application. Remove any that have been included in error.

> You need to also verify that registry keys refer to a generic path. For example a path should be%USERPROFILES%\My Documents not C:\Documents and Settings\<username>\My Documents.

#### **View and Change Attributes**

In the right-hand panel you can view and/or change the attributes of a selected registry entry.

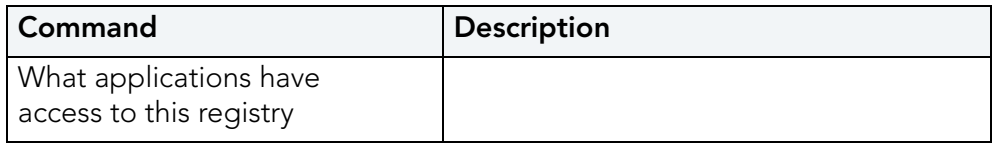

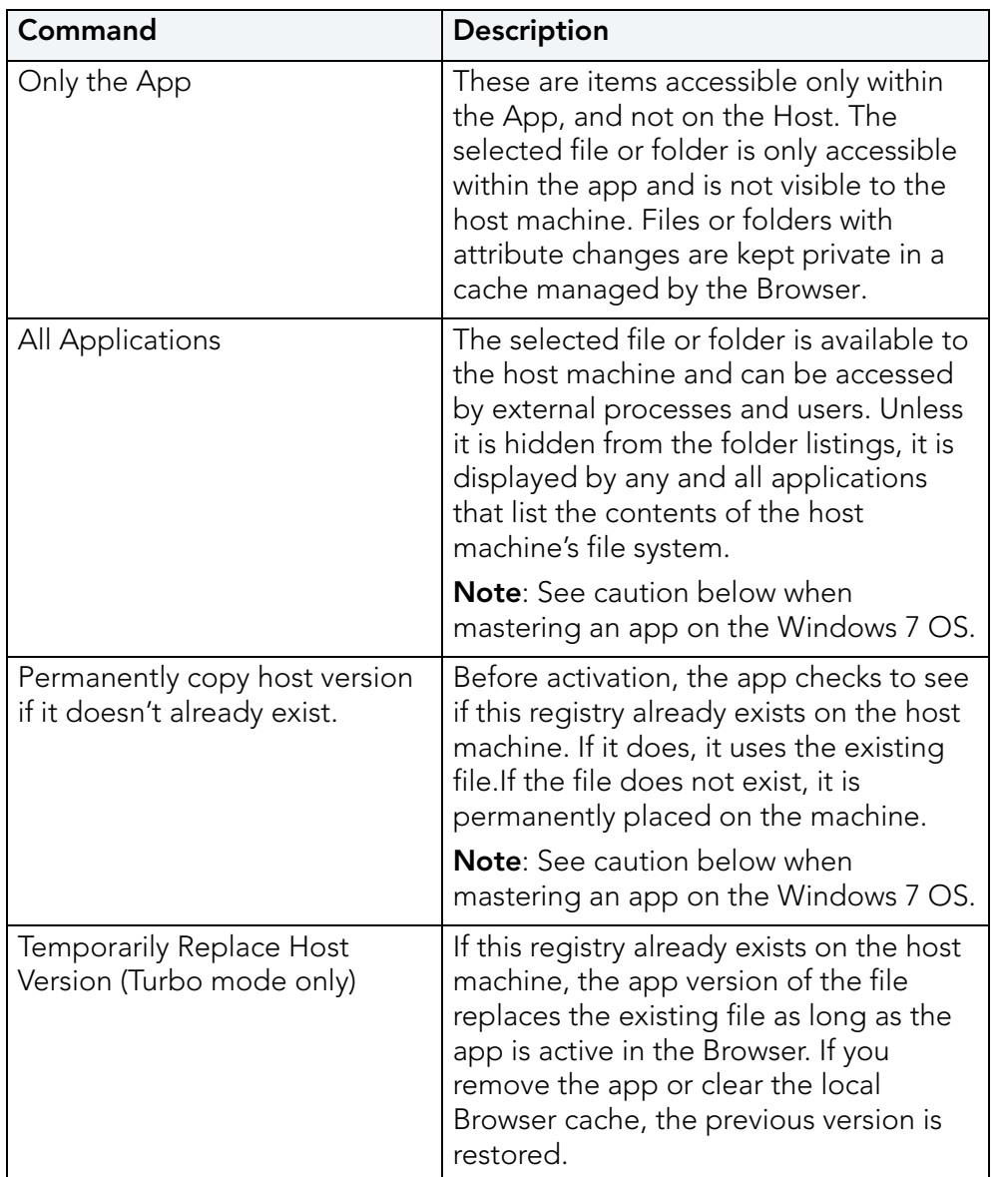

**CAUTION:** When mastering an app on the Windows 7 OS, create registry keys under HKEY\_CLASSES\_ROOT or in one of the subdirectories of HKEY\_CURRENT\_USER, HKEY\_LOCAL\_MACHINE, and HKEY\_USERS.

> If the properties for the key you created are set to "All Applications" and "Permanently Replace Host Version" an error message (APM\_E\_APP\_CONFIG\_INSTALL\_REGISTRY) will be generated.

To fix this registry problem, you must delete the key you just created.

ENVIRONMENT VARIABLES

When you click Environment Variables or click **Fig.**, the **Environment variables for your App** dialog appears. The following tables discusses the three options:

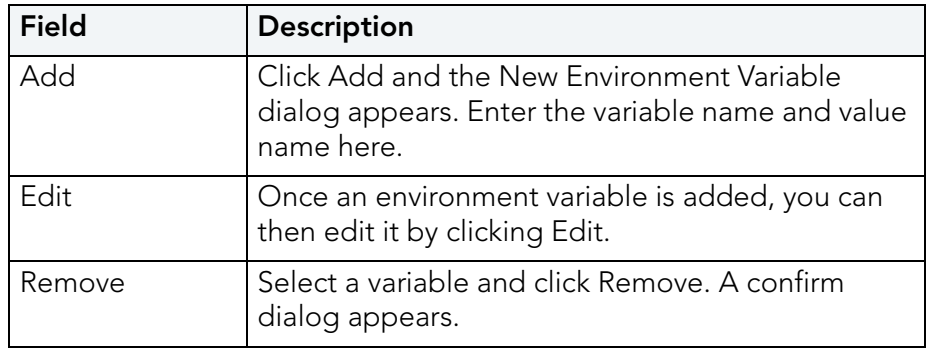

<span id="page-116-0"></span>RUNTIMES

When you click **Runtime** or click **COVERVIEG** on the Overview tab, the **Runtimes required by your App** dialog appears. You can pick and choose what runtimes you want to include in your App.

**NOTE:** The version attribute must match the installation folder name for the specified version.

The table below lists sample runtimes.

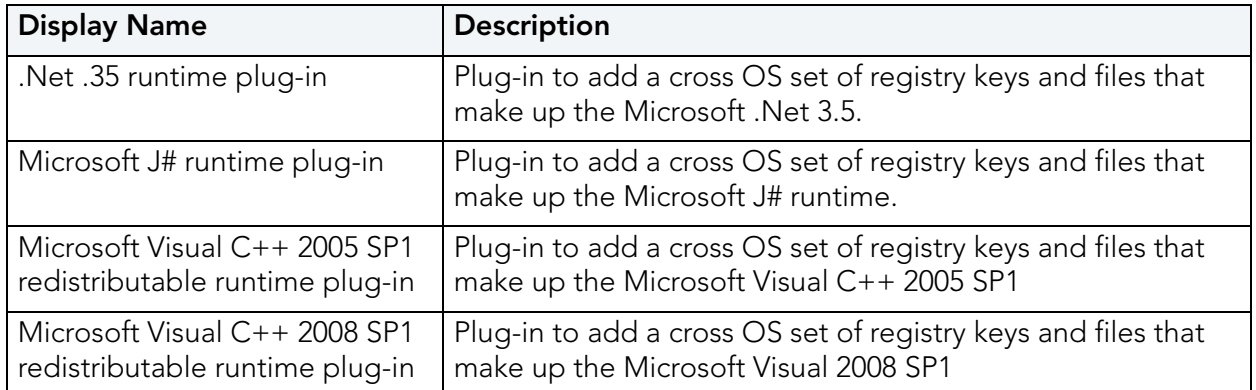

Once you select one of the default settings, you are prompted to save your changes to the current working file in order to analyze the required runtime changes.

You can find a listing of all currently available plug-ins through the AppWave Admin Console. From the Console Dashboard, click Manage mastering plug-ins.

<span id="page-116-1"></span>CUSTOM SCRIPTS

When you click **Custom Scripts** or click **on the Overview tab, the Custom Scripts** for your App dialog opens. You can set and edit triggers to create a custom script for the App you are mastering.

These scripts are typically small executable files and batch files. There is a 10 MB size limit for each script. Exe, bat, and cmd files are supported

When you convert a locally installed application into a streamable application, the "native" states of the installed application is captured and recorded in the appset file. When you activate an application, those states are re-created on your system.

Sometimes in order for the application to run properly, it may be necessary to adjust those native states or the runtime environment before, during, or after activation. because certain actions cannot be captured in an appset.

An AppEvent is a process or action that uses a trigger to run an executable program or script. In turn, the script or program contains instructions to perform specified runtime action(s) that are required by the application being packaged, such as launching another application. Examples of actions that may need to be performed at runtime are:

- Establish a connection to a shared network location before the application starts
- Run a file backup/archive process for user created documents after the application has exited.
- Configuring plug-ins for office suites and browser applications
- Configuring virtual printers
- Configuring game parameters for a video game
- Starting a background program

You can enable, edit or delete a trigger.

1 Click a trigger or application event on the list, click **Edit**, and the Enable box is activated. Once you have made all your edits and saved your trigger, you can then select the **Enable** option.

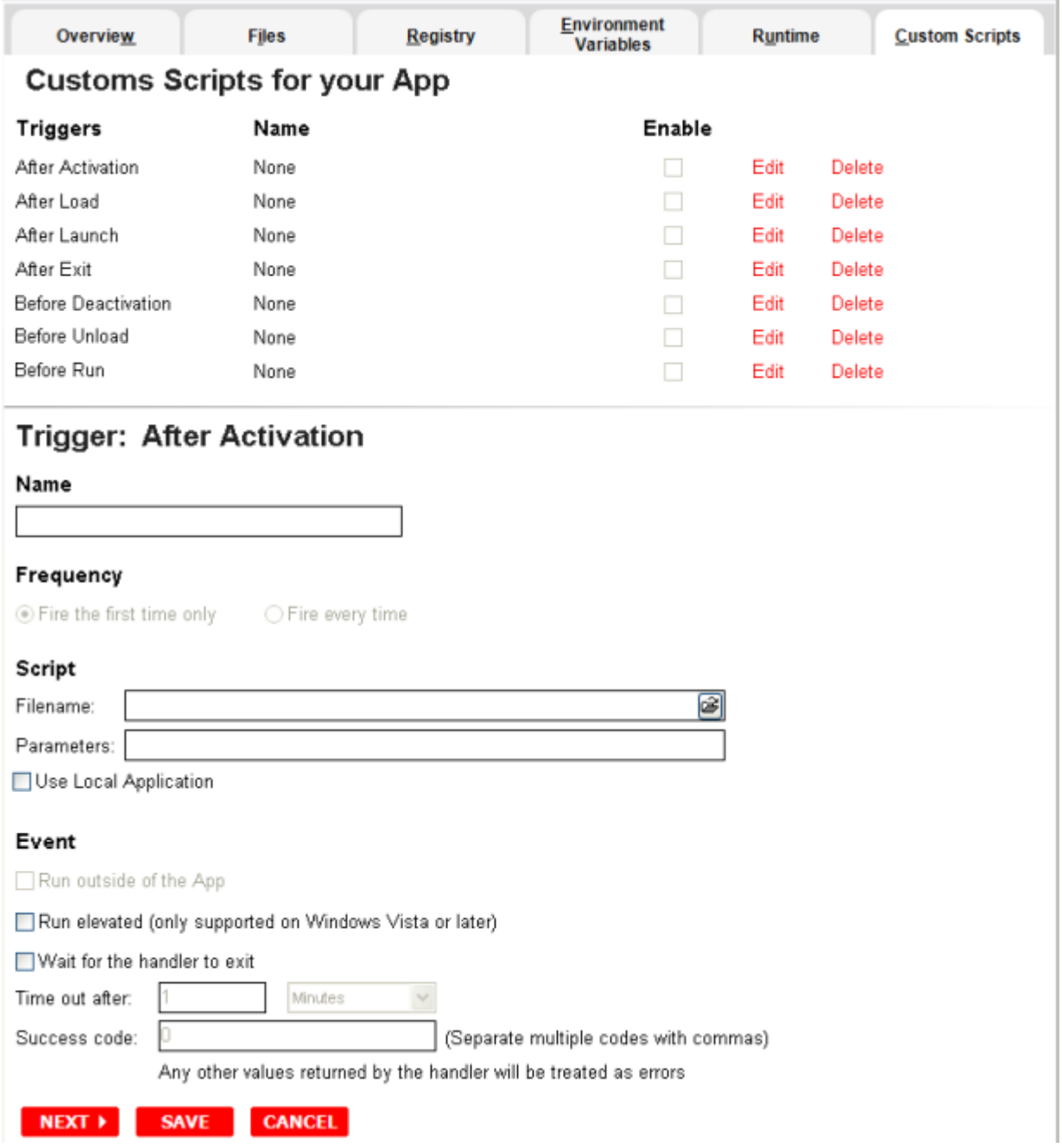

**NOTE:** When you select a trigger, notice that the panel below the trigger table now displays the name of the trigger. For example if you selected "After Activation", the next panel is now labeled "Trigger: After Activation".

The following items can be edited:

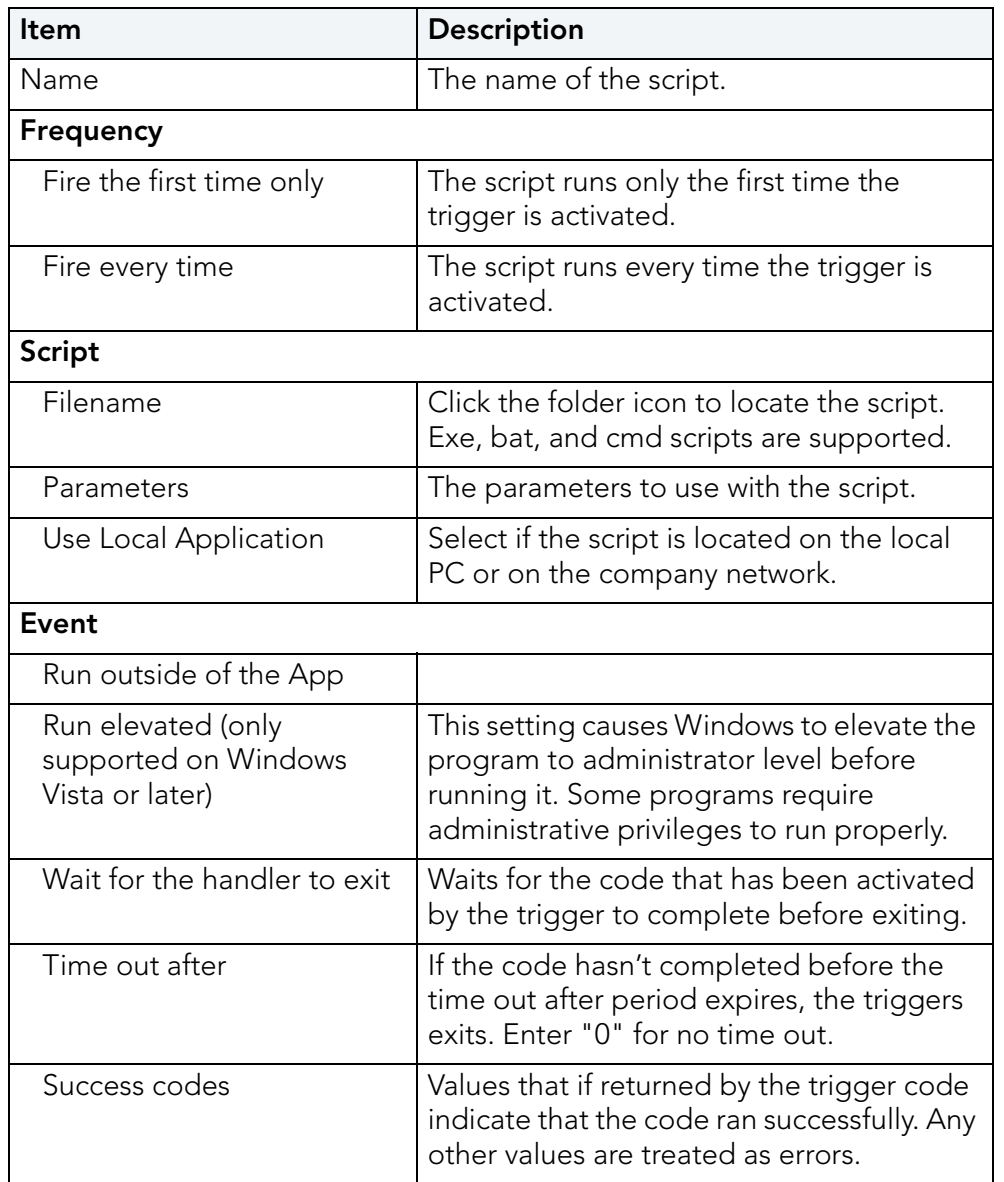

## USING THE TEST STEP

Click **Test** to master and test your application locally. This option allows you to master an app file using the given template .tca file. The template .tca file needs to have the files that goes with it. The .tca file has file system information that actually list files for the program it needs to master.

The mastering process verifies the files that are listed in the .tca file data. It then uses these files to complete the mastering of the app file. The template .tca file needs to be a complete and valid .tca file with all the required data (i.e. Publisher, Vendor, etc.) or the mastering fails. The result of this process is the creation of an App OutputName .stp file.

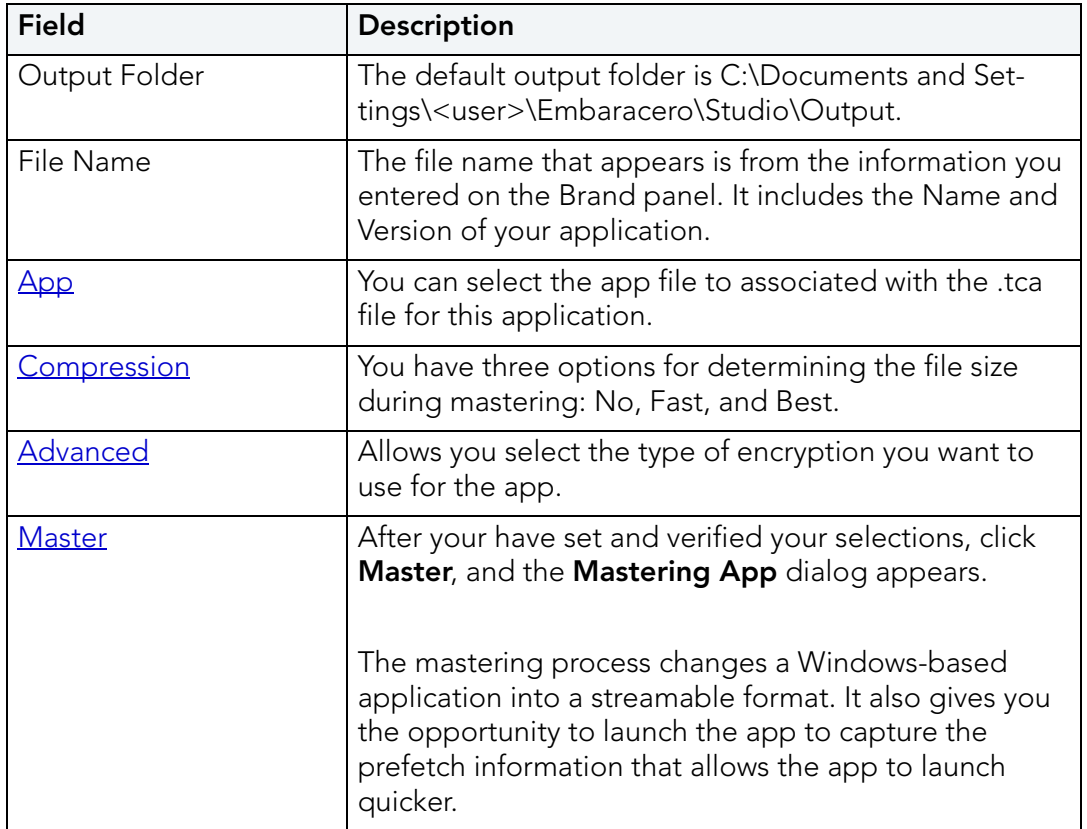

### <span id="page-120-0"></span>**App**

You can select an app file (.stp) that corresponds to the Studio file you created.

1 Click **Edit** and the **Select a mastered App** dialog appears.

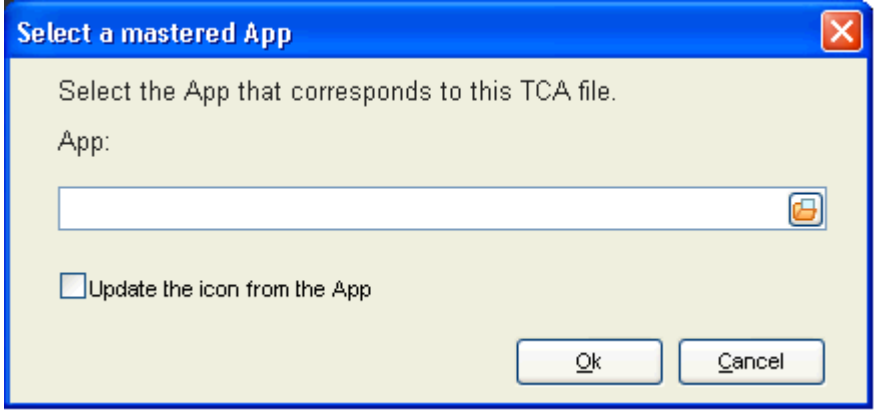

- 2 Browse to the location of the application's  $STP$  File (C: \Documents and Settings\<user>\Embarcadero\AppWaveStudio\<application .stp>).
- 3 You can also choose the option to update the icon from the App.
- 4 Click **OK** to close the dialog.

### **STP File**

This file is the outer layer that encapsulates the other application components. These files are stored in C:\Documents and Settings\<user>\Embarcadero\Product Repository\<application\<version number>\<product name and version>\. The other application components include:

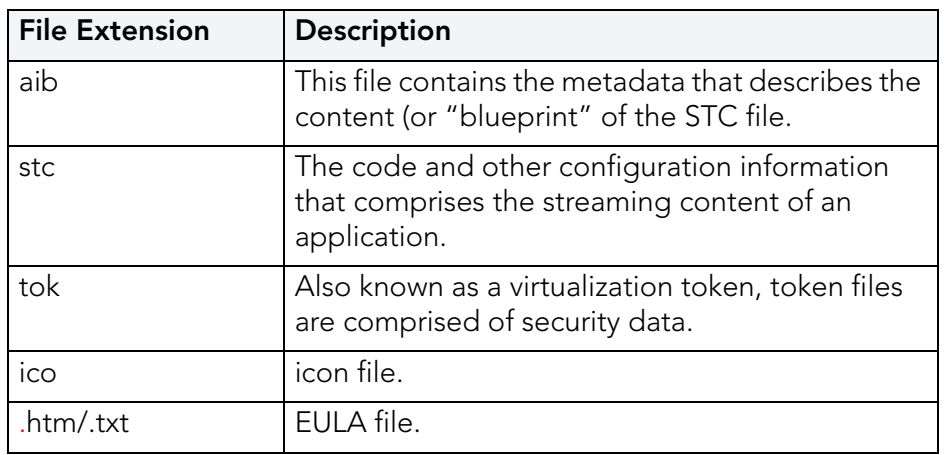

### <span id="page-121-0"></span>**Compression**

You have three options for determining the file size during mastering:

- No Compression: This is useful for testing, but should not be used for streaming.
- Fast: Compresses and decompresses quickly. Use this setting to reduce mastering times. Can be used to stream on faster networks.
- Best: Decompresses faster, but it takes longer to compress. This method is recommended because it results in a 20% smaller App. This results in a greater transfer rate when streaming.

### **Advanced**

The Advanced Button allows to configure the app. Here you select the type of encryption you want to use for the App along with the operating systems to be supported by the app and whether or not Turbo mode is required for each selected operating system..

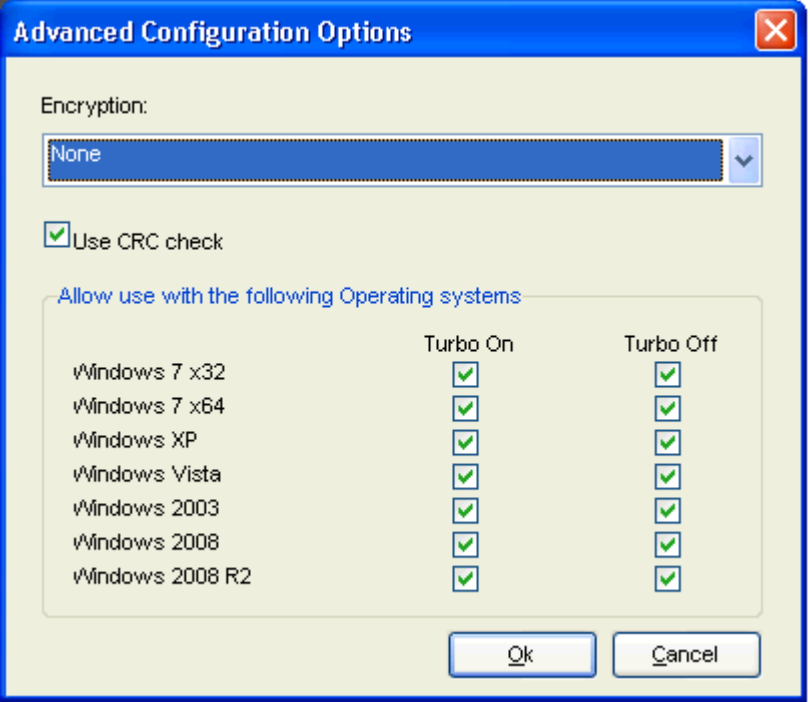

- This encryption provides a high degree of security, ensuring that application data remains safe and private when streaming over the Internet. You have three encryption options:
	- None: No encryption is needed.
	- Bitshift: An encryption method that shifts the digits to the left or the right.
	- AES\_CFB: Cipher Feedback mode which makes a block cipher into a self-synchronizing stream cipher.
- Selecting the **Use CRC check** option specifies that the app integrity is verified based on the md5 file, in order to detect possible transfer data error.
- Under the **Allow Use within the Following Operating Systems** option, when the Turbo On option is selected, it indicates that the app is allowed to run on the specified OS and in Turbo mode. When deselected, the check box prevents the app from launching on the specified OS and in Turbo mode.

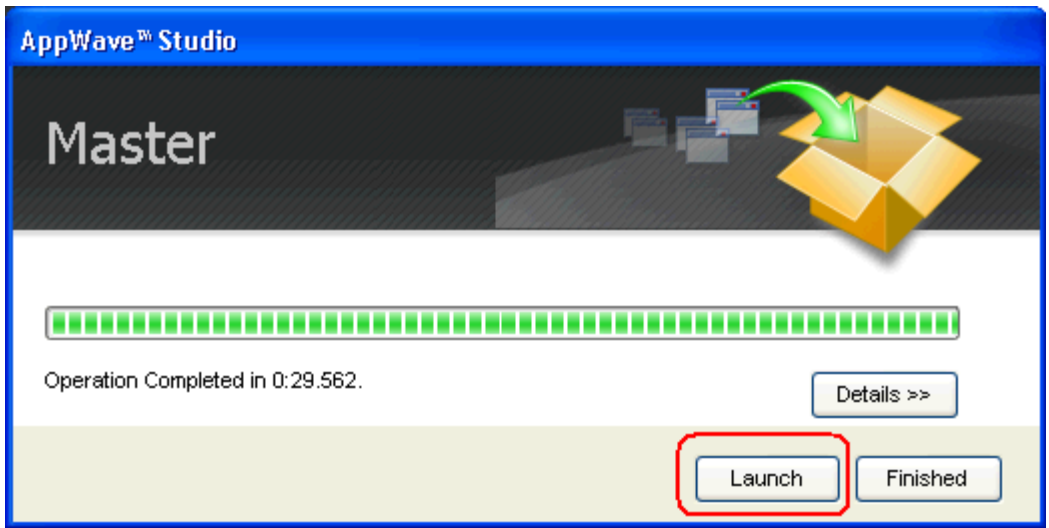

## USING THE BROADCAST STEP

The last step is to broadcast your application to the AppWave. The following fields appear on this page.

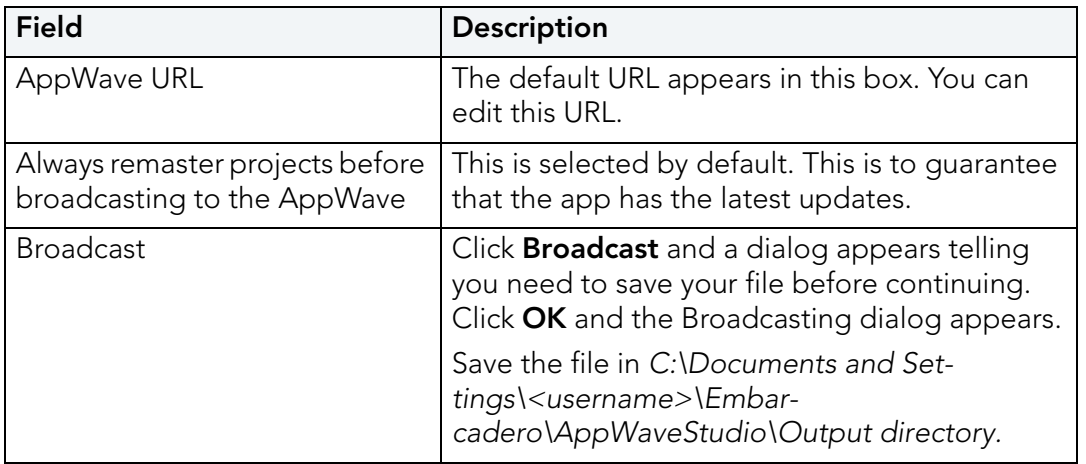

- 1 Open the **Broadcast** page. Initially you will notice that a Task appears at the bottom of the screen. This task indicates that "in order to Record the launch of the application for faster start-up time, you need to master the App from the Test tab before broadcasting. Once the launch data was recorded, remastering before broadcast will not remove this information." Only some key blocks of application data from AppWave are necessary for the application to launch and perform basic functions.
	- **NOTE:** There is also an indicator next to the Broadcast step showing that there is a tasks that needs to be fixed.

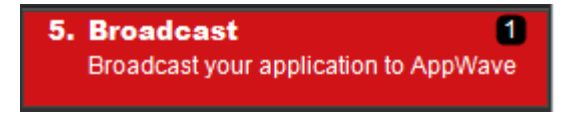

2 Click **Fix** and a dialog appears instructing you on how to record prefetch information. Prefetch is the process of streaming application blocks in anticipation that those blocks are needed by an application.

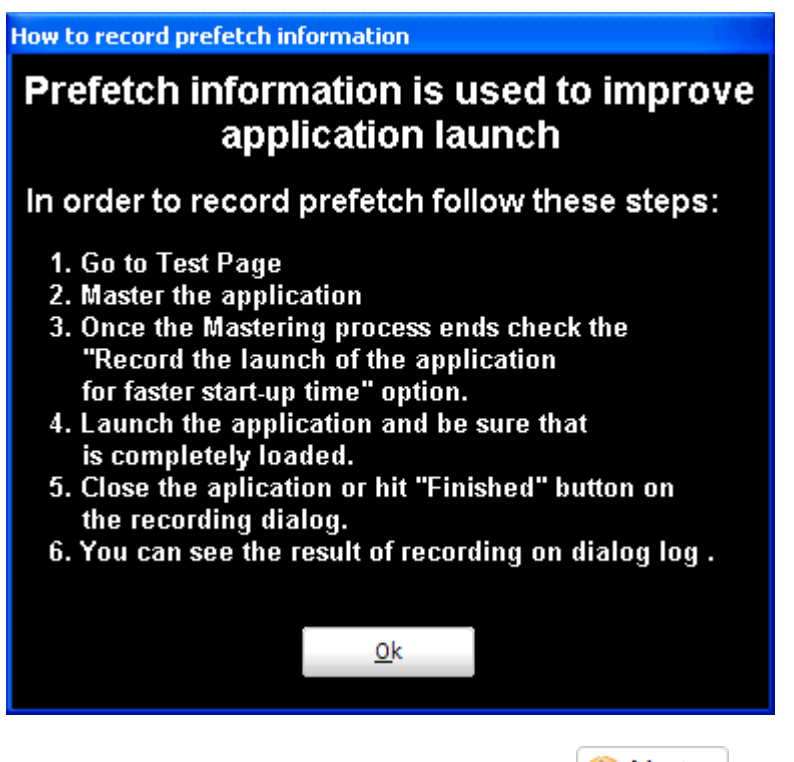

- 3 Return to the Mastering page and click **WA** Master . The Master dialog appears.
- 4 Select "Record the launch of the application for faster start-up time" and click **Launch**. This is to ensure that the application is completely loaded.

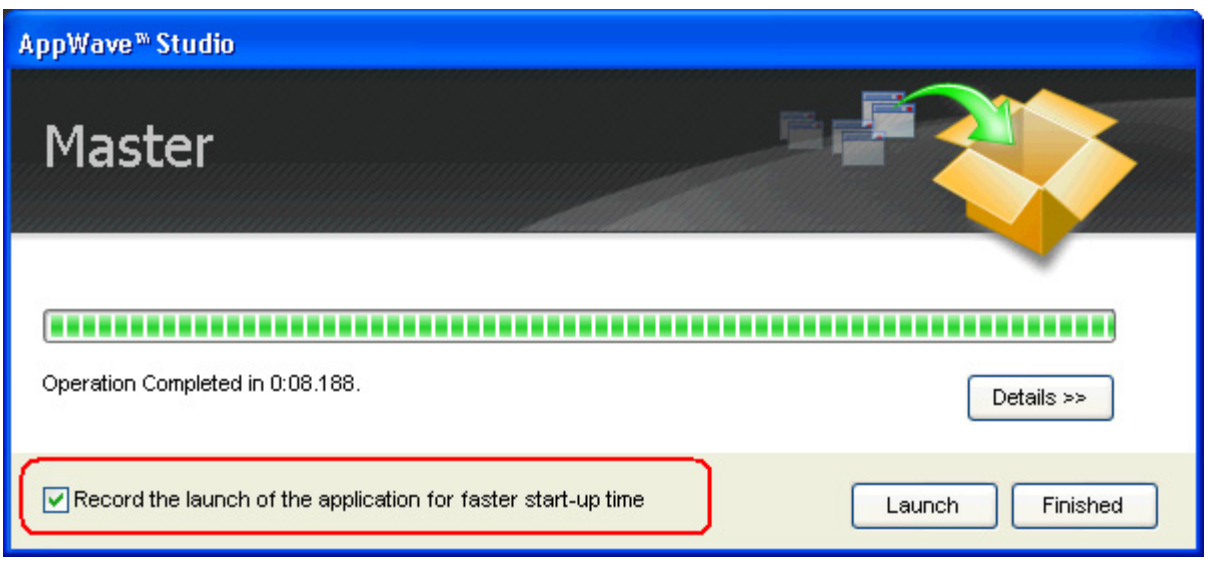

- 5 When the application has completed loading, close the application or click **Finished** in the recording dialog.
- 6 Click **Details** to view the results of the recording.

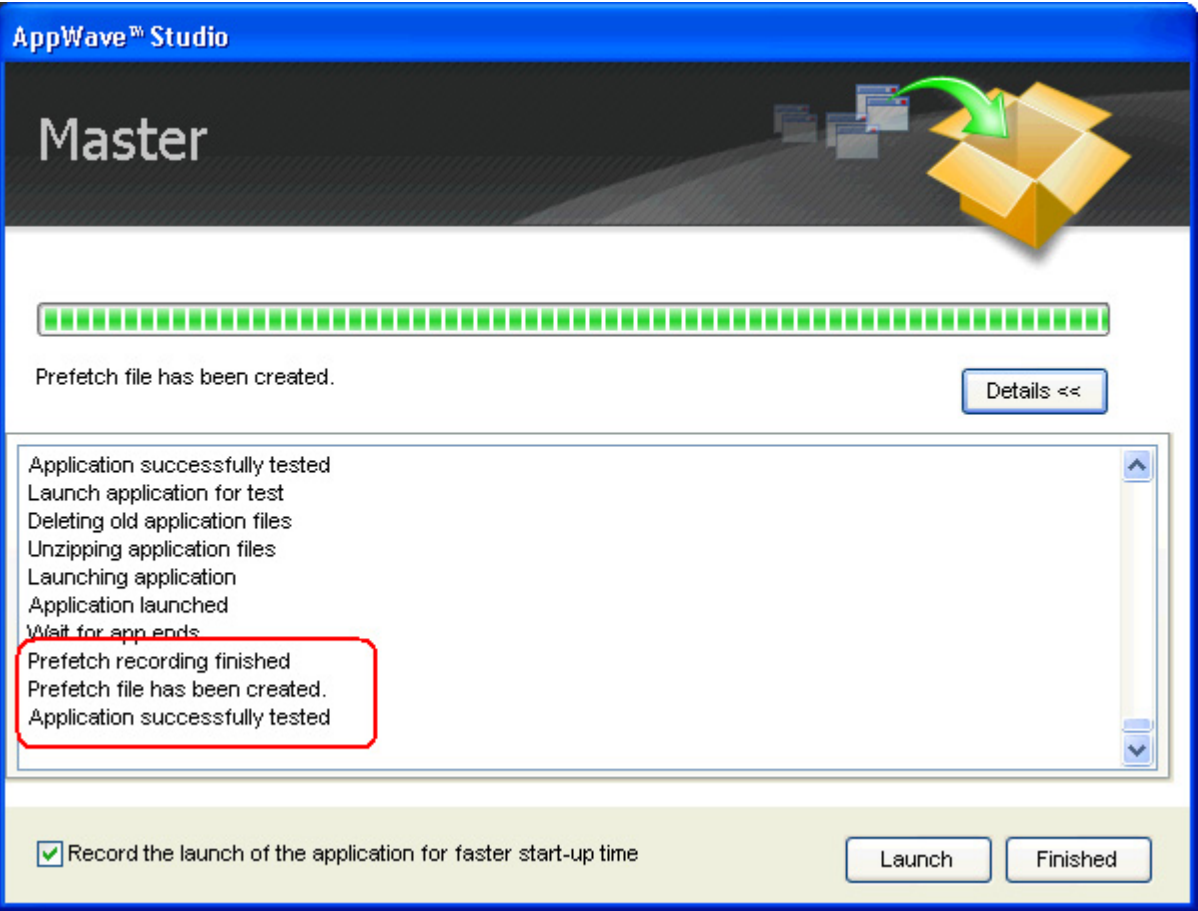

- 7 Click **Finished** in the Master dialog and then click **Next** to advance to the Broadcast page.
- 8 Make sure the option to **Always remaster projects before broadcasting to the AppWave** is selected.
- 9 Click **Broadcast** and save the changes to your file. The **Broadcast** dialog appears where you can track the remastering and broadcast of your app with the prefetch recorded information included.
- 10 Your app is now mastered with the prefetch information included.

# <span id="page-126-0"></span>**MASTER**

This section is an overview of all the steps involved in mastering an application to create an app executable. Successful mastering depends on a thorough understanding of the components of each element. app executables provide one-step functionality for each product. This simplifies broadcasting and enables side-by-side versioning of products.

You can master an app file using the given template Studio file. This file needs to also have the files associated with it.

For more information, see:

- [Understanding the Studio File](#page-126-1)
- [Before you Master an Application](#page-127-0)
- [Obtaining Mastering Support](#page-127-1)
- [What is Required for App mastering](#page-127-2)
- [Using the Command Line](#page-128-0)

## <span id="page-126-1"></span>UNDERSTANDING THE STUDIO FILE

The app file is mastered using the Studio or .tca file. A .tca file is a set of information that defines the resources, launch points, and registry settings required to run a product. It also contains information about the product such as the version, name, and editions. The .tca file needs to have the files that goes with it and has a file system information that actually list files for the program it needs to master. The files have to be physically present at the directory information that is saved in the .tca data.

The mastering process verifies the files that are listed in the .tca file data. It then uses these files to complete the mastering of the app file. The template .tca file needs to be a complete and valid .tca file with all the required data (i.e. Publisher, Vendor, etc.) or the mastering fails. The result of this process is the creation of an App OutputName .stp file. All the listed arguments are required. The OutputLocation directory needs to have a drive specified, and if the directory does not exist then the program tries to create one. The OutputName argument is used as a name for the .stp file, so there should not be any file named OutputName .stp in the OutputLocation directory.

## <span id="page-127-0"></span>BEFORE YOU MASTER AN APPLICATION

- Understand the application
- Know what registry keys are used by the application
- Know what folders are used by the application
- Know what root folders or registry keys were created
- Know where the master files (the App) and the Studio Files (files used during application creation) are located
- Understand how the application is licensed
- Understand the prerequisites
- Understand the scripting needs

## <span id="page-127-1"></span>OBTAINING MASTERING SUPPORT

When you want to master an application, AppWave Studio will:

- 1 Retrieve the AppWave file (includes brand, launch, required plugins, EULA, and Icons) from the AppWave. This information is used to automatically populate the product information;
- 2 Ensure that the latest version of all required plugins are available;
- 3 Download a plugin if it is missing;
- 4 Compare the existing plugin with the version on the mastering computer to ensure the latest version is used.

## <span id="page-127-2"></span>WHAT IS REQUIRED FOR APP MASTERING

Creating an app involves:

- Cataloging the product in the Studio, including branding and all the data that makes up the studio metadata file.
- Having the EULA and Icons for the application.
- Have the plugins that modify captured studio metadata file (.tca) so that the product is portable and runs on other platforms.
- Prerequisites, those things that are required by the product so the master runs on systems that don't have the prerequisites.

For more information, see:

- **[Application Types](#page-128-1)**
- File Formats

### <span id="page-128-1"></span>**Application Types**

AppWave works with many types of applications. Two of the most typical are:

- Open source products or companies that allow distribution. These mastered applications can be redistributed as apps.
- Products that can't be redistributed. You then rely on instant mastering. Once the product is mastered and placed in your AppWave you do not have to master it again.

### **File Formats**

Two file formats are used to add Applications and app mastering support for the AppWave and AppWave Browser.

- .PADE is a plugin used to help users master an application by automatically manipulating the file and registry entries in the virtual application
	- **NOTE:** You can select the .Net v4.x runtime plug-in as part of the mastering process, including the option to exclude the plug-in (if pre-installed on client systems) in case the mastering process decides to include it.
- .AW is an AppWave file that adds Instant mastering support to a server and browser

The AppWave file (.AW), created by the Plugin Manager, is what is used to add Instant mastering support to a server. The utility also allows the user to choose which plugins are required for Instant mastering of the target application. The AW file is saved with the same name as the APP.

**NOTE:** The Product Manager is located in the directory as the AppWaveCommand Line and the AppWaveBrowser executable.

## <span id="page-128-0"></span>USING THE COMMAND LINE

In order to use this option the user must open in CMD C:\Documents and Settings\Administrator\Local Settings\Application Data\Embarcadero\ToolBox\TCAcomandline.exe.

The available options are:

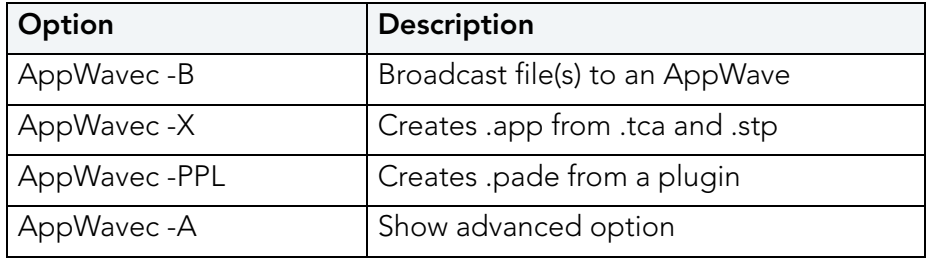

- 1 Broadcast file(s) to an AppWave: The -B or -Broadcast option broadcasts to an AppWave one of four different ways: 1) an .App file; 2) a Studio/STP file combination; 3) a PADE (mastered plugin) file; or 4) an AW file. For the second item, the Studio file has to be the file used to generate the STP file.
	- Usage 1: Broadcast a project (Studio and STP files are required) AppWavec (-B|-Broadcast) (-T|-StudioFile) <myProduct .tca> -STP <myProduct .stp> -URL <AppWave> -U [<domain>]<user> [-PWD <password>] [-EDN] [-Debug]\*
	- Usage 2: Broadcast an App (.app file is required)AppWavec (-B|-Broadcast) -APP <myProduct .app> -URL <AppWave> -U [<domain>]<user> [-PWD <password>] [-EDN] [-Debug]
	- Usage 3: Broadcast PADE plugins (.pade files)AppWavec (-B|-Broadcast) -PADE <myPlugin .pade> -URL <AppWave> -U [<domain>]<user> [-PWD <password>] [-EDN][-Debug]
	- Usage 4: Broadcast AppWave templates (\*.aw files) AppWavec (-B|-Broadcast) -AW <myAppWave .aw> -URL <AppWave> -U [<domain>]<user> [-PWD <password>] [-EDN] [-Debug]

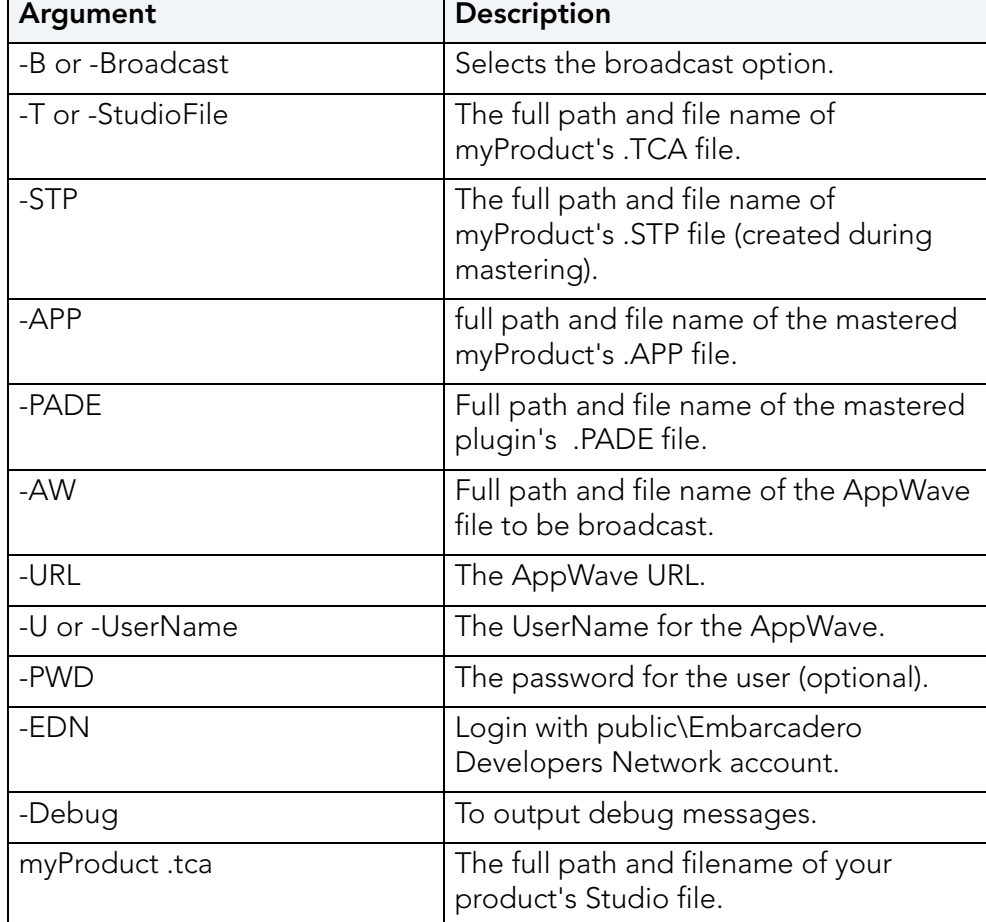

• Argument descriptions:

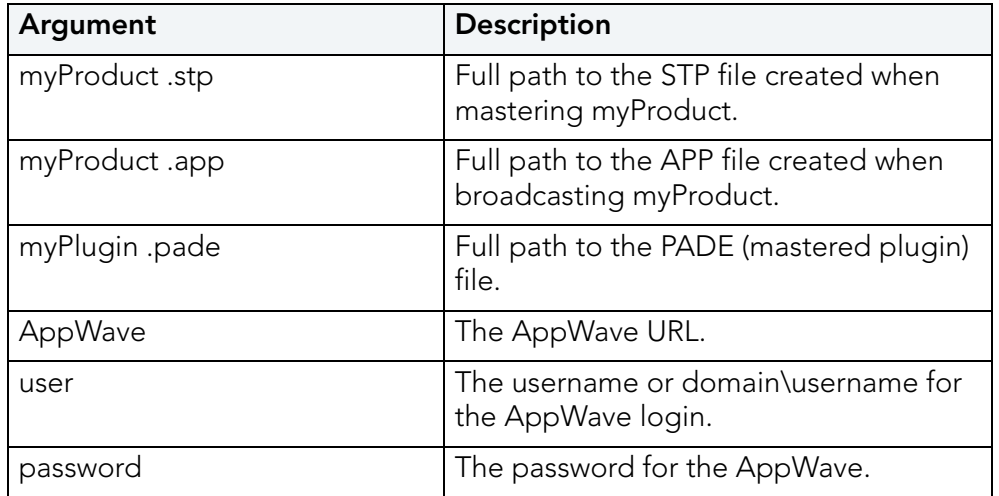

- 2 Export: This option exports an App file (creates an APP file from a Studio/STP file combination. The Studio file has to be the file used to generate the STP file.
	- Usage: Create \*.app file from TCA and STP:AppWavec (-X|-Export) -T <myProduct .tca> STP <myProduct .stp> -O <outputLocation> -N <outputName> [-Debug]
	- Argument descriptions:

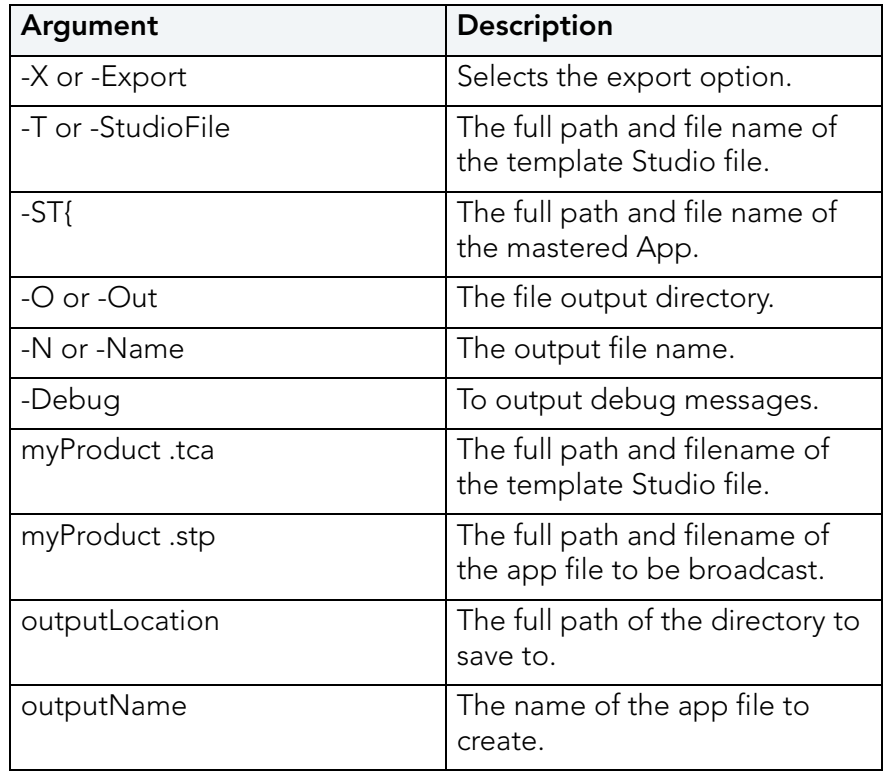

- 3 Creates pade from a plugin: The -PPL option packages the files of a PADE plugin into a PADE file. It requires the path to the folder containing the plugin files. Two files must be included: the version .dat and the main plugin file that has the same name as the plugin. Optionally additional files may be included. Only the files listed in version .dat will be included in the PADE file.
	- Usage: Generate \*.pade filesAppWavec -PPL (-PL|-Plugin) <fullPathToPluginFolder> [(-O|- Out) <outputLocation> ] [-Debug]
	- Argument descriptions:

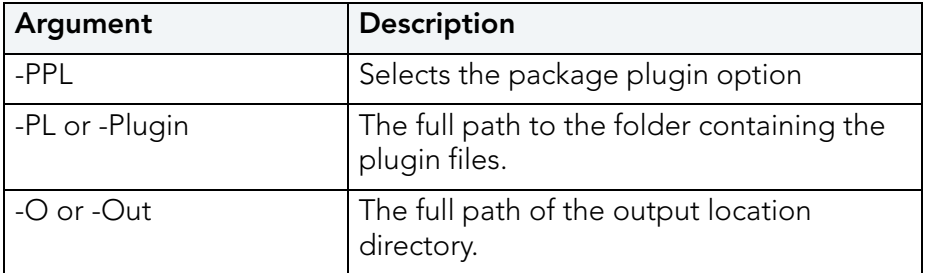

- 4 Show advanced option: The -PPL option packages the files of a PADE plugin into a PADE file. It requires the path to the folder containing the plugin files. Two files must be included: the version .dat and the main plugin file that has the same name as the plugin. Optionally additional files may be included. Only the files listed in version .dat will be included in the PADE file.
	- Usage:AppWavec -PPL (-PL|-Plugin) <fullPathToPluginFolder> [(-O|-Out) <outputLocation> ] [-Debug]
	- Argument descriptions:

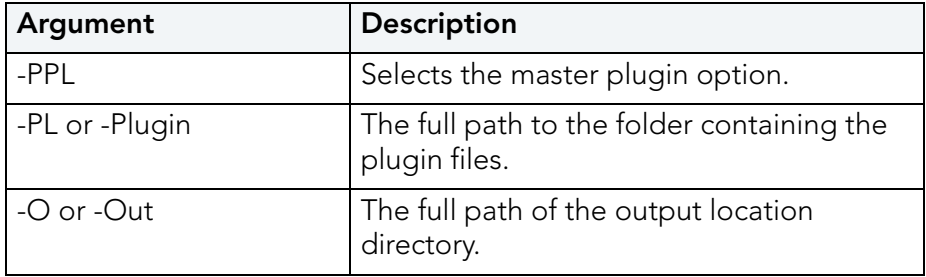

# APPWAVE STUDIO ERROR DIALOG

The AppWave Browser encounters a problem the error dialog appears.

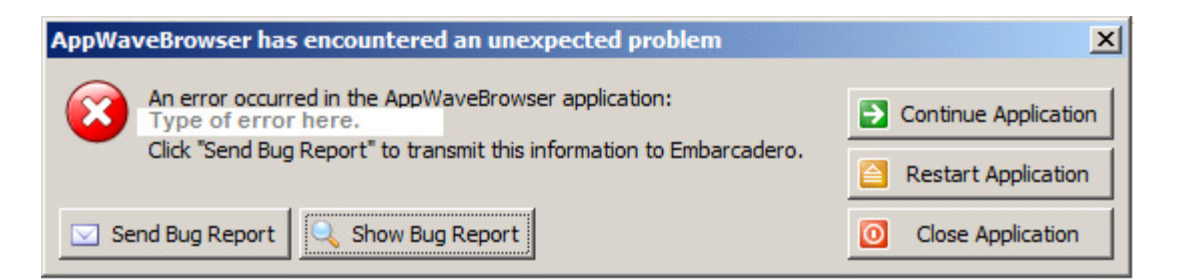

This dialog has the following actions that can be taken.

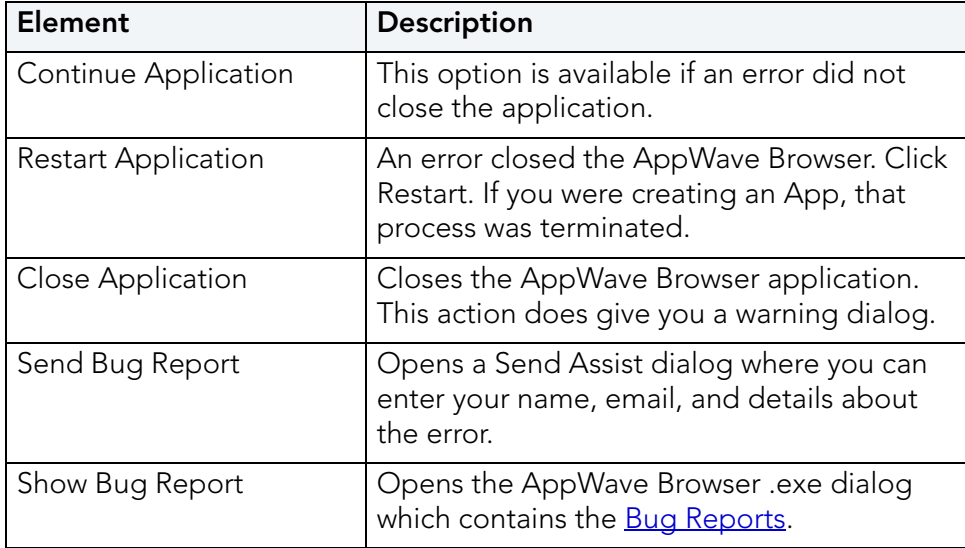

# <span id="page-132-0"></span>BUG REPORTS

When you click Show Bug Report in the Error dialog the AppWave Browser .exe dialog appears. There are nine different tabs showing information on the bug types.

- [General](#page-134-0)
- [Call Stacks](#page-135-0)
- [Modules](#page-135-1)
- [Processes](#page-136-0)
- [Hardware](#page-137-0)
- [CPU Regs](#page-138-0)
- [Stack Dump](#page-139-0)
- [Disasm](#page-139-1)

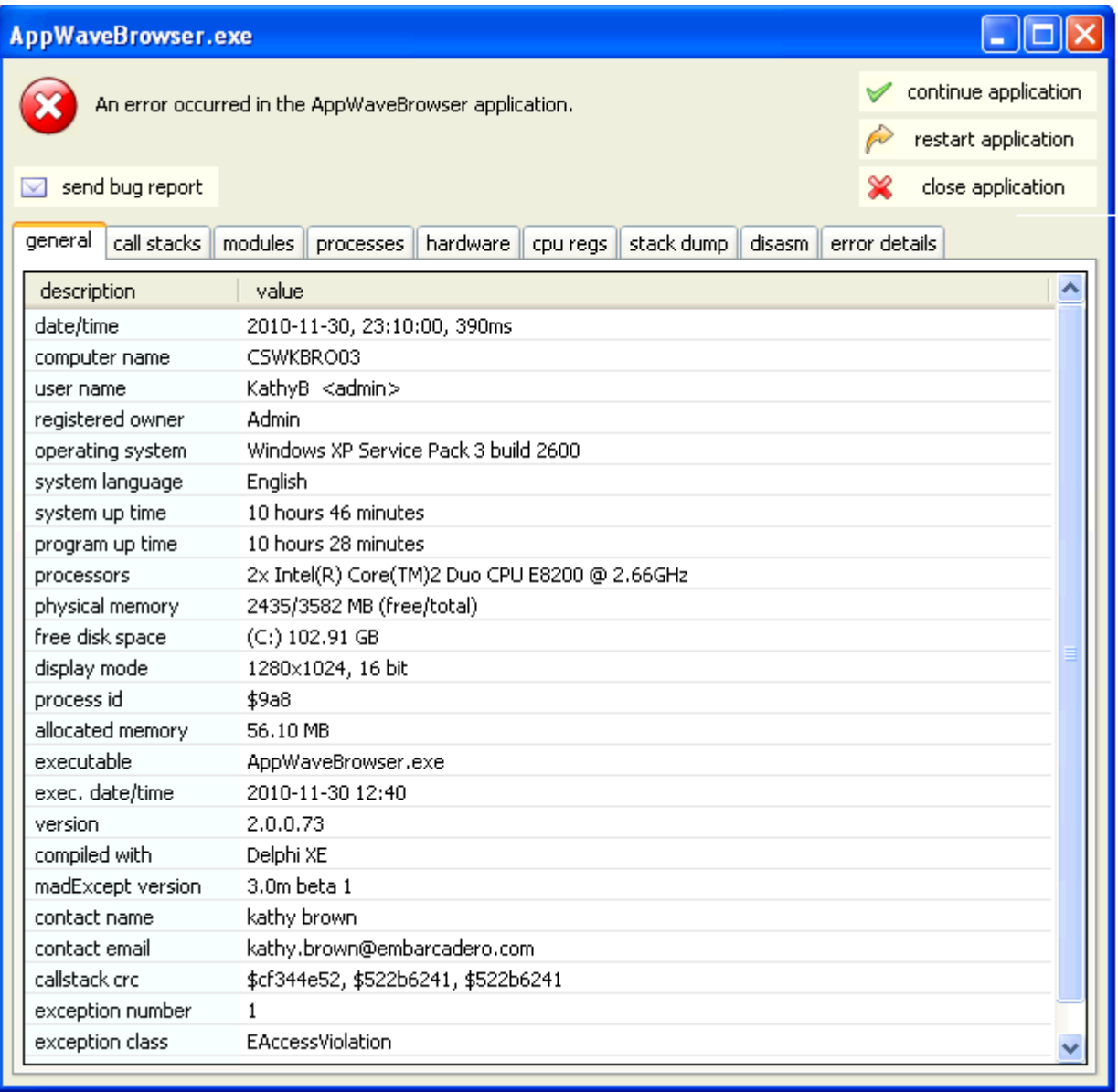

## <span id="page-134-0"></span>**GENERAL**

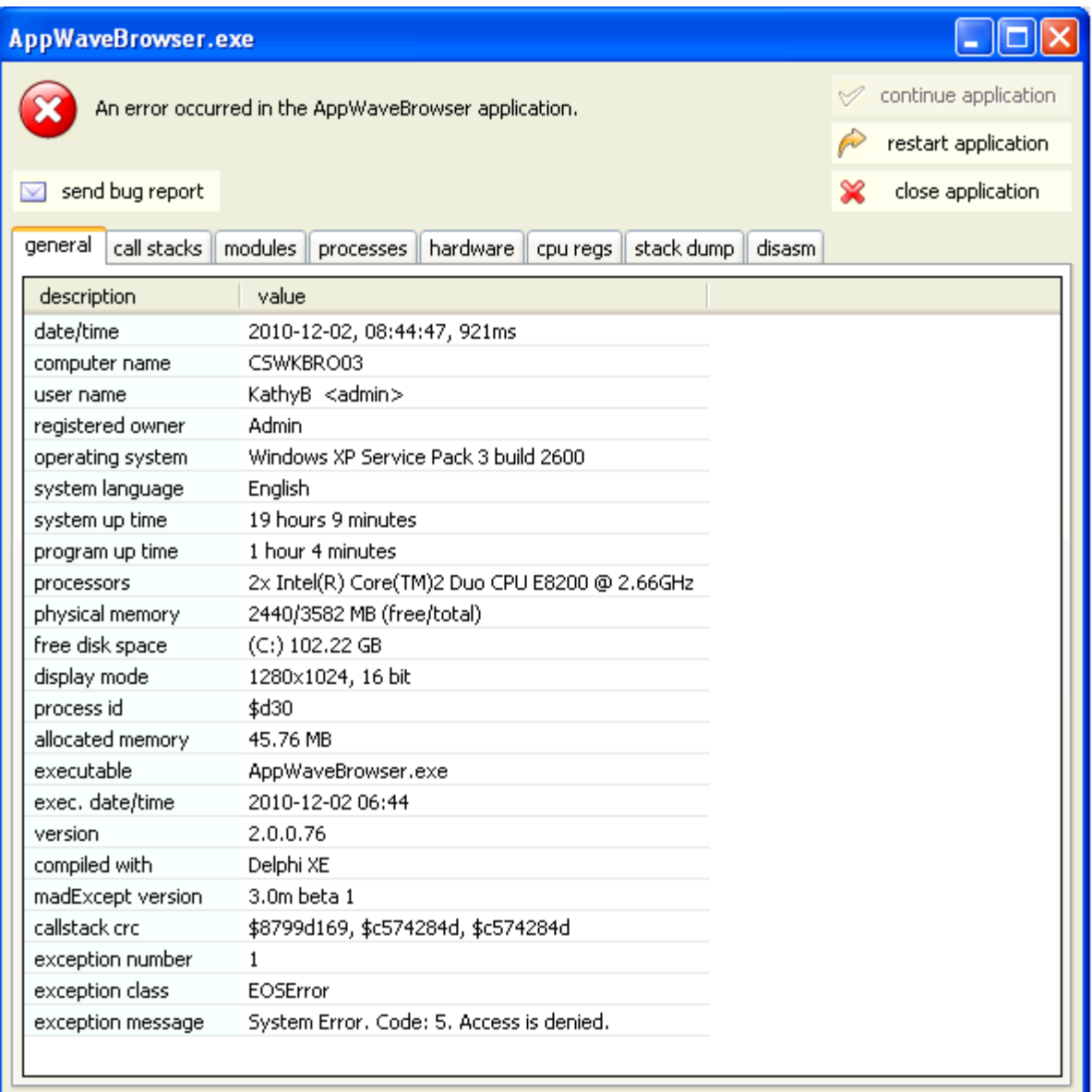

# <span id="page-135-0"></span>CALL STACKS

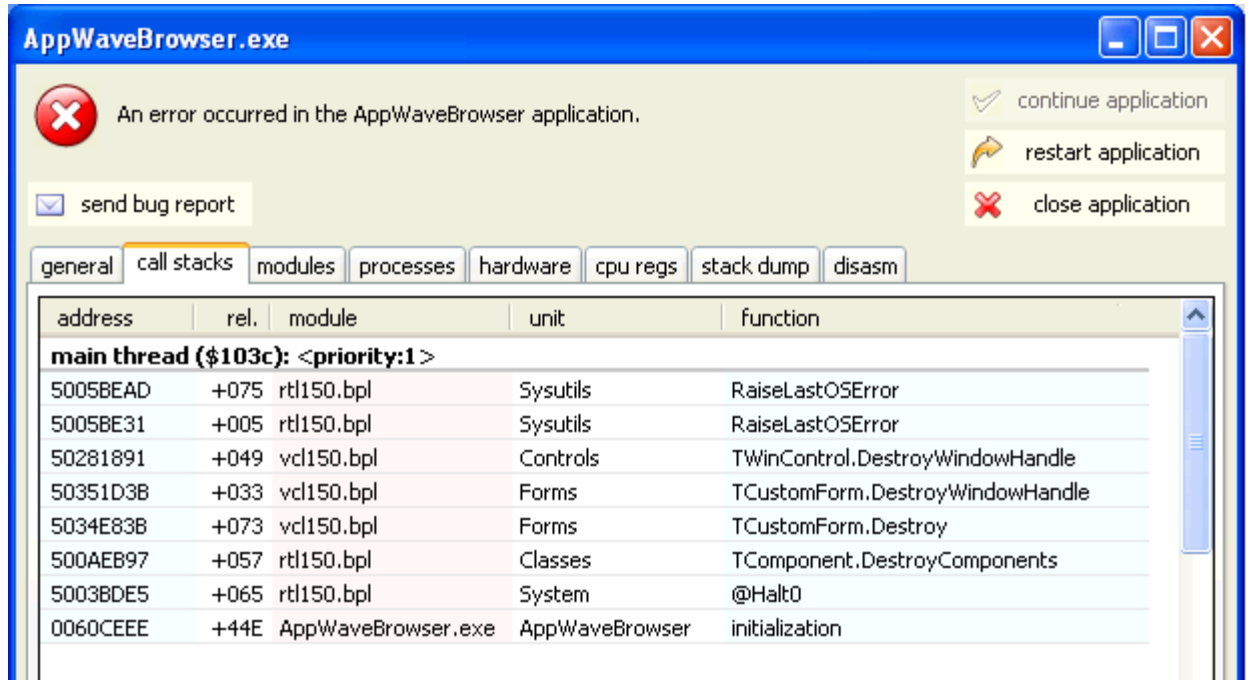

# <span id="page-135-1"></span>**MODULES**

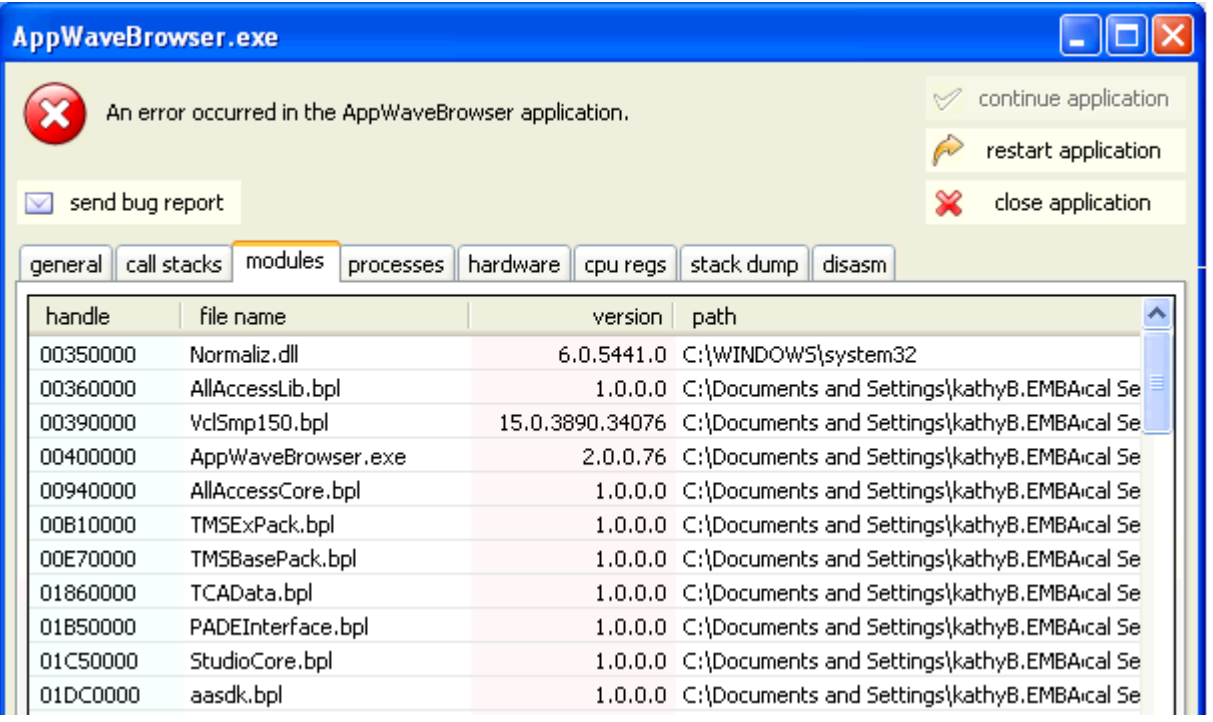

## <span id="page-136-0"></span>**PROCESSES**

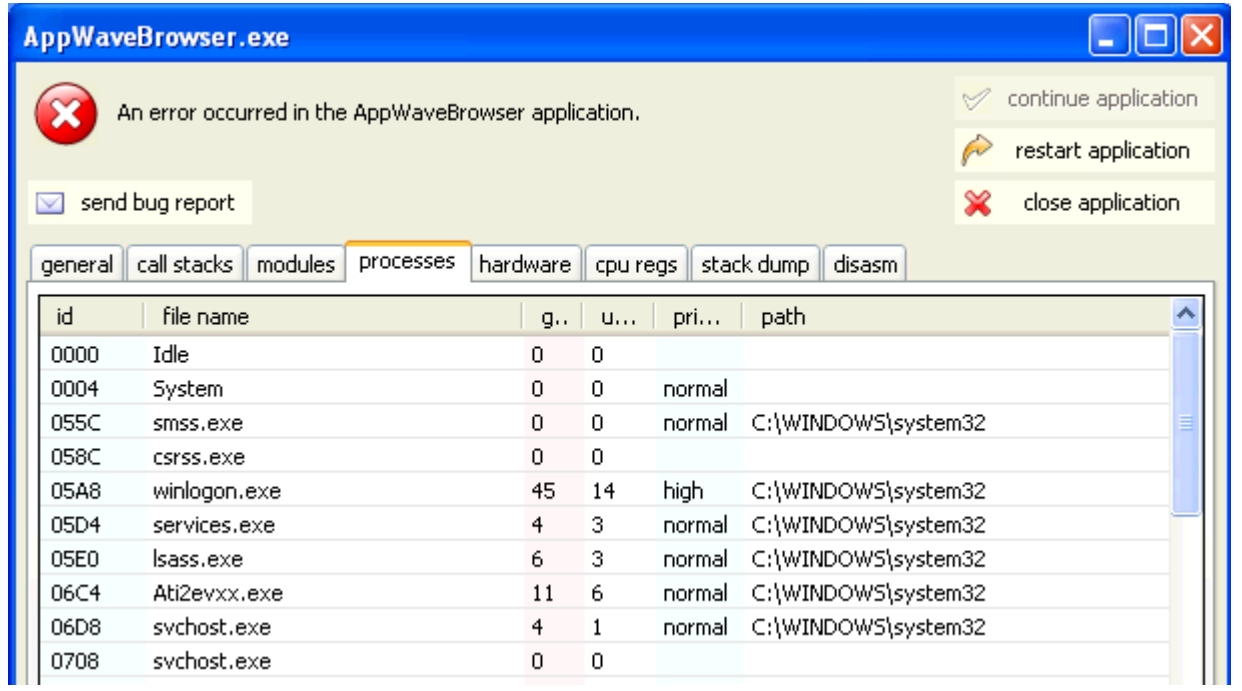

## <span id="page-137-0"></span>HARDWARE

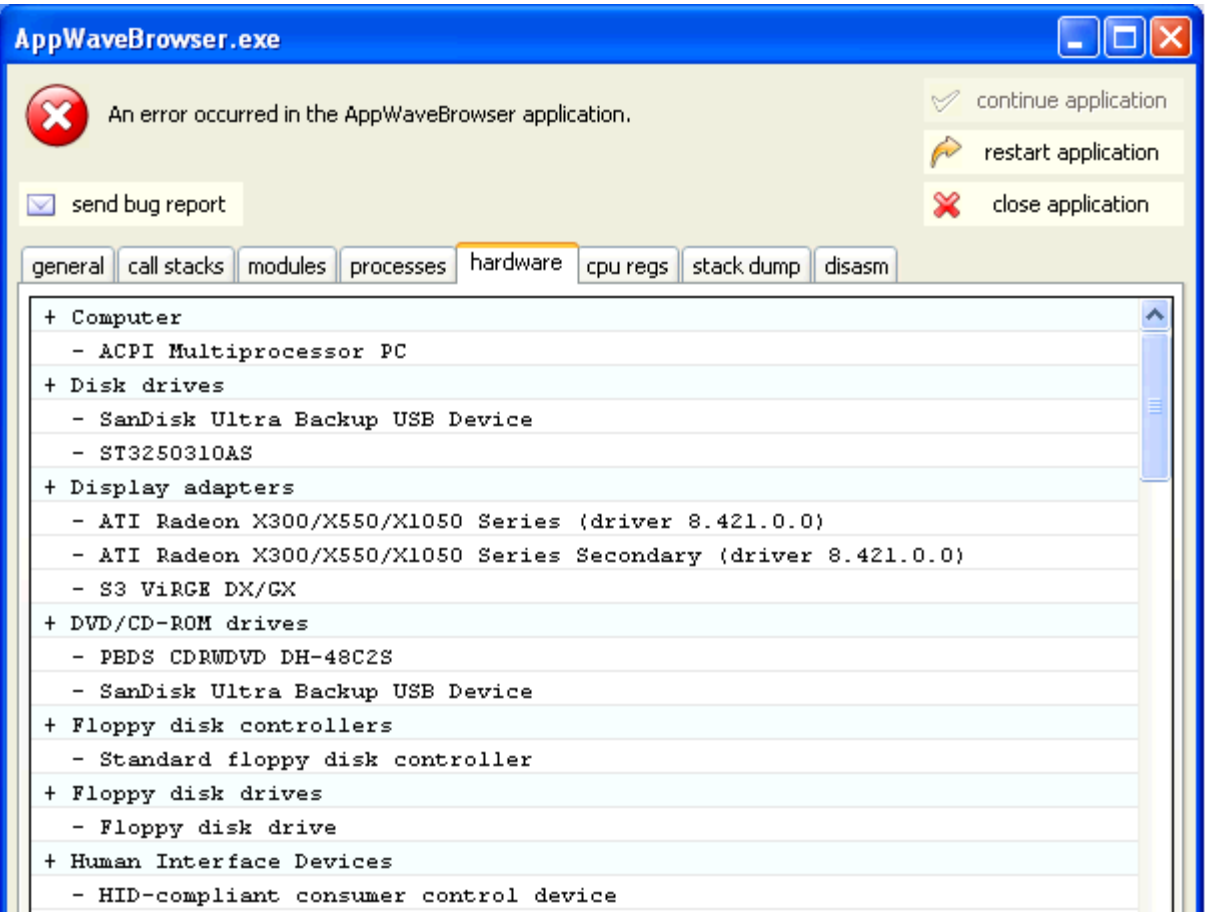

# <span id="page-138-0"></span>CPU REGS

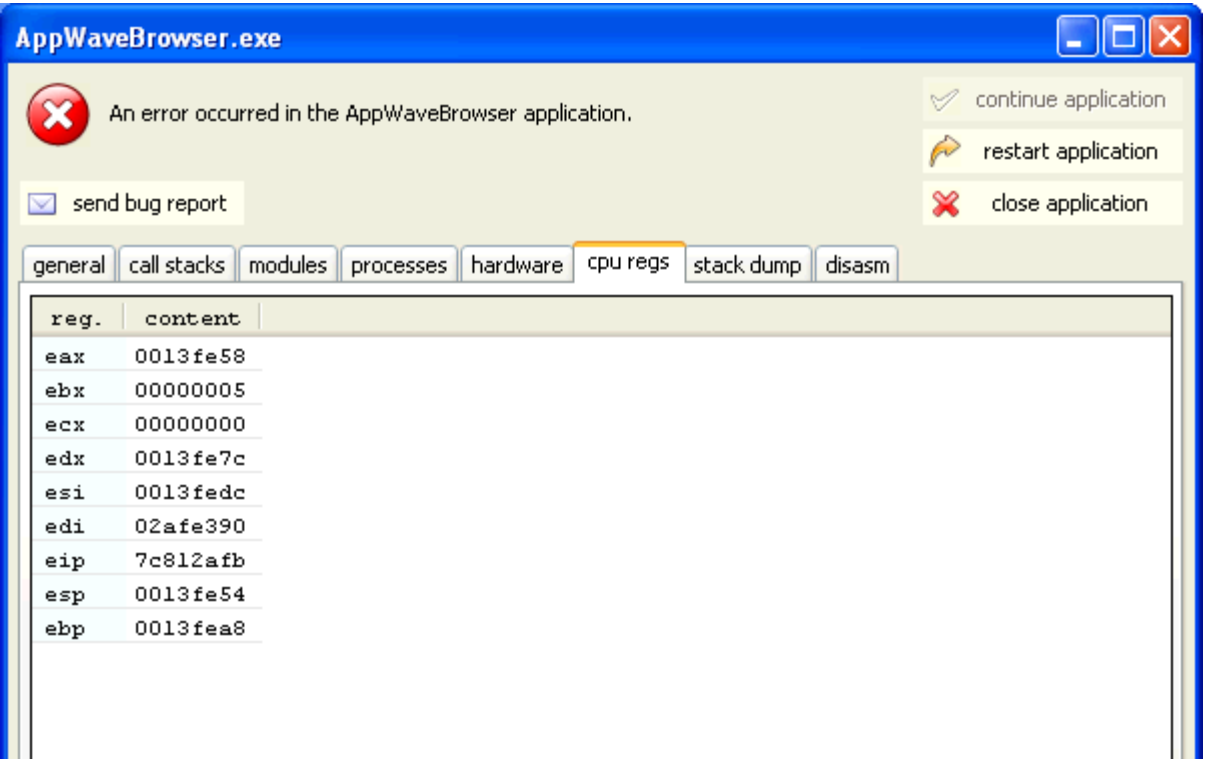

# <span id="page-139-0"></span>STACK DUMP

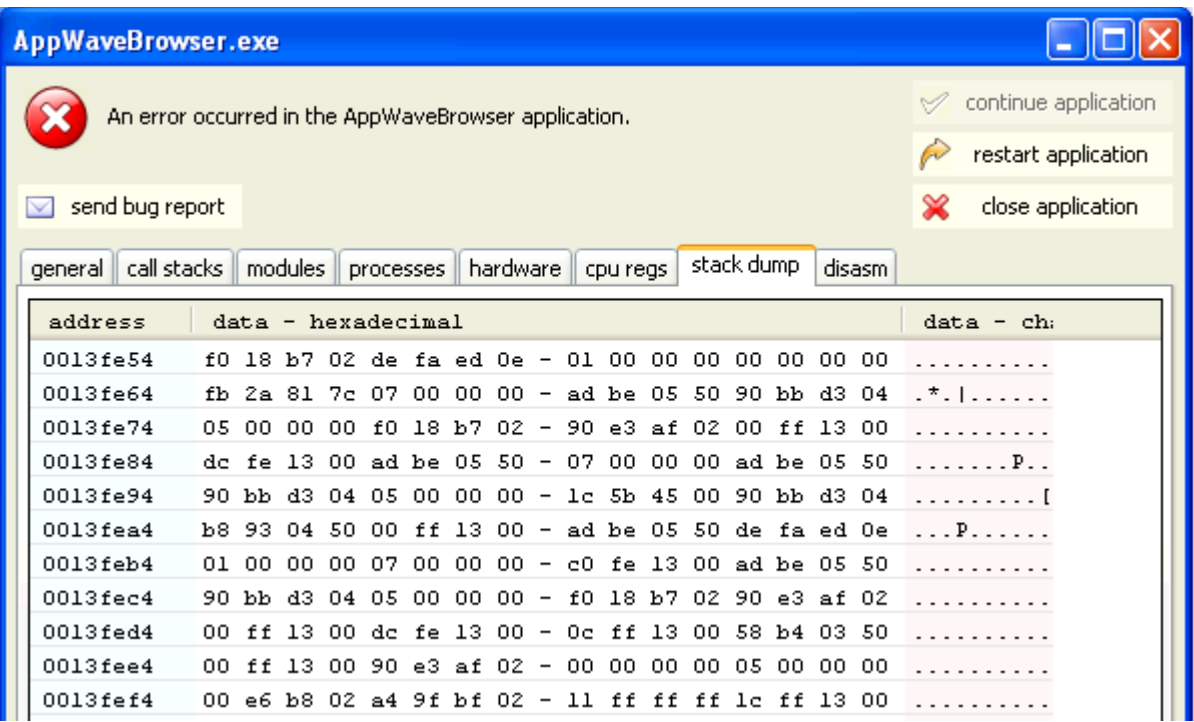

## <span id="page-139-1"></span>DISASM

This bug report displays malicious behavior or vulnerable code in binary files.

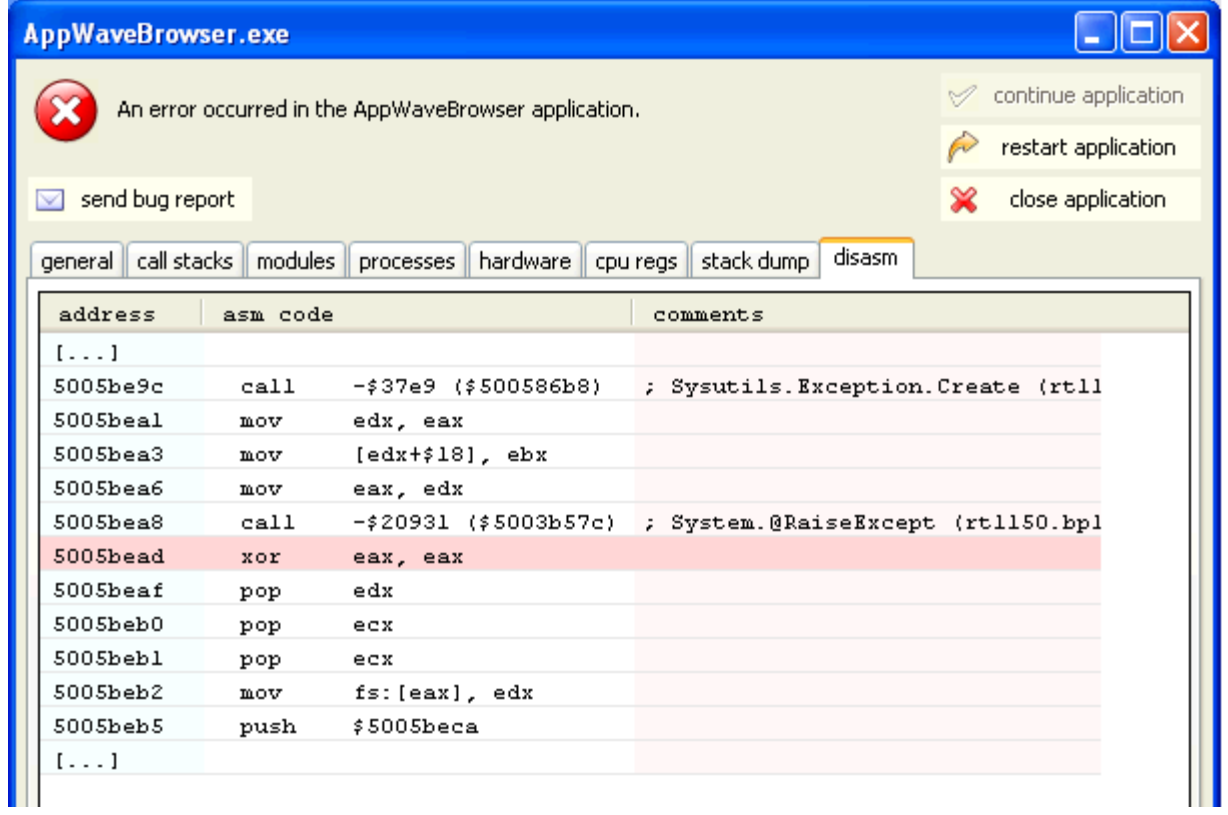

# APPWAVE STUDIO COMPLEX/INTEGRATED

# APPLICATIONS

With AppWave you can master complex applications (for example, Microsoft Office, Visual Studio, Autodesk Design Suites, Adobe CS5, etc.). Suites, or larger product "bundles", require a deeper level of integration with the operating environment. Once mastered, common components are leveraged and are exposed within the Windows UI as a collection of executables, right-click menu extensions, and file associations.

Mastering complex applications involve four areas:

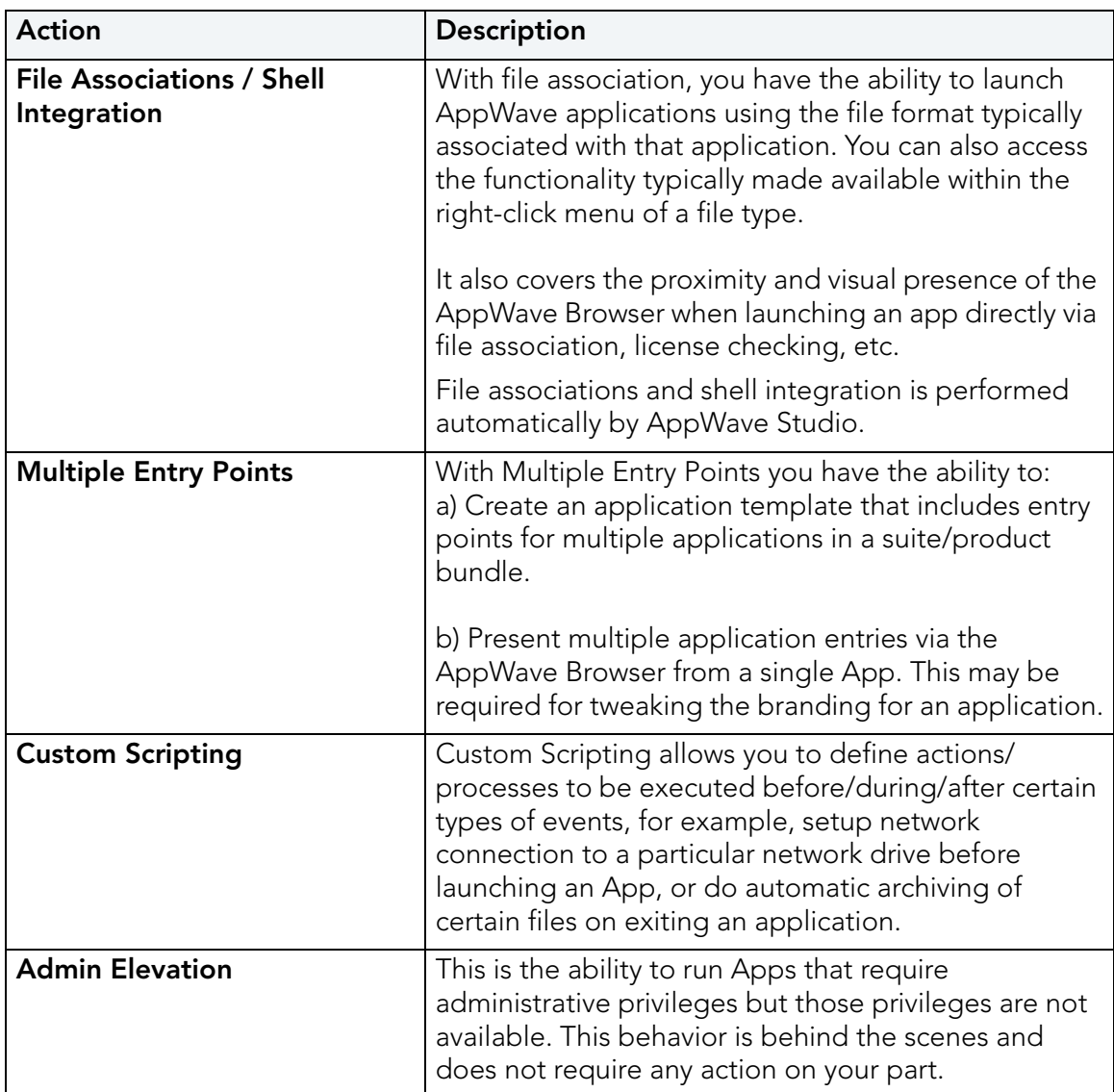

# MASTERING A COMPLEX APP

As an Author, you have the ability to define custom actions at key points during the life of an App. For example:

- before/during/after an app is added to a machine,
- before/during/after app is loaded,
- before/during/after running an app, etc.

For each of the six known "Trigger Points", you can define the following:

- Trigger name
- Frequency
- Script to execute
- Event.

You can Enable/Disable the defined Triggers as well as edit parameters for already created Triggers This functionality is general and affects all entry points created in the app file. It shall be available on the "4. App" section on a new Custom Scripts tab in the Studio Wizard.

# MASTERING A SUITE APPLICATION

The following steps walk you through mastering a suite application such as Microsoft Office: Multiple Entry

1 After the initial Installation Recording process, advance to the Launch & Brand step to select from a list of multiple launch (entry) points discovered during the install process.

Depending on application being mastered, this list can be quite large and some knowledge of the application may be required in order to select the right launch executable. The list of launch points are made available from a drop-down.

- 2 Once a launch point has been identified, the rest of the page containing the branding (metadata) information for that launch (entry) point fill in the remaining fields.
- 3 Upon Save, the page refressh and the top of page expands to include the defined launch point in a list (see screenshot below). Author can continue to section 3. App or Add New launch point until all required launch points have been defined.
	- Provide documentation for customer to understand how search works in that long description text can be used to group related apps in the Suite.
- 4 The definition of these individual launch points will be exposed in the AppWave Browser as if they were all individual App files with their own separate metadata. They will appear in the Catalog exactly the same way as other Apps.
### RUNNING A COMPLEX APP

The section covers the launch of an App from an icon or Start menu using the File Association / Right-click menu options.

When an App is run within AppWave for the first time, your created files become associated with the App. This is similar to how file associations are established for locally installed software.

The Program Group and entry points for the App populate the Start menu (see screenshot below).

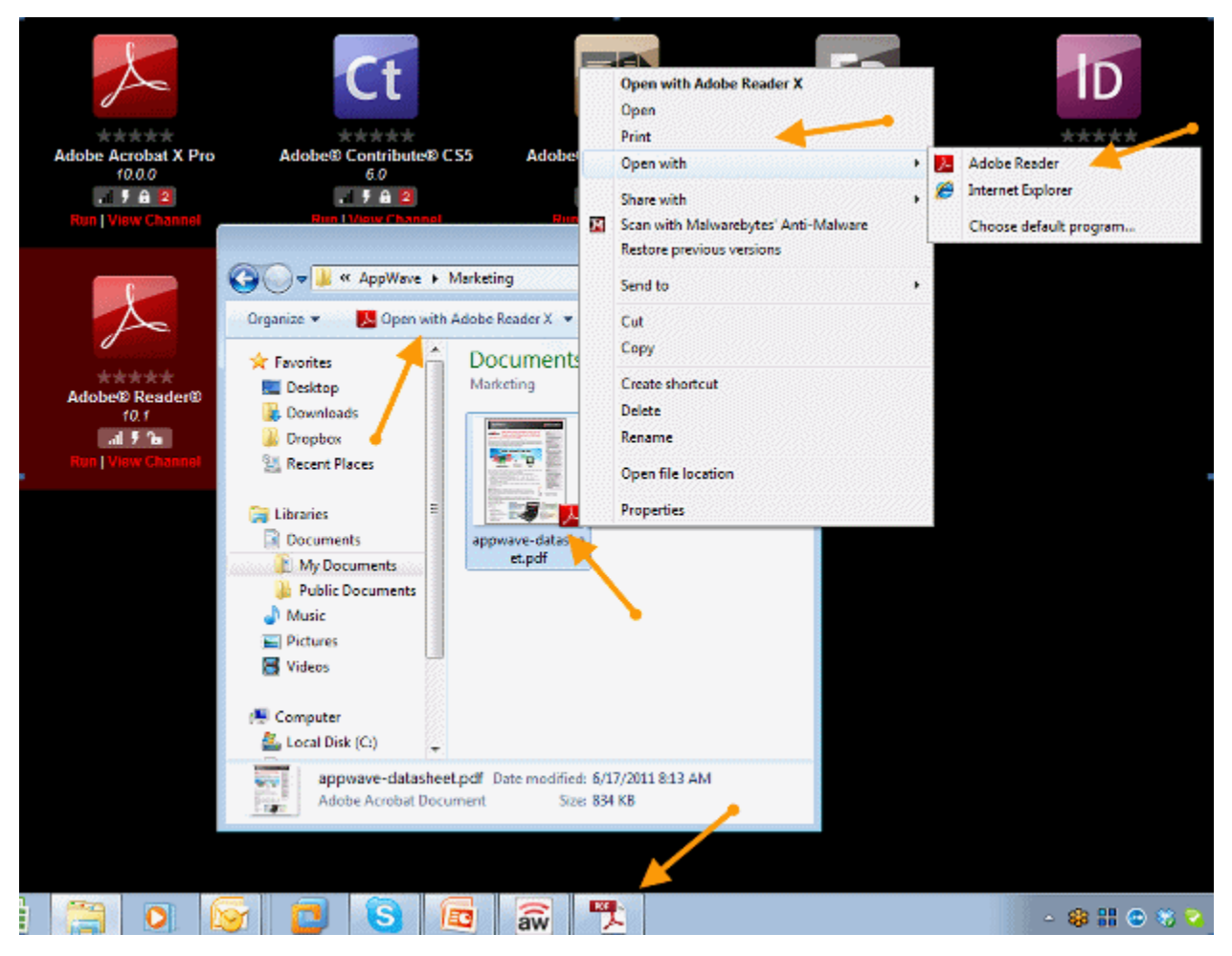

The App also integrates and exposes additional commands into the right-click menu, such as Print, Show, Preview, Send To, etc.

Once the initial file association occurs, you can double-click a document file type and the associated App launches. For example when you double-click a doc/docx file, Microsoft Word launches.

Similarly, if you right-click the doc/docx file, you are presented with options relevant to that file, such as Print, which will open Word and then directly open the Print dialog.

When you exit the App, which has established file associations, the file associations remain persisted.

If you exit AppWave Browser, the file associations are removed.

When an App is launched from a user-created document directly or using the right-click menu options (outside the AppWave Browser), the App does a required license check. If a license is not available (trial has expired or license has otherwise been revoked), the AppWave Browser informs your about the lack of the license.

If a .DOC file is clicked on before Word has been run in the AppWave Browser, nothing happens becaise the associations are not created yet.

If an App is removed from your local cache or the cache is cleared, all File Associations, all Program entries, and Right-click menu options are removed/cleared - and the readiness status returns to "two bars" as per usual.

It is possible to run Integrated/Complex Apps without Admin privileges whereever possible. The recommended install for the AppWave Browser is "Turbo On" mode, but you can execute all Apps without Admin privileges. Where this is not possible, during the mastering process the author can specify that the user's rights should be elevated to administrator while running the app. The admin elevation occurs automatically for the user at app launch time.

### DISCOVERY OF APPS IN THE CATALOG

An Integrated/Complex App exposes its entry points in the AppWave Browser as if they were just regular single apps. For example, for Microsoft Office, the entry points in the Catalog would be Word, PowerPoint, and Excel, with their respective icons, metadata descriptions, screenshots, etc.

The individual items of a "suite product" are searchable and can be listed/tiled like any other App in the catalog. No special/automatic grouping of these Apps are required.

The metadata content are created in such a way that if you do search for Microsoft Office, all related apps are displayed.

It is possible to bookmark individual apps in the usual way so they are available via your own channel.

You create an App desktop shortcut even though the App is already created in the Start menu's All Program group.

You can "pin an app" (Windows 7) to the taskbar (where the app allows it) - (see screenshot below).

Ratings and Reviews are available for each individual App defined by a launch point in the App file.

# APPWAVE STUDIO APPENDIX

- [Predefined Virtual Folders](#page-146-0)
- [Install and Uninstall Folder "CleanUp"](#page-153-0)
- [Files](#page-154-0)
- [Log Files](#page-156-0)
- [Stopping Services](#page-157-0)
- [App Mastering Acceptance Criteria](#page-157-1)
- [Template Acceptance Criteria](#page-159-0)
- [Error Messages](#page-160-0)

## <span id="page-146-0"></span>PREDEFINED VIRTUAL FOLDERS

When modifying registry keys it is important to know the system variables. You need to know what variables can be used that will be replaced with the correct path when an App is loaded on a machine.

The following tables lists the physical paths for Windows XP, Windows Vista, and Windows 7.This enables the user to check the differences in folder visualization and investigate issues more effectively.

- [Table 1: Template Mapping Samples](#page-147-0)
- [Table 2: Remarks Table](#page-148-0)
- [Table 3: Directory Templates for #Defines](#page-149-0)
- [Table 4: Variable Path Substitution](#page-150-0)
- [Table 5: System X64 Directory Templates](#page-151-0)
- [Table 6: Special Windows 7 Folders](#page-152-0)

## <span id="page-147-0"></span>TABLE 1: TEMPLATE MAPPING SAMPLES

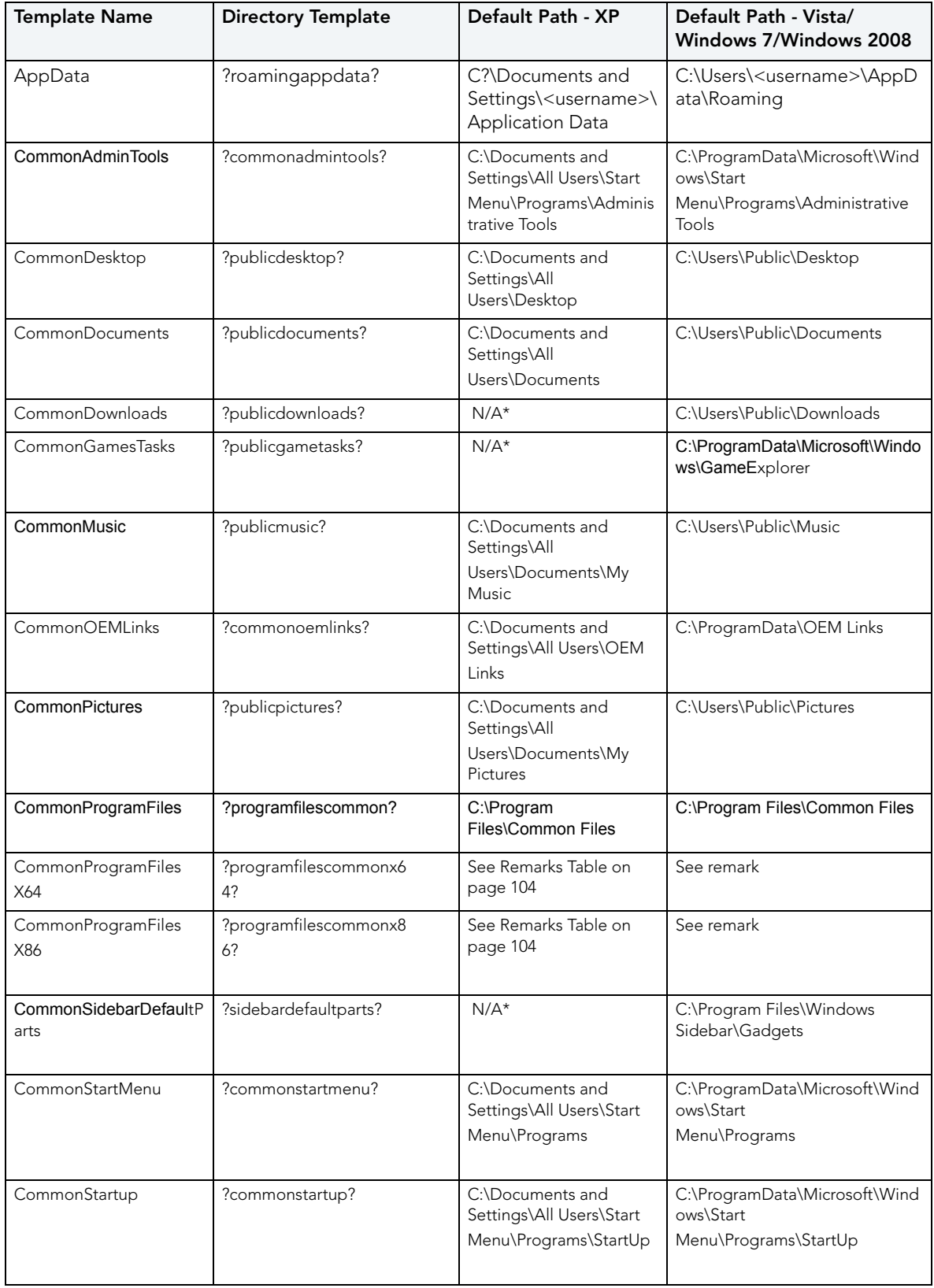

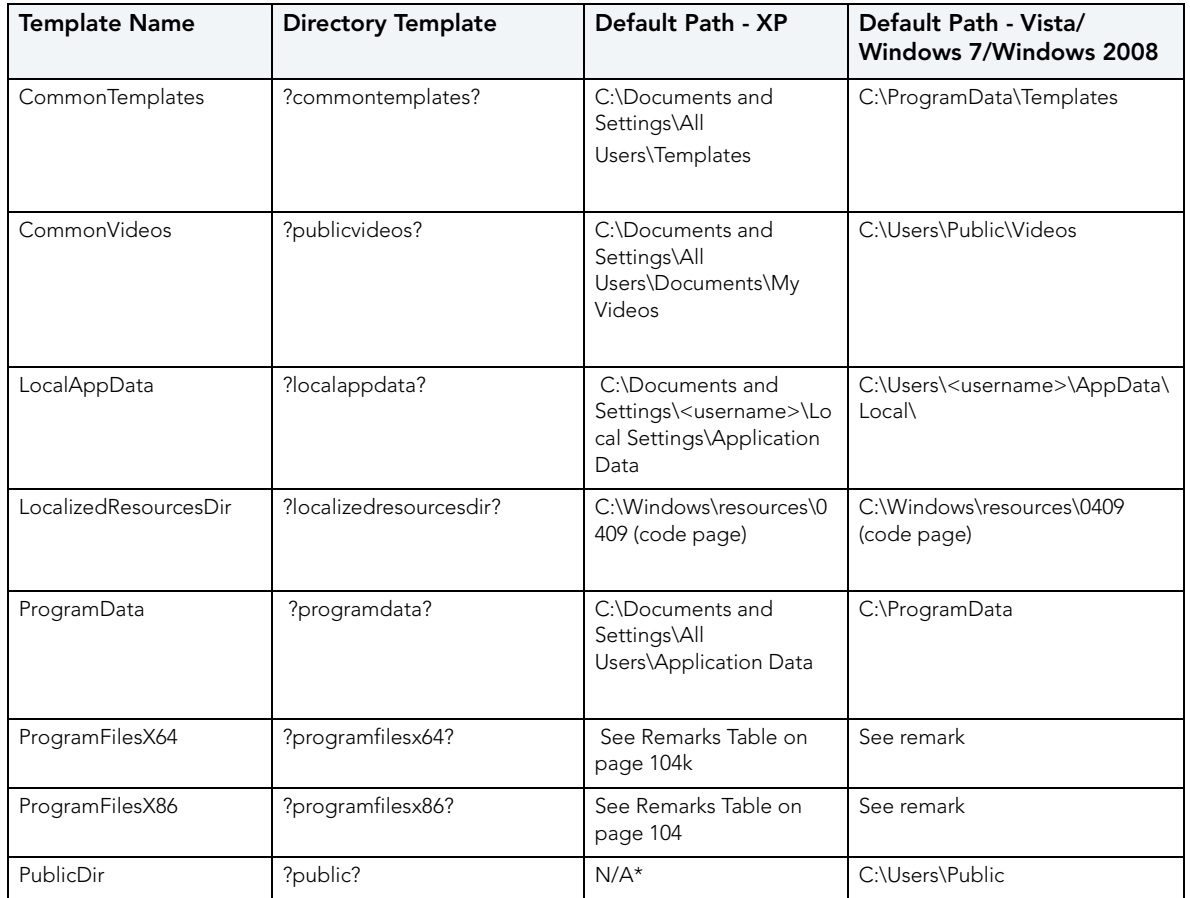

**\* N/A means not supported on the platform.**

## <span id="page-148-0"></span>TABLE 2: REMARKS TABLE

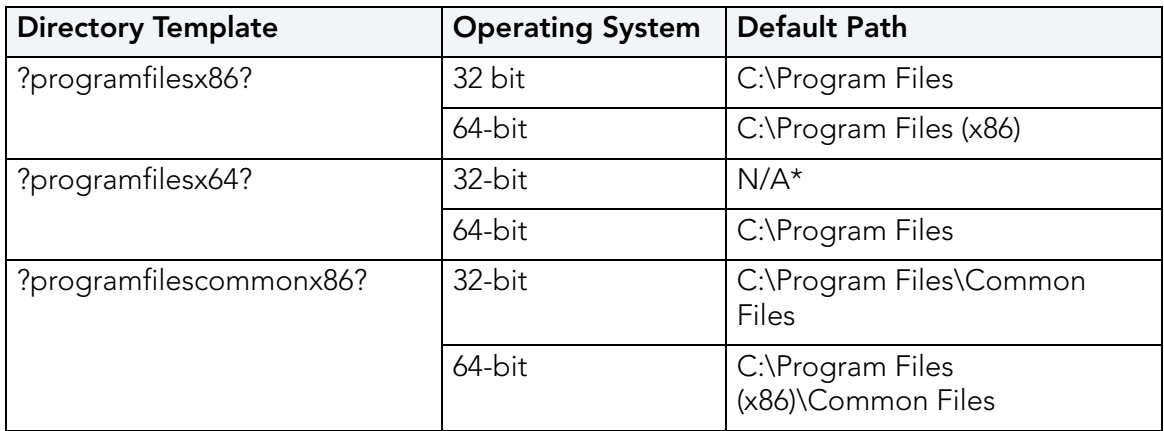

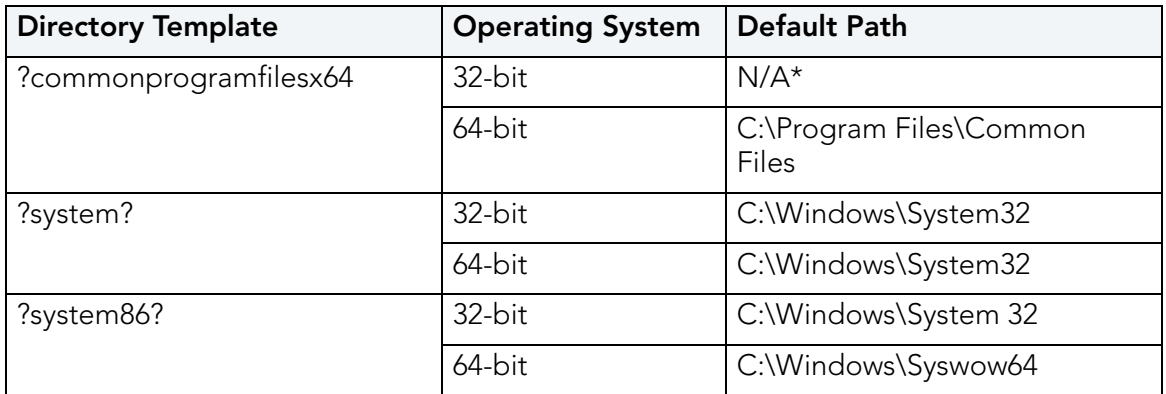

**\* N/A means not supported on the platform.**

## <span id="page-149-0"></span>TABLE 3: DIRECTORY TEMPLATES FOR #DEFINES

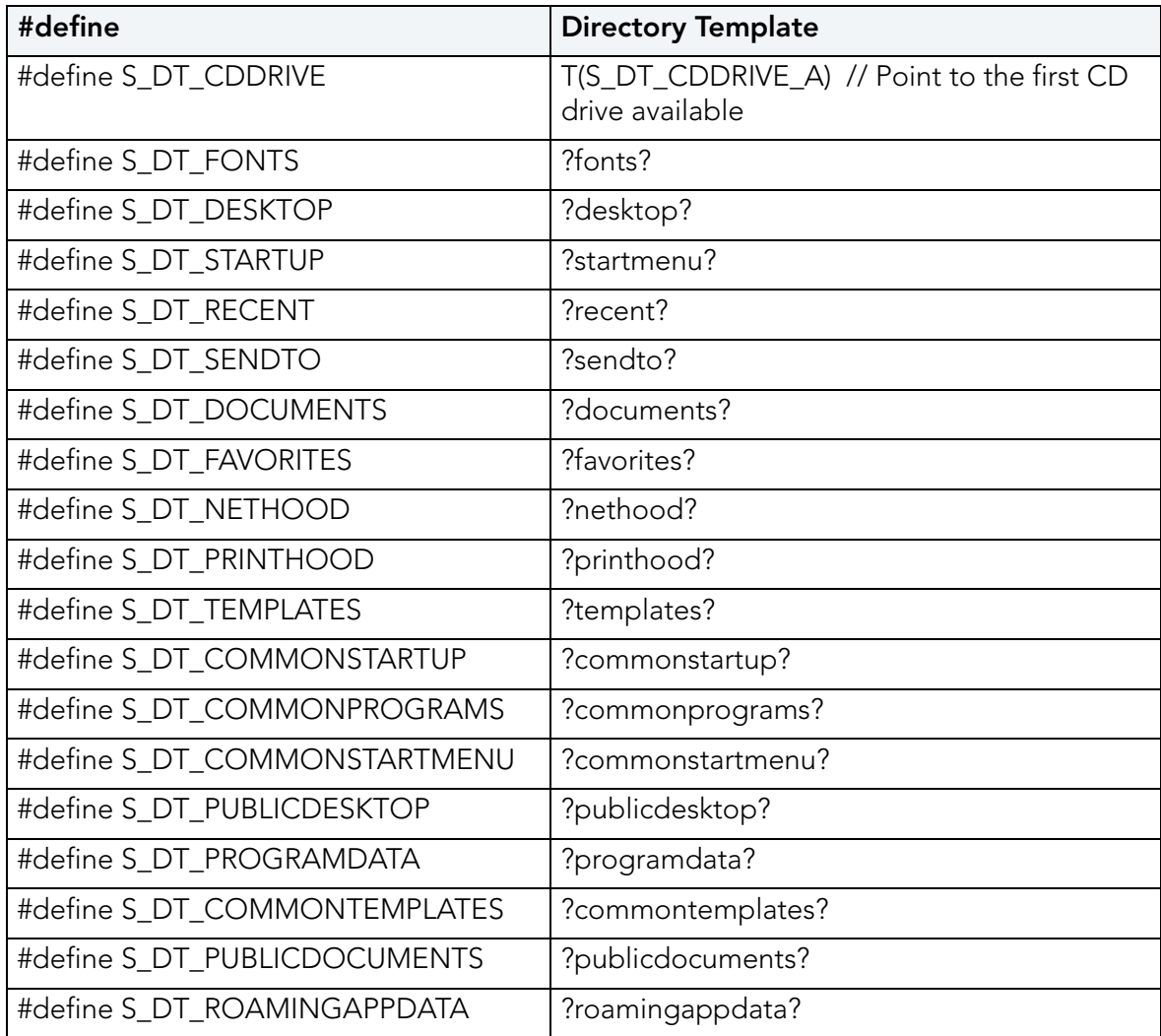

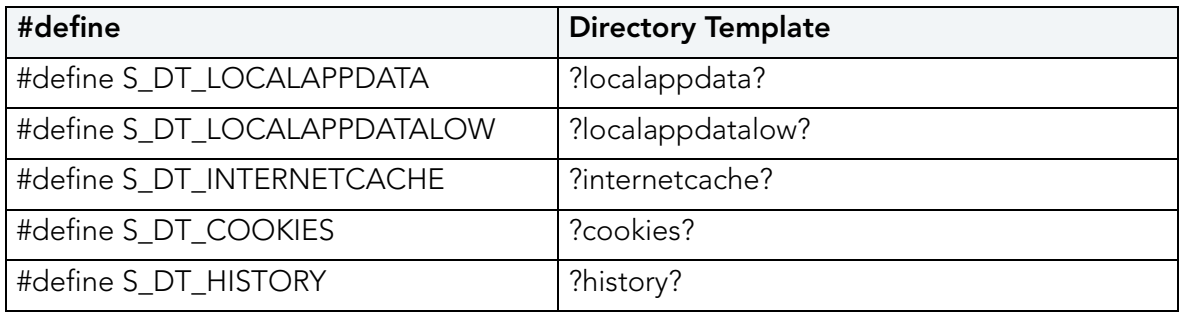

## <span id="page-150-0"></span>TABLE 4: VARIABLE PATH SUBSTITUTION

These are VIRTUAL/UNUSED Directory templates:

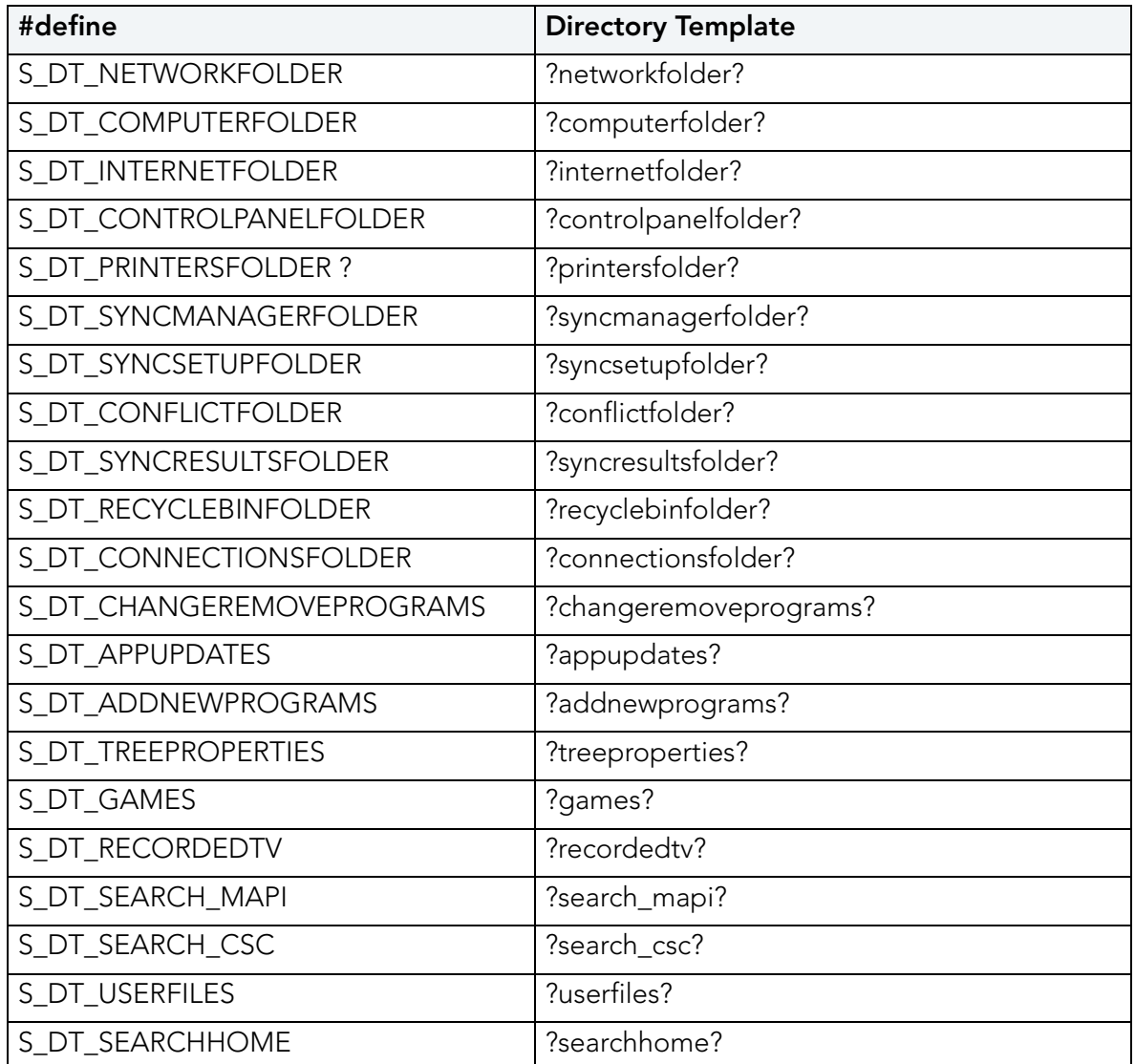

## <span id="page-151-0"></span>TABLE 5: SYSTEM X64 DIRECTORY TEMPLATES

Only 64-bit appsets will have files under this template directory. Windows does not have a separate folder identification for "systemX64",and that is why we don't want to rename the template to "systemX64". The advantage is that if two templates resolve to the same directory path, the template name that is longer can be chosen. If we rename this template to "systemX64", the application installed on a 32-bit machine will have its files incorrectly captured to "systemX64" template directory.

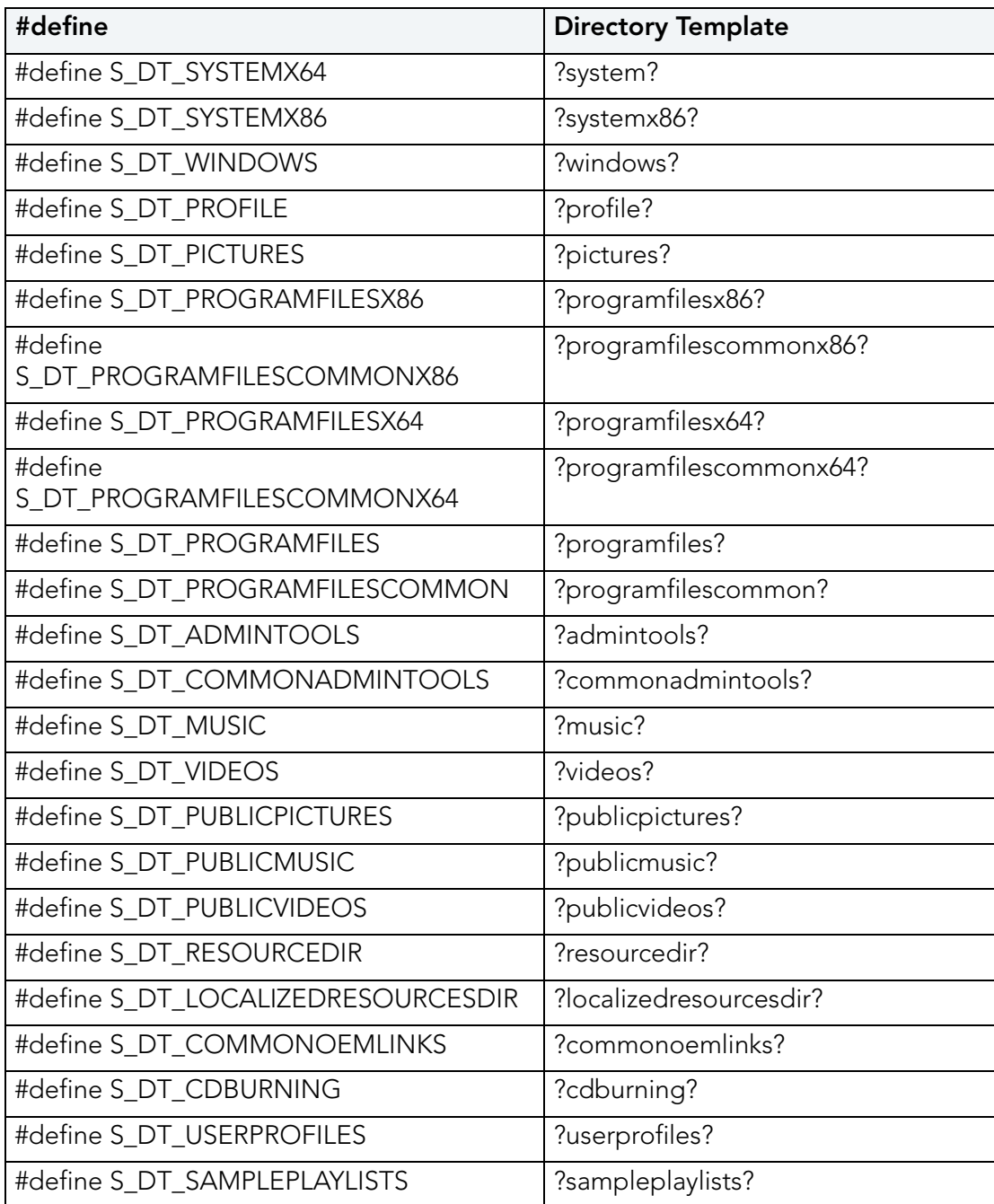

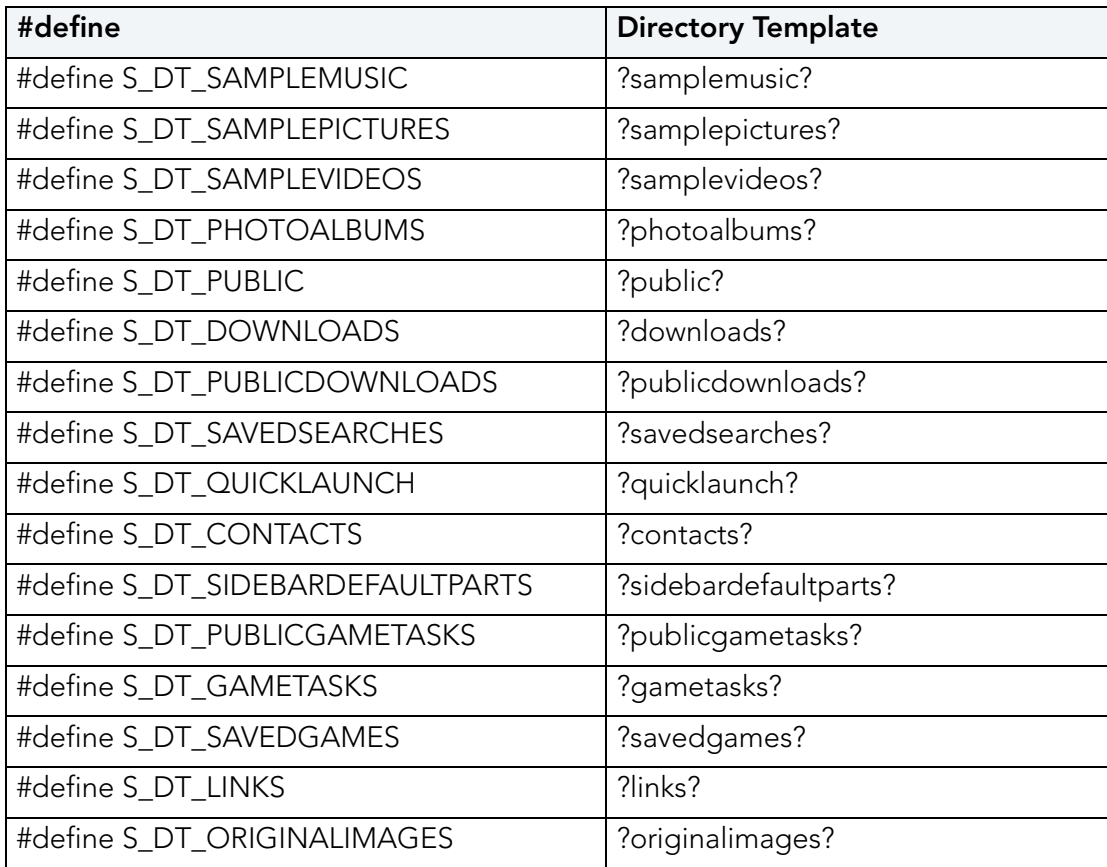

## <span id="page-152-0"></span>TABLE 6: SPECIAL WINDOWS 7 FOLDERS

This list of special folders exist only on Windows 7 or later.

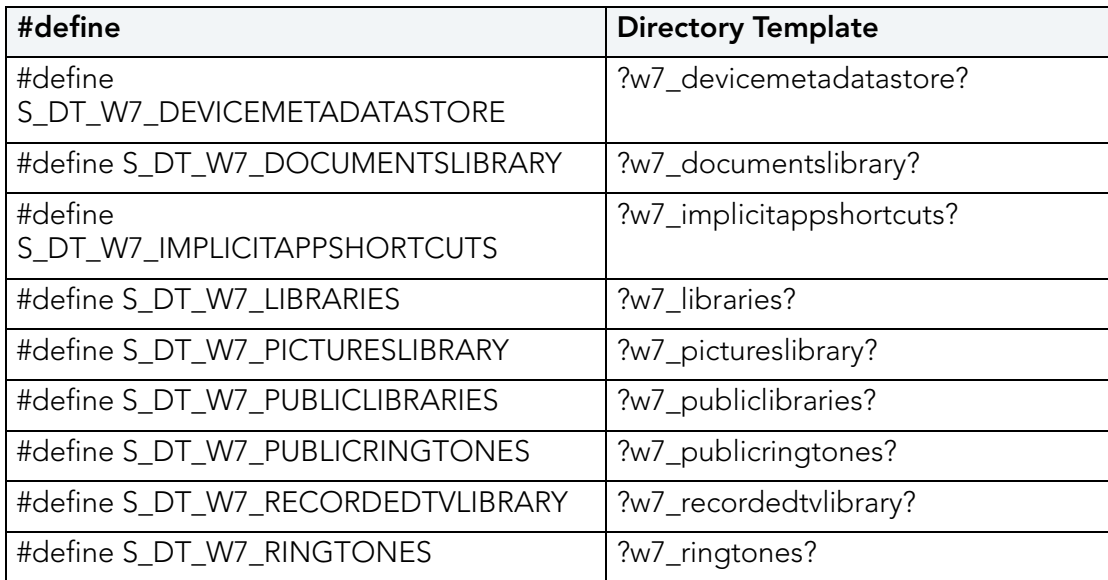

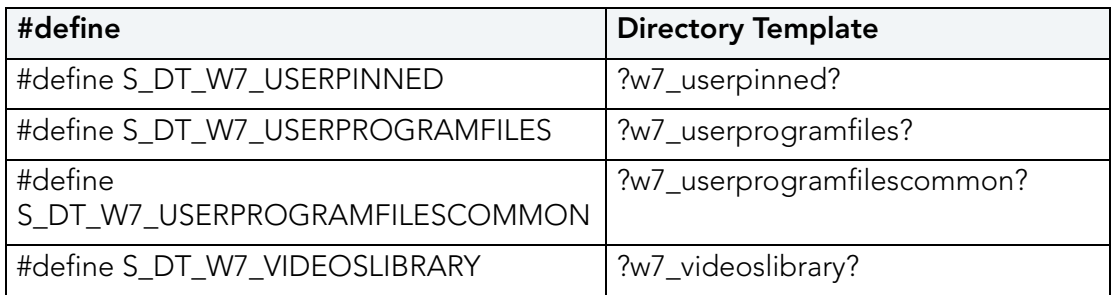

## <span id="page-153-0"></span>INSTALL AND UNINSTALL FOLDER "CLEANUP"

When you uninstall and reinstall AppWave Studio, at times it is recommended to fully remove all the files and directories installed by AppWave. This ensures a clean starting place for your next install.

The following files should be removed for the AppWave Studio uninstall:

#### **Windows XP**

- C:\Documents and Settings\<user>\Local Settings\Application Data\Embarcadero\AppWaveBrowser\plugins
- C:\Documents and Settings\<user>\ AppWaveStudio\Output\ the default Output folder path can be changed by the user

#### **Windows 7**

- c:\Users\<user>\AppData\Local\Embarcadero\AppWaveBrowser\plugins\
- c:\Users\<user>\Embarcadero\AppWaveStudio\Output\ this directory can be changed by the user

#### **AppWave**

- Install directory -> c:\Program Files (x86)\Embarcadero\AppWave
- Application repository, only if you want to delete existing binaries -> c:\ProgramData\Embarcadero AppWave\Products

The following files should be removed for the AppWave Browser uninstall:

#### **On Windows XP:**

- Install directory "C:\Documents and Settings\<username>\Local Settings\Application Data\Embarcadero\AppWaveBrowser"
- Repository "C:\Documents and Settings\<username>\Local Settings\Application Data\Embarcadero\Product Repository"
- Streaming Core additional locations:
	- "C:\Documents and Settings\<username>\Application Data\Embarcadero\Product Repository"
	- "C:\Documents and Settings\All Users\Application Data\Embarcadero\StreamingCore"

#### **On Windows 7:**

- Install directory "C:\Users\<username>\AppData\Local\Embarcadero\AppWaveBrowser"
- Repository "C:\Users\<username>\AppData\Local\Embarcadero\Product Repository"
- Streaming Core additional locations:
	- "C:\Users\<username>\AppData\Roaming\Embarcadero\Product Repository"
	- "C:\Users\All Users\Embarcadero\Product Repository"
	- "C:\Users\All Users\Embarcadero\StreamingCore"

### <span id="page-154-0"></span>**FILES**

The files listed below are the mandatory files to be delivered in the app process.

#### **App File**

.app is the filename extension for AppWave-Enabled application files. It is an application that was mastered with AppWave and must adhere all of the [App Mastering Acceptance Criteria](#page-157-1).

App means that applications can be streamed from the AppWave and then run locally on the desktop without installation. This options also allows applications to be run on locked-down desktops. There are no conflicts with other applications, no writing to the system areas of their registry or modifying shared dlls. Application data such as Configuration and license information is stored locally on the hard disk, and is separate from the executable itself.

#### **.aw File**

The AppWave Template file offers a model for mastering an application, and contains branding information and information on which filter to run on the installer for the application. It must respect all of the "Acceptance criteria".

The AppWave Template file (.AW) is created by the PADE Product Manager and it used to add Instant AppWave Mastering support to a server.

#### **MD5 File**

Message-Digest algorithm 5 (MD5) is used to check the integrity of files. The .aw and the .app files must come together with the associated md5 message digest file. Each time one of the two files needs to be changed, the .md5 file must be changed too.

#### **.msi installer File**

MSI files are database files, used by Windows Installer. They contain information about an application which is divided into features and components, and every component may hold files, registry data, shortcuts etc. The MSI file also contains the UI that is to be used for installing, and various other data such as any prerequisites to look for, custom actions to execute, the order of the installation procedure, whether to support Administrative installations, etc. MSI files are the current recommended way of doing installations on Windows.

The .msi files provided must have the ability to run in Unattended mode.

#### **.stp File**

STP File is created after the author masters the application and can be found in the output folder. This file is the outer layer that encapsulates the other application components. It is encrypted and stores the files, folders, and registry settings needed to reproduce the application being mastered on the end users machine.

The .stp file includes:

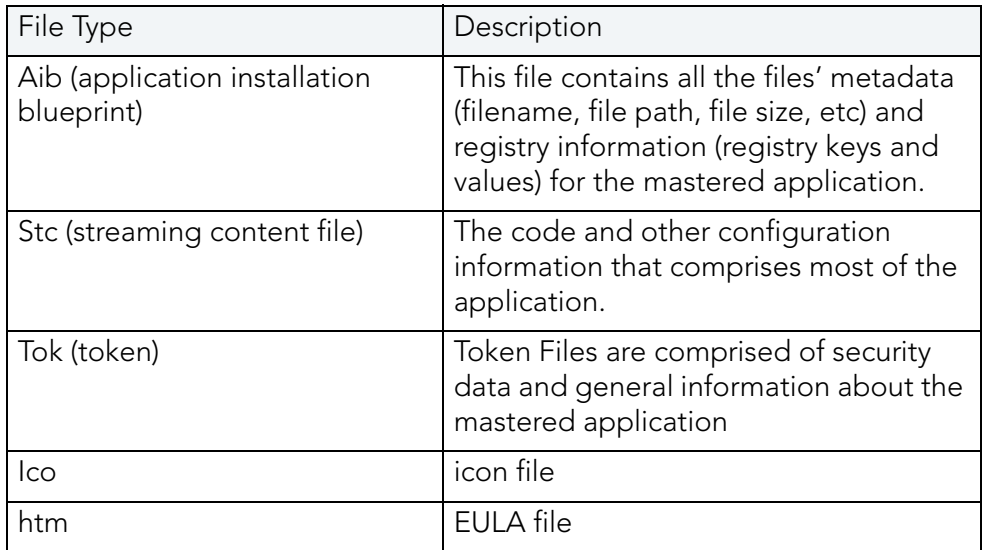

None of the files contained in the .stp file need to be altered or deleted.

#### **Studio File**

The Studio or .tca file is the project file in the AppWave Browser.The .tca contains the registry and folder and files structure captured during a software installation along with resources, launch points, and registry settings required to run a product.It also contains information about the product such as the version, name, and editions. Every time a user needs to master an App, a .tca file is created.

## <span id="page-156-0"></span>LOG FILES

Log files are the text files which contains all the log entries saved by AppWave and AppWave Browser.

AppWave Browser logs:

- StudioLog.log
- StreamingCore.log
- log4delphi.log

AppWave logs:

- aaserver.log
- error.log
- info.log

Log path:

- C:\Documents and Settings\<user>\Local Settings\Application Data\Embarcadero
- C:\Documents and Settings\<user>\Local Settings\Application Data\Embarcadero\Product Repository\StreamingCore
- C:\Documents and Settings\<user>\Local Settings\Application Data\Embarcadero\AppWaveBrowser
- C:\Program Files (x86)\Embarcadero\AppWave\2.0\logs

Listed below are logs that apply to AppWave Launcher (AWAPP) as well as their file location.

- 1 C:\Documents and Settings\ Administrator \Local Settings\Application Data\Embarcadero\AppWaveBrowser\StudioLog.log
- 2 C:\Documents and Settings\ Administrator \Local Settings\Application Data\Embarcadero\StreamingCore\Log\StreamingCore.log
- 3 C:\Documents and Settings\Administrator\Local Settings\Application Data\Embarcadero\Product Repository\StreamingCore\Profiles\Administrator\Sessions\0\Applications{855675B0-84F8- 4A94-AE29-D7B2CB849AB7}\FSD\Private\C\AppWaveHost20\logs\aaserver.log
- 4 C:\Documents and Settings\Administrator\Local Settings\Application Data\Embarcadero\Product Repository\StreamingCore\Profiles\Administrator\Sessions\0\Applications{855675B0-84F8- 4A94-AE29-D7B2CB849AB7}\FSD\Private\C\AppWaveHost20\elc\logs\error.log
- 5 C:\Documents and Settings\Administrator\Local Settings\Application Data\Embarcadero\Product Repository\StreamingCore\Profiles\Administrator\Sessions\0\Applications{855675B0-84F8- 4A94-AE29-D7B2CB849AB7}\FSD\Private\C\AppWaveHost20\elc\logs\error.log"
- 6 "C:\Documents and Settings\Administrator\Local Settings\Application Data\Embarcadero\Product Repository\StreamingCore\Profiles\Administrator\Sessions\0\Applications{855675B0-84F8- 4A94-AE29-D7B2CB849AB7}\FSD\Private\C\AppWaveHost20\elc\logs\info.log
- 7 C:\Documents and Settings\All Users\Application Data\Embarcadero AppWave\logs\ion.log

## <span id="page-157-0"></span>STOPPING SERVICES

During mastering, extra services related to the app you are mastering may be launched. At the end of the mastering process, Studio will attempt to shutdown any services it detects, but in some cases Studio cannot detect those services and you must shut them down manually before broadcasting the App.

You must be logged on as an administrator or a member of the Administrators group in order to complete this procedure. If your computer is connected to a network, network policy settings might also prevent you from completing this procedure.

#### **To start, stop, pause, resume, or restart a service:**

- 1 Open Control Panel > Administrative Tools > Services
- 2 In the details panel, right-click the service, and then click Start, Stop, Pause, Resume, or Restart.

#### **Important**

- If you stop, start, or restart a service, any dependent services are also affected.
- Changing the default service settings might prevent key services from running correctly. It is especially important to use caution when changing the Startup Type and Log On As settings of services that are configured to start automatically.
- To configure startup parameters for a service, right-click the service, click **Properties**, and then type the parameters in Start parameters before you click Start. These settings are used only once and are not saved. (A backslash (\) is treated as an escape character; type two back slashes for each back slash in a parameter.)

## <span id="page-157-1"></span>APP MASTERING ACCEPTANCE CRITERIA

[Required Mastering Criteria](#page-158-0)

[Mandatory Fields](#page-158-1)

[Conditionally Required Fields](#page-159-1)

[Recommended Folders](#page-159-2)

#### <span id="page-158-0"></span>**Required Mastering Criteria**

- 1 The app-mastering process must always be done with the original installer of the application and not with the converted one.
- 2 Auto-Update feature of the application must be disabled. If it cannot be disabled then verify that it does not give errors when updating.
- 3 Remove all empty folders, log files, installer artifacts, computer specific info or temporary files. Attention is needed when empty folders are used for writing files after the application is started;

Some .lnk files are needed by the application(links in help section, etc) so you must be careful when removing them.

When installing : always uncheck "Create shortcut on Desktop, Create Start menu entry", etc.

- 4 It is recommended that all Apps be mastered with Best Compression and No Encryption.
- 5 The size of the App file mustn't overcome the size that the native application has on disk;
	- **NOTE:** Iff you use Best Compression then the size should be approximately one-half the size that the application has on disk.

#### <span id="page-158-1"></span>**Mandatory Fields**

- 1 The filename must be lowercase characters only. The App, md5 and Readme filename should be in the following format: ,productname><ProductVersion>.
- 2 The md5 file must match the app file. If you modify the app file you must rebuild the md5 file.
- 3 The Product Name and Display Name must respect the manufacturer's identity and trademark/copyright . For example if the name is RadRails on the website, the name must be written the same in the AppWave Browser.
- 4 Product Version must not contain build number. If no Product Version is specified in the installer or website then it will have the default value set to "1.0"
	- a) Product Version must not contain build number. The accepted firnat is a.b.c.d (c and d values are optional)
	- b) Example: Valid versions : 1.0, 1.0.1, 1.0.1.1 ;
	- c) Invalid Versions: 1.0.1234, 1.0.1.12345 ( should be modified to be 1.0 and 1.0.1 );
- 5 The EULA file must take the filename of the .aib and .stc files.

If the application require prerequisites ( like dotNet Framework, MSVC 2005/2008, J#, MDExplorer, Adobe Flash, etc.) then the correspondent EULA file should be included as well; product Eula must appear first.

- 6 A screenshot of the main window of the application must be in the .png format. You can check to see if it is the correction format two different places:
	- Open the .tca file and verifying the following information:

<ProductAppearance Icon="icon.png "><ScreenShots><ScreenShot Name="screen.png"/></ScreenShots></ProductAppearance>

• Open the metadata.xml file:

<version name="1.0"><screenshot url="screen.png"/><buildFileList>

- 7 The Product Description cannot containt copyrighted material.
- 8 The long description cannot contain copyrighted material and cannot contain the information in the Product Description.
- 9 Product Icon (must be in .png file format).
- 10 Product release date of the app file must match the one of the template.

#### <span id="page-159-1"></span>**Conditionally Required Fields**

These are fields that must be completed if the information is available.

- 1 System Requirements: mandatory to contain the name of the prerequisites if the app needs them; if no pre-requisites are needed then it will contain a phrase like "Windows XP and higher" and the information available on vendor's website.
- 2 Support Contacts
- 3 Edition

#### <span id="page-159-2"></span>**Recommended Folders**

When mastering an application, it is best practise to install in a folder not is not on a network share.

### <span id="page-159-0"></span>TEMPLATE ACCEPTANCE CRITERIA

- 1 The app executable used to build the template must pass all the App Mastering Acceptance Criteria listed in the App Mastering Acceptance Criteria.
- 2 All .apps produced with the template delivered must launch on:
	- Windows 7 32-bit
	- Windows XP 32-bit
	- Windows 7 64-bit,
	- **NOTE:** No matter on which OS the .app was created, the template must work in the same manner on Windows 7 and Windows XP.
- 3 Naming standard:
	- The .aw file name must be set to productname.aw.
	- The File Name must be lowercase characters only.
	- The mastered application will not launch if certain non-ASCII characters are used. The unsupported characters are: ? (question mark), : (colon), \ (backslash), | (pipe), / (slash), \* (asterisk), < (less than), > (greater than), and " (double quotes).
- 4 All the necessary plugins must be included in template file.

### <span id="page-160-0"></span>ERROR MESSAGES

This topic covers some of the more common error messages that may occur as you are using the Studio application.

#### **File Already Exists**

• If a .stp file already exists for the app you want to broadcast you get the following message:

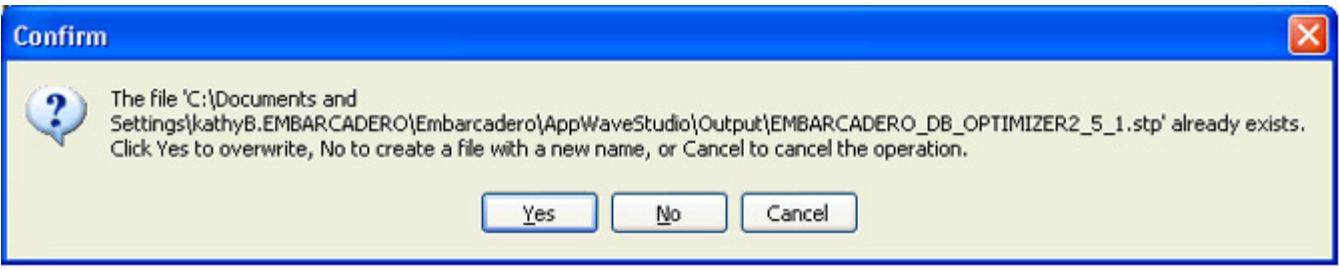

#### **Unable to Broadcast**

• If you try to broadcast an app that has the same name, version, and edition of an existing App, you get the following message:

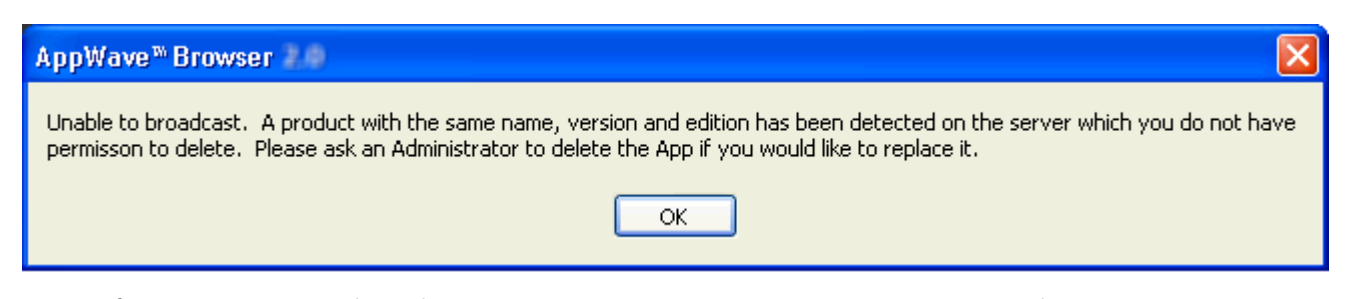

Before you can complete the mastering process, you must contact your Administrator to delete the existing app. When you click OK, you are returned to the Broadcast page.

#### **Running More than One App**

• Before mastering an app in AppWave Browser you must ensure that no other apps are currently running. If there are any apps running you will get the following warning dialog when you click Master:

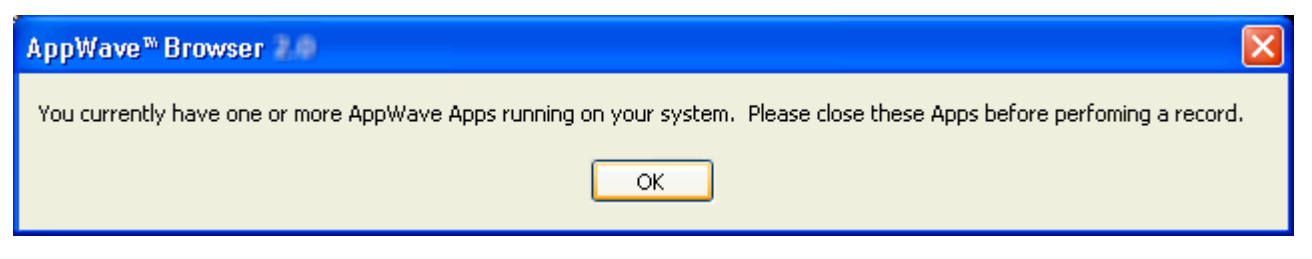

Refer to [Preparation](#page-15-0) for information on how to close the apps running on your system.

# Index

#### A

Access [13](#page-12-0) App [101](#page-100-0) AppEvent [118](#page-117-0) AppWave Browser [7](#page-6-0) AppWave Name [96](#page-95-0) AppWave Notifications Notifications Folder [85](#page-84-0) AppWave template [15](#page-14-0) B Brand [35](#page-34-0) Bug Report, send [133](#page-132-0) C Cache Size [95](#page-94-0) Command Line [129](#page-128-0) Command Line Options [20](#page-19-0) complex applications [143](#page-142-0) Custom Scripts [117](#page-116-0) custom scripts [35](#page-34-1) D Deploy [102](#page-101-0) Download Folder [95](#page-94-1) E Enterprise Desktop Administrator [10](#page-9-0) Error Dialog [132](#page-131-0) EULA [107](#page-106-0) Exposed to Host [109](#page-108-0) H hardcoded [10](#page-9-1) Hide When Minimized [94](#page-93-0) I Independent Software Vendor [10](#page-9-2) Installer Path [103](#page-102-0) Internet Availability [11](#page-10-0) L Launch [101](#page-100-1) Launch at Setup [94](#page-93-1) M Multiple Versions [10](#page-9-3) My Documents [14](#page-13-0) N New AppWave Universal [90](#page-89-0) P Prefetch [60](#page-59-0) prefetch [24](#page-23-0), [43](#page-42-0), [60](#page-59-1), [125](#page-124-0) Private AppWave [11](#page-10-1)–[12](#page-11-0) Product Description [108](#page-107-0) Product Edition [107](#page-106-1)

Product Name [106](#page-105-0) Product Version [107](#page-106-2) Program Files [14](#page-13-1) Publisher [107](#page-106-3) R Record Installation [21](#page-20-0), [69](#page-68-0) Recording [20](#page-19-1) Release Date [108](#page-107-1) Remote Availability [11](#page-10-2) S Search field [18](#page-17-0) Show All [109](#page-108-1) Start [101](#page-100-2) System Requirements [108](#page-107-2) T TCA [41](#page-40-0), [127](#page-126-0) Test [102](#page-101-1) trigger [118](#page-117-1) Turbo Option [96](#page-95-1) W Window Service [9](#page-8-0) Windows 7 OS [116](#page-115-0) Working Folder [106](#page-105-1)